# Hướng dẫn sử dụng

48PUS7600 55PUS7600 65PUS7600

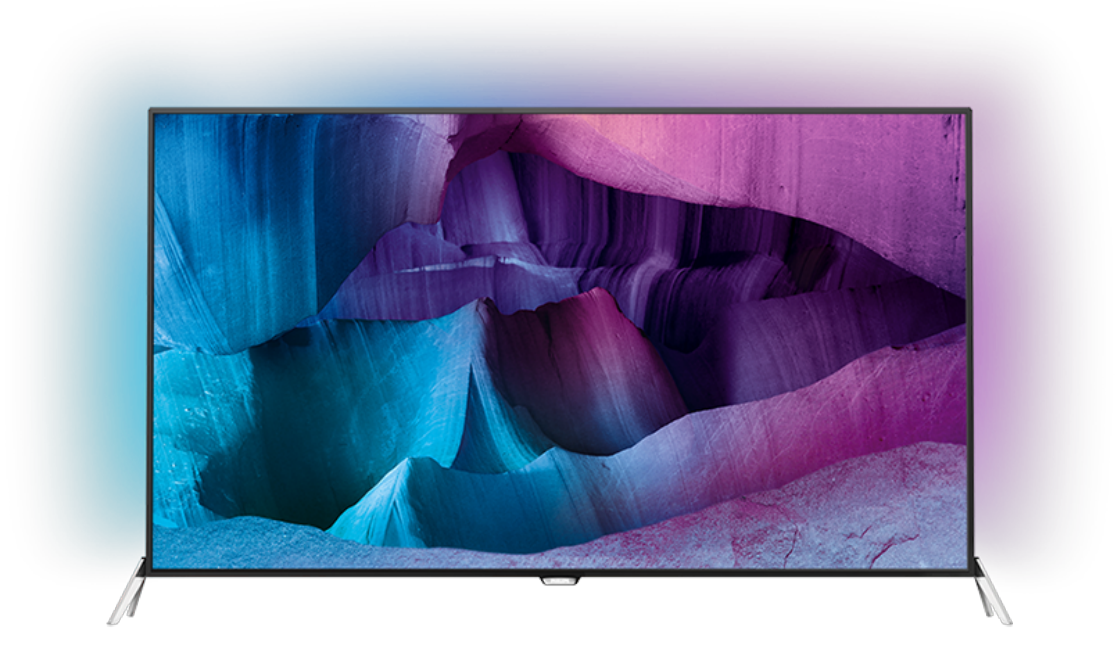

# **PHILIPS**

## **Nội dung**

#### **[1 Tìm hiểu TV](#page-3-0)** *[4](#page-3-0)*

[1.1 TV Ultra HD](#page-3-1) *[4](#page-3-1)* [1.2 Philips Android TV™](#page-3-2) *[4](#page-3-2)* [1.3 Dùng Ứng dụng](#page-3-3) *[4](#page-3-3)* [1.4 Chơi trò chơi](#page-3-4) *[4](#page-3-4)* [1.5 Các bộ phim và các chương trình bị bỏ lỡ](#page-3-5) *[4](#page-3-5)* [1.6 Tạm dừng TV và bản ghi](#page-3-6) *[4](#page-3-6)* [1.7 Mạng xã hội](#page-4-0) *[5](#page-4-0)* [1.8 3D](#page-4-1) *[5](#page-4-1)* [1.9 Ambilight](#page-4-2) *[5](#page-4-2)* [1.10 Ambilight + hue](#page-4-3) *[5](#page-4-3)*

#### **[2 Thiết lập](#page-5-0)** *[6](#page-5-0)*

[2.1 Tìm hiểu về an toàn](#page-5-1) *[6](#page-5-1)* [2.2 Chân đế TV và giá treo tường](#page-5-2) *[6](#page-5-2)* [2.3 Mẹo đặt TV](#page-5-3) *[6](#page-5-3)* [2.4 Cáp nguồn](#page-5-4) *[6](#page-5-4)* [2.5 Cáp ăng-ten](#page-5-5) *[6](#page-5-5)* [2.6 Chảo thu vệ tinh](#page-6-0) *[7](#page-6-0)*

#### **[3 Mạng](#page-7-0)** *[8](#page-7-0)*

[3.1 Smart TV và Internet](#page-7-1) *[8](#page-7-1)* [3.2 Kết nối mạng](#page-7-2) *[8](#page-7-2)* [3.3 Cài đặt mạng](#page-8-0) *[9](#page-8-0)* [3.4 Thiết bị mạng](#page-9-0)*[10](#page-9-0)* [3.5 Chia sẻ tệp](#page-9-1)*[10](#page-9-1)*

#### **[4 Kết nối](#page-10-0)***[11](#page-10-0)*

[4.1 Mẹo về kết nối](#page-10-1)*[11](#page-10-1)* [4.2 CI+ CAM có Thẻ thông minh](#page-12-0)*[13](#page-12-0)* [4.3 Đầu thu - Hộp cài đặt](#page-13-0)*[14](#page-13-0)* [4.4 Hệ thống rạp hát tại gia - HTS](#page-14-0)*[15](#page-14-0)* [4.5 Đầu đĩa Blu-ray](#page-15-0)*[16](#page-15-0)* [4.6 Đầu phát DVD](#page-15-1)*[16](#page-15-1)* [4.7 Tai nghe](#page-16-0)*[17](#page-16-0)* [4.8 Bộ điều khiển trò chơi](#page-16-1)*[17](#page-16-1)* [4.9 Tay cầm trò chơi](#page-16-2)*[17](#page-16-2)* [4.10 Ổ đĩa cứng USB](#page-17-0)*[18](#page-17-0)* [4.11 Bàn phím USB](#page-17-1)*[18](#page-17-1)* [4.12 Ổ đĩa Flash USB](#page-18-0)*[19](#page-18-0)* [4.13 Camera chụp ảnh](#page-18-1)*[19](#page-18-1)* [4.14 Máy quay](#page-18-2)*[19](#page-18-2)* [4.15 Máy vi tính](#page-18-3)*[19](#page-18-3)*

#### **[5 Bật và tắt](#page-20-0)***[21](#page-20-0)*

[5.1 Bật hoặc chế độ chờ](#page-20-1)*[21](#page-20-1)* [5.2 Độ sáng logo Philips](#page-20-2)*[21](#page-20-2)* [5.3 Các phím trên TV](#page-20-3)*[21](#page-20-3)* [5.4 Bộ hẹn giờ ngủ](#page-20-4)*[21](#page-20-4)* [5.5 Tắt bộ hẹn giờ](#page-20-5)*[21](#page-20-5)*

#### **[6 Điều khiển từ xa](#page-22-0)***[23](#page-22-0)*

[6.1 Tổng quan về phím](#page-22-1)*[23](#page-22-1)* [6.2 Bàn phím](#page-23-0)*[24](#page-23-0)* [6.3 Kết nối với TV](#page-24-0)*[25](#page-24-0)* [6.4 Cảm biến IR](#page-25-0)*[26](#page-25-0)* [6.5 Pin](#page-25-1)*[26](#page-25-1)* [6.6 Làm sạch](#page-25-2)*[26](#page-25-2)*

#### **[7 Menu chính và menu TV](#page-26-0)***[27](#page-26-0)*

[7.1 Mở Menu chính](#page-26-1)*[27](#page-26-1)*

**[8 Các kênh](#page-27-0)***[28](#page-27-0)*

- [8.1 Danh sách kênh](#page-27-1)*[28](#page-27-1)*
- [8.2 Xem kênh](#page-27-2)*[28](#page-27-2)*
- [8.3 Các kênh ưa thích](#page-30-0)*[31](#page-30-0)*
- [8.4 Hướng dẫn TV](#page-31-0)*[32](#page-31-0)*
- [8.5 Văn bản / Teletext](#page-32-0)*[33](#page-32-0)*

#### [8.6 TV tương tác](#page-33-0)*[34](#page-33-0)*

#### **[9 Các lựa chọn hàng đầu](#page-34-0)***[35](#page-34-0)*

- [9.1 Giới thiệu về Các lựa chọn hàng đầu](#page-34-1)*[35](#page-34-1)*
- [9.2 Hiện có trên TV](#page-34-2)*[35](#page-34-2)*
- [9.3 TV theo yêu cầu](#page-34-3)*[35](#page-34-3)*
- [9.4 Video theo yêu cầu](#page-34-4)*[35](#page-34-4)*

#### **[10 Nguồn](#page-36-0)***[37](#page-36-0)*

- [10.1 Chuyển sang một thiết bị](#page-36-1)*[37](#page-36-1)*
- [10.2 Phát hiện thiết bị](#page-36-2)*[37](#page-36-2)*
- [10.3 Phát bằng phím một chạm](#page-36-3)*[37](#page-36-3)*

#### **[11 Ứng dụng](#page-37-0)***[38](#page-37-0)*

- [11.1 Giới thiệu về Ứng dụng](#page-37-1)*[38](#page-37-1)*
- [11.2 Cài đặt ứng dụng](#page-37-2)*[38](#page-37-2)*
- [11.3 Bắt đầu ứng dụng](#page-37-3)*[38](#page-37-3)*

#### **[12 Video, hình ảnh và nhạc](#page-38-0)***[39](#page-38-0)*

[12.1 Từ kết nối USB](#page-38-1)*[39](#page-38-1)* [12.2 Từ máy tính hoặc NAS](#page-38-2)*[39](#page-38-2)*

#### **[13 3D](#page-39-0)***[40](#page-39-0)*

- [13.1 Những thứ bạn cần](#page-39-1)*[40](#page-39-1)*
- [13.2 Kính 3D](#page-39-2)*[40](#page-39-2)*
- [13.3 Cài đặt 3D](#page-39-3)*[40](#page-39-3)*
- [13.4 Xem 3D tối ưu](#page-40-0)*[41](#page-40-0)*
- [13.5 Chăm sóc kính 3D](#page-40-1)*[41](#page-40-1)*
- [13.6 Cảnh báo sức khỏe](#page-40-2)*[41](#page-40-2)*

#### **[14 Nhiều dạng xem](#page-42-0)***[43](#page-42-0)*

[14.1 Văn bản và TV](#page-42-1)*[43](#page-42-1)* [14.2 Bộ sưu tập ứng dụng và TV](#page-42-2)*[43](#page-42-2)* [14.3 HDMI và TV](#page-42-3)*[43](#page-42-3)*

#### **[15 Cài đặt](#page-43-0)***[44](#page-43-0)*

[15.1 Hình ảnh](#page-43-1)*[44](#page-43-1)* [15.2 Âm thanh](#page-46-0)*[47](#page-46-0)* [15.3 Ambilight](#page-49-0)*[50](#page-49-0)* [15.4 Cài đặt tiết kiệm](#page-51-0)*[52](#page-51-0)* [15.5 Cài đặt chung](#page-52-0)*[53](#page-52-0)* [15.6 Đồng hồ, Khu vực và Ngôn ngữ](#page-54-0)*[55](#page-54-0)* [15.7 Truy cập phổ biến](#page-57-0)*[58](#page-57-0)* [15.8 Mạng và không dây](#page-58-0)*[59](#page-58-0)* [15.9 Cài đặt Android](#page-58-1)*[59](#page-58-1)*

#### **[16 Cài đặt kênh](#page-59-0)***[60](#page-59-0)*

[16.1 Cài đặt ăng-ten/cáp](#page-59-1)*[60](#page-59-1)* [16.2 Cài đặt vệ tinh](#page-61-0)*[62](#page-61-0)*

#### **[17 Phần mềm](#page-65-0)***[66](#page-65-0)*

- [17.1 Cập nhật phần mềm](#page-65-1)*[66](#page-65-1)* [17.2 Phiên bản phần mềm](#page-65-2)*[66](#page-65-2)* [17.3 Phần mềm mã nguồn mở](#page-65-3)*[66](#page-65-3)*
- [17.4 Open Source License](#page-65-4)*[66](#page-65-4)* [17.5 Thông báo](#page-97-0)*[98](#page-97-0)*

## **[18 Đặc tính kỹ thuật](#page-98-0)***[99](#page-98-0)*

[18.1 Môi trường](#page-98-1)*[99](#page-98-1)* [18.2 Điện năng](#page-98-2)*[99](#page-98-2)* [18.3 Hệ điều hành](#page-99-0)*[100](#page-99-0)* [18.4 Thu nhận](#page-99-1)*[100](#page-99-1)* [18.5 Màn hình](#page-99-2)*[100](#page-99-2)* [18.6 Kích thước và trọng lượng](#page-99-3)*[100](#page-99-3)* [18.7 Tính kết nối](#page-99-4)*[100](#page-99-4)* [18.8 Âm thanh](#page-100-0)*[101](#page-100-0)* [18.9 Đa phương tiện](#page-100-1)*[101](#page-100-1)*

#### **[19 Trợ giúp và hỗ trợ](#page-101-0)***[102](#page-101-0)*

[19.1 Đăng ký](#page-101-1)*[102](#page-101-1)* [19.2 Khắc phục sự cố](#page-101-2)*[102](#page-101-2)* [19.3 Trợ giúp](#page-102-0)*[103](#page-102-0)* [19.4 Trợ giúp trực tuyến](#page-102-1)*[103](#page-102-1)* [19.5 Sửa chữa](#page-102-2)*[103](#page-102-2)*

#### **[20 An toàn và chăm sóc](#page-104-0)***[105](#page-104-0)*

[20.1 An toàn](#page-104-1)*[105](#page-104-1)* [20.2 Chăm sóc màn hình](#page-105-0)*[106](#page-105-0)*

#### **[21 Điều khoản sử dụng đối với TV](#page-106-0)***[107](#page-106-0)*

#### **[22 Điều khoản sử dụng đối với Smart TV](#page-107-0)***[108](#page-107-0)*

#### **[23 Bản quyền](#page-108-0)***[109](#page-108-0)*

[23.1 Ultra HD](#page-108-1)*[109](#page-108-1)* [23.2 HDMI](#page-108-2)*[109](#page-108-2)* [23.3 Dolby Digital Plus](#page-108-3)*[109](#page-108-3)* [23.4 DTS Premium Sound ™](#page-108-4)*[109](#page-108-4)* [23.5 DLNA Certified®](#page-108-5)*[109](#page-108-5)* [23.6 Microsoft](#page-108-6)*[109](#page-108-6)* [23.7 Liên minh Wi-Fi](#page-109-0)*[110](#page-109-0)* [23.8 Kensington](#page-109-1)*[110](#page-109-1)* [23.9 Thương hiệu khác](#page-109-2)*[110](#page-109-2)*

**[Mục lục](#page-110-0)***[111](#page-110-0)*

## <span id="page-3-0"></span>1 **Tìm hiểu TV**

## <span id="page-3-3"></span><span id="page-3-1"></span>1.1 **TV Ultra HD**

TV này có màn hình **Ultra HD**. Độ phân giải của TV này cao gấp 4 lần so với màn hình HD thông thường. Ultra HD có nghĩa là 8 triệu điểm ảnh mang lại hình ảnh sống động và tinh khiết nhất trên TV.

Ở trên cùng, **Hệ thống Ultra Pixel HD** mới liên tục chuyển đổi mọi tín hiệu TV đến thành độ phân giải Ultra HD. Chính vì vậy, bạn có thể thưởng thức chất lượng hình ảnh tuyệt vời này khi bạn bật TV. Bạn cũng có thể xem video Ultra HD ban đầu thông qua kết nối HDMI. Ultra HD cung cấp chế độ xem TV sống động và sắc nét kể cả trên màn hình lớn.

<span id="page-3-4"></span>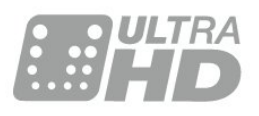

## <span id="page-3-2"></span>1.2 **Philips Android TV™**

Đây là **Philips Android TV™** với UHD.

Android TV cung cấp hàng ngàn bộ phim, chương trình và trò chơi từ Google Play, YouTube và các ứng dụng yêu thích của bạn.\*

Tìm kiếm bằng giọng nói và đề xuất được cá nhân hoá nghĩa là bạn sẽ có thêm thời gian giải trí và giảm thời gian cho việc tìm kiếm nội dung hay. Với Google Cast tích hợp sẵn, bạn có thể dễ dàng chiếu phim, chương trình và hình ảnh từ thiết bị Chromebook hoặc Android lên TV của mình.\*\*

<span id="page-3-5"></span>Với **Philips TV Remote App** trên điện thoại thông minh hoặc máy tính bảng của bạn, bạn có các kênh TV ngay trong tầm tay. Gửi hình ảnh tới màn hình TV lớn hoặc theo dõi chương trình dạy nấu ăn mà bạn yêu thích trên máy tính bảng ngay trong bếp. Từ giờ trở đi, TV của bạn sẽ trở thành một thành viên trong gia đình di động của bạn.

#### **Hãy kết nối TV với mạng gia đình của bạn và Internet.**

\* TV phải kết nối với Internet. Có thể cần phải đăng ký thuê bao đối với một số nhà cung cấp nội dung nhất định.

\*\* Việc chiếu chỉ được tối ưu hóa cho dịch vụ đã chọn. Chất lượng truyền đối với những nội dung khác có thể thay đổi. Các hệ điều hành và thiết bị được hỗ trợ: Android 2.3 trở lên, iOS® 7 trở lên, Windows® 7 trở lên, Mac OS® 10.7 trở lên và Chrome OS (phiên bản 38 trở lên).

<span id="page-3-6"></span>Google, Android, Google Play và các nhãn hiệu khác là thương hiệu của Google Inc. Rô-bốt Android được mô phỏng hoặc sửa đổi từ sản phẩm do Google tạo và chia sẻ, được sử dụng theo

các điều khoản được mô tả trong Giấy phép ghi nhận tác giả Creative Commons 3.0.

[http://creativecommons.org/licenses/by/3,0/legalcode](http://creativecommons.org/licenses/by/3.0/legalcode)

## 1.3 **Dùng Ứng dụng**

Để giúp bạn bắt đầu, một số **Ứng dụng** thiết thực được cài đặt sẵn trên TV của bạn.

Các trang Ứng dụng hiển thị bộ sưu tập Ứng dụng trên TV của bạn. Giống như các Ứng dụng trên điện thoại thông minh hoặc máy tính bảng, các Ứng dụng trên TV của bạn cũng cung cấp các chức năng cụ thể để đem lại trải nghiệm TV phong phú. Các ứng dụng như trò chơi TV hoặc dự báo thời tiết (chỉ dành cho người lớn). Hoặc khởi chạy một Ứng dụng trình duyệt Internet để lướt Internet.

Để biết thêm thông tin, nhấn  **Từ khóa** và tra cứu **Ứng dụng**.

## 1.4 **Chơi trò chơi**

TV này cung cấp màn hình lớn để bạn **chơi trò chơi**. Kích thước đủ lớn dành cho 2 người chơi.

Bạn có thể chơi trò chơi từ Bộ điều khiển trò chơi được kết nối, trò chơi từ Ứng dụng đã cài đặt hoặc đơn giản chỉ là trò chơi trực tuyến trên một trang web. Bạn có thể thiết lập cài đặt lý tưởng để chơi trò chơi cho TV, để thao tác và phản ứng nhanh. Nếu bạn chơi trò chơi với nhiều người chơi thông qua màn hình tách, bạn có thể đặt TV ở chế độ hiển thị đồng thời mỗi màn hình ở dạng toàn màn hình. Mỗi người chơi có thể tập trung chơi trò chơi riêng của họ.

#### 1.5

## **Các bộ phim và các chương trình bị bỏ lỡ**

Để nhận **video cho thuê**, bạn không cần phải rời khỏi nhà.

Mở **Video theo yêu cầu** và truyền trực tiếp bộ phim mới nhất tới TV của bạn. Mở Ứng dụng cửa hàng video, tạo tài khoản cá nhân của bạn, chọn bộ phim và nhấn phát.

Video theo yêu cầu khả dụng ở một số quốc gia.

Để biết thêm thông tin, nhấn  **Từ khóa** và tra cứu **Video theo yêu cầu**.

## **Tạm dừng TV và bản ghi**

Nếu bạn kết nối **Ổ đĩa cứng USB**, bạn có thể tạm dừng và ghi chương trình phát sóng từ kênh TV kỹ thuật số.

Tạm dừng TV của bạn và trả lời cuộc gọi điện thoại khẩn cấp hoặc đơn giản là nghỉ giải lao trong thời gian diễn ra một trận đấu thể thao trong khi TV lưu lại chương trình phát sóng trên Ổ đĩa cứng USB. Bạn có thể xem lại chương trình đó sau. Với Ổ đĩa cứng USB được kết nối, bạn cũng có thể ghi các chương trình kỹ thuật số. Bạn cũng có thể ghi khi đang xem một chương trình hoặc lên lịch ghi lại một chương trình sắp chiếu.

## <span id="page-4-0"></span>1.7 **Mạng xã hội**

Bạn không cần phải ngồi dậy để kiểm tra tin nhắn của bạn bè trên máy tính.

Trên TV này, bạn sẽ nhận được tin nhắn từ **mạng xã hội** ngay trên màn hình TV. Bạn có thể gửi tin nhắn trả lời ngay từ ghế đi-văng.

## <span id="page-4-1"></span>1.8 **3D**

TV mới của bạn là **TV 3D**.

Tận hưởng trải nghiệm phong phú khi xem phim ở chế độ 3D. Phát phim ở chế độ 3D trên Đầu phát Blu-ray hoặc thuê phim 3D từ Cửa hàng video từ Menu chính, Video theo yêu cầu.

TV này sử dụng công nghệ Active 3D để xem 3D ở độ phân giải đầy đủ.

#### <span id="page-4-2"></span>1.9

## **Ambilight**

**Ambilight** là tính năng tinh tế và độc đáo nhất của TV Philips mới.

Ánh sáng màu rực rỡ tinh tế chiếu từ phía sau màn hình, làm phong phú thêm trải nghiệm trực quan của bạn. Với Ambilight, mắt của bạn được thư giãn nhưng tâm trí của bạn hoàn toàn bị choáng ngợp bởi những gì bạn nhìn thấy.

Với **Ambilight+hue** bạn thậm chí còn có thể mở rộng Ambilight nhiều hơn nữa. Mang đến các bóng đèn được điều khiển không dây của **Philips Hue**\*. Tất cả các bóng đèn đó được thiết lập để lấp đầy căn phòng của bạn bằng những màu sắc của hình ảnh trên TV.

Bạn sẽ nhớ Ambilight khi bạn tắt tính năng này.

<span id="page-4-3"></span>\* Được cung cấp riêng.

### 1.10

## **Ambilight + hue**

#### **TV Ambilight của bạn**

Công nghệ độc đáo Ambilight của Philips vượt trội hơn hẳn các công nghệ thông thường. Công nghệ này không chỉ làm cho màn hình của bạn có vẻ như rộng hơn rất nhiều mà còn làm cho trải nghiệm xem của bạn trở nên phong phú hơn bằng cách chiếu ánh sáng cực rộng từ các mặt bên của màn hình TV lên tường xung quanh. Màu sắc, sự rực rỡ và sống động lan tỏa từ màn hình ra khắp phòng khách của bạn, mang đến trải nghiệm xem sống động, sôi nổi và phong phú.

#### **Ambilight + Hue**

Lấp đầy không gian và cuộc sống của bạn bằng ánh sáng Ambilight kỳ diệu. Ambilight + hue\* cho phép bạn mở rộng trải nghiệm Ambilight rộng khắp căn phòng của bạn.

Với **Ambilight+hue** bạn thậm chí còn có thể mở rộng Ambilight nhiều hơn nữa. Mang đến các bóng đèn được điều khiển không dây của **Philips Hue**\*. Tất cả các bóng đèn đó được thiết lập để lấp đầy căn phòng của bạn bằng những màu sắc của hình ảnh trên TV.

TV Ambilight và các bóng đèn hue 'trò chuyện' không dây với nhau, tạo nên cảm xúc, sức mạnh và màu sắc Ambilight tràn ngập xung quanh bạn.

\*Bộ đèn Hue được cung cấp riêng.

## <span id="page-5-0"></span> $\overline{2}$ **Thiết lập**

#### <span id="page-5-1"></span>2.1

## **Tìm hiểu về an toàn**

Trước tiên, hãy đọc hưỡng dẫn an toàn trước khi sử dụng TV.

Để đọc hướng dẫn, nhấn phím màu **- Từ khóa** và tra cứu **Hướng dẫn an toàn**.

#### <span id="page-5-3"></span><span id="page-5-2"></span> $2.2$

## **Chân đế TV và giá treo tường**

## **Chân đế TV**

Bạn có thể tìm hướng dẫn gắn chân đế TV trong Hướng dẫn bắt đầu nhanh đi kèm TV. Trong trường hợp bạn đánh mất hướng dẫn này, bạn có thể tải hướng dẫn xuống từ [www.philips.com](http://www.philips.com).

Dùng số loại sản phẩm của TV để tìm **Hướng dẫn bắt đầu nhanh** để tải xuống.

## **Giá treo tường**

TV của bạn còn được thiết kế để phù hợp với giá đỡ gắn tường tuân thủ VESA (được bán riêng).

<span id="page-5-4"></span>Sử dụng mã VESA sau đây khi mua giá treo tường . . .

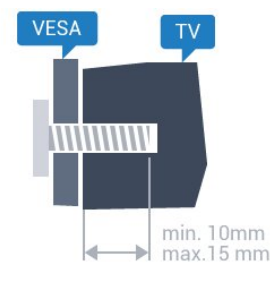

• 48PUS7600 **VESA MIS-F 200x200, M6**

• 55PUS7600 **VESA MIS-F 200x200, M6**

#### • 65PUS7600

**VESA MIS-F 200x200, M6**

#### **Chuẩn bị**

Trước tiên, hãy tháo 4 nắp ốc vít nhựa ra khỏi ra khỏi ống lót có ren ở mặt sau TV.

<span id="page-5-5"></span>Hãy đảm bảo rằng các ốc vít kim loại dùng để gắn TV với giá đỡ tuân thủ VESA cắm sâu 10mm vào bên trong ống lót có ren của TV.

Việc lắp TV lên tường yêu cầu phải có các kỹ năng đặc biệt và chỉ được thực hiện bởi nhân viên có đủ khả năng. Việc lắp TV lên tường phải đáp ứng các tiêu chuẩn an toàn theo trọng lượng của TV. Ngoài ra, hãy đọc cảnh báo an toàn trước khi đặt TV vào vị trí cố định.

TP Vision Europe B.V. không chịu trách nhiệm về việc lắp đặt không đúng cách hoặc bất kỳ việc lắp đặt nào gây ra tai nạn hoặc tổn thương.

## $2.3$ **Mẹo đặt TV**

• Đặt TV ở nơi ánh sáng không chiếu trực tiếp lên màn hình.

- Điều kiện ánh sáng yếu trong phòng sẽ tạo hiệu ứng Ambilight tốt nhất.
- Đặt TV cách tường tối đa 15 cm.

• Khoảng cách lý tưởng để xem TV là bằng 3 lần kích cỡ màn hình theo đường chéo. Khi ngồi, mắt của bạn nên ngang tầm với phần giữa màn hình.

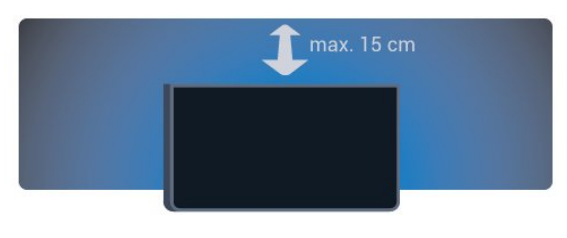

## $2.4$ **Cáp nguồn**

- Lắp cáp nguồn vào đầu nối **POWER** ở mặt sau của TV.
- Đảm bảo cáp nguồn được lắp chặt với đầu nối.
- Đảm bảo phích cắm trong ổ điện luôn có thể tiếp cận được.
- Khi bạn rút phích cắm của cáp nguồn, hãy luôn kéo phích,

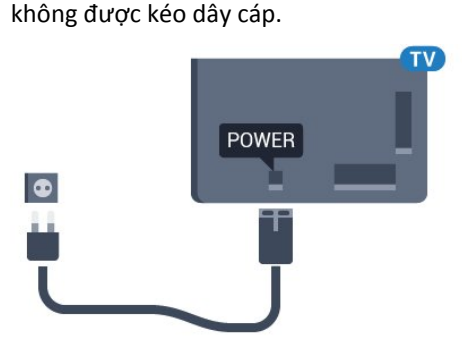

Mặc dù TV này tiêu thụ nguồn điện chờ rất ít nhưng hãy rút phích cắm của cáp nguồn để tiết kiệm điện nếu bạn không sử dụng TV trong thời gian dài.

Nhấn phím màu **Từ khóa** và tra cứu **Bật** để biết thêm thông tin về bật hoặc tắt TV.

**Chú ý**

## 2.5 **Cáp ăng-ten**

Cắm phích cắm ăng-ten thật chặt vào ổ cắm **Ăng-ten** ở mặt sau của TV.

Bạn có thể kết nối với ăng-ten của chính bạn hoặc tín hiệu ăngten từ hệ thống phân phối ăng-ten. Sử dụng đầu nối ăng-ten IEC Coax 75 Ohm RF.

Sử dụng đầu nối ăng-ten này cho tín hiệu đầu vào DVB-T và DVB-C.

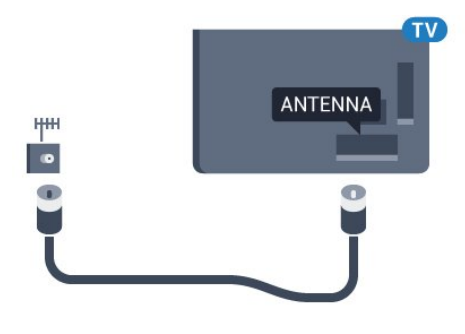

## <span id="page-6-0"></span>2.6 **Chảo thu vệ tinh**

## **Trợ giúp từ chuyên gia**

Hãy cân nhắc nhờ chuyên gia trợ giúp khi bạn thiết lập hệ thống chảo thu vệ tinh. Một thiết lập hiện có nhưng không xác định hoặc điều kiện thu nhận tín hiệu vệ tinh tại địa phương có thể làm cho quá trình thiết lập hệ thống vệ tinh của bạn trở nên phức tạp hơn. Cài đặt không đúng cách có thể làm hư hại TV về mặt điện tử.

#### **Cảnh báo**

Khi bạn có LNB phổ dụng trên chảo thu vệ tinh, không sử dụng **bộ tách cáp** đồng trục trừ khi bạn đang sử dụng thiết lập Unicable.

## **Một bộ dò sóng**

Để xem một kênh vệ tinh và ghi một kênh khác cùng lúc, bạn phải kết nối 2 cáp giống hệt nhau từ chảo thu vệ tinh vào TV. Nếu bạn chỉ có 1 cáp thì kênh bạn đang ghi là kênh duy nhất bạn có thể xem.

Hãy kết nối trực tiếp cáp đó từ chảo thu vệ tinh với kết nối **SAT 1**. Sử dụng một cáp đồng trục phù hợp để kết nối đĩa ăng-ten vệ tinh. Hãy đảm bảo chảo thu vệ tinh được căn chỉnh hoàn hảo trước khi bạn bắt đầu cài đặt.

Trong quá trình cài đặt vệ tinh, chọn **Một bộ dò sóng**.

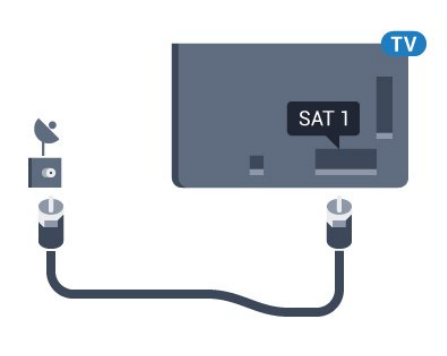

## **Hai bộ dò sóng**

Để xem một kênh vệ tinh và ghi một kênh khác cùng lúc, bạn phải kết nối 2 cáp giống hệt nhau từ chảo thu vệ tinh vào TV.

Kết nối trực tiếp cáp đầu tiên từ chảo thu vệ tinh với kết nối **SAT 1** và kết nối cáp thứ hai với **SAT 2**. Sử dụng một cáp đồng trục phù hợp để kết nối đĩa ăng-ten vệ tinh. Hãy đảm bảo chảo thu vệ tinh được căn chỉnh hoàn hảo trước khi bạn bắt đầu cài đặt.

Trong quá trình cài đặt vệ tinh, chọn **Hai bộ dò sóng**.

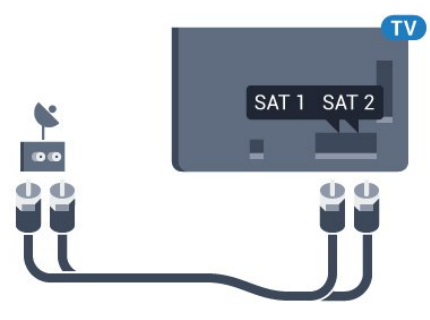

## **Unicable hoặc MDU**

Nếu bạn sử dụng hệ thống Unicable, hãy kết nối cáp với kết nối **SAT 1**. Sử dụng một cáp đồng trục phù hợp để kết nối đĩa ăng-ten vệ tinh và chỉ sử dụng bộ tách cáp tương thích với Unicable. Hãy đảm bảo chảo thu vệ tinh được căn chỉnh hoàn hảo trước khi bạn bắt đầu cài đặt.

Trong quá trình cài đặt vệ tinh, chọn **Hai bộ dò sóng** rồi đến **Unicable**.

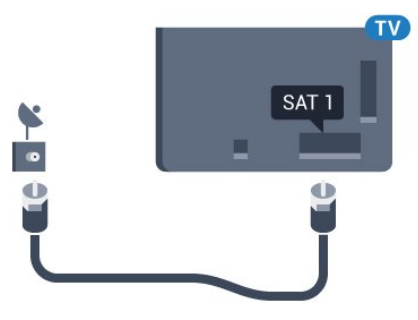

7

**7 -** Một thông báo sẽ được hiển thị khi kết nối thành công.

## **Mạng**

<span id="page-7-0"></span>3

<span id="page-7-1"></span>3.1

## **Smart TV và Internet**

Không có Smart TV không sử dụng Internet.

Smart TV này không phải là TV thông minh sử dụng mà không kết nối với mạng gia đình của bạn và Internet. Chúng tôi khuyên bạn nên kết nối với Internet khi bạn bắt đầu sử dụng Smart TV mới. Các lợi ích là không thể đếm hết.

Bạn có thể kết nối không dây hoặc có dây TV của bạn đến bộ định tuyến mạng.

## <span id="page-7-2"></span>3.2 **Kết nối mạng**

## **Kết nối không dây**

#### **Những thứ bạn cần**

Để kết nối không dây TV với Internet, bạn cần bộ định tuyến Wi-Fi có kết nối với Internet.

Sử dụng kết nối tốc độ cao (băng thông rộng) với Internet.

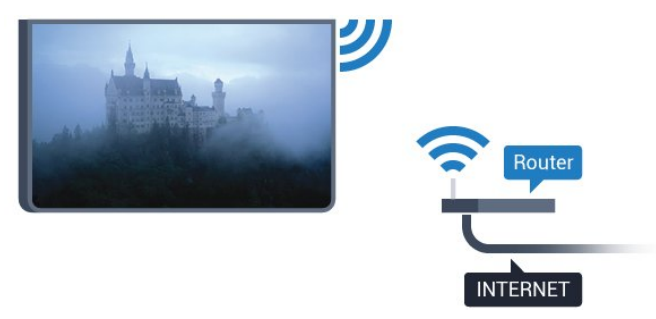

#### **Thực hiện kết nối**

#### **Không dây**

Để kết nối không dây…

**1 -** Nhấn , chọn **Tất cả cài đặt** và nhấn **OK**.

2 - Chọn Mạng và không dây và nhấn  $\blacktriangleright$  (phải) để truy cập menu.

**3 -** Chọn **Có dây hoặc Wi-Fi** > **Kết nối mạng** và nhấn **OK.**

**4 -** Chọn **Không dây** và nhấn **OK**.

**5 -** Trong danh sách các mạng được tìm thấy, chọn mạng không dây của bạn. Nếu mạng của bạn không có trong danh sách do tên mạng bị ẩn (bạn đã tắt phát sóng SSID của bộ định tuyến), chọn **Thêm mạng mới** để tự nhập tên mạng.

**6 -** Tùy thuộc vào loại bộ định tuyến, nhập khóa mã hóa của bạn - WEP, WPA hoặc WPA2. Nếu trước đây bạn đã nhập khóa mã hóa cho mạng này, bạn có thể chọn **OK** để thực hiện kết nối ngay.

#### **WPS**

Nếu bộ định tuyến của bạn có WPS, bạn có thể kết nối trực tiếp với bộ định tuyến mà không cần quét tìm mạng. Nếu bạn có thiết bị ở mạng không dây sử dụng hệ thống mã hóa bảo mật WEP, bạn không thể sử dụng WPS.

**1 -** Nhấn , chọn **Tất cả cài đặt** và nhấn **OK**.

**2 - Chọn Mạng và không dây** và nhấn ▶ (phải) để truy cập menu.

- **3** Chọn **Có dây hoặc Wi-Fi** > **Kết nối mạng** và nhấn **OK.**
- **4** Chọn **WPS** rồi nhấn **OK**.

**5 -** Đến bộ định tuyến, nhấn nút WPS và trở lại TV trong vòng 2 phút.

- **6** Chọn **Kết nối** để thực hiện kết nối.
- **7** Một thông báo sẽ được hiển thị khi kết nối thành công.

#### **WPS có mã PIN**

Nếu bộ định tuyến của bạn có WPS có mã PIN, bạn có thể kết nối trực tiếp với bộ định tuyến mà không cần quét tìm mạng. Nếu bạn có thiết bị ở mạng không dây sử dụng hệ thống mã hóa bảo mật WEP, bạn không thể sử dụng WPS.

**1 -** Nhấn , chọn **Tất cả cài đặt** và nhấn **OK**.

2 - Chọn Mạng và không dây và nhấn  $\blacktriangleright$  (phải) để truy cập menu.

**3 -** Chọn **Có dây hoặc Wi-Fi** > **Kết nối mạng** và nhấn **OK.**

**4 -** Chọn **WPS có mã PIN** và nhấn **OK**.

**5 -** Ghi lại mã PIN 8 chữ số được hiển thị trên màn hình và nhập mã PIN đó vào phần mềm bộ định tuyến trên PC của bạn. Hãy tham khảo sách hướng dẫn về bộ định tuyến để biết nơi nhập mã PIN trong phần mềm bộ định tuyến.

**6 -** Chọn **Kết nối** để thực hiện kết nối.

**7 -** Một thông báo sẽ được hiển thị khi kết nối thành công.

#### **Sự cố**

#### **Không tìm thấy mạng không dây hoặc mạng bị biến dạng**

• Lò vi sóng, điện thoại DECT hoặc các thiết bị Wi-Fi

802.11b/g/n khác ở gần vị trí của bạn có thể làm nhiễu mạng không dây.

- Hãy đảm bảo rằng tường lửa trong mạng của bạn cho phép truy cập kết nối không dây của TV.
- Nếu mạng không dây không hoạt động bình thường trong nhà, bạn hãy thử cài đặt mạng có dây.

#### **Internet không hoạt động**

• Nếu kết nối với bộ định tuyến OK, hãy kiểm tra kết nối của bộ định tuyến với Internet.

#### **PC và kết nối Internet chậm**

• Hãy tra cứu hướng dẫn sử dụng dành cho bộ định tuyến không dây của bạn để biết thông tin về phạm vi phủ sóng trong nhà, tốc độ truyền và các nhân tố khác của chất lượng tín hiệu.

• Sử dụng kết nối Internet (băng thông rộng) tốc độ cao cho

bộ định tuyến của bạn.

#### **DHCP**

• Nếu kết nối không thành công, bạn có thể kiểm tra cài đặt DHCP (Giao thức cấu hình động máy chủ) của bộ định tuyến. DHCP phải được bật.

## **Kết nối có dây**

#### **Những thứ bạn cần**

Để kết nối TV với Internet, bạn cần có một bộ định tuyến mạng có kết nối với Internet. Sử dụng kết nối tốc độ cao (băng thông rộng) với Internet.

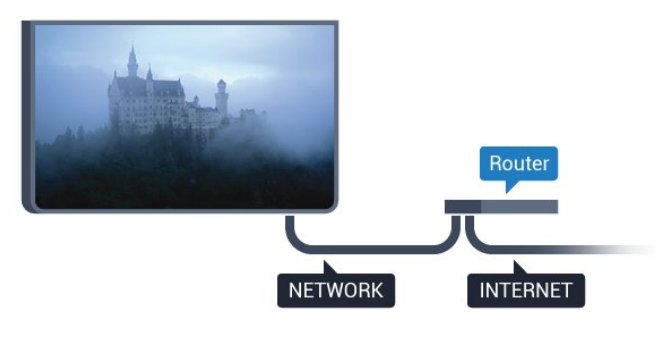

#### **Thực hiện kết nối**

Để kết nối có dây…

**1 -** Kết nối bộ định tuyến với TV bằng một dây cáp mạng (cáp Ethernet\*\*).

- **2** Đảm bảo bộ định tuyến được bật.
- **3** Nhấn , chọn **Tất cả cài đặt** và nhấn **OK**.

**4 - Chọn Mạng và không dây** và nhấn ▶ (phải) để truy cập menu.

**5 -** Chọn **Có dây hoặc Wi-Fi** > **Kết nối mạng** và nhấn **OK.**

**6 -** Chọn **Có dây** và nhấn **OK**. TV liên tục tìm kiếm kết nối mang.

**7 -** Một thông báo sẽ được hiển thị khi kết nối thành công.

Nếu kết nối không thành công, bạn có thể kiểm tra cài đặt DHCP của bộ định tuyến. DHCP phải được bật.

\*\*Để đáp ứng quy định EMC, hãy sử dụng cáp FTP Cat. 5E Ethernet được bảo vệ.

## <span id="page-8-0"></span>3.3 **Cài đặt mạng**

#### **Xem cài đặt mạng**

 Bạn có thể xem tất cả cài đặt mạng hiện hành tại đây. Địa chỉ IP và máy MAC, cường độ tín hiệu, tốc độ, phương pháp mã hóa, v.v.

Để xem cài đặt mạng hiện tại…

- **1** Nhấn , chọn **Tất cả cài đặt** và nhấn **OK**.
- 2 Chọn Mạng và không dây và nhấn  $\blacktriangleright$  (phải) để truy cập

menu.

- **3** Chọn **Có dây hoặc Wi-Fi** > **Xem cài đặt mạng và nhấn OK.**
- **4** Nhấn (trái) lặp lại nếu cần, để đóng menu.

## **Cấu hình mạng**

Nếu bạn là người dùng chuyên sâu và muốn cài đặt mạng với địa chỉ IP tĩnh, hãy đặt TV về **IP tĩnh**.

Để đặt TV về IP tĩnh…

**1 -** Nhấn , chọn **Tất cả cài đặt** và nhấn **OK**.

**2** - Chọn **Mạng và không dây** và nhấn ▶ (phải) để truy cập menu.

- **3** Chọn **Có dây hoặc Wi-Fi** > **Cấu hình mạng** và nhấn **OK**.
- **4** Chọn **IP tĩnh** và nhấn **OK** để bật **Cấu hình IP tĩnh**.
- **5** Chọn **Cấu hình IP tĩnh** và cấu hình kết nối.
- **6** Nhấn (trái) lặp lại nếu cần, để đóng menu.

### **Bật có mạng**

Bạn có thể bật TV này từ điện thoại thông minh hoặc máy tính bảng nếu TV đang ở Chế độ chờ. Cài đặt **Bật có Wi-Fi (WoWLAN)** phải được bật.

Để bật WoWLAN…

- **1** Nhấn , chọn **Tất cả cài đặt** và nhấn **OK**.
- **2 Chọn Mạng và không dây** và nhấn ▶ (phải) để truy cập menu.

**3 -** Chọn **Có dây hoặc Wi-Fi** > **Bật có Wi-Fi (WoWLAN)** và nhấn **OK**.

- **4** Chọn **Bật** và nhấn **OK**.
- **5** Nhấn ◀ (trái) lặp lại nếu cần, để đóng menu.

## **Bật kết nối Wi-Fi**

Bạn có thể bật hoặc tắt kết nối Wi-Fi trên TV của bạn.

Để bật Wi-Fi…

- **1** Nhấn , chọn **Tất cả cài đặt** và nhấn **OK**.
- 2 Chon **Mang và không dây** và nhấn  $\blacktriangleright$  (phải) để truy cập menu.
- **3** Chọn **Có dây hoặc Wi-Fi** > **Bật/tắt Wi-Fi** và nhấn **OK**.
- **4** Chọn **Bật** và nhấn **OK**.
- **5** Nhấn (trái) lặp lại nếu cần, để đóng menu.

## **Thiết bị Hiển thị Truyền thông - DMR**

Nếu tệp phương tiện của bạn không phát trên TV của bạn, hãy đảm bảo chắc chắn rằng bạn đã bật Thiết bị hiển thị truyền thông (DMR). DMR được bật sẵn làm cài đặt gốc.

Để bật DMR…

**1 -** Nhấn , chọn **Tất cả cài đặt** và nhấn **OK**.

2 - Chọn Mạng và không dây và nhấn  $\blacktriangleright$  (phải) để truy cập menu.

**3 -** Chọn **Có dây hoặc Wi-Fi** > **Thiết bị Hiển thị Truyền thông - DMR** và nhấn **OK**.

**4 -** Chọn **Bật** và nhấn **OK**.

**5 - Nhấn ◀ (trái) lặp lại nếu cần, để đóng menu.** 

## **Màn hình thông minh Wi-Fi**

<span id="page-9-1"></span>Để xem các kênh TV kỹ thuật số trên điện thoại thông minh hoặc máy tính bảng bằng Philips TV Remote App, bạn phải bật Màn hình thông minh Wi-Fi. Một số kênh bị mã hóa có thể không khả dụng trên thiết bị di động của bạn.

Để bật Màn hình thông minh Wi-Fi…

**1 -** Nhấn , chọn **Tất cả cài đặt** và nhấn **OK**.

2 - Chọn Mạng và không dây và nhấn  $\blacktriangleright$  (phải) để truy cập menu.

**3 -** Chọn **Có dây hoặc Wi-Fi** > **Màn hình thông minh Wi-Fi** và nhấn **OK**.

**4 -** Chọn **Bật** và nhấn **OK**.

**5 - Nhấn ◀ (trái) lặp lại nếu cần, để đóng menu.** 

## **Tên mạng TV**

Nếu bạn có nhiều TV trong mạng chủ, bạn có thể đặt cho TV một tên duy nhất.

Để thay đổi tên TV…

**1 -** Nhấn , chọn **Tất cả cài đặt** và nhấn **OK**.

2 - Chọn Mạng và không dây và nhấn  $\triangleright$  (phải) để truy cập menu.

**3 -** Chọn **Có dây hoặc Wi-Fi** > **Tên mạng TV** và nhấn **OK**.

**4 -** Nhập tên bằng bàn phím trên màn hình hoặc bàn phím điều khiển từ xa (nếu có).

**5** - Chọn ✓ để xác nhận thay đổi.

**6 -** Nhấn (trái) lặp lại nếu cần, để đóng menu.

### **Xóa bộ nhớ Internet**

Với Xóa bộ nhớ Internet, bạn có thể xóa tất cả các tệp Internet được lưu trữ trên TV của bạn. Bạn xóa đăng ký Philips Smart TV của bạn và cài đặt đánh giá của phụ huynh, các phiên đăng nhập ứng dụng cửa hàng video, tất cả các ứng dụng Smart TV ưa thích của bạn, dấu trang Internet và nhật ký. Các ứng dụng MHEG tương tác cũng có thể lưu 'cookie' trên TV của bạn. Các tệp này cũng sẽ được xóa.

Để xoá bộ nhớ Internet…

**1 -** Nhấn , chọn **Tất cả cài đặt** và nhấn **OK**.

2 - Chọn Mạng và không dây và nhấn  $\triangleright$  (phải) để truy cập menu.

**3 -** Chọn **Có dây hoặc Wi-Fi** > **Xóa bộ nhớ Internet** và nhấn **OK**.

**4 -** Chọn **OK** để xác nhận.

<span id="page-9-0"></span>**5 -** Nhấn (trái) lặp lại nếu cần, để đóng menu.

## 3.4 **Thiết bị mạng**

TV có thể kết nối với các thiết bị khác trong mạng không dây của bạn, chẳng hạn như máy tính hoặc điện thoại thông minh. Bạn có thể sử dụng máy tính có Microsoft Windows hoặc Apple OS X.

## 3.5 **Chia sẻ tệp**

Trên TV này, bạn có thể mở hình ảnh, nhạc và video được lưu trữ trên máy tính của bạn.

## <span id="page-10-0"></span> $\overline{A}$ **Kết nối**

#### <span id="page-10-1"></span>4.1

## **Mẹo về kết nối**

## **Hướng dẫn kết nối**

Luôn kết nối một thiết bị với TV có kết nối chất lượng cao nhất. Ngoài ra, hãy sử dụng cáp có chất lượng tốt để đảm bảo truyền tốt hình ảnh và âm thanh.

Khi bạn kết nối một thiết bị, TV nhận ra loại thiết bị đó và cho từng thiết bị một tên loại đúng. Bạn có thể thay đổi tên loại nếu muốn. Nếu tên loại đúng cho thiết bị được cài đặt, TV tự động chuyển sang các cài đặt TV lý tưởng khi bạn chuyển sang thiết bị này trong menu Nguồn.

Nếu bạn cần trợ giúp để kết nối nhiều thiết bị với TV, bạn có thể truy cập hướng dẫn kết nối TV Philips. Hướng dẫn này cung cấp thông tin về cách kết nối và các cáp cần sử dụng.

Truy cập **www.connectivityguide.philips.com**

## **Cổng ăng-ten**

Nếu bạn có một Hộp cài đặt (đầu thu kỹ thuật số) hoặc Đầu ghi, hãy kết nối các cáp ăng-ten để chạy tín hiệu ăng-ten qua Hộp cài đặt và/hoặc Đầu ghi trước tiên trước khi truy cập TV. Bằng cách này, ăng-ten và Hộp cài đặt có thể gửi các kênh bổ sung có thể có tới Đầu ghi để ghi.

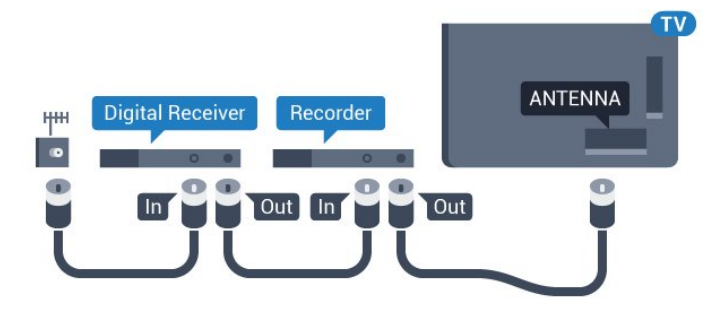

## **Cổng HDMI**

#### **Chất lượng HDMI**

Kết nối HDMI cho chất lượng hình ảnh và âm thanh tốt nhất. Một cáp HDMI kết hợp các tín hiệu video và âm thanh. Hãy sử dụng cáp HDMI cho tín hiệu TV có Độ phân giải cao (HD) hoặc Ultra HD (UHD).

Để truyền với chất lượng tín hiệu tốt nhất, hãy sử dụng cáp HDMI tốc độ cao và không sử dụng cáp HDMI dài quá 5 m.

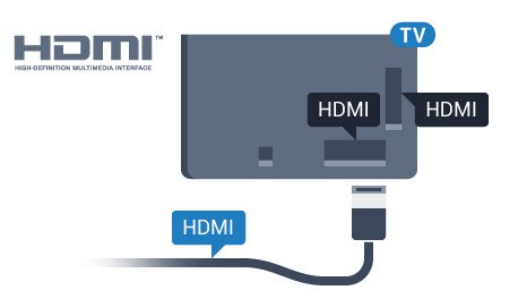

#### **Bảo vệ chống sao chép**

Cáp HDMI hỗ trợ HDCP (Bảo vệ nội dung kỹ thuật số băng thông rộng). HDCP là tín hiệu bảo vệ chống sao chép ngăn sao chép nội dung từ đĩa DVD hoặc đĩa Blu-ray. Còn được gọi là DRM (Quản lý bản quyền kỹ thuật số).

#### **HDMI ARC**

Tất cả các kết nối HDMI trên TV đều có **HDMI ARC** (Kênh trả lại âm thanh).

Nếu thiết bị, điển hình là Hệ thống rạp hát tại gia (HTS), cũng có kết nối HDMI ARC, hãy kết nối thiết bị với bất kỳ kết nối HDMI nào trên TV này. Với kết nối HDMI ARC, bạn không cần phải kết nối thêm cáp âm thanh gửi âm thanh của hình ảnh TV tới HTS. Kết nối HDMI ARC kết hợp cả hai tín hiệu.

Bạn có thể sử dụng bất kỳ kết nối HDMI nào trên TV này để kết nối HTS nhưng ARC chỉ khả dụng với 1 thiết bị/kết nối tại một thời điểm.

#### **HDMI Ultra HD**

Bạn có thể xem video được quay hoặc tạo ở độ phân giải Ultra HD 'gốc' - 3840x2160 pixel - trên TV này.

Kết nối đầu đĩa Blu-ray, bộ điều khiển trò chơi hoặc máy tính phát video Ultra HD tới một trong các kết nối HDMI. Sử dụng cáp HDMI tốc độ cao để kết nối. Kết nối HDMI UHD có ARC (Kênh trả lại âm thanh).

#### **HDMI CEC - EasyLink**

#### **EasyLink**

Kết nối HDMI cho chất lượng hình ảnh và âm thanh tốt nhất. Một cáp HDMI kết hợp các tín hiệu video và âm thanh. Hãy sử dụng cáp HDMI cho tín hiệu TV có Độ phân giải cao (HD) hoặc Ultra HD (UHD). Để truyền với chất lượng tín hiệu tốt nhất, hãy sử dụng cáp HDMI tốc độ cao và không sử dụng cáp HDMI dài quá 5 m.

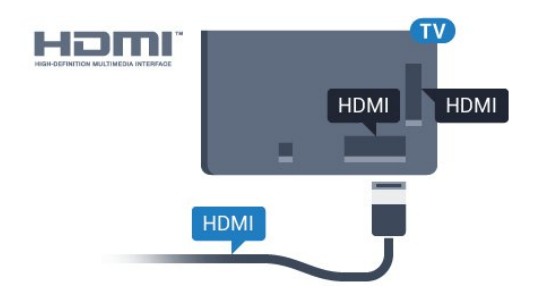

#### **EasyLink HDMI CEC**

Nếu thiết bị của bạn được kết nối bằng HDMI và có EasyLink thì bạn có thể điều khiển thiết bị bằng điều khiển TV từ xa. Bạn phải bật EasyLink HDMI CEC trên TV và thiết bị được kết nối.

Với EasyLink, bạn có thể điều khiển thiết bị được kết nối bằng điều khiển TV từ xa. EasyLink sử dụng HDMI CEC (Kiểm soát người tiêu dùng hàng điện tử) để giao tiếp với thiết bị được kết nối. Thiết bị phải hỗ trợ HDMI CEC và phải được kết nối bằng kết nối HDMI.

#### **Thiết lập EasyLink**

TV được sử dụng kèm với EasyLink được bật. Hãy đảm bảo rằng tất cả cài đặt HDMI CEC đều được thiết lập đúng trên thiết bị EasyLink được kết nối. EasyLink có thể không hoạt động với thiết bị của các nhãn hiệu khác.

#### **HDMI CEC trên các nhãn hiệu khác**

Chức năng HDMI CEC có các tên khác nhau trên các nhãn hiệu khác nhau. Một số ví dụ là: Anynet, Aquos Link, Bravia Theatre Sync, Kuro Link, Simplink và Viera Link. Không phải tất cả các thương hiệu đều hoàn toàn tương thích với EasyLink.

Các nhãn hiệu HDMI CEC được nêu ví dụ ở trên là tài sản của các chủ sở hữu tương ứng.

Để biết thêm thông tin về cách sử dụng EasyLink, nhấn phím màu  **Từ khóa** và tra cứu **EasyLink HDMI CEC**.

#### **Vận hành thiết bị**

Để vận hành thiết bị được kết nối với HDMI và thiết lập bằng EasyLink, hãy chọn thiết bị hoặc sử dụng hoạt động của thiết bị trong danh sách kết nối TV. Nhấn **EX SOURCES**, chọn một thiết bị được kết nối với kết nối HDMI và nhấn **OK**.

Sau khi thiết bị được chọn, điều khiển từ xa của TV có thể điều khiển thiết bị. Tuy nhiên, các

phím **△ HOME** và  $\equiv$  **OPTIONS** cũng như một số phím khác của TV, như **(D Ambilight**, không được chuyển tiếp tới thiết bị.

Nếu phím mà bạn cần không có trên điều khiển TV từ xa, bạn có thể chọn phím này trên menu Tùy chọn.

Nhấn **OPTIONS** và chọn **Điều khiển** trong thanh menu. Trên màn hình, chọn phím thiết bị mà bạn cần và nhấn **OK**. Một số phím cụ thể của thiết bị có thể không có trong menu Điều khiển.

Chỉ những thiết bị hỗ trợ chức năng **Điều khiển từ xa EasyLink** mới phản hồi với điều khiển TV từ xa.

#### **Cài đặt EasyLink**

TV được sử dụng kèm với các cài đặt EasyLink được bật.

#### **EasyLink**

Để tắt hẳn EasyLink…

- **1** Nhấn , chọn **Tất cả cài đặt** và nhấn **OK**.
- **2 Chọn Cài đặt TV** và nhấn ▶ (phải) để truy cập menu.

**3 -** Chọn **EasyLink**, nhấn (phải) và chọn **EasyLink** ở bước tiếp theo.

**4 -** Chọn **Tắt**.

**5 -** Nhấn (trái) lặp lại nếu cần, để đóng menu.

#### **Điều khiển từ xa EasyLink**

Nếu bạn muốn thiết bị giao tiếp nhưng không muốn điều khiển thiết bị bằng điều khiển TV từ xa thì bạn có thể tắt riêng điều khiển từ xa EasyLink.

Trong menu cài đặt EasyLink, chọn **Điều khiển từ xa EasyLink** và chọn **Tắt**.

#### **DVI tới HDMI**

Nếu bạn vẫn sở hữu thiết bị chỉ có kết nối DVI, bạn có thể kết nối thiết bị với bất kỳ kết nối **HDMI** nào có bộ điều hợp DVI tới HDMI.

Sử dụng một bộ điều hợp DVI tới HDMI nếu thiết bị của bạn chỉ có một kết nối DVI. Sử dụng một trong các kết nối HDMI và thêm một cáp Âm thanh L/R (giắc cắm nhỏ 3,5mm) tới Đầu vào âm thanh để có âm thanh, ở mặt sau TV.

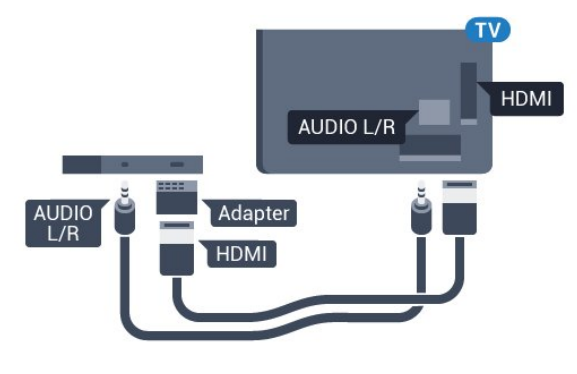

#### **Bảo vệ chống sao chép**

Cáp DVI và HDMI hỗ trợ HDCP (Bảo vệ nội dung kỹ thuật số băng thông rộng). HDCP là tín hiệu bảo vệ chống sao chép ngăn sao chép nội dung từ đĩa DVD hoặc đĩa Blu-ray. Còn được gọi là DRM (Quản lý bản quyền kỹ thuật số).

## **Y Pb Pr - Thành phần**

Y Pb Pr - Video thành phần là kết nối chất lượng cao.

Kết nối YPbPr có thể được sử dụng cho tín hiệu TV Độ phân giải cao (HD). Ngoài tín hiệu Y, Pb và Pr còn bổ sung thêm tín hiệu Âm thanh Trái và Phải cho âm thanh.

Khớp màu sắc (xanh lá, xanh dương, đỏ) của đầu nối YPbPr với các phích cắm cáp khi bạn kết nối.

Sử dụng cáp Âm thanh L/R chắc chắn nếu thiết bị của bạn cũng có âm thanh.

<span id="page-12-0"></span>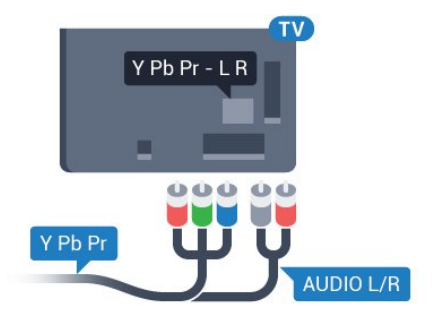

## **SCART**

SCART là kết nối chất lượng cao.

Kết nối SCART có thể được sử dụng cho tín hiệu video CVBS và RGB nhưng không thể sử dụng cho tín hiệu TV Độ phân giải cao (HD). Kết nối SCART kết hợp các tín hiệu âm thanh và video. Kết nối SCART cũng hỗ trợ phát lại NTSC.

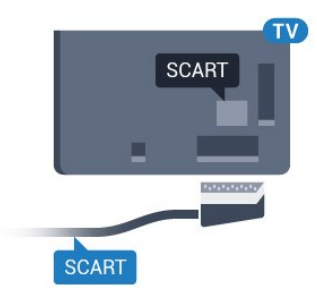

## **Âm thanh đầu ra - Quang học**

Âm thanh đầu ra - Quang học là kết nối âm thanh chất lượng cao.

Kết nối quang học này có thể truyền các kênh âm thanh 5.1. Nếu thiết bị của bạn, điển hình là Hệ thống rạp hát tại gia (HTS), không có kết nối HDMI ARC thì bạn có thể sử dụng kết nối này với kết nối Âm thanh đầu vào - Quang học trên HTS. Kết nối Âm thanh đầu ra - Quang học gửi âm thanh từ TV tới HTS.

Bạn có thể đặt loại âm thanh ra cho phù hợp với các tính năng âm thanh của Hệ thống rạp hát tại gia.

Để biết thêm thông tin, nhấn  **Từ khóa** và tra cứu **Cài đặt âm thanh đầu ra**.

Nếu âm thanh không khớp với video trên màn hình, bạn có

thể điều chỉnh chế độ đồng bộ hóa âm thanh với video. Để biết thêm thông tin, nhấn  **Từ khóa** và tra cứu **Đồng bộ âm thanh với video**.

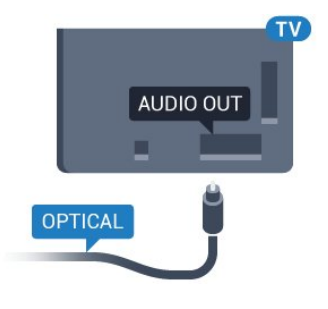

4.2

## **CI+ CAM có Thẻ thông minh**

#### **CI+**

TV này sẵn sàng cho CI+ Conditional Access.

Với CI+, bạn có thể xem các chương trình HD cao cấp, chẳng hạn như phim và thể thao do các nhà khai thác dịch vụ truyền hình kỹ thuật số trong khu vực của bạn cung cấp. Các chương trình này được nhà khai thác dịch vụ truyền hình đổi tần số và được mô-đun CI+ trả trước mã hóa.

Nhà khai thác dịch vụ truyền hình kỹ thuật số cung cấp môđun CI+ (Conditional Access Module - CAM) và một thẻ thông minh đi kèm khi bạn đăng ký các chương trình cao cấp của họ. Các chương trình này có mức bảo vệ chống sao chép cao.

Hãy liên hệ với nhà khai thác dịch vụ truyền hình kỹ thuật số để biết thêm thông tin về các điều khoản & điều kiện.

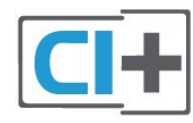

## **Một thẻ thông minh**

Nhà khai thác dịch vụ truyền hình kỹ thuật số cung cấp môđun CI+ (Conditional Access Module - CAM) và một thẻ thông minh đi kèm khi bạn đăng ký các chương trình cao cấp của họ.

Lắp thẻ thông minh đó vào mô-đun CAM. Xem hướng dẫn mà bạn đã nhận được từ nhà khai thác dịch vụ.

Lắp CAM vào TV…

**1 -** Xem trên CAM để biết phương pháp lắp đúng. Lắp sai có thể làm hỏng CAM và TV.

**2 -** Khi nhìn vào mặt sau TV, mặt trước của CAM hướng về phía bạn, lắp nhẹ CAM vào khe cắm **COMMON INTERFACE**. **3 -** Đẩy CAM xa nhất có thể. Để CAM trong khe cắm vĩnh viễn.

Khi bạn bật TV, quá trình kích hoạt CAM có thể mất ít phút. Nếu CAM được lắp và phí đăng ký được thanh toán (các phương thức đăng ký có thể khác nhau), bạn có thể xem các kênh được mã hóa mà thẻ thông minh CAM hỗ trợ.

CAM và thẻ thông minh chỉ dành riêng cho TV của bạn. Nếu bạn tháo CAM, bạn sẽ không thể xem các kênh được mã hóa mà CAM hỗ trợ.

<span id="page-13-0"></span>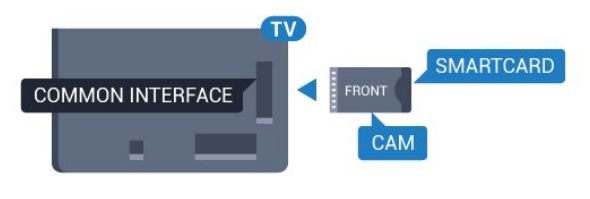

### **Hai thẻ thông minh**

Một số nhà khai thác dịch vụ truyền hình kỹ thuật số có thể cung cấp một mô-đun CI+ và thẻ thông minh thứ hai (CAM). Bạn cần có một CAM và thẻ thông minh thứ hai khi muốn xem một kênh và ghi một kênh khác từ cùng một nhà khai thác dịch vụ truyền hình.

Nếu bạn có thể xem cùng một số lượng kênh bằng mỗi thẻ thì cả hai thẻ sẽ có quyền xem giống nhau. Nếu bạn có thể xem được ít kênh hơn bằng một trong các thẻ thì các thẻ có quyền xem không giống nhau.

Nếu các thẻ thông minh của bạn có cùng quyền xem thì bạn lắp thẻ nào vào khe cắm nào cũng không quan trọng. Nếu một trong các thẻ có nhiều quyền xem hơn các thẻ còn lại, hãy lắp thẻ có nhiều quyền xem nhất vào khe cắm **COMMON INTERFACE 1**. Lắp thẻ có ít quyền hơn vào **COMMON INTERFACE 2**.

Lắp các thẻ thông minh vào mô-đun CAM. Xem hướng dẫn mà bạn đã nhận được từ nhà khai thác dịch vụ.

Lắp CAM vào TV…

**1 -** Xem trên CAM để biết phương pháp lắp đúng. Lắp sai có thể làm hỏng CAM và TV.

**2 -** Khi nhìn vào mặt sau TV, mặt trước của CAM hướng về phía bạn, lắp nhẹ CAM vào khe cắm.

**3 -** Đẩy CAM xa nhất có thể. Để CAM trong khe cắm vĩnh viễn.

Khi bạn bật TV, quá trình kích hoạt CAM có thể mất ít phút. Nếu CAM được lắp và phí đăng ký được thanh toán (các phương thức đăng ký có thể khác nhau), bạn có thể xem các kênh được mã hóa mà thẻ thông minh CAM hỗ trợ.

CAM và thẻ thông minh chỉ dành riêng cho TV của bạn. Nếu bạn tháo CAM, bạn sẽ không thể xem các kênh được mã hóa mà CAM hỗ trợ.

### **Mật khẩu hoặc mã PIN**

Đối với một số CAM, bạn phải nhập mã PIN để xem kênh của CAM đó. Khi bạn đặt mã PIN cho CAM, chúng tôi khuyên bạn nên sử dụng chính mã mà bạn đang dùng để mở khóa TV.

Để đặt mã PIN cho CAM…

- **1** Nhấn  **SOURCES**.
- **2** Chọn loại kênh mà bạn đang sử dụng CAM.

**3 -** Nhấn  **OPTIONS** và chọn **Giao diện thông dụng**.

**4 -** Chọn nhà khai thác dịch vụ truyền hình của CAM. Các màn hình sau đây do nhà khai thác dịch vụ truyền hình cung cấp. Thực hiện theo hướng dẫn trên màn hình để tra cứu cài đặt mã PIN.

4.3

## **Đầu thu - Hộp cài đặt**

## **Hộp cáp**

Sử dụng 2 cáp ăng-ten để kết nối ăng-ten với Hộp cài đặt (đầu thu kỹ thuật số) và TV.

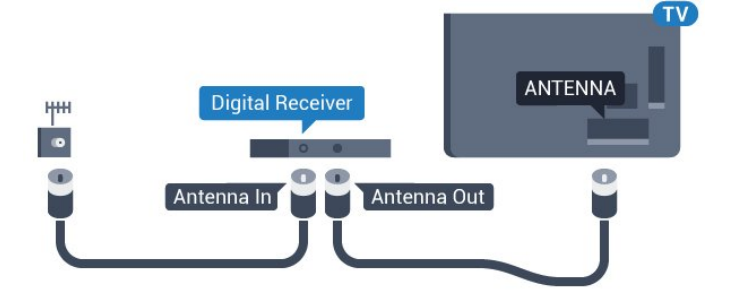

Tiếp theo kết nối ăng-ten, hãy thêm một cáp HDMI để kết nối Hộp cài đặt với TV.

Thay vào đó, bạn có thể sử dụng cáp SCART nếu Hộp cài đặt không có kết nối HDMI.

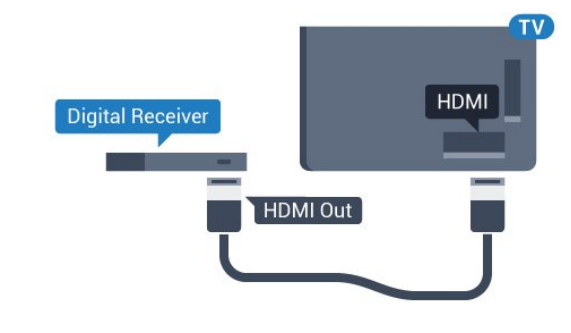

#### **Tắt bộ hẹn giờ**

Tắt bộ hẹn giờ tự động này nếu bạn chỉ sử dụng điều khiển từ xa của Hộp cài đặt. Tắt bộ hẹn giờ này để không cho TV tắt tự động sau khoảng thời gian 4 giờ mà không cần nhấn phím trên điều khiển từ xa của TV.

Trong **Trợ giúp**, nhấn phím màu **Từ khóa** và tra cứu **Tắt bộ hẹn giờ** để biết thêm thông tin.

### **Bộ dò sóng vệ tinh**

Kết nối cáp ăng-ten đĩa với bộ thu Vệ tinh.

Tiếp theo kết nối ăng-ten, hãy thêm một cáp HDMI để kết nối thiết bị với TV.

Thay vào đó, bạn có thể sử dụng cáp SCART nếu thiết bị không có kết nối HDMI.

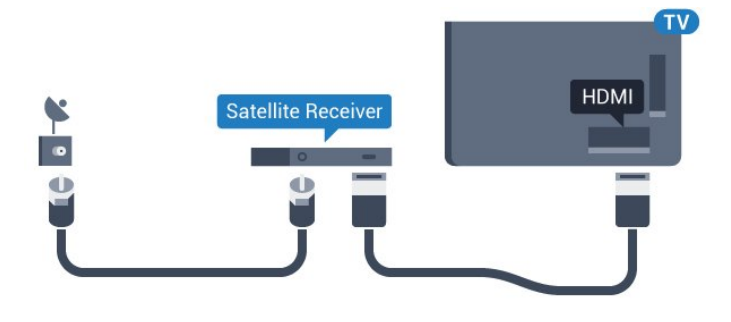

#### **Tắt bộ hẹn giờ**

Tắt bộ hẹn giờ tự động này nếu bạn chỉ sử dụng điều khiển từ xa của Hộp cài đặt. Tắt bộ hẹn giờ này để không cho TV tắt tự động sau khoảng thời gian 4 giờ mà không cần nhấn phím trên điều khiển từ xa của TV.

Trong **Trợ giúp**, nhấn phím màu **Từ khóa** và tra cứu **Tắt bộ hẹn giờ** để biết thêm thông tin.

#### <span id="page-14-0"></span>4.4

## **Hệ thống rạp hát tại gia - HTS**

### **Kết nối với HDMI ARC**

Sử dụng một cáp HDMI để kết nối Hệ thống rạp hát tại gia (HTS) với TV. Bạn có thể kết nối Philips Soundbar hoặc HTS với đầu đĩa tích hợp sẵn.

#### **HDMI ARC**

Nếu Hệ thống rạp hát tại gia có kết nối HDMI ARC, bạn có thể sử dụng bất kỳ kết nối HDMI nào trên TV để kết nối. Với HDMI ARC, bạn không cần kết nối thêm cáp âm thanh. Kết nối HDMI ARC kết hợp cả hai tín hiệu.

Tất cả kết nối HDMI trên TV đều có thể cung cấp tín hiệu Kênh trả lại âm thanh (ARC). Tuy nhiên sau khi bạn kết nối Hệ thống rạp hát tại gia, TV chỉ có thể gửi tín hiệu ARC tới kết nối HDMI này.

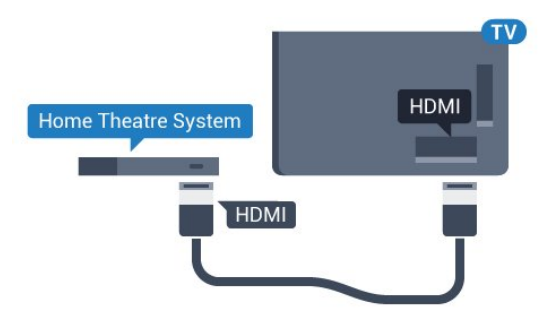

#### **Đồng bộ hóa âm thanh với video (đồng bộ)**

Nếu âm thanh không khớp với video trên màn hình, bạn có thể đặt thời gian chờ trên hầu hết Hệ thống rạp hát tại gia bằng đầu đĩa để khớp âm thanh với video.

Để biết thêm thông tin, nhấn phím màu **- Từ khóa** và tra cứu **Đồng bộ âm thanh với video**.

## **Kết nối với HDMI**

Sử dụng một cáp HDMI để kết nối Hệ thống rạp hát tại gia (HTS) với TV. Bạn có thể kết nối Philips Soundbar hoặc HTS với đầu đĩa tích hợp sẵn.

Nếu Hệ thống rạp hát tại gia không có kết nối HDMI ARC, hãy thêm cáp quang âm thanh (Toslink) để gửi âm thanh hình ảnh TV tới Hệ thống rạp hát tại gia.

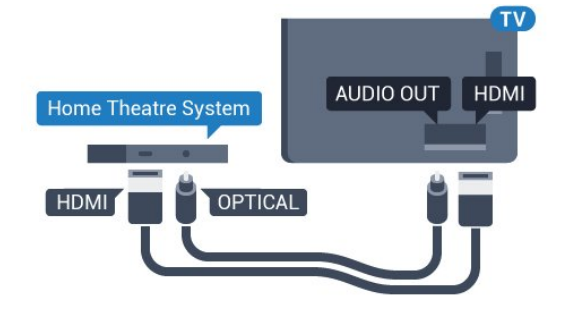

#### **Đồng bộ hóa âm thanh với video (đồng bộ)**

Nếu âm thanh không khớp với video trên màn hình, bạn có thể đặt thời gian chờ trên hầu hết Hệ thống rạp hát tại gia bằng đầu đĩa để khớp âm thanh với video.

Để biết thêm thông tin, nhấn phím màu **- Từ khóa** và tra cứu **Đồng bộ âm thanh với video**.

### **Cài đặt âm thanh đầu ra**

#### **Định dạng âm thanh đầu ra**

Nếu bạn có Hệ thống rạp hát tại gia (HTS) có các tính năng xử lý âm thanh đa kênh như Dolby Digital, DTS® hoặc tương tự, hãy đặt Định dạng âm thanh đầu ra ở dạng Nhiều kênh. Với định dạng Nhiều kênh, TV có thể gửi tín hiệu âm thanh nhiều kênh nén từ kênh TV hoặc đầu phát được kết nối tới Hệ thống rạp hát tại gia. Nếu Hệ thống rạp hát tại gia không có tính năng xử lý âm thanh nhiều kênh, hãy chọn Âm thanh nổi.

#### Để cài đặt **Định dạng âm thanh đầu ra**…

- **1** Nhấn , chọn **Tất cả cài đặt** và nhấn **OK**.
- **2** Chọn Âm thanh và nhấn ▶ (phải) để truy cập menu.
- **3** Chọn **Nâng cao** > **Định dạng âm thanh đầu ra** và nhấn **OK**.
- **4** Chọn **Nhiều kênh** hoặc **Âm thanh nổi**, rồi nhấn **OK**.
- **5** Nhấn (trái) lặp lại nếu cần, để đóng menu.

#### **Cân bằng Âm thanh Đầu ra**

Sử dụng cài đặt Cân bằng âm thanh đầu ra để cân bằng âm lượng (độ lớn) của TV và Hệ thống rạp hát tại gia khi bạn chuyển đổi giữa hai thiết bị. Sự chênh lệch trong xử lý âm thanh có thể gây ra chênh lệch âm lượng.

Để cân bằng chênh lệch trong âm lượng…

- **1** Nhấn , chọn **Tất cả cài đặt** và nhấn **OK**.
- **2** Chọn Âm thanh và nhấn ▶ (phải) để truy cập menu.
- **3** Chọn **Nâng cao** > **Cân bằng Âm thanh Đầu ra** và nhấn **OK**.

**4 -** Chọn **Nhiều hơn**, **Trung bình**, hoặc **Ít hơn**, rồi nhấn **OK**.

**5 -** Nếu chênh lệch âm lượng lớn, chọn **Nhiều hơn**. Nếu chênh lệch âm lượng nhỏ, chọn Ít hơn.

**6 -** Nhấn (trái) lặp lại nếu cần, để đóng menu.

Việc cân bằng âm thanh đầu ra ảnh hưởng đến cả tín hiệu Âm thanh đầu ra quang học và HDMI ARC.

#### **Hoãn phát âm thanh**

Với Hệ thống rạp hát tại gia (HTS) được kết nối với TV, hình ảnh trên TV và âm thanh từ HTS nên được đồng bộ hóa.

#### **Tự động đồng bộ âm thanh với video**

Với Hệ thống rạp hát tại gia Philips, đồng bộ âm thanh với video được thực hiện một cách tự động và luôn chính xác.

#### **Trễ đồng bộ âm thanh**

<span id="page-15-0"></span>Đối với một số Hệ thống rạp hát tại gia, có thể bạn cần điều chỉnh độ trễ đồng bộ âm thanh để đồng bộ hóa âm thanh với video. Trên HTS, tăng giá trị độ trễ cho tới khi hình ảnh và âm thanh khớp nhau. Giá trị độ trễ phải là 180 ms. Hãy đọc hướng dẫn sử dụng HTS. Với giá trị độ trễ được thiết lập trên HTS, bạn cần tắt Hoãn phát âm thanh trên TV.

Để tắt Hoãn phát âm thanh…

- **1** Nhấn , chọn **Tất cả cài đặt** và nhấn **OK**.
- **2** Chọn Âm thanh và nhấn ▶ (phải) để truy cập menu.
- **3** Chọn **Nâng cao** > **Hoãn phát âm thanh** và nhấn **OK**.
- **4** Chọn **Tắt**.
- **5** Nhấn (trái) lặp lại nếu cần, để đóng menu.

#### **Bù Đầu ra Âm thanh**

Nếu không thể đặt độ trễ trên Hệ thống rạp hát tại gia, bạn có thể đặt TV để đồng bộ âm thanh. Bạn có thể đặt độ bù cho thời gian cần thiết để Hệ thống rạp hát tại gia xử lý âm thanh của hình ảnh TV. Bạn có thể đặt giá trị theo các bước 5ms. Cài đặt tối đa là -60ms.

Cài đặt **Hoãn phát âm thanh** nên được bật.

<span id="page-15-1"></span>Để đồng bộ hóa âm thanh trên TV…

- **1** Nhấn , chọn **Tất cả cài đặt** và nhấn **OK**.
- **2 − Chọn Âm thanh** và nhấn ▶ (phải) để truy cập menu.
- **3** Chọn **Nâng cao** > **Bù Đầu ra Âm thanh** và nhấn **OK**.
- **4** Sử dụng thanh trượt để đặt độ bù âm thanh và nhấn **OK**.
- **5 Nhấn ◀ (trái) lặp lại nếu cần, để đóng menu.**

## **Các vấn đề liên quan tới âm thanh HTS**

#### **Âm thanh có tiếng ồn lớn**

Nếu bạn xem video từ ổ đĩa flash USB được cắm điện hoặc máy tính có kết nối, âm thanh từ Hệ thống Rạp hát Tại gia có thể bị biến dạng. Tiếng ồn này được nghe thấy khi tệp âm thanh hoặc video có âm thanh DTS nhưng Hệ thống rạp hát tại gia không xử lý âm thanh DTS. Bạn có thể khắc phục vấn đề này bằng cách cài đặt **Định dạng âm thanh đầu ra** của TV sang **Âm thanh nổi**.

#### Nhấn cho **Tất cả cài đặt** > **Âm thanh** > **Nâng cao** > **Định dạng âm thanh đầu ra**.

#### **Không có âm thanh**

Nếu bạn không thể nghe âm thanh từ TV trên Hệ thống rạp hát tại gia, hãy kiểm tra liệu bạn đã kết nối cáp HDMI đến kết nối **HDMI ARC** trên Hệ thống rạp hát tại gia chưa. Tất cả các kết nối HDMI trên TV đều là kết nối HDMI ARC.

## 4.5 **Đầu đĩa Blu-ray**

Sử dụng cáp **HDMI tốc độ cao** để kết nối Đầu đĩa Blu-ray với TV.

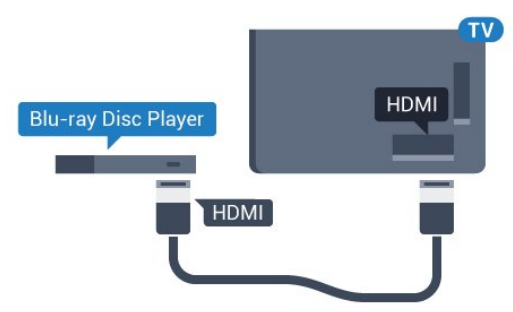

Nếu Đầu đĩa Blu-ray có EasyLink HDMI CEC, bạn có thể điều khiển đầu đĩa bằng điều khiển từ xa của TV.

Trong Trợ giúp, nhấn phím màu **- Từ khóa** và tra cứu **EasyLink HDMI CEC** để biết thêm thông tin.

## 4.6 **Đầu phát DVD**

Sử dụng cáp HDMI để kết nối đầu phát DVD với TV. Thay vào đó, bạn có thể sử dụng cáp SCART nếu thiết bị không có kết nối HDMI.

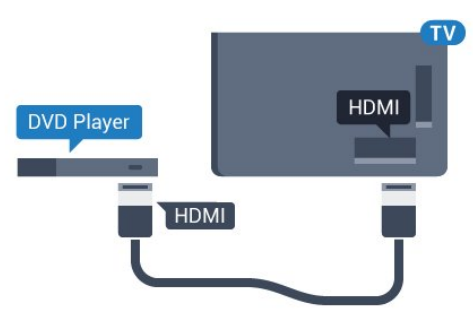

Nếu đầu phát DVD được kết nối với HDMI và có EasyLink CEC, bạn có thể điều khiển đầu đĩa bằng điều khiển từ xa của TV.

Để biết thêm thông tin về EasyLink, nhấn phím màu **- Từ khóa** và tra cứu **EasyLink HDMI CEC**.

#### <span id="page-16-0"></span>4.7

## **Tai nghe**

Bạn có thể kết nối bộ tai nghe với kết nối  $\Omega$  ở phía sau TV. Kết nối là một giắc cắm nhỏ 3,5mm. Bạn có thể điều chỉnh âm lượng của tai nghe riêng biệt.

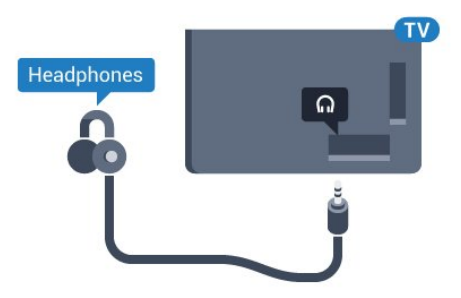

Để điều chỉnh âm lượng…

- **1** Nhấn , chọn **Tất cả cài đặt** và nhấn **OK**.
- **2** Chọn Âm thanh và nhấn ▶ (phải) để truy cập menu.
- **3** Chọn **Âm lượng tai nghe** và nhấn **OK**.
- **4 Nhấn mũi tên ▲ (lên) hoặc ▼ (xuống) để điều chỉnh giá trị.**
- **5** Nhấn (trái) lặp lại nếu cần, để đóng menu.

#### <span id="page-16-1"></span>4.8

## <span id="page-16-2"></span>**Bộ điều khiển trò chơi**

#### **HDMI**

Để có chất lượng tốt nhất, hãy kết nối bộ điều khiển trò chơi có cáp HDMI tốc độ cao với TV.

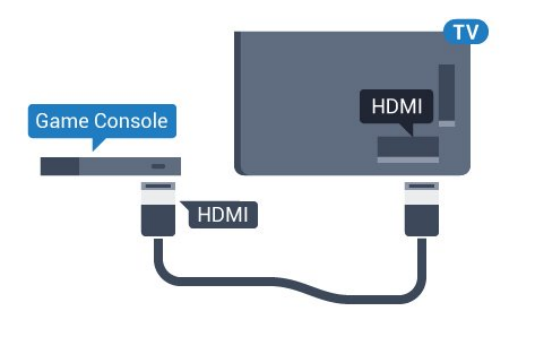

#### **YPbPr**

Kết nối bộ điều khiển trò chơi với cáp video thành phần (Y Pb Pr) và cáp âm thanh L/R với TV.

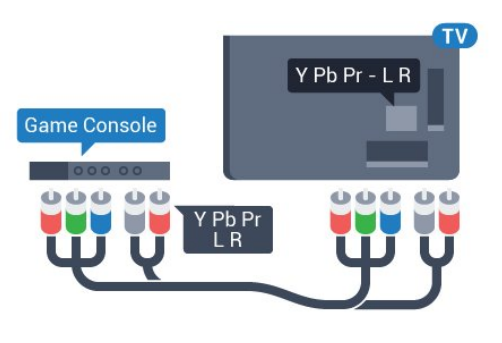

## **Video-Âm thanh LR / Scart**

Kết nối bộ điều khiển trò chơi với TV bằng cáp phức hợp (CVBS) và cáp âm thanh L/R tới TV.

Nếu bộ điều khiển trò chơi của bạn chỉ có đầu ra Video (CVBS) và Âm thanh L/R, hãy sử dụng Âm thanh video L/R tới bộ điều hợp SCART (được bán riêng) để kết nối với kết nối SCART.

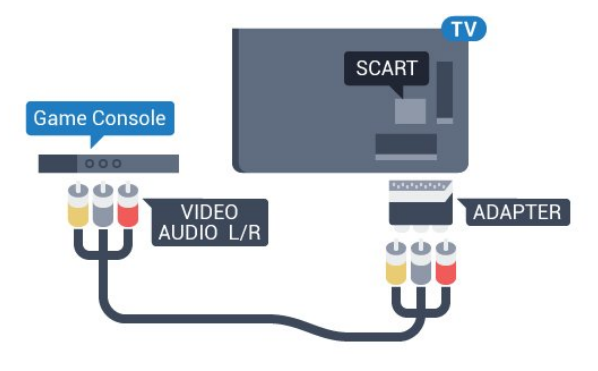

4.9

## **Tay cầm trò chơi**

## **Kết nối tay cầm trò chơi**

Để chơi trò chơi từ Internet trên TV này, bạn có thể kết nối với một số tay cầm trò chơi không dây. Khi bạn kết nối với Tay cầm trò chơi, bạn có thể sử dụng ngay tay cầm trò chơi.

Để kết nối Tay cầm trò chơi…

**1 -** Cắm đầu thu nano nhỏ vào một trong các kết nối USB ở mặt bên của TV. Đầu thu nano không dây đi kèm với Tay cầm trò chơi.

**2 -** Nếu Tay cầm trò chơi được bật, bạn có thể sử dụng Tay cầm trò chơi.

Bạn có thể kết nối Tay cầm trò chơi thứ hai trong kết nối USB thứ hai ở mặt bên của TV.

## **Các tay cầm điều khiển trò chơi phù hợp**

Một số tay cầm trò chơi không dây phù hợp và được thử nghiệm để sử dụng trên TV này. Các tay cầm trò chơi khác có thể không tương thích hoàn toàn.

Các tay cầm trò chơi phù hợp là…

- Logitech F710
- Logitech F510
- Bộ điều khiển không dây Xbox 360 dành cho Windows
- Tay cầm trò chơi không dây Speedlink Strike FX

## **Sự cố nhiễu**

Để giải quyết hiện tượng nhiễu có thể có với các thiết bị không dây khác trên TV…

• Sử dụng dây dẫn kéo dài USB và di chuyển đầu thu nano khỏi TV khoảng 1 mét.

• Thay vào đó, bạn có thể sử dụng USB hub được kết nối với nguồn điện đã kết nối với TV và cắm đầu thu nano vào USB hub.

## <span id="page-17-0"></span>4.10 **Ổ đĩa cứng USB**

## <span id="page-17-1"></span>**Những thứ bạn cần**

Nếu bạn kết nối Ổ đĩa cứng USB, bạn có thể tạm dừng hoặc ghi chương trình TV. Chương trình TV phải là chương trình kỹ thuật số (chương trình DVB hoặc chương trình tương tự).

#### **Để tạm dừng**

Để tạm dừng chương trình, bạn cần có Ổ cứng USB 2.0 tương thích với dung lượng đĩa tối thiểu 4 GB.

#### **Để ghi**

Để tạm dừng và ghi chương trình, bạn cần dung lượng đĩa tối thiểu 250 GB. Nếu bạn muốn ghi âm chương trình bằng dữ liệu hướng dẫn TV từ Internet, bạn cần phải có kết nối Internet được cài đặt trên TV của bạn trước khi cài đặt Ổ đĩa cứng USB.

Để biết thêm thông tin về cách cài đặt Ổ đĩa cứng USB, nhấn phím màu  **Từ khóa** và tra cứu **Ổ đĩa cứng USB, Cài đặt**.

#### **Cài đặt**

Trước khi bạn có thể tạm dừng hoặc ghi chương trình, bạn phải kết nối và định dạng Ổ đĩa cứng USB. Định dạng loại bỏ tất cả các tệp khỏi Ổ đĩa cứng USB.

**1 -** Kết nối Ổ đĩa cứng USB với một trong các kết nối **USB** trên TV. Không kết nối một thiết bị USB khác vào các cổng USB khác khi định dạng.

**2 -** Bật Ổ đĩa cứng USB và TV.

**3 -** Khi TV được chỉnh sang kênh TV kỹ thuật số, nhấn (Tạm dừng). Việc tạm dừng sẽ bắt đầu quá trình định dạng.

Làm theo hướng dẫn trên màn hình.

Khi Ổ đĩa cứng USB được định dạng, hãy để ổ đĩa đó kết nối vĩnh viễn.

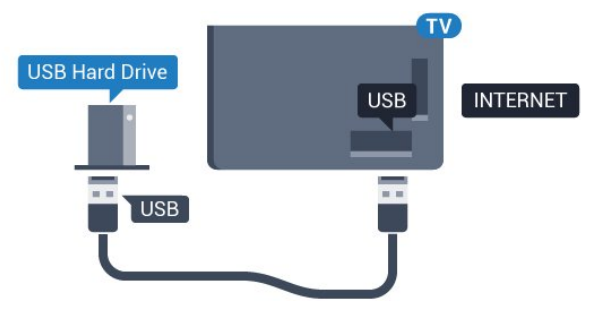

#### **Cảnh báo**

Ổ đĩa cứng USB được định dạng dành riêng cho TV này, bạn không thể sử dụng các bản ghi được lưu trữ trên một TV hoặc PC khác. Không sao chép hoặc thay đổi các tệp ghi trên Ổ đĩa cứng USB với bất kỳ ứng dụng PC nào. Điều này sẽ làm hỏng các bản ghi của bạn. Khi bạn định dạng một Ổ đĩa cứng USB khác, nội dung trên ổ cứng trước đây sẽ bị mất. Ổ đĩa cứng USB được cài đặt trên TV của bạn sẽ cần phải định dạng lại để sử dụng với máy tính.

## 4.11

## **Bàn phím USB**

### **Kết nối**

Kết nối bàn phím USB (loại USB-HID) để nhập văn bản trên TV của bạn.

Bạn có thể kết nối bàn phím và chuột với TV. Sử dụng một trong các kết nối **USB** để kết nối.

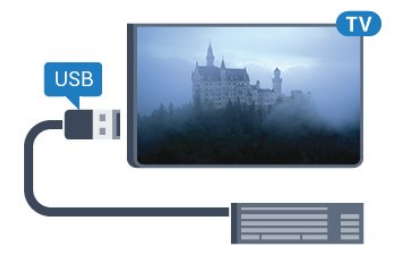

## **Cài đặt và cấu hình Bàn phím**

Để cài đặt bàn phím USB, bật TV và kết nối bàn phím USB với một trong những kết nối **USB** trên TV. Khi TV phát hiện bàn phím lần đầu tiên, bạn có thể chọn bố cục bàn phím và thử nghiệm lựa chọn của bạn. Nếu bạn chọn bố cục bàn phím Cyrillic hoặc Greek trước, bạn cũng có thể chọn bố cục bàn phím Latin thứ hai.

Để thay đổi cài đặt bố cục bàn phím khi bố cục đã được chọn…

**1 -** Nhấn , chọn **Tất cả cài đặt** và nhấn **OK**.

**2 - Chọn Cài đặt chung** và nhấn ▶ (phải) để truy cập menu. **3 -** Chọn **Cài đặt bàn phím USB** và nhấn **OK** để bắt đầu thiết lập bàn phím.

## **Các phím đặc biệt**

#### **Các phím để nhập văn bản**

- Phím Enter = OK
- Backspace = xóa ký tự phía trước con trỏ
- Phím mũi tên = điều hướng trong một trường văn bản
- Để chuyển giữa các bố cục bàn phím, nếu bố cục phụ được đặt, nhấn đồng thời các phím **Ctrl + Spacebar**.

#### **Phím dành cho Smart TV Apps và các trang Internet**

- Tab và Shift + Tab = Tiếp theo và Trước
- Home = cuộn lên đầu trang
- End = cuộn xuống cuối trang
- Page Up = chuyển lên một trang
- Page Down = chuyển xuống một trang
- + = phóng to một bước
- - = thu nhỏ một bước
- <span id="page-18-2"></span>• \* = khớp trang web với độ rộng màn hình

## <span id="page-18-0"></span>4.12 **Ổ đĩa Flash USB**

Bạn có thể xem hình ảnh hoặc phát nhạc và video từ ổ đĩa flash USB được kết nối.

Chèn một ổ đĩa USB flash vào một trong các kết nối **USB** trên TV trong khi TV được bật.

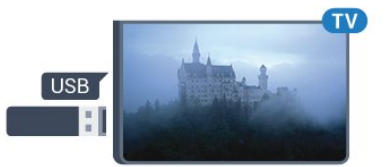

TV phát hiện ổ đĩa flash và mở ra một danh sách hiển thị nội dung.

Nếu danh sách nội dung không xuất hiện tự động, nhấn  **SOURCES** và chọn **USB**.

Để dừng xem nội dung trên ổ đĩa USB flash, nhấn **EXIT** hoặc chọn một hoạt động khác. Để ngắt kết nối ổ đĩa USB flash, bạn có thể kéo ổ đĩa flash ra bất cứ lúc nào.

#### **Ultra HD trên USB**

<span id="page-18-3"></span><span id="page-18-1"></span>Bạn có thể xem hình ảnh ở độ phân giải Ultra HD từ một thiết bị USB được kết nối hoặc ổ đĩa flash. TV sẽ giảm độ phân giải Ultra HD nếu độ phân giải của hình ảnh cao hơn.

## 4.13 **Camera chụp ảnh**

Để xem hình ảnh được lưu trữ trên camera chụp ảnh kỹ thuật số của bạn, bạn có thể kết nối camera trực tiếp với TV.

Sử dụng một trong những kết nối **USB** trên TV để kết nối. Bật camera sau khi bạn đã thực hiện kết nối.

Nếu danh sách nội dung không xuất hiện tự động,

#### nhấn **Em SOURCES** và chọn USB.

Có thể camera của bạn cần được thiết lập để truyền nội dung bằng PTP (Giao thức truyền hình ảnh). Đọc hướng dẫn sử dụng của camera chụp ảnh kỹ thuật số.

#### **Ultra HD trên USB**

Bạn có thể xem hình ảnh ở độ phân giải Ultra HD từ một thiết bị USB được kết nối hoặc ổ đĩa flash. TV sẽ giảm độ phân giải Ultra HD nếu độ phân giải của hình ảnh cao hơn. Bạn không thể phát video Ultra HD gốc trên bất kỳ kết nối USB nào.

4.14

## **Máy quay**

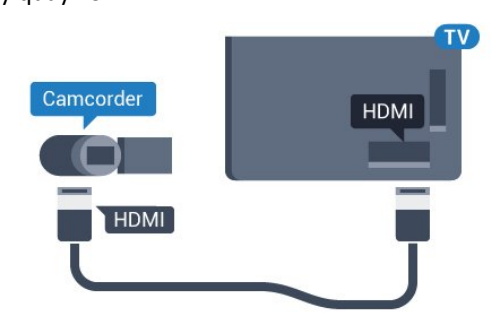

## **Video-Âm thanh LR / Scart**

Bạn có thể sử dụng kết nối HDMI, YPbPr hoặc SCART để kết nối với máy quay. Nếu máy quay của bạn chỉ có đầu ra Video (CVBS) và Âm thanh L/R, hãy sử dụng Âm thanh video L/R tới bộ điều hợp SCART (được bán riêng) để kết nối với kết nối SCART.

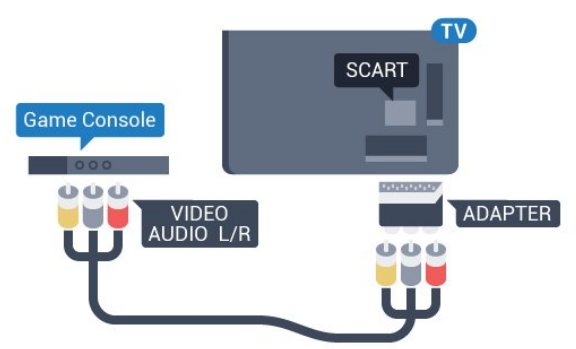

Để có chất lượng tốt nhất, hãy sử dụng cáp HDMI để kết nối máy quay với TV.

## **HDMI**

## 4.15 **Máy vi tính**

## **Kết nối**

Bạn có thể kết nối máy vi tính của bạn với TV và sử dụng TV như một màn hình PC.

#### **Với HDMI**

Sử dụng cáp HDMI để kết nối máy vi tính với TV.

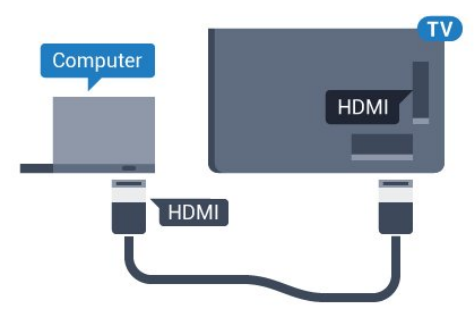

#### **Với DVI sang HDMI**

Ngoài ra, bạn có thể sử dụng một bộ điều hợp DVI sang HDMI (được bán riêng) để kết nối PC với HDMI và cáp âm thanh L/R (giắc mini 3,5 mm) tới AUDIO IN L/R trên mặt sau của TV.

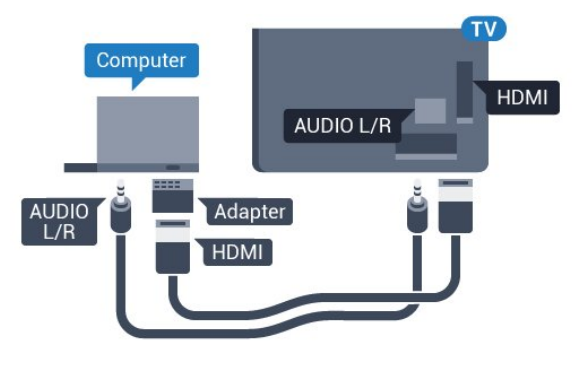

## **Cài đặt**

Nếu máy vi tính của bạn được thêm vào như một loại thiết bị Máy vi tính trong menu Nguồn (danh sách kết nối), TV sẽ được thiết lập cài đặt lý tưởng cho Máy vi tính một cách tự động.

Nếu bạn sử dụng máy vi tính của bạn để xem phim hoặc sử dụng chơi trò chơi, bạn có thể muốn đặt TV trở về cài đặt lý tưởng dành cho việc xem TV hoặc chơi trò chơi.

Để thiết lập cài đặt lý tưởng dành cho TV theo cách thủ công…

- **1** Nhấn , chọn **Tất cả cài đặt** và nhấn **OK**.
- **2 Chọn Hình ảnh** và nhấn ▶ (phải) để truy cập menu.
- **3** Chọn **Nâng cao** > **Trò chơi hoặc máy vi tính** và nhấn **OK**.
- **4** Chọn **Trò chơi** (để chơi trò chơi) hoặc chọn **Máy vi tính** (để xem phim).
- **5 Nhấn ◀ (trái) lặp lại nếu cần, để đóng menu.**

Nhớ thiết lập cài đặt **Trò chơi hoặc máy vi tính** thành **Tắt** khi bạn dừng chơi trò chơi.

## <span id="page-20-0"></span>5 **Bật và tắt**

#### <span id="page-20-1"></span>5.1

## **Bật hoặc chế độ chờ**

Trước khi bật TV, hãy chắc chắn rằng bạn đã cắm nguồn điện vào đầu nối **POWER** trên mặt sau TV.

Để đặt TV ở Chế độ chờ khi đèn chỉ báo tắt, nhấn vào phím cần điều khiển nhỏ ở phía sau TV. Đèn chỉ báo sẽ sáng lên.

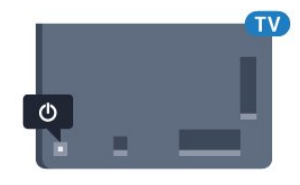

Khi TV ở Chế độ chờ, nhấn **Ở** trên điều khiển từ xa để bật TV. Thay vào đó, nhấn  $\bigcirc$  **HOME**.

#### **Chuyển về Chế độ chờ**

Để chuyển TV sang Chế độ chờ, nhấn <sup>U</sup> trên điều khiển từ xa.

Để tắt TV hoàn toàn, ngắt kết nối phích cắm điện.

<span id="page-20-4"></span>Khi ngắt kết nối nguồn, luôn kéo phích cắm, không được kéo dây điện. Đảm bảo bạn có thể tiếp cận phích cắm, dây điện và ổ cắm điện bất kỳ lúc nào.

#### <span id="page-20-2"></span>5.2

## **Độ sáng logo Philips**

Bạn có thể tắt hoặc điều chỉnh độ sáng của logo Philips ở phía trước TV.

Để điều chỉnh hoặc tắt…

**1 -** Nhấn , chọn **Tất cả cài đặt** và nhấn **OK**.

**2 - Chọn Cài đặt chung** và nhấn ▶ (phải) để truy cập menu.

**3 - Chọn Độ sáng logo Philips** và nhấn  $\blacktriangleright$  (phải) để truy cập menu.

**4 -** Chọn **Tối thiểu**, **Trung bình**, **Tối đa**, hoặc **Tắt** để tắt độ sáng của logo, rồi nhấn **OK**.

<span id="page-20-5"></span>**5 -** Nhấn (trái) lặp lại nếu cần, để đóng menu.

<span id="page-20-3"></span>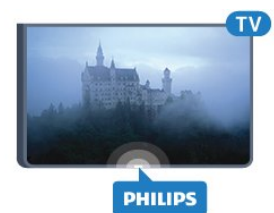

## 5.3 **Các phím trên TV**

Nếu bạn bị mất điều khiển từ xa hoặc điều khiển từ xa bị hết pin, bạn vẫn có thể thực hiện một số thao tác cơ bản đối với TV.

Để mở menu cơ bản…

**1 -** Khi TV đang bật, nhấn vào phím cần điều khiển ở phía sau TV để hiển thị menu cơ bản.

**2 -** Nhấn bên trái hoặc bên phải để chọn **Âm**

#### **lượng**, **Kênh** hoặc **Nguồn**.

**3 -** Nhấn lên hoặc xuống để điều chỉnh âm lượng hoặc dò sóng đến kênh tiếp theo hoặc kênh trước. Nhấn lên hoặc xuống để xem qua danh sách nguồn, bao gồm lựa chọn bộ dò sóng. Nhấn vào phím cần điều khiển để trượt ra camera.

**4 -** Menu sẽ tự động biến mất.

Để bật TV ở chế độ chờ, chọn <sup>+</sup> và nhấn phím cần điều khiển.

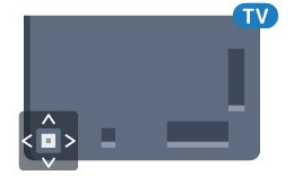

#### 5.4

## **Bộ hẹn giờ ngủ**

Với **Bộ hẹn giờ ngủ**, bạn có thể đặt TV tự động chuyển sang Chế độ chờ sau một khoảng thời gian định sẵn.

Để cài đặt Bộ hẹn giờ ngủ…

**1 -** Nhấn , chọn **Tất cả cài đặt** và nhấn **OK**.

**2** - Chọn **Cài đặt chung** và nhấn ▶ (phải) để truy cập menu.

**3 - Chọn Bộ hẹn giờ ngủ** và nhấn  $\triangleright$  (phải). Bạn có thể đặt giờ lên tới 180 phút bằng thanh trượt với số gia 5 phút. Nếu đặt thành 0 phút, Bộ hẹn giờ ngủ bị tắt. Bạn luôn có thể tắt TV sớm hơn hoặc đặt lại giờ trong khi đếm ngược.

**4 -** Nhấn (trái) lặp lại nếu cần, để đóng menu.

## 5.5 **Tắt bộ hẹn giờ**

Nếu TV nhận được tín hiệu TV mà bạn không nhấn bất kỳ phím nào trên điều khiển từ xa trong vòng 4 giờ, TV sẽ tự động tắt để tiết kiệm năng lượng. Đồng thời, nếu TV không nhận được tín hiệu TV hoặc lệnh điều khiển từ xa trong 10 phút, TV sẽ tự động tắt.

Nếu bạn sử dụng TV làm màn hình hoặc sử dụng đầu thu kỹ thuật số để xem TV (Hộp cài đặt - STB) và bạn không sử dụng điều khiển từ xa của TV, bạn nên hủy kích hoạt chức năng tắt tự động này.

Để hủy kích hoạt Tắt bộ hẹn giờ …

**1 -** Nhấn , chọn **Tất cả cài đặt** và nhấn **OK**.

- **2 Chọn Cài đặt chung** và nhấn ▶ (phải) để truy cập menu.
- **3** Chọn **Tắt bộ hẹn giờ** và nhấn **OK**.
- 4 Nhấn mũi tên ▲ (lên) hoặc ▼ (xuống) để điều chỉnh giá
- trị. Giá trị **0** hủy kích hoạt bộ hẹn giờ tắt tự động.
- **5 Nhấn ◀ (trái) lặp lại nếu cần, để đóng menu.**

Để biết thêm thông tin về cài đặt TV thân thiện với môi trường, nhấn phím màu  **Từ khóa** và tra cứu **Cài đặt tiết kiệm**.

## <span id="page-22-0"></span>6 **Điều khiển từ xa**

#### <span id="page-22-1"></span>6.1

## **Tổng quan về phím**

### **Trên cùng**

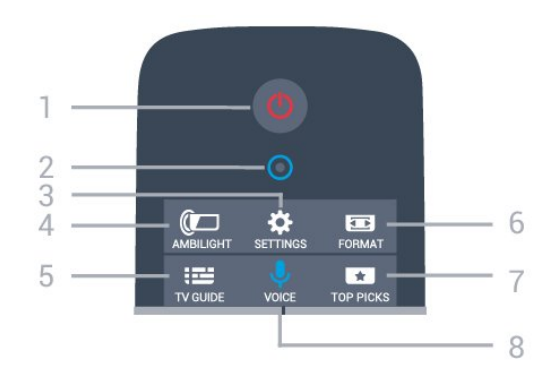

#### **1** - **Chế độ chờ** / **Bật** Để bật TV hoặc trở lại Chế độ chờ.

#### **2** - Micrô **VOICE**

**3** - **Cài đặt** Để mở menu Cài đặt.

#### **4** - **Ambilight**

Để chọn một trong những kiểu Ambilight.

**5** -  **TV GUIDE** Để mở hoặc đóng Hướng dẫn TV.

#### **6** -  **Định dạng hình ảnh**

Để mở hoặc đóng menu Định dạng hình ảnh.

#### **7** -  **TOP PICKS**

Để có được các chương trình TV ưa thích của bạn, những bộ phim mới nhất hoặc các kênh Online TV thường được dùng nhất được giới thiệu là những đề xuất hàng đầu.

#### **8** -  **VOICE**

Để bắt đầu một yêu cầu tìm kiếm sử dụng nhập liệu bằng giọng nói.

## **Ở giữa**

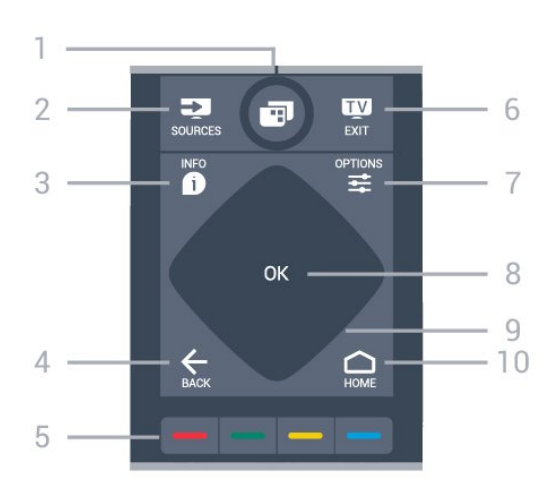

#### **1** -

Để mở các menu TV.

#### **2** - **SOURCES** Để mở menu Nguồn.

**3** -  **INFO** Để mở hoặc đóng thông tin chương trình.

#### $4 - \leftarrow$  **BACK**

Để trở lại kênh trước mà bạn đã chọn. Để đóng menu mà không phải thay đổi cài đặt. Để trở lại trang App/Internet trước đó.

#### **5** - **Phím màu**

Lựa chọn các tùy chọn trực tiếp. Phím Màu xanh dương , mở Trợ giúp.

**6 - - EXIT** Để chuyển trở lại xem TV. Để rời khỏi ứng dụng TV tương tác.

**7** -  **OPTIONS** Để mở hoặc đóng menu Tùy chọn.

**8** - Phím **OK** Để xác nhân lưa chọn hoặc cài đặt.

**9** - Các phím **Điều hướng** Để điều hướng lên, xuống, trái hoặc phải.

#### **10 - △ HOME** Để mở menu Chính.

### **Mặt dưới**

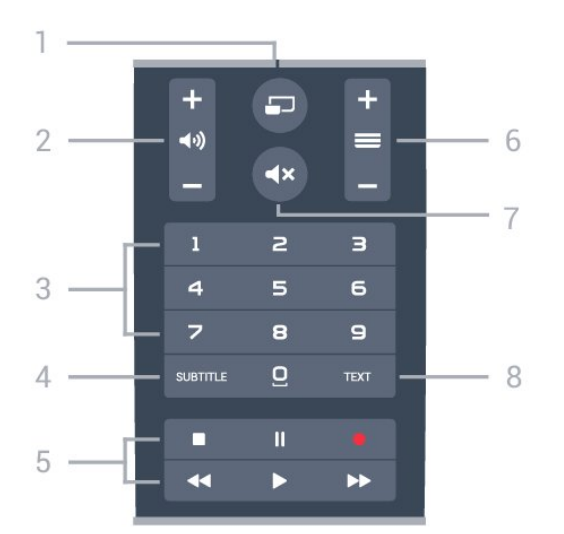

#### **1** -  **MULTIVIEW**

Để mở thêm màn hình nhỏ.

#### **2** -  **Âm lượng**

Để điều chỉnh mức âm lượng.

**3** - Phím **số** Để trực tiếp lựa chọn kênh.

#### **4** - **SUBTITLE**

Để bật, tắt Phụ đề hoặc đang tắt tiếng.

#### **5** - **Phát lại và Ghi âm**

• Phát  $\blacktriangleright$ , để phát lại.

- Tạm dừng II, để tạm dừng phát lại
- Ngừng , để ngừng phát lại
- Tua lại << , để tua lại
- Chuyển tiếp nhanh >>, để chuyển tiếp nhanh
- Ghi âm •, để bắt đầu ghi

#### **6** -  **Kênh**

Để chuyển sang kênh tiếp theo hoặc kênh trước trong danh sách kênh. Để mở trang tiếp theo hoặc trang trước ở dạng Văn bản/Teletext. Để bắt đầu chương tiếp theo hoặc chương trước trên đĩa.

#### **7** -  **Tắt tiếng**

Để tắt âm thanh hoặc khôi phục âm thanh.

#### **8** - **TEXT**

Để mở hoặc đóng Văn bản/Teletext.

#### <span id="page-23-0"></span>6.2

## **Bàn phím**

#### **Tổng quan**

#### **Qwerty và Azerty**

Tổng quan về bàn phím Qwerty/Azerty.\*

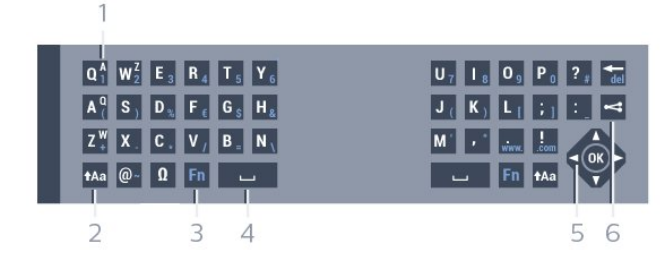

#### **1** - **Ký tự Azerty**

Vị trí ký tự nếu bố cục bàn phím được đặt thành Azerty.

### **2** -  **Dịch chuyển**

Để gõ ký tự viết hoa.

#### **3** - **Ω Ký tự đặc biệt**

Để mở bàn phím trên màn hình để chọn ký tự có trọng âm hoặc biểu tượng.

**4** - Phím **Fn** Để gõ số hoặc dấu chấm câu.

**5** -  **Thanh dấu cách**

**6** - **Điều hướng** và **OK**

#### **7** - **Chia sẻ điều này**

Để chia sẻ trực tuyến bạn đang xem gì lúc đó.

\* Điều khiển từ xa của bạn có bàn phím Qwerty / Azerty hoặc Qwerty / Cyrillic, tùy theo khu vực.

#### **Qwerty và Cyrillic**

Tổng quan về bàn phím Qwerty/Cyrillic.\*

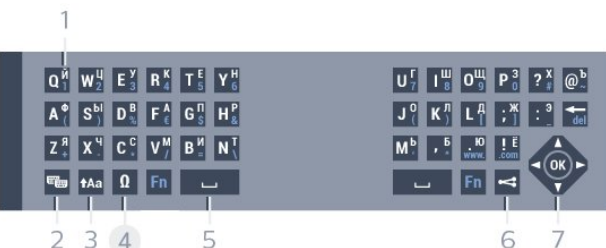

#### **1** - **Ký tự Cyrillic**

Các ký tự có sẵn khi bàn phím được chuyển thành Cyrillic.

#### **2** - **Chuyển bàn phím Cyrillic**

Để chuyển bàn phím sang ký tự Cyrillic hoặc chuyển trở lại Qwerty.

#### **3** -  **Dịch chuyển** Để gõ ký tự viết hoa.

#### **4** - **Ω Ký tự đặc biệt**

Để mở bàn phím trên màn hình để chọn ký tự có trọng âm hoặc biểu tượng.

**5** - Phím **Fn** Để gõ số hoặc dấu chấm câu

**6** -  **Thanh dấu cách**

#### **7** - **Chia sẻ điều này**

Để chia sẻ trực tuyến bạn đang xem gì lúc đó.

**8** - **Điều hướng** và **OK**

\* Điều khiển từ xa của bạn có bàn phím Qwerty/Azerty hoặc Qwerty/Cyrilli, tùy theo khu vực.

### **Ghi văn bản**

Với bàn phím ở mặt sau của điều khiển từ xa, bạn có thể ghi văn bản ở bất kỳ trường văn bản nào trên màn hình. Xoay bàn phím hướng lên trên để kích hoạt các phím trên bàn phím. Cầm điều khiển từ xa bằng hai tay và gõ bằng hai ngón tay cái.

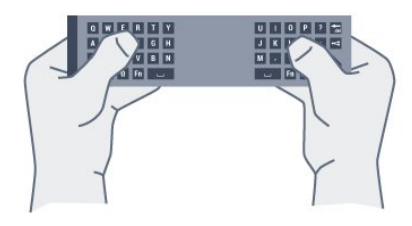

#### **Nhập nội dung**

Để nhập văn bản vào một trường văn bản trên màn hình, hãy chọn trường văn bản và bắt đầu gõ. Nhấn **OK** để xác nhận văn bản.

#### **Viết hoa và viết thường**

Để gõ ký tự viết hoa, chỉ cần nhấn phím tAa (Dịch chuyển) trước khi bạn gõ ký tự.

<span id="page-24-0"></span>Để gõ một vài ký tự viết hoa liên tiếp, nhấn và giữ phím tAa trong khi gõ.

Để gõ viết hoa liên tục, nhấn phím tAa trong 2 giây để chuyển bàn phím sang chế độ viết hoa.

Để tắt chế đô viết hoa, nhấn phím tha lần nữa. Nếu không có phím nào được gõ trong 20 giây, chế độ viết hoa sẽ tự động tắt. Ngoài ra, nếu bạn nhấn phím sửa đổi khác, như **Fn** hoặc **Ω**, bạn sẽ tắt chế độ viết hoa.

### **Số và dấu chấm câu**

Để gõ số hoặc dấu chấm câu, chỉ cần nhấn phím **Fn** trước khi bạn gõ số hoặc dấu chấm câu cần thiết. Bạn có thể bật hoặc tắt chế độ Fn tương tự như cách bạn thực hiện với chế độ viết hoa.

#### **Internet**

Bạn có thể dùng phím **Fn** để nhập **www.** hoặc **.com**.

### **Ký tự có trọng âm và biểu tượng**

Ký tự có trọng âm và biểu tượng không trực tiếp có sẵn trên Bàn phím điều khiển từ xa.

Để gõ kiểu ký tự này, bạn có thể mở bàn phím trên màn hình.

Để mở bàn phím trên màn hình, nhấn **Ω**. Trong bàn phím trên màn hình, bạn có thể điều hướng đến ký tự bạn cần. Chuyển bố cục bàn phím bằng các phím màu. Nhấn **OK** để nhập ký tự. Bàn phím trên màn hình biến mất khi bạn nhấn một ký tự trên Bàn phím điều khiển từ xa.

### **Bàn phím Qwerty, Azerty và Cyrillic**

Bố cục chuẩn của Bàn phím điều khiển từ xa là Qwerty.

#### **Bàn phím Azerty**

Tùy vào khu vực của bạn, Bàn phím điều khiển từ xa có thể được đặt thành Azerty. Ký tự Azerty được hiển thị ở phía bên phải trên cùng của các phím liên quan.

Để đặt bố cục bàn phím thành Azerty…

- **1** Nhấn , chọn **Tất cả cài đặt** và nhấn **OK**.
- **2 Chọn Cài đặt chung** và nhấn ▶ (phải) để truy cập menu.
- **3** Chọn **Bàn phím điều khiển từ xa** và nhấn **OK**.
- **4** Chọn **AZERTY** hoặc **QWERTY** và nhấn **OK**.
- **5** Nhấn (trái) lặp lại nếu cần, để đóng menu.

#### **Bàn phím Cyrillic**

Tùy vào khu vực của bạn, Bàn phím điều khiển từ xa có thể được chuyển thành ký tự Cyrillic.

Ký tự Cyrillic được hiển thị ở phía bên phải trên cùng của các phím trên bàn phím.

Để ghi ký tự Cyrillic…

- 1 Nhấn **the** trên điều khiển từ xa.
- **2** Nhấn lần nữa để chuyển trở lại Qwerty.

## 6.3 **Kết nối với TV**

### **Ghép nối**

Điều khiển từ xa này sử dụng tần số vô tuyến (RF) để gửi các lệnh của nó đến TV. Trái với các điều khiển từ xa sử dụng tín hiệu hồng ngoại, với điều khiển từ xa này bạn có thể gửi lệnh mà không cần trỏ vào TV.

Để điều khiển từ xa có thể liên lạc với TV, cả TV và điều khiển từ xa phải được ghép nối (kết nối) với nhau. Ngay khi được ghép nối, bạn không thể dùng điều khiển từ xa để điều khiển TV khác.

Khi bạn bắt đầu cài đặt TV ban đầu, TV mời bạn nhấn phím **OK** và làm như vậy, việc ghép nối đã được thực hiện. Khi bạn tắt TV, việc ghép nối được lưu. Bạn có thể ghép nối tối đa 5 điều khiển từ xa với TV này.

### **Ghép nối lại**

Bạn có thể ghép nối một điều khiển từ xa khác với TV này.

Cách thức để ghép nối điều khiển từ xa sẽ khác nhau đối với một điều khiển từ xa đã được ghép nối với TV khác so với một điều khiển từ xa vẫn chưa được ghép.

• **Điều khiển từ xa được ghép nối với TV khác** Để ghép nối, cầm điều khiển từ xa gần biểu tượng Philips  $(kh$ oảng 10 cm) và cùng lúc nhấn phím Màu đỏ  $\rightarrow$  và Màu xanh dương - Một thông báo sẽ xuất hiện khi việc ghép nối thành công.

#### • **Điều khiển từ xa vẫn chưa được ghép nối**

<span id="page-25-2"></span>Để ghép nối, cầm điều khiển từ xa gần biểu tượng Philips (khoảng 10 cm) và nhấn **OK**. Một thông báo sẽ xuất hiện khi việc ghép nối thành công.

## **Cửa hàng bán lẻ**

Để ghép nối một TV mới — chưa được ghép nối — với một điều khiển từ xa đã được ghép nối với TV khác, hãy cầm điều khiển từ xa gần biểu tượng Philips (khoảng 10 cm) và cùng lúc nhấn phím màu 
Bỏ và màu 
Xanh dương.

Một thông báo sẽ xuất hiện khi việc ghép nối thành công.

## <span id="page-25-0"></span>6.4 **Cảm biến IR**

Điều khiển từ xa của TV sử dụng RF (tần số vô tuyến) để gửi các lệnh của nó đến TV. Với RF, bạn không cần trỏ điều khiển từ xa vào TV.

Tuy nhiên, TV cũng có thể nhận lệnh từ điều khiển từ xa sử dụng IR (đèn hồng ngoại) để gửi lệnh. Nếu bạn sử dụng loại điều khiển từ xa này, hãy luôn đảm bảo rằng bạn trỏ điều khiển từ xa vào cảm biến hồng ngoại ở phía trước TV.

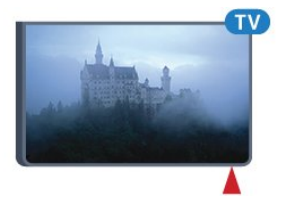

## <span id="page-25-1"></span>6.5 **Pin**

TV sẽ thông bạn cho bạn khi nguồn pin của điều khiển từ xa ở mức yếu.

Để thay pin, mở ngăn chứa pin trên mặt bàn phím của điều khiển từ xa.

**1 -** Dùng một đồng xu nhỏ hoặc một vật thể nhỏ có cạnh nhấn vào nút tháo có hình chữ nhật để mở nắp pin.

**2 -** Trượt pin theo hướng của lò xo kim loại và kéo đầu pin phía đối diện ra ngoài.

**3 -** Thay thế pin cũ bằng 2 viên pin kiềm loại **AA-LR6-1.5V**. Hãy đảm bảo các đầu + và - của pin được đặt chính xác.

**4 -** Định vị lại cửa pin và ấn cửa xuống cho tới khi khớp.

Tháo bỏ pin nếu bạn không sử dụng điều khiển từ xa trong một thời gian dài.

Thải bỏ pin cũ một cách an toàn theo hướng dẫn ngưng sử dụng.

Để biết thêm thông tin, nhấn  **Từ khóa** và tra cứu **Ngưng sử dụng**.

## 6.6 **Làm sạch**

Điều khiển từ xa của bạn được phủ một lớp chống xước.

Để làm sạch điều khiển từ xa, hãy dùng một miếng vải ẩm mềm. Không sử dụng các chất như cồn, hóa chất hoặc chất tẩy rửa gia dụng lên điều khiển từ xa.

## <span id="page-26-0"></span>**Menu chính và menu TV**

#### <span id="page-26-1"></span>7.1

## **Mở Menu chính**

#### **Giới thiệu về Menu chính**

Để tận hưởng được các lợi ích của Android TV, hãy kết nối TV với Internet.

Giống như điện thoại thông minh hoặc máy tính bảng Android của bạn, Menu chính nằm ở giữa TV. Từ Menu chính bạn có thể bắt đầu một ứng dụng bất kỳ, chuyển đến kênh TV, thuê phim, mở trang web hoặc chuyển sang thiết bị được kết nối. Tùy vào thiết lập TV và quốc gia của bạn, Menu chính có thể chứa các mục khác nhau.

Khi bạn không có kết nối Internet, bạn có thể dùng **Menu TV** để vận hành TV.

Menu chính được tổ chức thành từng hàng…

Hàng đầu tiên đề xuất các video phổ biến, video ca nhạc hoặc những bản nhạc nổi tiếng trên Internet. Bạn có thể thiết lập Các cài đặt bảo mật trong Điều khiển sử dụng để cho phép các đề xuất dựa trên thói quen xem của cá nhân bạn.

#### **Bộ sưu tập Philips**

Hàng này chứa các đề xuất từ Ứng dụng.

#### **Ứng dụng**

Hàng Ứng dụng chứa tất cả các Ứng dụng đi kèm với TV và Ứng dụng mà bạn tự tải xuống từ cửa hàng Google Play. Trong hàng này bạn cũng sẽ tìm thấy các Ứng dụng dành cho TV chẳng hạn như **Xem TV**, **Nguồn**, **Phương tiện** và nhiều ứng dụng khác. Ứng dụng mà bạn đẵ bắt đầu gần đây sẽ xuất hiện ở phía trước hàng.

#### **Trò chơi**

Từ đây, bạn có thể bắt đầu trò chơi trên TV. Nếu bạn tải xuống một trò chơi, nó sẽ xuất hiện trong hàng này.

#### **Nguồn**

Từ đây, bạn có thể chuyển sang một bộ sưu tập các đầu vào TV. Tuy nhiên, để tìm tất cả các đầu vào, hãy nhấn  $\Box$  để mở menu Nguồn.

#### **Cài đặt**

Từ đây, bạn có thể mở một bộ sưu tập các cài đặt. Tuy nhiên, để tìm tất cả các cài đặt, hãy nhấn  $\clubsuit$  SETTINGS và chọn Tất cả **cài đặt**. Bạn cũng có thể mở **Trợ giúp** tại đây.

#### **Mở Menu chính**

Để mở Menu chính và mở một mục…

- $1 Nh\hat{a}n$   $\bigcap$  **HOME.**
- **2** Chọn một mục và nhấn **OK** để mở hoặc bắt đầu mục đó.

## <span id="page-27-0"></span>8 **Các kênh**

<span id="page-27-1"></span>8.1

## **Danh sách kênh**

## **Giới thiệu về Danh sách kênh**

Sau khi cài đặt kênh, tất cả các kênh sẽ xuất hiện trong danh sách kênh. Các kênh sẽ được hiển thị với tên và logo kênh nếu thông tin này có sẵn.

Đối với từng loại bộ dò sóng - Ăng-ten/Cáp (DVB-T/C) hoặc Vệ tinh (DVB-S) - có danh sách kênh chứa tất cả các kênh đã cài đặt. Bạn chỉ có thể lọc danh sách này để chỉ hiển thị các kênh Radio hoặc TV. Hoặc khi bạn đã cài đặt một số vệ tinh, bạn có thể lọc các kênh theo vệ tinh.

Với danh sách kênh đã chọn, bạn chỉ dò đến các kênh nằm trong danh sách đó khi dùng phím  $\equiv$  + hoặc  $\equiv$  -.

#### **Biểu tượng kênh**

Sau một Cập nhật kênh tự động của danh sách kênh, các kênh mới tìm thấy được đánh dấu  $\bigstar$  (ngôi sao).

Nếu bạn khóa một kênh, kênh này sẽ được đánh dấu bằng  $\bigoplus$ (hình khóa).

Ba kênh phổ biến nhất hiện đang được xem bởi những người khác được đánh dấu bằng **1**, **2** hoặc **3**.

#### **Kênh radio**

Nếu có sẵn phát sóng kỹ thuật số, các kênh radio kỹ thuật số sẽ được cài đặt trong quá trình lắp đặt. Chuyển sang kênh radio giống như bạn chuyển sang kênh TV. Một cài đặt kênh Cáp (DVB-C) thường đặt các kênh radio từ kênh số 1001 trở lên.

## **Mở danh sách kênh**

Bên cạnh danh sách có tất cả các kênh cho từng bộ dò sóng, bộ dò sóng Ăng-ten/Cáp hoặc Vệ tinh, bạn có thể chọn một danh sách đã lọc hay bạn có thể chọn một trong các danh sách ưa thích mà bạn đã tạo.

Để mở danh sách kênh hiện tại…

- 1 Nhấn **V**, để chuyển sang TV.
- **2** Nhấn **OK** để mở danh sách kênh hiện tại.
- **3** Nhấn ← BACK để đóng danh sách kênh.

Để chọn một trong các danh sách kênh…

- 1 Với danh sách kênh mở trên màn hình, nhấn **= OPTIONS**.
- **2** Chọn **Chọn danh sách kênh** và nhấn **OK**.
- **3** Trong menu danh sách, chọn một trong các danh sách kênh có sẵn và nhấn **OK**.

Hoặc, bạn có thể chọn tên danh sách ở phía trên cùng của danh sách kênh và nhấn **OK** để mở menu danh sách.

Bạn có thể dễ dàng chuyển đổi giữa hai bộ dò sóng trong menu **Nguồn**.

Nhấn **SOURCES** và chọn **Xem TV** để chuyển sang bộ dò sóng Ăng-ten/Cáp. Chọn **Xem vệ tinh** để chuyển sang bộ dò sóng vệ tinh.

TV sẽ luôn mở danh sách kênh đã chọn gần đây nhất cho bộ dò sóng được chọn.

## **Lọc danh sách kênh**

Bạn có thể lọc một danh sách có tất cả các kênh. Bạn có thể đặt danh sách kênh để chỉ hiển thị các kênh TV hoặc Radio. Đối với kênh Ăng-ten/Cáp bạn có thể đặt danh sách để hiển thị các kênh Phát sóng miễn phí hoặc Đã mã hóa. Khi bạn đã cài đặt một số vệ tinh, bạn có thể lọc danh sách kênh vệ tinh theo vệ tinh.

Để cài đặt một bộ lọc trên danh sách chứa tất cả các kênh…

- **1** Nhấn .
- **2** Nhấn **OK** để mở danh sách kênh hiện tại.
- **3** Nhấn  **OPTIONS**.
- **4** Chọn **Chọn danh sách kênh** và nhấn **OK**.

**5 -** Chọn **Lọc các kênh ăng-ten**, **Lọc các kênh cáp** hoặc **Lọc các kênh vệ tinh** theo danh sách bạn muốn để lọc.

**6 -** Trong menu **Tùy chọn**, chọn bộ lọc bạn muốn và

nhấn **OK** để kích hoạt. Tên của bộ lọc xuất hiện như là một phần của tên danh sách kênh ở phía trên cùng của danh sách kênh.

**7** - Nhấn ◀ (trái) để quay lại một bước hoặc nhấn ← để đóng menu.

## **Tìm kiếm kênh**

Bạn có thể tìm kiếm một kênh để tìm nó trong một danh sách kênh dài.

TV có thể tìm kiếm kênh trong một trong 3 danh sách kênh chính - danh sách kênh Ăng-ten, Cáp hoặc Vệ tinh.

Để tìm kiếm kênh…

- **1** Nhấn .
- **2** Nhấn **OK** để mở danh sách kênh hiện tại.
- **3** Nhấn  **OPTIONS**.
- **4** Chọn **Chọn danh sách kênh** và nhấn **OK**.

**5 -** Chọn **Lọc các kênh ăng-ten** hoặc **Lọc các kênh cáp** hoặc **Lọc các kênh vệ tinh** và nhấn **OK**.

**6 -** Chọn **Tìm kiếm kênh** và nhấn **OK** để mở trường văn bản. Bạn có thể dùng bàn phím điều khiển từ xa hoặc bàn phím trên màn hình để nhập văn bản.

**7 -** Nhập số, tên hoặc một phần của tên và chọn **Áp dụng** và nhấn **OK**. TV sẽ tìm kiếm các tên kênh trùng khớp trong danh sách mà ban đã chon.

Các kết quả tìm kiếm được liệt kê dưới dạng danh sách kênh xem tên danh sách ở phía trên cùng. Các kết quả tìm kiếm biến mất ngay khi bạn chọn danh sách kênh khác hoặc đóng danh sách có các kết quả tìm kiếm.

<span id="page-27-2"></span>**Mẹo**

#### 8.2

## **Xem kênh**

## **Dò kênh**

Để bắt đầu xem kênh TV, nhấn **W.** TV sẽ tinh chỉnh tới kênh mà bạn đã xem gần đây nhất.

#### **Chuyển kênh**

Để chuyển kênh, nhấn  $\equiv$  + hoặc  $\equiv$  -. Nếu bạn biết số kênh, hãy gõ số kênh bằng phím số. Nhấn **OK** sau khi đã nhập số kênh để chuyển ngay lập tức.

#### **Bây giờ và kế tiếp**

Trong khi đang xem kênh TV, bạn có thể cuộn nhanh qua các kênh còn lại và xem kênh đang chiếu gì.

Nhấn ▲ (lên) hoặc ▼ (xuống) để mở một danh sách cuộn các kênh. Nếu thông tin có sẵn, TV sẽ hiển thị tên và thông tin chi tiết của chương trình hiện tại, theo sau đó là tên và thông tin chi tiết của chương trình tiếp theo.

#### **Kênh trước**

Để chuyển lại kênh đã tinh chỉnh trước, nhấn **BACK**.

## **Khóa kênh**

#### **Khóa và mở khóa kênh**

Để ngăn không cho trẻ em xem một kênh, bạn có thể khóa kênh đó. Để xem một kênh đã khóa, trước tiên bạn phải nhập mã PIN **Khóa trẻ em** gồm 4 chữ số. Bạn không thể khóa chương trình từ các thiết bị đã kết nối.

Để khóa kênh…

#### **1 -** Nhấn .

**2 -** Nhấn **OK** để mở danh sách kênh. Thay đổi danh sách kênh nếu cần thiết.

**3 -** Chọn kênh bạn muốn khóa.

**4 -** Nhấn **OPTIONS** và chọn **Khoá kênh** và nhấn **OK**.

**5 -** Nhập mã PIN có 4 chữ số của bạn nếu TV yêu cầu. Kênh đã khóa sẽ được đánh dấu bằng khóa n (hình khóa).

**6 - Nhấn ◀ (trái) để quay lại một bước hoặc nhấn ← để đóng** menu.

Để mở khóa kênh…

#### **1 -** Nhấn .

**2 -** Nhấn **OK** để mở danh sách kênh. Thay đổi danh sách kênh nếu cần thiết.

**3 -** Chọn kênh mà bạn muốn mở khóa.

**4 -** Nhấn **OPTIONS** và chọn **Mở khóa kênh** và nhấn **OK**.

**5 -** Nhập mã PIN có 4 chữ số của bạn nếu TV yêu cầu.

**6 - Nhấn ◀ (trái) để quay lại một bước hoặc nhấn ← để đóng** menu.

Nếu bạn khóa hoặc mở khóa các kênh trong danh sách kênh, bạn chỉ phải nhập mã PIN một lần cho đến khi bạn đóng danh sách kênh.

Trong Trợ giúp, nhấn phím màu  **Từ khóa** và tra cứu **Khóa trẻ em** để biết thêm thông tin.

#### **Đánh giá của phụ huynh**

Để ngăn không cho trẻ em xem chương trình không phù hợp với độ tuổi của trẻ, bạn có thể cài đặt đánh giá độ tuổi.

Kênh kỹ thuật số có thể được đánh giá độ tuổi các chương trình của chúng. Khi đánh giá độ tuổi của một chương trình bằng hoặc cao hơn độ tuổi bạn đã đặt làm đánh giá độ tuổi cho con bạn, chương trình đó sẽ bị khóa. Để xem một chương trình đã khóa, trước tiên bạn phải nhập mã **Khóa trẻ em**.

Để đặt đánh giá độ tuổi…

- **1** Nhấn , chọn **Tất cả cài đặt** và nhấn **OK**.
- **2 Chọn Cài đặt chung** và nhấn ▶ (phải) để truy cập menu.
- **3** Chọn **Khóa trẻ em** > **Đ.giá của p.huynh** và nhấn **OK**.

**4 -** Nhập mã Khóa trẻ em gồm 4 chữ số. Nếu bạn chưa cài đặt mã, chọn **Đặt mã** trong **Khóa trẻ em**. Nhập mã Khóa trẻ em gồm 4 chữ số và xác nhận. Lúc này bạn có thể cài đặt đánh giá độ tuổi.

**5 -** Trở lại trong **Đ.giá của p.huynh**, chọn tuổi và nhấn **OK**.

**6 -** Nhấn (trái) lặp lại nếu cần, để đóng menu.

Để tắt đánh giá độ tuổi của phụ huynh, chọn **Không**. Tuy nhiên, ở một số quốc gia bạn phải cài đặt đánh giá độ tuổi.

Đối với một số chương trình truyền hình/nhà khai thác dịch vụ, TV chỉ khóa các chương trình có đánh giá cao hơn. Đánh giá độ tuổi của phụ huynh sẽ được đặt cho tất cả các kênh.

## **Tùy chọn kênh**

#### **Mở Tùy chọn**

Khi xem một kênh, bạn có thể cài đặt một số tùy chọn.

Tùy thuộc vào loại kênh bạn đang xem (analog hoặc kỹ thuật số) hoặc cài đặt TV bạn đã thực hiện, bạn sẽ có một số tùy chon.

Để mở menu tùy chọn…

- **1 Khi đang xem một kênh, nhấn <b>三 OPTIONS**.
- **2** Nhấn **OPTIONS** lần nữa để đóng.

#### **Phụ đề**

#### **Bật**

Để bật Phụ đề, nhấn **SUBTITLE**.

Bạn có thể **Bật** hoặc **Tắt** phụ đề. Hoặc bạn có thể chọn **Tự động**.

#### **Tự động**

Nếu thông tin ngôn ngữ là một phần của phát sóng kỹ thuật số và chương trình được phát sóng không phải ngôn ngữ của bạn (ngôn ngữ đã cài đặt trên TV), TV có thể tự động hiển thị phụ đề bằng một trong các ngôn ngữ phụ đề ưa thích của bạn. Một trong các ngôn ngữ phụ đề này cũng phải là một phần của chương trình phát sóng.

Bạn có thể chọn các ngôn ngữ phụ đề ưa thích trong **Ngôn ngữ phụ đề**.

#### **Phụ đề từ Văn bản**

Nếu bạn dò đến một kênh anlog, bạn phải bật sẵn phụ đề cho từng kênh theo cách thủ công.

- **1** Chuyển sang một kênh và nhấn **TEXT** để mở Văn bản.
- **2** Nhập số trang cho phụ đề, thường là **888**.
- **3** Nhấn **TEXT** một lần nữa để đóng Văn bản.

Nếu bạn chọn **Bật** trong menu Phụ đề khi đang xem kênh analog này, phụ đề sẽ được hiển thị nếu có.

Để biết một kênh là analog hoặc kỹ thuật số, hãy chuyển sang kênh đó và mở Thông tin kênh trong  $\equiv$  OPTIONS.

#### **Ngôn ngữ phụ đề**

#### **Ngôn ngữ phụ đề ưa thích**

Một chương trình phát sóng kỹ thuật số có thể cung cấp một vài ngôn ngữ phụ đề cho một chương trình. Bạn có thể đặt ngôn ngữ phụ đề ưa thích chính và phụ. Nếu có phụ đề bằng một trong các ngôn ngữ này, TV sẽ hiển thị phụ đề mà bạn đã chon.

Để đặt ngôn ngữ phụ đề chính và phụ…

- **1** Nhấn , chọn **Tất cả cài đặt** và nhấn **OK**.
- **2** Chọn **Khu vực và ngôn ngữ** và chọn **Ngôn ngữ** > **Phụ đề chính** hoặc **Phụ đề phụ**.
- **3** Chọn ngôn ngữ bạn cần và nhấn **OK**.

**4 - Nhấn ◀ (trái) để quay lại một bước hoặc nhấn ← để đóng** menu.

#### **Chọn ngôn ngữ phụ đề**

Nếu không có ngôn ngữ phụ đề ưa thích nào, bạn có thể chọn một ngôn ngữ phụ đề sẵn có khác. Nếu không có ngôn ngữ phụ đề, bạn không thể chọn tùy chọn này.

Để chọn ngôn ngữ phụ đề khi không có ngôn ngữ ưa thích nào của bạn…

#### 1 - Chon  $\equiv$  **OPTIONS**.

**2 -** Chọn **Ngôn ngữ phụ đề** và chọn một trong các ngôn ngữ làm phụ đề tạm thời.

#### **Ngôn ngữ âm thanh**

#### **Ngon ngữ ưa thích**

Một chương trình phát sóng kỹ thuật số có thể cung cấp một vài ngôn ngữ âm thanh (ngôn ngữ nói) cho một chương trình. Bạn có thể đặt ngôn ngữ âm thanh ưa thích chính và phụ. Nếu có âm thanh bằng một trong các ngôn ngữ này, TV sẽ chuyển

sang ngôn ngữ âm thanh đó.

Để đặt ngôn ngữ âm thanh chính và phụ…

- **1** Nhấn , chọn **Tất cả cài đặt** và nhấn **OK**.
- **2** Chọn **Khu vực và ngôn ngữ** và chọn **Ngôn ngữ** > **Phụ đề chính** hoặc **Phụ đề phụ**.
- **3** Chọn ngôn ngữ bạn cần và nhấn **OK**.

**4 - Nhấn ◀ (trái) để quay lại một bước hoặc nhấn ← để đóng** menu.

#### **Chọn ngôn ngữ**

Nếu không có ngôn ngữ âm thanh ưa thích nào, bạn có thể chọn một ngôn ngữ âm thanh sẵn có khác. Nếu không có ngôn ngữ âm thanh, bạn không thể chọn tùy chọn này.

Để chọn ngôn ngữ âm thanh khi không có ngôn ngữ ưa thích nào của bạn…

#### 1 - Chon  $\equiv$  **OPTIONS**.

**2 -** Chọn **Ng.ngữ â.thanh** và chọn một trong các ngôn ngữ làm âm thanh tạm thời.

#### **Giao diện thông dụng**

Nếu bạn đã cài đặt một CAM vào một trong các khe Giao diện thông dụng, bạn có thể xem thông tin CAM và nhà khai thác dịch vụ hoặc thực hiện một số cài đặt liên quan đến CAM.

Để xem thông tin CAM…

- **1** Nhấn  **SOURCES**.
- **2** Chọn loại kênh mà bạn đang sử dụng CAM, **Xem**
- **TV** hoặc **Xem vệ tinh**.
- **3** Nhấn **三 OPTIONS** và chọn **Giao diện thông dụng**.
- **4** Chọn khe Giao diện thông dụng thích hợp và nhấn ▶ (phải).

**5 -** Chọn nhà khai thác dịch vụ TV của CAM và nhấn **OK**. Các màn hình sau đây do nhà khai thác dịch vụ truyền hình cung cấp.

#### **HbbTV trên kênh này**

Nếu bạn muốn tránh truy cập trang HbbTV trên một kênh cụ thể, bạn có thể chặn trang HbbTV chỉ cho kênh này.

**1 -** Dò đến kênh mà bạn muốn chặn trang HbbTV.

**2 -** Nhấn **OPTIONS** và chọn **HbbTV trên kênh này** và nhấn ▶ (phải).

**3 -** Chọn **Tắt** và nhấn **OK**.

**4 - Nhấn ◀ (trái) để quay lại một bước hoặc nhấn ← BACK** để đóng menu.

Để chặn hoàn toàn HbbTV trên TV…

- **1** Nhấn , chọn **Tất cả cài đặt** và nhấn **OK**.
- **2** Chọn **Cài đặt chung** > **Nâng cao** > **HbbTV**.
- **3** Chọn **Tắt** và nhấn **OK**.

4 - Nhấn ◀ (trái) để quay lại một bước hoặc nhấn ← để đóng menu.

#### **Thông tin kênh**

Bạn có thể xem các đặc tính kỹ thuật của một kênh cụ thể như analog hay kỹ thuật số, loại âm thanh, v.v.

Để xem thông tin kỹ thuật trên một kênh…

- **1** Dò đến kênh.
- **2** Nhấn **OPTIONS**, chọn **Thông tin kênh** và nhấn **OK**.
- **3** Để đóng màn hình này, nhấn **OK**.

#### **Mono / Stereo**

Bạn có thể chuyển âm thanh của một kênh analog thành Mono hoặc Âm thanh nổi.

Để chuyển sang Mono hoặc Âm thanh nổi…

- **1** Dò đến kênh analog.
- **2 Nhấn <del></del> ○PTIONS**, chọn **Mono/Stereo** và nhấn ▶ (phải).
- **3** Chọn **Mono** hoặc **Âm thanh nổi** và nhấn **OK**.

**4 - Nhấn ◀ (trái) để quay lại một bước hoặc nhấn ← để đóng** menu.

#### **Chọn video**

Các kênh TV kỹ thuật số có thể cung cấp nhiều tín hiệu video (phát sóng đa nguồn cấp dữ liệu), điểm nhìn và góc nhìn camera khác nhau đối với cùng một sự kiện hoặc các chương trình khác nhau trên một kênh TV. TV sẽ hiển thị thông báo nếu có bất kỳ kênh TV nào như vậy.

#### **Kép I-II**

Sẽ có tùy chọn này nếu tín hiệu âm thanh có hai ngôn ngữ âm thanh nhưng một ngôn ngữ hoặc cả hai không có chỉ báo ngôn ngữ.

## **Sắp xếp lại kênh**

Chỉ trong Danh sách ưa thích bạn mới có thể thay đổi trình tự các kênh (sắp xếp lại).

Để thay đổi trình tự các kênh…

- **1** Mở Danh sách ưa thích mà bạn muốn sắp xếp lại.
- **2** Nhấn **OPTIONS**, chọn **Sắp xếp lại kênh** và nhấn **OK**.

**3 -** Trong Danh sách ưa thích, chọn kênh bạn muốn sắp xếp lại và nhấn **OK**.

**4 - Bằng phím ▲ (lên) hoặc ▼ (xuống) di chuyển kênh đến nơi** bạn muốn.

**5 -** Nhấn **OK** để xác nhận vị trí mới.

<span id="page-30-0"></span>**6 -** Bạn có thể sắp xếp lại các kênh với phương thức này cho đến khi bạn đóng Danh sách ưa thích bằng phím **BACK**.

#### 8.3

## **Các kênh ưa thích**

### **Tạo danh sách ưa thích**

Để tạo một danh sách kênh ưa thích…

- 1 Nhấn **V**, để chuyển sang TV.
- **2** Nhấn **OK** để mở danh sách kênh hiện tại.
- **3** Chọn  **OPTIONS**.
- **4** Chọn **Tạo danh sách ưa thích** và nhấn **OK**.

**5 -** Trong danh sách ở bên trái, chọn kênh bạn muốn làm ưa thích và nhấn **OK**. Các kênh đi vào danh sách ở bên phải theo thứ tự mà bạn đã thêm chúng. Để hoàn tác, chọn kênh trong danh sách ở bên trái và nhấn **OK** lần nữa.

**6 -** Nếu cần, bạn có thể tiếp tục chọn và thêm các kênh làm ưa thích.

**7 -** Để hoàn tất thêm kênh, nhấn **BACK**.

TV sẽ yêu cầu đổi tên Danh sách ưa thích. Bạn có thể dùng bàn phím trên màn hình hoặc dùng bàn phím ở mặt sau của điều khiển từ xa.

1 - Nhấn ← BACK để ẩn bàn phím trên màn hình.

**2 -** Dùng bàn phím ở mặt sau của điều khiển từ xa để xóa tên hiện tại và nhập một tên mới.

**3 -** Khi đã xong, xoay điều khiển từ xa, chọn **Đóng** và nhấn **OK**.

TV sẽ chuyển sang Danh sách ưa thích mới tạo này.

Bạn có thể thêm một dải kênh trong một lần thực hiện hoặc bắt đầu một Danh sách ưa thích bằng cách nhân đôi danh sách kênh chứa tất cả các kênh và loại bỏ các kênh mà bạn không muốn.

Các kênh trong Danh sách ưa thích được đánh số lại.

### **Thêm dải kênh**

Để thêm một dải liên tiếp các kênh vào Danh sách ưa thích trong một lần thực hiện, bạn có thể dùng Chọn dải.

Để thêm một dải kênh…

- **1** Mở Danh sách ưa thích mà bạn muốn thêm dải kênh.
- **2** Nhấn **OPTIONS**, chọn **Chọn dải** và nhấn **OK**.
- **3** Trong danh sách ở bên trái, chọn kênh đầu tiên của dải bạn muốn thêm và nhấn **OK**.

**4 -** Nhấn (xuống) để chọn kênh cuối cùng của dải bạn muốn thêm. Các kênh được đánh dấu ở bên trái.

**5 -** Nhấn **OK** để thêm dải kênh này và xác nhận.

Bạn cũng có thể bắt đầu tạo một Danh sách ưa thích từ Chọn dải.

## **Đổi tên danh sách ưa thích**

Bạn chỉ có thể đổi tên Danh sách ưa thích.

Để đổi tên Danh sách ưa thích…

**1 -** Mở Danh sách ưa thích mà bạn muốn đổi tên.

**2 -** Nhấn **OPTIONS**, chọn **Đổi tên danh sách ưa thích** và nhấn **OK**.

**3 -** Nhấn **BACK** để ẩn bàn phím trên màn hình.

**4 -** Dùng bàn phím ở mặt sau của điều khiển từ xa để xóa tên hiện tại và nhập một tên mới.

**5 -** Khi đã xong, xoay điều khiển từ xa, chọn **Đóng** và nhấn **OK**.

**6** - Nhấn ← BACK để đóng danh sách kênh.

## **Xóa danh sách ưa thích**

Bạn chỉ có thể xóa Danh sách ưa thích.

Để xóa Danh sách ưa thích…

**1 -** Mở Danh sách ưa thích mà bạn muốn xóa.

**2 - Nhấn**  $\equiv$  **OPTIONS**, chọn **Xóa danh sách ưa thích** và nhấn **OK**.

**3 -** Xác nhận để xóa danh sách.

**4** - Nhấn ← BACK để đóng danh sách kênh.

## **Sắp xếp lại kênh**

Chỉ trong Danh sách ưa thích bạn mới có thể thay đổi trình tự các kênh (sắp xếp lại).

Để thay đổi trình tự các kênh…

- **1** Mở Danh sách ưa thích mà bạn muốn sắp xếp lại.
- **2** Nhấn **OPTIONS**, chọn **Sắp xếp lại kênh** và nhấn **OK**.

**3 -** Trong Danh sách ưa thích, chọn kênh bạn muốn sắp xếp lại và nhấn **OK**.

**4 - Bằng phím ▲ (lên) hoặc ▼ (xuống) di chuyển kênh đến nơi** bạn muốn.

**5 -** Nhấn **OK** để xác nhận vị trí mới.

**6 -** Bạn có thể sắp xếp lại các kênh với phương thức này cho đến khi bạn đóng Danh sách ưa thích bằng phím  $\leftarrow$  BACK.

## <span id="page-31-0"></span>8.4 **Hướng dẫn TV**

## **Những thứ bạn cần**

Với Hướng dẫn TV, bạn có thể xem danh sách các chương trình TV hiện tại và đã lên lịch của kênh. Tùy theo vị trí có thông tin (dữ liệu) hướng dẫn TV, các kênh kỹ thuật số và analog hoặc chỉ mình kênh kỹ thuật số được hiển thị. Không phải tất cả các kênh đều có thông tin Hướng dẫn TV.

TV có thể thu thập thông tin Hướng dẫn TV cho các kênh được cài đặt trên TV. TV không thể thu thập thông tin Hướng dẫn TV cho các kênh được xem từ một đầu thu kỹ thuật số hoặc bộ giải mã.

## **Dữ liệu Hướng dẫn TV**

Hướng dẫn TV nhận thông tin (dữ liệu) từ chương trình truyền hình hoặc từ Internet. Ở một số khu vực và đối với một số kênh, thông tin Hướng dẫn TV có thể không khả dụng. TV có thể thu thập thông tin Hướng dẫn TV cho các kênh được cài đặt trên TV. TV không thể thu thập thông tin Hướng dẫn TV từ các kênh được xem từ một đầu thu kỹ thuật số hoặc bộ giải mã.

TV đi kèm với thông tin được đặt thành **Từ chương trình truyền hình**.

Nếu thông tin Hướng dẫn TV từ Internet, Hướng dẫn TV cũng có thể liệt kê các kênh analog bên cạnh các kênh kỹ thuật số. Menu Hướng dẫn TV cũng hiển thị một màn hình nhỏ có kênh hiện tại.

#### **Từ Internet**

Nếu TV được kết nối với Internet, bạn có thể cài đặt TV nhận thông tin Hướng dẫn TV từ Internet.

Để cài đặt thông tin Hướng dẫn TV…

- **1** Nhấn , chọn **Tất cả cài đặt** và nhấn **OK**.
- **2 Chọn Cài đặt TV** và nhấn ▶ (phải) để truy cập menu.
- **3** Chọn **Hướng dẫn TV** và chọn **Từ Internet**.
- **4** Nhấn (trái) lặp lại nếu cần, để đóng menu.

#### **Mất bản ghi**

Khi một số bản ghi dường như bị biến mất khỏi danh sách bản ghi, thông tin (dữ liệu) Hướng dẫn TV có thể đã thay đổi. Các bản ghi được thực hiện bằng cài đặt **Từ chương trình truyền hình** trở thành không nhìn thấy trong danh sách nếu bạn chuyển cài đặt thành **Từ Internet** hoặc ngược lại. TV có thể đã tự động chuyển thành **Từ Internet**.

Để chuyển các bản ghi thành sẵn dùng trong danh sách bản ghi, hãy chuyển sang cài đặt đã được chọn khi thực hiện bản ghi.

## **Sử dụng Hướng dẫn TV**

#### **Mở Hướng dẫn TV**

Để mở Hướng dẫn TV, nhấn **II TV GUIDE**.

Nhấn  **TV GUIDE** lần nữa để đóng.

Lần đầu tiên bạn mở Hướng dẫn TV, TV sẽ quét tất cả các kênh TV để tìm thông tin chương trình. Quá trình này có thể mất vài phút. Dữ liệu hướng dẫn TV được lưu trong TV.

#### **Dò đến một chương trình**

#### **Chuyển sang một chương trình**

Từ Hướng dẫn TV, bạn có thể chuyển sang chương trình hiện tại.

Chọn tên chương trình để chọn chương trình đó. Điều hướng sang phải để xem chương trình đã lên lịch sau ngày đó.

Để chuyển sang chương trình (kênh), chọn chương trình và nhấn **OK**.

#### **Xem chi tiết chương trình**

Để xem chi tiết chương trình đã chọn, nhấn **DINFO**.

#### **Ngày thay đổi**

Hướng dẫn TV có thể hiển thị các chương trình đã lên lịch cho những ngày sắp tới (tối đa là 8 ngày).

Nếu thông tin Hướng dẫn TV do chương trình truyền hình cung cấp, bạn có thể nhấn  $\equiv$  + để xem lịch của một trong các ngày tiếp theo. Nhấn  $\equiv -$  để trở lại ngày trước đó.

Hoặc, bạn có thể nhấn phím màu **- Ngày** và chọn ngày bạn cần.

#### **Tìm theo thể loại**

Nếu thông tin có sẵn, bạn có thể tra cứu các chương trình đã lên lịch theo thể loại như phim, thể thao, v.v.

Để tìm kiếm chương trình theo thể loại, nhấn **三 OPTIONS** và chọn **Tìm theo thể loại**.

Chọn một thể loại và nhấn **OK**. Danh sách có các chương trình được tìm thấy sẽ xuất hiện.

### **Ghi hình**

Từ Hướng dẫn TV, bạn có thể ghi âm tức thì hoặc lên lịch ghi âm chương trình TV. Để lưu các bản ghi, kết nối Ổ đĩa cứng USB với TV.

#### <span id="page-32-0"></span>8.5

## **Văn bản / Teletext**

#### **Trang văn bản**

Để mở Văn bản/Teletext khi bạn đang xem các kênh TV, nhấn **TEXT**.

Để đóng Văn bản, nhấn **TEXT** một lần nữa.

#### **Chọn trang Văn bản**

Để chọn một trang . . .

- **1** Nhập số trang bằng các phím số.
- **2** Sử dụng các phím mũi tên để điều hướng.

**3 -** Bấm một phím màu để chọn đối tượng được gán mã theo màu ở cuối màn hình.

#### **Trang văn bản phụ**

Một số của trang Văn bản có thể chứa một vài trang phụ. Số của trang phụ được hiển thị trên thanh bên cạnh số của trang chính.

Để chọn trang phụ, nhấn  $\blacktriangleleft$  hoặc  $\blacktriangleright$ .

#### **Trang văn bản T.O.P.**

Một số chương trình truyền hình cung cấp Văn bản T.O.P. Để mở Văn bản trong Văn bản, nhấn **三 OPTIONS** và chọn **Tổng quan về T.O.P.**.

#### **Trang ưa thích**

TV lập một danh sách gồm 10 Trang văn bản cuối cùng mà bạn đã mở. Bạn có thể dễ dàng mở lại chúng lần nữa trong cột Trang văn bản Ưa thích.

**1 -** Trong Văn bản, chọn ngôi sao ở góc trên cùng bên trái của màn hình để hiện cột trang ưa thích.

2 - Nhấn ▼ (xuống) hoặc ▲ (lên) để chọn số trang và nhấn **OK** để mở trang.

Bạn có thể xóa danh sách bằng tùy chọn **Xóa trang ưa thích**.

#### **Tìm kiếm văn bản**

Bạn có thể chọn một từ và quét Văn bản cho tất cả các sự xuất hiện của từ này.

- **1** Mở một Trang văn bản và nhấn **OK**.
- **2** Chọn từ hoặc số bằng các phím mũi tên.

**3 -** Nhấn **OK** một lần nữa để nhảy ngay lập tức đến sự xuất hiện kế tiếp của từ hoặc số đó.

**4 -** Nhấn **OK** một lần nữa để nhảy đến sự xuất hiện tiếp theo. **5** - Để ngừng tìm kiếm, nhấn ▲ (lên) cho đến khi không có thông tin gì được chon.

#### **Văn bản từ một thiết bị được kết nối**

Một số thiết bị nhận các kênh TV cũng có thể cung cấp Văn bản.

Để mở Văn bản từ một thiết bị được kết nối . . .

- **1** Nhấn  **SOURCES** để chọn thiết bị và chọn **OK**.
- **2** Khi đang xem kênh trên thiết bị, nhấn **三 OPTIONS**,

chọn Hiện phím của thiết bị rồi chọn phím  $\blacksquare$  và nhấn OK.

- **3** Nhấn **BACK** để ẩn các phím của thiết bị.
- **4** Để đóng Văn bản, nhấn ← BACK lần nữa.

#### **Văn bản kỹ thuật số (chỉ có ở Vương Quốc Anh)**

Một số chương trình phát sóng kỹ thuật số cung cấp Văn bản kỹ thuật số hoặc TV tương tác chuyên dụng trên các kênh TV kỹ thuật số của họ. Việc này bao gồm Văn bản thông thường bằng cách dùng các phím số, phím màu và phím mũi tên để chọn và điều hướng.

Để đóng Văn bản kỹ thuật số, nhấn  $\leftarrow$  BACK.

#### **Tùy chọn văn bản**

Trong Văn bản/Teletext, nhấn **三 OPTIONS** để chọn các tùy chọn sau…

#### • **Kết đông trang**

- Để ngừng chế độ xoay tự động của các trang phụ.
- **Màn hình đôi / Toàn màn hình**
- Để hiển thị kênh TV và Văn bản cùng nhau.
- **Tổng quan về T.O.P**

Để mở Văn bản T.O.P.

• **Phóng to**

Để phóng to trang Văn bản cho dễ đọc.

#### • **Hiển thị**

Để hiển thị thông tin ẩn trên một trang.

#### • **Khoanh tròn trang phụ**

Để khoanh tròn trang phụ khi sẵn có**.**

#### • **Ngôn ngữ**

Để chuyển nhóm ký tự mà Văn bản sử dụng để hiển thị chính xác.

#### • **Văn bản 2.5**

Để kích hoạt Văn bản 2.5 để có thêm màu và đồ họa tốt hơn.

## **Thiết lập văn bản**

#### **Ngôn ngữ văn bản**

Một số chương trình nghe nhìn TV kỹ thuật số có sẵn một vài ngôn ngữ Văn bản.

Để đặt Ngôn ngữ văn bản chính và phụ . . .

#### 1 - Nhấn **Ö**.

**2 - Chọn Cài đặt TV** và nhấn ▶ (phải) để truy cập menu. **3 -** Chọn **Ngôn ngữ** > **Văn bản Chính** hoặc **Văn bản Phụ** và nhấn **OK**.

**4 -** Chọn ngôn ngữ Văn bản ưa thích của bạn.

**5 -** Nhấn (trái) lặp lại nếu cần, để đóng menu.

#### **Văn bản 2.5**

Nếu có, Văn bản 2.5 sẽ cung cấp thêm màu và đồ họa tốt hơn. Văn bản 2.5 được kích hoạt dưới dạng cài đặt gốc chuẩn. Để tắt Văn bản 2.5…

- **1** Nhấn **TEXT**.
- **2** Với Văn bản/Teletext mở trên màn hình,

#### nhấn **三 OPTIONS**.

**3 -** Chọn **Văn bản 2.5** > **Tắt**.

**4 -** Nhấn (trái) lặp lại nếu cần, để đóng menu.

#### <span id="page-33-0"></span>8.6

## **TV tương tác**

### **Giới thiệu về iTV**

Với TV tương tác, một số đài phát sóng kỹ thuật số kết hợp chương trình TV thông thường của họ với các trang thông tin hoặc giải trí. Trên một số trang, bạn có thể phản hồi một chương trình, bình chọn, mua sắm trực tuyến hoặc thanh toán chương trình video theo yêu cầu.

#### **HbbTV, MHEG, . . .**

Chương trình nghe nhìn sử dụng các hệ thống TV tương tác khác nhau : HbbTV (Hybrid Broadcast Broadband TV) hoặc iTV (Interactive TV - MHEG). TV tương tác đôi khi còn được coi là Văn bản kỹ thuật số hoặc nút Màu đỏ. Nhưng mỗi hệ thống riêng biệt nhau.

Truy cập trang web trên Internet của đài phát sóng để biết thêm thông tin.

## **Những thứ bạn cần**

TV tương tác chỉ khả dụng trên các kênh TV kỹ thuật số. Để tận hưởng được toàn bộ lợi ích của TV tương tác, bạn cần có kết nối Internet tốc độ cao (băng thông rộng) với TV.

#### **HbbTV**

Nếu một kênh TV cung cấp trang HbbTV, trước tiên bạn phải bật HbbTV trong cài đặt TV để xem trang.

- **1** Nhấn , chọn **Tất cả cài đặt** và nhấn **OK**.
- **2** Chọn **Cài đặt TV** > **HbbTV và nhấn OK**.
- **3** Chọn **Bật**.
- **4** Nhấn (trái) lặp lại nếu cần, để đóng menu.

Nếu bạn muốn tránh truy cập trang HbbTV trên một kênh cụ thể, bạn có thể chặn trang HbbTV chỉ cho kênh này.

- **1** Dò đến kênh mà bạn muốn chặn trang HbbTV.
- **2** Nhấn  **OPTIONS** và chọn **HbbTV trên kênh này**.
- **3** Chọn **Tắt**.

## **Sử dụng iTV**

#### **Mở trang iTV**

Hầu hết các kênh cung cấp HbbTV hoặc iTV đều mời bạn nhấn phím màu (đỏ) hoặc phím **OK** để mở chương trình tương tác của họ.

#### **Điều hướng các trang iTV**

Bạn có thể dùng phím mũi tên và phím màu, phím số và phím **BACK** để điều hướng các trang iTV. Bạn có thể dùng phím ▶ (Phát), II (Tạm dừng) và ■ (Ngừng) để xem video trong các trang iTV.

#### **Văn bản kỹ thuật số (chỉ có ở Vương Quốc Anh)**

Để mở Văn bản kỹ thuật số, nhấn **TEXT**. Để đóng,  $nh**án**  $\leftarrow$  **BACK** .$ 

#### **Đóng trang iTV**

Hầu hết các trang iTV đều thông báo cho bạn cần sử dụng phím nào để đóng.

Để buộc trang iTV đóng, hãy chuyển sang kênh TV tiếp theo và nhấn **← BACK**.

## **Các lựa chọn hàng đầu**

#### <span id="page-34-1"></span>9.1

<span id="page-34-0"></span> $\overline{q}$ 

## **Giới thiệu về Các lựa chọn hàng đầu**

Với **E3** TOP PICKS. TV của bạn đề xuất các chương trình TV hiện tại, video cho thuê mới nhất và dịch vụ Online TV để bạn xem. Đảm bảo bạn đã đồng ý các Điều khoản sử dụng. Để tận hưởng Các lựa chọn hàng đầu, hãy kết nối TV của bạn đến Internet.

Thông tin và dịch vụ của Các lựa chọn hàng đầu chỉ sẵn có ở các quốc gia được chọn.

#### **Điều khoản sử dụng**

Để cho phép TV thực hiện các đề nghị này, bạn phải đồng ý với các Điều khoản sử dụng. Để nhận các đề xuất được cá nhân hóa dựa trên sở thích xem của bạn, hãy đảm bảo bạn đã đánh dấu vào ô chọn cho **Chấp thuận đề xuất cá nhân**.

<span id="page-34-3"></span>Để đồng ý các Điều khoản sử dụng và đồng ý Chấp thuận đề xuất cá nhân…

#### **1 -** Nhấn **TOP PICKS**.

- **2** Nhấn **OPTIONS**, chọn **Điều khoản sử dụng** và nhấn **OK**.
- **3** Chọn (… …) và nhấn **OK**.
- **4** Nhấn ← BACK.

#### <span id="page-34-2"></span> $9.2$

## **Hiện có trên TV**

### **Giới thiệu về Hiện có trên TV**

Với **viên Hiện có trên TV**, TV đề xuất 10 chương trình phổ biến nhất để xem vào thời điểm này.

TV đề xuất các chương trình trên TV hiện đang chiếu hoặc sẽ bắt đầu trong 15 phút nữa. Các chương trình đã đề xuất được chọn từ các kênh mà bạn đã cài đặt. Lựa chọn được thực hiện từ các kênh của quốc gia bạn. Ngoài ra, bạn có thể để **Hiện có trên TV** thực hiện một số đề xuất được cá nhân hóa cho bạn, dựa trên các chương trình mà bạn thường xuyên xem.

Để chuyển thông tin Hiện có trên TV thành sẵn dùng…

- thông tin Hiện có trên TV phải có sẵn ở quốc gia của bạn.
- TV phải có các kênh đã được cài đặt.
- TV phải được kết nối với Internet.

• Đồng hồ TV phải được đặt thành Tự động hoặc Tùy thuộc vào quốc gia.

• bạn phải chấp nhận các Điều khoản sử dụng (Bạn có thể đã chấp nhận khi bạn kết nối với Internet.).

Biểu tượng  $\blacksquare$  sẽ chỉ xuất hiện ở phía trên cùng của màn hình khi Hiện có trên TV sẵn dùng.

<span id="page-34-4"></span>TV không lưu trữ các đề xuất trước đó.

## **Dùng Hiện có trên TV**

Để mở Hiện có trên TV…

- **1** Nhấn **TOP PICKS** để mở menu Các lựa chọn hàng đầu.
- **2** Chọn  **Hiện có trên TV** ở phía trên cùng của màn hình và nhấn **OK**.
- **3 Nhấn ← BACK** để đóng.

Khi bạn mở **Hiện có trên TV**, TV có thể cần vài giây để làm mới thông tin trang.

Trong Hiện có trên TV bạn có thể…

• chọn và nhấn **OK** trên một biểu tượng chương trình để dò đến chương trình đang diễn ra.

• chọn và nhấn **OK** trên một biểu tượng chương trình đã lập lịch để dò đến kênh hiện có.

Bạn có thể dùng các phím màu trên điều khiển từ xa để bắt đầu, ngừng hoặc xóa một ghi hình đã lập lịch. Bạn cũng có thể cài đặt hoặc xóa một nhắc nhở cảnh báo bạn khi chương trình bắt đầu.

Để rời Hiện có trên TV mà không phải dò đến kênh khác, nhấn ← BACK.

## 9.3 **TV theo yêu cầu**

## **Giới thiệu về TV theo yêu cầu**

Với  **TV theo yêu cầu**, bạn có thể xem các chương trình TV mà bạn đã bỏ lở hoặc xem các chương trình ưa thích của bạn vào bất cứ lúc nào phù hợp với bạn nhất. Dịch vụ này còn được gọi là Catch Up TV, Replay TV hoặc Online TV. Các chương trình có trên TV theo yêu cầu là miễn phí để xem.

Bạn có thể để TV theo yêu cầu thực hiện một số đề xuất được cá nhân hóa của chương trình, dựa trên cài đặt TV và các chương trình bạn thường xuyên xem.

Biểu tượng IO sẽ chỉ xuất hiện ở phía trên cùng của màn hình khi TV theo yêu cầu sẵn dùng.

#### **Dùng TV theo yêu cầu**

Để mở TV theo yêu cầu…

- **1** Nhấn TOP PICKS để mở menu Các lựa chọn hàng đầu.
- **2** Chọn  **TV theo yêu cầu** ở phía trên cùng của màn hình và nhấn **OK**.
- **3** Nhấn ▼ (xuống) để mở trang trên toàn màn hình.
- **4** Nhấn **BACK** để đóng.

Khi bạn mở **TV theo yêu cầu**, TV có thể cần vài giây để làm mới thông tin trang.

Bạn có thể chọn một chương trình nghe nhìn cụ thể nếu có sẵn nhiều chương trình.

## **Giới thiệu về Video theo yêu cầu**

Với  **Video theo yêu cầu**, bạn có thể thuê phim từ một cửa hàng thuê video trực tuyến.

Bạn có thể để Video theo yêu cầu thực hiện một số đề xuất phim được cá nhân hóa, dựa trên quốc gia của bạn, cài đặt TV và các chương trình mà bạn thường xuyên xem.

Biểu tượng "sẽ chỉ xuất hiện ở phía trên cùng của màn hình khi Video theo yêu cầu sẵn dùng.

#### **Thanh toán**

Khi bạn thuê hoặc mua một bộ phim, bạn có thể thanh toán cho cửa hàng video an toàn bằng thẻ tín dụng. Hầu hết cửa hàng video đều yêu cầu bạn tạo một tài khoản đăng nhập vào lần đầu tiên bạn thuê phim.

#### **Lưu lượng Internet**

Truyền theo dòng nhiều video có thể làm bạn vượt quá giới hạn lưu lượng Internet hàng tháng của bạn.

## **Dùng Video theo yêu cầu**

Để mở Video theo yêu cầu…

1 - Nhấn **Tơ** TOP PICKS để mở menu Các lưa chọn hàng đầu.

**2 -** Chọn  **Video theo yêu cầu** ở phía trên cùng của màn hình và nhấn **OK**.

**3** - Nhấn ▼ (xuống) để mở trang trên toàn màn hình.

**4 - Nhấn ← BACK** để đóng.

Khi bạn mở **Video theo yêu cầu**, TV có thể cần vài giây để làm mới thông tin trang.

Bạn có thể chọn một cửa hàng video cụ thể nếu có sẵn nhiều cửa hàng.

Để thuê phim…

**1 -** Điều hướng phần tô sáng trên áp phích phim. Thông tin được giới hạn sẽ hiển thị sau vài giây.

**2 -** Nhấn **OK** để mở trang phim của cửa hàng video để xem tóm tắt phim.

**3 -** Xác nhận đơn hàng của bạn.

**4 -** Thực hiện thanh toán trên TV.

**5** - Bắt đầu xem. Bạn có thể dùng phím ▶ (Phát) và II (Tạm dừng).
# 10 **Nguồn**

#### 10.1

# **Chuyển sang một thiết bị**

Từ danh sách Nguồn, bạn có thể chuyển đến một thiết bị được kết nối và xem chương trình trên thiết bị đó.

Để chuyển đến một thiết bị được kết nối…

**1 -** Nhấn  **SOURCES** để mở menu Nguồn.

**2 -** Chọn một trong các mục trong danh sách nguồn. TV sẽ hiển thị chương trình hoặc nội dung của thiết bị.

**3 -**  $Nh\tilde{a}n \leftarrow BACK$ **, để xem TV.** 

Để đóng menu Nguồn mà không chuyển sang một thiết bị, nhấn **SOURCES** lần nữa.

#### 10.2

# **Phát hiện thiết bị**

Khi bạn kết nối một thiết bị mới đến TV, thiết bị được phát hiện và bạn có thể gán loại thiết bị dưới dạng một biểu tượng cho thiết bị mới. Nếu bạn kết nối thiết bị với HDMI CEC, thiết bị tự động có biểu tượng của nó.

#### **Nếu bạn muốn đổi biểu tượng được gán cho thiết bị được kết nối...**

**1 -** Nhấn  **SOURCES** để mở menu Nguồn.

**2 -** Chọn một thiết bị được kết nối trong menu Nguồn, rồi nhấn  $\blacktriangleright$  để chon  $\clubsuit$ .

**3 -** Nhấn **OK**, sau đó bạn có thể chọn loại thiết bị phù hợp với thiết bị được kết nối.

#### **Nếu tên không phù hợp với thiết bị hoặc bạn muốn tự đặt tên cho thiết bị...**

**1 -** Nhấn  **SOURCES** để mở menu Nguồn.

**2 -** Chọn một thiết bị được kết nối trong menu Nguồn, rồi nhấn  $\blacktriangleright$  để chọn  $\clubsuit$ .

**3 -** Nhấn **OK**, sau đó bạn có thể dùng Bàn phím trên màn hình hoặc Bàn phím điều khiển từ xa (nếu có) để nhập tên mới. **4** - Nhấn ✓ để xác nhân.

#### **Nếu bạn muốn khôi phục biểu tượng thiết bị về biểu tượng**

#### **tên và loại gốc...**

**1 -** Nhấn  **SOURCES** để mở menu Nguồn.

**2 -** Chọn một thiết bị được kết nối trong menu Nguồn, rồi nhấn  $\blacktriangleright$  để chọn  $\blacklozenge$ .

**3 -** Nhấn **OK**, để chọn **Đặt lại** để khôi phục.

#### **Nếu bạn muốn quét lại tất cả các kết nối TV và cập nhật menu Nguồn...**

- **1** Nhấn  **SOURCES** để mở menu Nguồn.
- **2 Nhấn ▲ để chọn ∅, rồi nhấn OK.**

### 10.3 **Phát bằng phím một chạm**

Khi TV ở Chế độ chờ, bạn có thể bật đầu đĩa bằng điều khiển TV từ xa.

#### **Phát**

Để bật cả đầu đĩa và TV từ Chế độ chờ và bắt đầu phát đĩa ngay lập tức, nhấn  $\blacktriangleright$  (phát) trên điều khiển TV từ xa. Thiết bị phải được kết nối với cáp HDMI và cả TV và thiết bị đều phải bật HDMI CEC.

# 11 **Ứng dụng**

### 11.1 **Giới thiệu về Ứng dụng**

Với  **Ứng dụng** trong Menu chính, bạn mở các trang Ứng dụng.

Các trang Ứng dụng hiển thị bộ sưu tập Ứng dụng trên TV của bạn. Giống như các Ứng dụng trên điện thoại thông minh hoặc máy tính bảng, các Ứng dụng trên TV của bạn cũng cung cấp các chức năng cụ thể để đem lại trải nghiệm TV phong phú. Các ứng dụng như trò chơi TV hoặc dự báo thời tiết (chỉ dành cho người lớn). Hoặc khởi chạy một Ứng dụng trình duyệt Internet để lướt Internet.

Ứng dụng có thể xuất hiện từ **Bộ sưu tập ứng dụng Philips** hoặc cửa hàng **Google Play™**. Để giúp bạn bắt đầu, một số Ứng dụng thiết thực được cài đặt sẵn trên TV của bạn. Một số Ứng dụng có thể cung cấp Tiện ích xuất hiện trên trang Ứng dụng.

Để cài đặt Ứng dụng từ Bộ sưu tập ứng dụng Philips hoặc cửa hàng Google Play, TV phải được kết nối với Internet.

### 11.2 **Cài đặt ứng dụng**

Bạn có thể cài đặt Ứng dụng từ Bộ sưu tập ứng dụng Philips hoặc từ cửa hàng Google Play.

Để cài đặt Ứng dụng…

- **1 Nhấn △ HOME** để mở Menu chính.
- **2** Chọn **Ứng dụng** để mở **Ứng dụng**.
- **3** Chọn biểu tượng **Bộ sưu tập ứng dụng** hoặc biểu tượng cửa hàng **Google Play™**.

**4 -** Chọn Ứng dụng bạn muốn và chọn nút cài đặt kế bên Ứng dụng.

TV sẽ cài đặt Ứng dụng.

Nếu bạn gặp vấn đề với việc cài đặt ứng dụng, trước tiên hãy kiểm tra các cài đặt trong cửa hàng Google Play.

### $\frac{1}{11.3}$ **Bắt đầu ứng dụng**

Bạn có thể bắt đầu Ứng dụng từ trang Ứng dụng.

Để bắt đầu Ứng dụng…

- **1 Nhấn △ HOME** để mở Menu chính.
- **2** Chọn  **Ứng dụng** để mở **Ứng dụng**.
- **3** Chọn biểu tượng Ứng dụng để bắt đầu Ứng dụng.

Để ngừng Ứng dụng…

Nhấn **△ HOME** và chọn hoạt động khác hoặc nhấn  **EXIT** để xem TV.

# **Video, hình ảnh và nhạc**

#### $12.1$

12

# **Từ kết nối USB**

Bạn có thể xem ảnh hoặc phát nhạc và video từ ổ đĩa flash USB được kết nối hoặc Ổ đĩa cứng USB.

Với TV được bật, hãy cắm ổ đĩa flash USB hay Ổ đĩa cứng USB vào một trong các kết nối USB. TV sẽ phát hiện ra thiết bị và liệt kê các tệp Phương tiện của bạn. Nếu danh sách tệp không xuất hiện tự động, nhấn  **SOURCES** và chọn **USB**.

Bạn có thể tìm kiếm tệp bằng trường tìm kiếm hoặc duyệt các tệp của bạn trong cấu trúc thư mục mà bạn đã sắp xếp ổ đĩa.

TV cũng sẽ nhóm các tệp Phương tiện của bạn theo loại của chúng –  **Video**,  **Hình ảnh** hoặc  **Nhạc**. Vì vậy, các chức năng phím màu và tùy chọn trong **OPTIONS** được dành riêng cho từng loại.

Để ngừng phát video, hình ảnh và nhạc, nhấn **△ HOME** và chọn hoạt đông khác.

#### **Cảnh báo**

Nếu bạn cố gắng tạm dừng hoặc ghi âm một chương trình với một Ổ đĩa cứng USB kết nối, TV sẽ yêu cầu ban định dạng Ổ đĩa cứng USB. Định dạng này sẽ xóa tất cả tệp hiện tại trên  $\vec{O}$ đĩa cứng USB.

#### 12.2

# **Từ máy tính hoặc NAS**

Bạn có thể xem ảnh hoặc phát nhạc và video từ máy tính hoặc NAS (Thiết bị lưu trữ mạng) trong mạng gia đình của bạn.

TV và máy tính hoặc NAS phải nằm trong cùng mạng gia đình. Trên máy tính của bạn hoặc NAS, bạn cần cài đặt Phần mềm máy chủ phương tiện chẳng hạn như Twonky™. Máy chủ phương tiện của bạn phải được cài đặt để chia sẻ tệp với TV. TV sẽ hiển thị các tệp và thư mục của bạn như chúng được sắp xếp bởi Máy chủ phương tiện hoặc như chúng được cấu trúc trên máy tính của bạn hoặc NAS. Trên TV, các chức năng phím màu và tùy chọn trong **OPTIONS** giống nhau cho tất cả các loại tệp Phương tiện.

Nếu Máy chủ phương tiện hỗ trợ tìm kiếm tệp, sẽ có sẵn trường tìm kiếm.

Để duyệt và phát các têp trên máy tính của bạn, nhấn  **SOURCES**, chọn **SimplyShare**.

# 13 **3D**

#### 13.1

# **Những thứ bạn cần**

Đây là TV Active 3D. Trên TV này, bạn có thể xem các chương trình và phim 3D có Độ phân giải có độ nét cao.

Với TV này bạn xem hình ảnh 3D ở độ phân giải Ultra HD, từ một kết nối USB. Bạn không thể xem 3D trên video Ultra HD gốc.

Để xem 3D…

• dò đến kênh TV phát sóng chương trình ở dạng 3D.

• thuê phim ở dạng 3D từ một cửa hàng video trực tuyến. • phát phim ở dạng 3D từ Đĩa 3D Blu-ray, thiết bị USB hoặc máy vi tính.

Đồng thời, để xem 3D trên TV này, bạn cần một trong các loại kính 3D Active của Philips. . .

- PTA507
- PTA508
- PTA509
- PTA517
- PTA518
- PTA519
- PTA529

Tất cả các loại đều được bán riêng. Kính Active 3D của các nhãn hiệu khác có thể không được hỗ trợ.

### 13.2 **Kính 3D**

### **Tổng quan**

1 -  $\Phi$ , Bật hoặc Tắt, đèn LED

- **2 Người chơi 1/2**, Lựa chọn Người chơi 1 hoặc Người chơi 2.
- **3** Ống kính thu
- **4** Ngăn chứa pin

Khi bạn mở kính 3D, đồng thời loại bỏ các lá nhựa nhỏ khỏi ngăn chứa pin.

### **Bật và tắt**

Để bật kính 3D, nhấn  $\Phi$ .

Kính cần vài giây để điều chỉnh các tín hiệu 3D từ bộ truyền 3D trên TV. Ở lần sử dụng đầu tiên, thao tác này có thể mất đến 15 giây.

#### **Mức pin**

Bạn có thể kiểm tra mức pin khi bật kính 3D.

• Nếu đèn LED nhấp nháy màu xanh lá cây, bạn có thể sử dụng

kính trong 4 giờ trở lên.

• Nếu đèn LED nhấp nháy màu cam, bạn có thể sử dụng kính trong ít nhất 2 giờ nhưng ít hơn 4 giờ.

• Nếu đèn LED nhấp nháy màu đỏ, pin gần hết và còn ít hơn 2 giờ để xem 3D.

#### **Tắt**

Để tắt kính 3D, nhấn Ở. Đèn LED nhấp nháy màu đỏ 4 lần. Khi kính 3D không nhận được tín hiệu 3D trong 2 phút, kính sẽ tự động tắt.

### **Bộ truyền 3D**

Hãy chắc chắn rằng các ống kính thu ở trung tâm của kính có thể nhận được các tín hiệu 3D.

Đồng thời xóa bỏ các đối tượng khỏi bộ truyền 3D trên TV.

### **Chơi trò chơi trên màn hình tách biệt**

Bạn có thể sử dụng các kính này để chơi trò chơi trên màn hình tách biệt. Hai người chơi có thể xem cùng một TV nhưng thấy hai màn hình khác nhau để chơi trò chơi.

Để chuyển đổi các kính để xem màn hình Người chơi 1 hoặc Người chơi 2, hãy bật kính rồi nhấn phím **Người chơi 1/2**.

• Nếu đèn LED có màu cam và sáng liên tục trong 2 giây, kính được thiết lập cho người chơi 1.

• Nếu đèn LED có màu cam và nhấp nháy, kính được thiết lập cho người chơi 2.

Để biết thêm thông tin, nhấn phím màu **- Từ khóa** và tra cứu **Chơi trò chơi trên màn hình tách biệt**.

### **Thay pin**

Để thay pin, nhấn núm nhỏ trên nắp pin và trượt nắp lên để mở. Thay pin: loại CR2032 (3V). Hãy chắc chắn rằng bên + của pin có thể nhìn thấy. Thay thế nắp và trượt xuống cho đến khi khớp.

#### **Cảnh báo**

Nguy cơ phát nổ nếu thay pin không đúng cách. Chỉ thay pin bằng pin cùng loại.

#### **Nguy hiểm**

• Không nuốt pin. Có nguy cơ gây ra bỏng hóa học.

• Sản phẩm này chứa pin đồng xu/pin cúc áo. Nếu nuốt phải pin đồng xu/pin cúc áo, có thể gây ra bỏng nghiêm trọng bên trong cơ thể chỉ trong vòng 2 giờ và nguy cơ dẫn đến tử vong.

• Giữ các pin mới và pin đã sử dụng tránh xa trẻ em.

• Nếu ngăn chứa pin không được đóng chặt, hãy ngừng sử dụng sản phẩm và giữ thiết bị tránh xa trẻ em.

• Nếu bạn nghĩ rằng có thể đã nuốt phải pin hoặc pin nằm bên trong bất kỳ bộ phận nào của cơ thể, hãy yêu cầu kiểm tra y tế ngay lập tức.

### 13.3 **Cài đặt 3D**

### **Chuyển tự động**

Khi phát hiện tín hiệu 3D lần đầu tiên, bạn có thể đặt tuỳ chọn cách bắt đầu 3D trong tương lai. Sau đó bạn có thể thay đổi cài đặt này trong menu Thiết lập.

- Để tự động chuyển sang 3D, chọn **Tự động**.
- Để hiển thị thông báo trước tiên, chọn **Chỉ thông báo**.
- Để không bao giờ chuyển sang 3D, chọn **Không bao giờ**.

Để thay đổi cài đặt này…

- **1** Nhấn , chọn **Tất cả cài đặt** và nhấn **OK**.
- **2** Chọn **3D** và nhấn ▶ (phải) để truy cập menu.
- **3** Chọn **Chuyển sang 3D** và chọn **Tự động**, **Chỉ thông báo** hoặc **Không bao giờ**.
- **4** Nhấn (trái) lặp lại nếu cần, để đóng menu.

### **Dừng 3D**

Để dừng xem 3D...

1 - Nhấn **Ö**.

**2 -** Chọn **Định dạng 3D** > **2D** và nhấn **OK**.

3D được chuyển sang 2D khi bạn chuyển sang kênh hoặc thiết bị kết nối khác.

### **Chuyển đổi 2D sang 3D**

Với Chuyển đổi 2D sang 3D, bạn có thể xem 3D mọi lúc. TV tạo 3D một cách nhân tạo từ tín hiệu 2D.

Để xem 3D từ tín hiệu 2D…

**1 -** Nhấn .

**2 -** Chọn **Định dạng 3D** > **Chuyển đổi 2D sang 3D**, rồi nhấn **OK**.

Để tắt chuyển đổi 2D sang 3D...

- **1** Nhấn .
- **2** Chọn **Định dạng 3D** > **2D**, rồi nhấn **OK**.

### **Định dạng 3D**

Khi TV chuyển sang 3D hoặc khi hiển thi thông báo 3D sẵn sàng, hãy đeo kính 3D.

Nếu TV không thể phát hiện tín hiệu 3D (thiếu thẻ tín hiệu 3D), chương trình 3D được hiển thị như một hình ảnh đôi trên màn hình.

Để chọn cài đặt thích hợp để có được hình ảnh 3D chính xác...

#### 1 - Nhấn **Ö**.

**2 -** Chọn **Định dạng 3D** > **3D - Bên cạnh**, **3D - Trên cùng / dưới cùng**, **3D - Nghịch chuyển bên cạnh**, hoặc **3D - Nghịch chuyển trên cùng / dưới cùng**, rồi nhấn **OK**.

### 13.4

# **Xem 3D tối ưu**

Để có trải nghiệm xem 3D tối ưu, chúng tôi khuyên bạn:

• ngồi cách xa TV ít nhất 3 lần chiều cao của màn hình TV, nhưng không xa hơn 6 mét.

• tránh ánh sáng huỳnh quang (như ánh sáng TL hoặc bóng đèn tiết kiệm năng lượng có tần số thấp) và ánh nắng mặt trời trực tiếp vì chúng có thể ảnh hưởng đến trải nghiệm 3D.

#### 13.5

# **Chăm sóc kính 3D**

• Không dùng chất tẩy rửa có chứa cồn, chất hòa tan, chất hoạt dịch hoặc sáp, benzen, dung môi, thuốc diệt muỗi hoặc chất bôi trơn. Sử dụng các hóa chất này có thể làm cho kính bị đổi màu hoặc nứt.

• Không phơi kính 3D dưới ánh nắng trực tiếp, nhiệt, lửa hoặc nước. Điều này có thể làm kính hoạt động sai chức năng hoặc bị cháy.

• Không làm rơi, uốn cong hoặc dùng lực lên thấu kính của kính 3D.

• Sử dụng miếng vải mềm sạch (vải sợi nhỏ hoặc cotton) để làm sạch thấu kính nhằm tránh làm trầy xước. Không phun chất tẩy rửa trực tiếp lên kính 3D. Điều này có thể làm hỏng thiết bị điện tử (đối với kính Active 3D).

• Không dùng chất tẩy rửa có chứa cồn, chất hòa tan, chất hoạt dịch hoặc sáp, benzen, dung môi, thuốc diệt muỗi hoặc chất bôi trơn. Sử dụng các hóa chất này có thể làm cho kính bị đổi màu hoặc nứt.

#### 13.6

# **Cảnh báo sức khỏe**

- Xem 3D không được khuyến cáo cho trẻ em dưới sáu tuổi.
- Nếu bạn hoặc gia đình bạn có tiền sử bệnh động kinh hoặc co giật nhạy sáng, hãy tham khảo ý kiến chuyên gia y tế trước khi tiếp xúc với nguồn sáng nhấp nháy, chuỗi hình ảnh nhanh hoặc xem 3D.
- Nếu gặp phải bất kỳ triệu chứng khó chịu nào, hãy ngừng xem 3D và không tham gia ngay lập tức vào bất kỳ hoạt động có khả năng gây nguy hiểm nào (ví dụ như lái xe) cho đến khi các triệu chứng của bạn biến mất. Nếu triệu chứng vẫn còn, hãy tham vấn với chuyên gia y tế trước khi tiếp tục xem 3D.
- Để tránh cảm giác khó chịu như chóng mặt, nhức đầu hoặc mất phương hướng, chúng tôi khuyên bạn không xem 3D trong thời gian dài.
- Không sử dụng kính 3D cho bất kỳ mục đích nào khác ngoài việc xem TV 3D.
- Nếu bạn thường đeo kính điều chỉnh hoặc sử dụng kính áp tròng, hãy đeo kính 3D cùng với các kính này.
- Để kính xa tầm tay trẻ nhỏ để tránh nuốt các bộ phận nhỏ hoặc pin.
- Phụ huynh nên theo dõi con trong thời gian chúng xem 3D và đảm bảo chúng không gặp phải bất kỳ triệu chứng khó chịu nào như được đề cập ở trên. Trẻ em dưới 6 tuổi không nên

xem 3D vì hệ thống thị giác của chúng chưa được phát triển đầy đủ.

• Tránh sử dụng kính 3D trong trường hợp nhiễm trùng mắt hoặc các bệnh khác lây truyền qua tiếp xúc (như viêm kết mạc, chí, v.v.). Chỉ bắt đầu sử dụng kính 3D trở lại khi nhiễm trùng đã biến mất hoàn toàn.

# **Nhiều dạng xem**

#### 14.1

14

# **Văn bản và TV**

Bạn có thể xem một kênh TV trong màn hình nhỏ của Nhiều dạng xem trong khi bạn đang xem Văn bản.

Để xem một kênh TV trong khi đang xem Văn bản…

**1 -** Nhấn  **MULTI VIEW**.

**2 -** Chọn **Nhiều dạng xem: Bật** trên màn hình. Kênh bạn đang xem xuất hiện trong màn hình nhỏ.

**3** - Nhấn  $\equiv$  + or  $\equiv$  - để chuyển kênh trong màn hình nhỏ

Để ẩn màn hình nhỏ, nhấn **J MULTI VIEW** lần nữa và chọn **Nhiều dạng xem: Tắt** trên màn hình.

### $14.2$

# **Bộ sưu tập ứng dụng và TV**

Bạn có thể xem một kênh TV trong màn hình nhỏ của Nhiều dạng xem trong khi đang xem ứng dụng trong Bộ sưu tập ứng dụng.

Để xem một kênh TV trong khi đang xem ứng dụng trong Bộ sưu tập ứng dụng…

**1 -** Nhấn  **MULTI VIEW**.

**2 -** Chọn **Nhiều dạng xem: Bật** trên màn hình. Kênh bạn đang xem xuất hiện trong màn hình nhỏ.

**3** - Nhấn  $\equiv$  **+** or  $\equiv$  − để chuyển kênh trong màn hình nhỏ

Để ẩn màn hình nhỏ, nhấn **I MULTI VIEW** lần nữa và chọn **Nhiều dạng xem: Tắt** trên màn hình.

### 14.3 **HDMI và TV**

Bạn có thể xem một kênh TV trong màn hình nhỏ của Nhiều dạng xem trong khi bạn đang xem video từ thiết bị HDMI được kết nối.

Để xem một kênh TV trong khi đang xem video từ thiết bị HDMI được kết nối…

1 - Nhấn **MULTI VIEW**.

**2 -** Chọn **Nhiều dạng xem: Bật** trên màn hình. Kênh bạn đang xem xuất hiện trong màn hình nhỏ.

**3** - Nhấn  $\equiv$  **+** or  $\equiv$  − để chuyển kênh trong màn hình nhỏ

Để ẩn màn hình nhỏ, nhấn **J MULTI VIEW** lần nữa và chọn **Nhiều dạng xem: Tắt** trên màn hình.

# **Cài đặt**

### 15.1 **Hình ảnh**

### **Kiểu hình ảnh**

#### **Chọn kiểu**

Để điều chỉnh hình ảnh dễ dàng, bạn có thể chọn Kiểu hình ảnh cài đặt sẵn.

1 - Trong khi đang xem một kênh TV, nhấn  $\boldsymbol{\ddot{\varphi}}$ .

**2 -** Chọn **Kiểu hình ảnh** và chọn một trong các kiểu trong danh sách.

**3** - Nhấn ◀ (trái) lặp lại nếu cần, để đóng menu.

Các kiểu có sẵn là…

- **Cá nhân** Các cài đặt hình ảnh ưa thích mà bạn đã đặt trong lần khởi động đầu tiên.
- **Sống động** Lý tưởng khi xem ban ngày
- **Tự nhiên** Cài đặt hình ảnh tự nhiên
- **Chuẩn** Cài đặt năng lượng lý tưởng nhất Cài đặt gốc
- **Phim** Lý tưởng để xem phim
- **Hình ảnh** Lý tưởng khi xem hình ảnh

#### **Khôi phục kiểu**

Với Kiểu hình ảnh được chọn, bạn có thể điều chỉnh bất kỳ cài đặt hình ảnh nào trong **Tất cả cài đặt** > **Hình ảnh**…

Kiểu được chọn sẽ lưu các thay đổi mà bạn đã thực hiện. Chúng tôi khuyên bạn chỉ điều chỉnh các cài đặt hình ảnh cho kiểu **Cá nhân**. Kiểu hình ảnh - Cá nhân có thể lưu các cài đặt của nó cho từng thiết bị được kết nối riêng lẻ trong menu Nguồn.

Để khôi phục kiểu về cài đặt ban đầu…

1 - Trong khi đang xem một kênh TV, nhấn  $\boldsymbol{\ddot{\varphi}}$ .

**2 -** Chọn **Kiểu hình ảnh** và chọn Kiểu hình ảnh mà bạn muốn khôi phục.

**3 -** Nhấn phím màu  **Kiểu khôi phục** và nhấn **OK**. Kiểu được khôi phục.

**4 -** Nhấn (trái) lặp lại nếu cần, để đóng menu.

#### **Nhà hoặc Cửa hàng**

Nếu **Kiểu hình ảnh** được chuyển ngược trở lại **Sống động** mỗi khi bạn bật TV, vị trí TV sẽ được đặt thành **Cửa hàng**. Cài đặt này được thiết kế để phục vụ mục đích quảng cáo tại cửa hàng.

Để cài đặt TV nhằm Sử dụng tại nhà…

**1 -** Nhấn , chọn **Tất cả cài đặt** và nhấn **OK**.

- **2 Chọn Cài đặt chung** và nhấn ▶ (phải) để truy cập menu.
- **3** Chọn **Vị trí** > **Gia đình** và nhấn **OK**.
- **4** Nhấn (trái) lặp lại nếu cần, để đóng menu.

### **Cài đặt hình ảnh**

#### **Màu sắc**

Với **Màu sắc**, bạn có thể chỉnh độ bão hòa màu của hình ảnh.

Để điều chỉnh màu sắc…

- **1** Nhấn , chọn **Tất cả cài đặt** và nhấn **OK**.
- **2** Chọn **Hình ảnh** và nhấn ▶ (phải) để truy cập menu.
- **3** Chọn **Màu sắc** và nhấn ▶ (phải).
- **4 Nhấn mũi tên ▲ (lên) hoặc ▼ (xuống) để điều chỉnh giá trị.**
- **5** Nhấn ◀ (trái) lặp lại nếu cần, để đóng menu.

#### **Độ tương phản**

Với **Độ tương phản**, bạn có thể điều chỉnh độ tương phản của hình ảnh.

Để điều chỉnh độ tương phản…

- **1** Nhấn , chọn **Tất cả cài đặt** và nhấn **OK**.
- **2 Chọn Hình ảnh** và nhấn ▶ (phải) để truy cập menu.
- **3** Chọn Độ tương phản và nhấn ▶ (phải).
- **4 Nhấn mũi tên ▲ (lên) hoặc ▼ (xuống) để điều chỉnh giá trị.**
- **5** Nhấn ◀ (trái) lặp lại nếu cần, để đóng menu.

#### **Sắc nét**

Với **Sắc nét**, bạn có thể điều chỉnh mức độ sắc nét tới chi tiết nhỏ của hình ảnh.

Để điều chỉnh độ sắc nét…

- **1** Nhấn , chọn **Tất cả cài đặt** và nhấn **OK**.
- **2 Chọn Hình ảnh** và nhấn ▶ (phải) để truy cập menu.
- **3** Chon Sắc nét và nhấn **a** (phải).
- **4 Nhấn mũi tên ▲ (lên) hoặc ▼ (xuống) để điều chỉnh giá trị.**
- **5** Nhấn ◀ (trái) lặp lại nếu cần, để đóng menu.

#### **Cài đặt hình ảnh 3D**

#### **Độ tương phản 3D**

Nếu bạn đang xem hình ảnh 3D, bạn có thể điều chỉnh độ tương phản của hình ảnh 3D bằng **Độ tương phản 3D**.

Để điều chỉnh độ tương phản 3D…

- **1** Nhấn , chọn **Tất cả cài đặt** và nhấn **OK**.
- **2** Chọn **Hình ảnh** và nhấn ▶ (phải) để truy cập menu.
- **3** Chọn Độ tương phản 3D và nhấn ▶ (phải).
- **4 Nhấn mũi tên ▲ (lên) hoặc ▼ (xuống) để điều chỉnh giá trị.**
- **5 Nhấn ◀** (trái) lặp lại nếu cần, để đóng menu.

#### **Độ tương phản video 3D**

Nếu bạn đang xem hình ảnh 3D, bạn có thể giảm phạm vi tương phản video Với **Độ tương phản video 3D**. Độ tương phản video 3D là những cài đặt được thiết kế dành cho người dùng chuyên nghiệp.

Để điều chỉnh mức độ…

**1 -** Nhấn , chọn **Tất cả cài đặt** và nhấn **OK**.

**2** - Chọn **Hình ảnh** và nhấn ▶ (phải) để truy cập menu. **3 -** Chọn **Nâng cao** > **Độ tương phản** > **Độ tương phản**

**video 3D** và nhấn **OK**.

- **4 Nhấn mũi tên ▲ (lên) hoặc ▼ (xuống) để điều chỉnh giá trị.**
- **5** Nhấn ◀ (trái) lặp lại nếu cần, để đóng menu.

### **Cài đặt hình ảnh nâng cao**

#### **Trò chơi hoặc máy vi tính**

Khi bạn kết nối một thiết bị, TV nhận ra loại thiết bị đó và cho từng thiết bị một tên loại đúng. Bạn có thể thay đổi tên loại nếu muốn. Nếu tên loại đúng cho thiết bị được cài đặt, TV tự động chuyển sang các cài đặt TV lý tưởng khi bạn chuyển sang thiết bị này trong menu Nguồn.

Nếu bạn có bộ điều khiển trò chơi có Đầu đĩa Blu-ray tích hợp, bạn có thể cài đặt tên đúng cho Đầu đĩa Blu-ray. Với **Trò chơi hoặc máy vi tính** bạn có thể chuyển sang các cài đặt lý tưởng để chơi trò chơi theo cách thủ công. Đừng quên tắt cài đặt Trò chơi hoặc máy vi tính khi bạn quay lại xem TV.

Để chuyển cài đặt theo cách thủ công…

- **1** Nhấn , chọn **Tất cả cài đặt** và nhấn **OK**.
- **2 Chọn Hình ảnh** và nhấn ▶ (phải) để truy cập menu.

**3 -** Chọn **Nâng cao** > **Trò chơi hoặc máy vi tính** và dùng loại

- thiết bị bạn muốn dùng. Để chuyển trở lại TV, chọn **Tắt**.
- **4** Nhấn (trái) lặp lại nếu cần, để đóng menu.

#### **Cài đặt màu sắc**

#### **Trạng thái màu sắc**

Với **Trạng thái màu sắc**, bạn có thể điều chỉnh mức độ màu sắc tới chi tiết nhỏ của hình ảnh.

Để điều chỉnh trạng thái màu sắc…

- **1** Nhấn , chọn **Tất cả cài đặt** và nhấn **OK**.
- **2** Chọn **Hình ảnh** và nhấn ▶ (phải) để truy cập menu.
- **3** Chọn **Nâng cao** > **Màu sắc** và nhấn OK.
- **4** Chọn **Trạng thái màu sắc** và nhấn ▶ (phải).
- **5 Nhấn mũi tên ▲ (lên) hoặc ▼ (xuống) để điều chỉnh giá trị.**
- **6 Nhấn ◀ (trái) lăp lại nếu cần, để đóng menu.**

#### **Nâng cao màu sắc**

Với **Nâng cao màu sắc**, bạn có thể nâng cao độ mạnh của màu và các chi tiết có màu sáng.

Để điều chỉnh mức độ…

- **1** Nhấn , chọn **Tất cả cài đặt** và nhấn **OK**.
- **2** Chọn **Hình ảnh** và nhấn ▶ (phải) để truy cập menu.
- **3** Chọn **Nâng cao** > **Màu sắc** > **Nâng cao màu sắc** và nhấn **OK**.
- **4** Chọn **Tối đa**, **Trung bình**, **Tối thiểu** hoặc **Tắt**.
- **5 Nhấn ◀** (trái) lặp lại nếu cần, để đóng menu.

#### **Nhiệt độ màu**

Với **Nhiệt độ màu**, bạn có thể cài đặt hình ảnh tới một nhiệt độ màu đã định hoặc chọn **Tùy chỉnh** để tự cài đặt thông số nhiệt độ màu với **Nhiệt độ màu tùy chỉnh**. Nhiệt độ màu và Nhiệt độ màu tùy chỉnh là những cài đặt được thiết kế dành cho người dùng chuyên nghiệp.

Để chọn cài đặt sẵn…

- **1** Nhấn , chọn **Tất cả cài đặt** và nhấn **OK**.
- **2 Chọn Hình ảnh** và nhấn ▶ (phải) để truy cập menu.
- **3** Chọn **Nâng cao** > **Màu sắc** > **Nhiệt độ màu** và nhấn **OK**.

**4 -** Chọn **Bình thường**, **Ấm** hoặc **Lạnh**. Hoặc chọn **Tùy**

**chỉnh** nếu bạn muốn tự tùy chỉnh nhiệt độ màu.

**5 -** Nhấn (trái) lặp lại nếu cần, để đóng menu.

#### **Nhiệt độ màu tùy chỉnh**

Với **Nhiệt độ màu tùy chỉnh**, bạn có thể tự mình cài đặt nhiệt độ màu. Để đặt nhiệt độ màu tùy chỉnh, trước tiên chọn **Tùy chỉnh** trong menu Nhiệt độ màu. Nhiệt độ màu tùy chỉnh là cài đặt được thiết kế dành cho người dùng chuyên nghiệp.

Để đặt nhiệt độ màu tuỳ chỉnh…

- **1** Nhấn , chọn **Tất cả cài đặt** và nhấn **OK**.
- **2** Chọn **Hình ảnh** và nhấn ▶ (phải) để truy cập menu.

**3 -** Chọn **Nâng cao** > **Màu sắc** > **Nhiệt độ màu tùy chỉnh** và nhấn **OK**.

4 - Nhấn mũi tên ▲ (lên) hoặc ▼ (xuống) để điều chỉnh giá trị. WP là từ viết tắt chỉ điểm trắng và BL là mức độ đen. Bạn cũng có thể chọn một trong những cài đặt sẵn trong menu này.

**5** - Nhấn ◀ (trái) lặp lại nếu cần, để đóng menu.

#### **Cài đặt độ tương phản**

#### **Chế độ tương phản**

Với **Chế độ tương phản**, bạn có thể cài đặt mức độ tương phản mà tại đó lượng điện năng tiêu tốn có thể giảm xuống nhờ giảm cường độ sáng của màn hình. Hãy chọn mức độ tương phản sao cho mức độ tiêu tốn điện năng là tối ưu nhất hoặc sao cho hình ảnh đẹp nhất.

Để điều chỉnh mức độ…

- **1** Nhấn , chọn **Tất cả cài đặt** và nhấn **OK**.
- **2 Chon Hình ảnh** và nhấn ▶ (phải) để truy cập menu.

**3 -** Chọn **Nâng cao** > **Độ tương phản** > **Chế độ tương phản** và nhấn **OK**.

- **4** Chọn **Chuẩn**, **Nguồn tốt nhất**, **H.ảnh tốt nhất**, hoặc **Off**.
- **5 Nhấn ◀** (trái) lặp lại nếu cần, để đóng menu.

#### **Độ tương phản phản động**

Với **Độ t.phản động**, bạn có thể cài đặt tới mức độ mà ở đó TV sẽ tự động làm nổi bật các chi tiết ở vùng tối, vùng sáng vừa và vùng sáng của hình ảnh.

Để điều chỉnh mức độ…

- **1** Nhấn , chọn **Tất cả cài đặt** và nhấn **OK**.
- **2 Chọn Hình ảnh** và nhấn  $\triangleright$  (phải) để truy cập menu.

**3 -** Chọn **Nâng cao** > **Độ tương phản** > **Độ t.phản động** và nhấn **OK**.

**4 -** Chọn **Tối đa**, **Trung bình**, **Tối thiểu** hoặc **Tắt**.

**5 - Nhấn ◀ (trái) lặp lại nếu cần, để đóng menu.** 

#### **Độ sáng**

Với **Độ sáng**, bạn có thể đặt mức độ sáng của tín hiệu hình ảnh. Độ sáng là cài đặt được thiết kế dành cho người dùng chuyên nghiệp. Chúng tôi khuyên người dùng không chuyên nghiệp nên điều chỉnh độ sáng tối của hình ảnh bằng cài đặt **Độ tương phản**.

Để điều chỉnh mức độ…

- **1** Nhấn , chọn **Tất cả cài đặt** và nhấn **OK**.
- **2** Chọn **Hình ảnh** và nhấn ▶ (phải) để truy cập menu.
- **3** Chọn **Nâng cao** > **Độ tương phản** > **Độ sáng** và nhấn **OK**.
- **4 Nhấn mũi tên ▲ (lên) hoặc ▼ (xuống) để điều chỉnh giá trị.**
- **5** Nhấn ◀ (trái) lặp lại nếu cần, để đóng menu.

#### **Độ tương phản video**

Với **Đ.t.phản video**, bạn có thể giảm phạm vi mức độ tương phản của video.

Để điều chỉnh mức độ…

- **1** Nhấn , chọn **Tất cả cài đặt** và nhấn **OK**.
- **2 Chọn Hình ảnh** và nhấn ▶ (phải) để truy cập menu.

**3 -** Chọn **Nâng cao** > **Độ tương phản** > **Đ.t.phản video** và nhấn **OK**.

**4 -** Nhấn mũi tên ▲ (lên) hoặc ▼ (xuống) để điều chỉnh giá trị. **5 -** Nhấn (trái) lặp lại nếu cần, để đóng menu.

#### **Độ tương phản video 3D**

Nếu bạn đang xem hình ảnh 3D, bạn có thể giảm phạm vi tương phản video Với **Độ tương phản video 3D**. Độ tương phản video 3D là những cài đặt được thiết kế dành cho người dùng chuyên nghiệp.

Để điều chỉnh mức độ…

- **1** Nhấn , chọn **Tất cả cài đặt** và nhấn **OK**.
- **2** Chon **Hình ảnh** và nhấn ▶ (phải) để truy cập menu.
- **3** Chọn **Nâng cao** > **Độ tương phản** > **Độ tương phản video 3D** và nhấn **OK**.
- **4 Nhấn mũi tên ▲ (lên) hoặc ▼ (xuống) để điều chỉnh giá trị.**
- **5** Nhấn ◀ (trái) lặp lại nếu cần, để đóng menu.

#### **Bộ cảm biến ánh sáng**

**Bộ c.biến á.sáng** tự động điều chỉnh các cài đặt hình ảnh và Ambilight sao cho phù hợp với điều kiện ánh sáng trong phòng. Bạn có thể bật hoặc tắt **Bộ c.biến á.sáng**.

Để bật hoặc tắt…

- **1** Nhấn , chọn **Tất cả cài đặt** và nhấn **OK**.
- **2** Chọn **Hình ảnh** và nhấn ▶ (phải) để truy cập menu.

**3 -** Chọn **Nâng cao** > **Độ tương phản** > **Bộ c.biến á.sáng** và nhấn **OK**.

- **4** Chọn **Bật** hoặc **Tắt**.
- **5** Nhấn ◀ (trái) lặp lại nếu cần, để đóng menu.

#### **Gamma**

Với **Gamma**, bạn có thể cài đặt thông số phi tuyến tính cho độ chói và độ tương phản của hình ảnh. Gamma là cài đặt được thiết kế dành cho người dùng chuyên nghiệp.

Để điều chỉnh mức độ…

- **1** Nhấn , chọn **Tất cả cài đặt** và nhấn **OK**.
- **2** Chọn **Hình ảnh** và nhấn ▶ (phải) để truy cập menu.
- **3** Chọn **Nâng cao** > **Độ tương phản** > **Gamma** và nhấn **OK**.
- **4 -** Nhấn mũi tên ▲ (lên) hoặc ▼ (xuống) để điều chỉnh giá trị.
- **5 Nhấn ◀** (trái) lặp lại nếu cần, để đóng menu.

#### **Cài đặt độ sắc nét**

#### **Độ phân giải cực cao**

Với **Độ phân giải cực cao**, bạn có thể bật chức năng độ sắc nét cao ở đường viền và đường bo góc của hình ảnh.

Để bật hoặc tắt…

- **1** Nhấn , chọn **Tất cả cài đặt** và nhấn **OK**.
- **2 − Chọn Hình ảnh** và nhấn ▶ (phải) để truy cập menu.
- **3** Chọn **Nâng cao** > **Sắc nét** > **Độ phân giải cực cao** và
- nhấn **OK**.
- **4** Chọn **Bật** hoặc **Tắt**.
- **5 -** Nhấn ◀ (trái) lặp lại nếu cần, để đóng menu.

#### **Giảm nhiễu**

Với **Giảm nhiễu**, bạn có thể lọc và giảm bớt mức độ nhiễu của hình ảnh.

Để điều chỉnh giảm nhiễu…

**1 -** Nhấn , chọn **Tất cả cài đặt** và nhấn **OK**.

**2 - Chọn Hình ảnh** và nhấn ▶ (phải) để truy cập menu.

**3 - Chon Nâng cao > Sắc nét > Giảm nhiễu** và nhấn ▶ (phải) để truy cập menu.

- **4** Chọn **Tối đa**, **Trung bình**, **Tối thiểu** hoặc **Tắt**.
- **5** Nhấn ◀ (trái) lặp lại nếu cần, để đóng menu.

#### **Công cụ nén MPEG**

Với **Công cụ nén MPEG**, bạn có thể làm mượt những chỗ chuyển tiếp kỹ thuật số của hình ảnh. Xảo ảnh MPEG chủ yếu có thể nhìn thấy được ở dạng khối nhỏ hoặc viền răng cưa trong hình ảnh.

Để giảm xảo ảnh MPEG…

- **1** Nhấn , chọn **Tất cả cài đặt** và nhấn **OK**.
- **2** Chọn **Hình ảnh** và nhấn ▶ (phải) để truy cập menu.

**3 -** Chọn **Nâng cao** > **Sắc nét** > **Công cụ nén MPEG** và nhấn  $\blacktriangleright$  (phải) để truy cập menu.

**4 -** Chọn **Tối đa**, **Trung bình**, **Tối thiểu** hoặc **Tắt**.

**5** - Nhấn ◀ (trái) lặp lại nếu cần, để đóng menu.

#### **Cài đặt chuyển động**

#### **Perfect Natural Motion**

Với **Perfect Natural Motion**, bạn có thể giảm mức độ giật của chuyển động, có thể nhìn thấy được trong phim trên TV. Perfect Natural Motion sẽ khiến cho tất cả mọi chuyển động đều trở nên mềm mại và uyển chuyển.

Để điều chỉnh mức độ giật của chuyển động…

- **1** Nhấn , chọn **Tất cả cài đặt** và nhấn **OK**.
- **2** Chọn **Hình ảnh** và nhấn ▶ (phải) để truy cập menu.
- **3** Chọn **Nâng cao** > **Chuyển động** > **Perfect Natural Motion** và nhấn **OK**.
- **4** Chọn **Tối đa**, **Trung bình**, **Tối thiểu** hoặc **Tắt**.
- **5 Nhấn ◀ (trái) lặp lại nếu cần, để đóng menu.**

### **Định dạng hình ảnh**

#### **Cơ bản**

Nếu hình ảnh không lấp đầy toàn bộ màn hình, nếu thanh màu đen hiển thị ở phía trên hoặc phía dưới hay ở cả hai bên, bạn có thể điều chỉnh hình ảnh để hoàn toàn lấp đầy màn hình.

Để chọn một trong các cài đặt cơ bản để lấp đầy màn hình…

**1 -** Nhấn (Định dạng hình ảnh).

**2 -** Chọn **Lấp đầy màn hình** hoặc **Vừa với màn hình** và nhấn **OK**.

**3** - Nhấn ← BACK để đóng menu.

• **Lấp đầy màn hình** – tự động phóng to hình ảnh để lấp đầy màn hình. Bóp méo hình ảnh nhỏ nhất, phụ đề vẫn hiển thị. Không thích hợp với đầu vào PC. Một số định dạng hình ảnh cực lớn có thể vẫn hiển thị thanh màu đen.

• **Vừa với màn hình** – tự động thu phóng hình ảnh để lấp đầy màn hình mà không bị méo ảnh. Có thể thấy thanh màu đen.

Không thích hợp với đầu vào PC.

#### **Nâng cao**

Nếu hai cài đặt cơ bản không đủ để định dạng hình ảnh bạn muốn, bạn có thể dùng các cài đặt nâng cao. Với các cài đặt nâng cao bạn định dạng hình ảnh trên màn hình theo cách thủ công.

Bạn có thể thu phóng, kéo căng hoặc dịch chuyển hình ảnh cho đến khi ảnh hiển thị theo ý bạn muốn - ví dụ như thiếu phụ đề hoặc cuộn biểu ngữ văn bản. Nếu bạn định dạng hình ảnh cho một Nguồn cụ thể - như một bộ điều khiển trò chơi được kết nối - bạn có thể quay trở lại cài đặt này trong lần tiếp theo bạn dùng bộ điều khiển trò chơi. TV lưu cài đặt gần nhất mà bạn đã dùng cho kết nối này.

Để định dạng hình ảnh theo cách thủ công…

- **1** Nhấn (Định dạng hình ảnh).
- **2 Chọn Nâng cao** và nhấn **OK**.

**3 -** Dùng **Dịch chuyển**, **Thu/phóng**, **Kéo căng** hoặc **Gốc** để điều chỉnh hình ảnh. Chọn **Hoàn tác** để quay lại cài đặt mà hình ảnh đã có khi bạn mở **Định dạng hình ảnh**.

• **Dịch chuyển** – Chọn mũi tên để dịch chuyển hình ảnh. Bạn chỉ có thể dịch chuyển hình ảnh khi nó được phóng to.

- **Thu/phóng** Chọn mũi tên để phóng to.
- **Kéo căng** Chọn mũi tên để kéo căng hình ảnh theo chiều ngang hoặc dọc.

• **Hoàn tác** – Chọn để quay lại định dạng hình ảnh mà bạn đã bắt đầu.

• **Gốc** – Hiển thị định dạng gốc của hình ảnh sắp xuất hiện. Đây là điểm ảnh 1:1 trên định dạng điểm ảnh. Chế độ chuyên môn dành cho đầu vào HD hoặc PC.

### **Cài đặt hình ảnh nhanh**

Trong lần cài đặt đầu tiên, bạn đã thực hiện một số cài đặt hình ảnh trong vài bước đơn giản. Bạn có thể làm lại các bước này với **Cài đặt hình ảnh nhanh**. Để làm các bước này, hãy đảm bảo TV có thể chỉnh sang kênh TV hoặc có thể hiển thị chương trình từ một thiết bị được kết nối.

Để cài đặt hình ảnh trong vài bước đơn giản…

- **1** Nhấn , chọn **Tất cả cài đặt** và nhấn **OK**.
- **2 Chọn Hình ảnh** và nhấn ▶ (phải) để truy cập menu.
- **3** Chọn **Nâng cao** > **Cài đặt hình ảnh nhanh** và nhấn **OK**.
- **4** Chọn **Bắt đầu**.
- **5** Chọn cài đặt hình ảnh bạn thích và đi đến cài đặt tiếp theo.
- **6** Cuối cùng chọn **Kết thúc**.
- **7** Nhấn (trái) lặp lại nếu cần, để đóng menu.

### 15.2 **Âm thanh**

### **Kiểu âm thanh**

#### **Chọn kiểu**

Để điều chỉnh âm thanh dễ dàng, bạn có thể chọn cài đặt định sẵn với Kiểu âm thanh.

- 1 Trong khi đang xem một kênh TV, nhấn  $\boldsymbol{\ddot{\omega}}$ .
- **2 Chon Âm thanh** và nhấn ▶ (phải) để truy cập menu.

**3 -** Chọn **Kiểu âm thanh** và chọn một trong số các kiểu trong danh sách.

**4 -** Nhấn (trái) lặp lại nếu cần, để đóng menu.

Các kiểu có sẵn là…

• **Cá nhân** - Các cài đặt âm thanh ưa thích mà bạn cài đặt trong lần khởi động đầu tiên.

- **Gốc** Cài đặt âm thanh trung hòa nhất
- **Phim** Lý tưởng để xem phim
- **Nhạc** Lý tưởng để nghe nhạc
- **Trò chơi** Lý tưởng để chơi trò chơi

• **Tin tức** - Lý tưởng cho các bài phát biểu

#### **Khôi phục kiểu**

Với Kiểu âm thanh đã chọn, bạn có thể điều chỉnh bất kỳ cài đặt âm thanh nào trong **Thiết lập** > **Âm thanh**…

Kiểu được chọn sẽ lưu các thay đổi mà bạn đã thực hiện. Chúng tôi khuyên bạn nên điều chỉnh các cài đặt âm thanh chỉ cho kiểu **Cá nhân**. Kiểu âm thanh - Cá nhân có thể lưu các cài đặt của nó cho từng thiết bị được kết nối riêng lẻ trong menu Nguồn.

Để khôi phục kiểu về cài đặt ban đầu…

- 1 Trong khi đang xem một kênh TV, nhấn  $\boldsymbol{\ddot{\mathbf{\Sigma}}}$ .
- **2** Chọn Âm thanh và nhấn ▶ (phải) để truy cập menu.

**3 -** Chọn **Kiểu âm thanh** và chọn Kiểu âm thanh mà bạn muốn khôi phục.

- **4** Nhấn phím màu  **Kiểu khôi phục**. Kiểu được khôi phục
- **5 Nhấn ◀ (trái) lặp lại nếu cần, để đóng menu.**

### **Cài đặt âm thanh**

#### **Bass**

Với **Bass**, bạn có thể điều chỉnh mức độ âm thấp trong âm thanh.

Để điều chỉnh mức độ…

- **1** Nhấn , chọn **Tất cả cài đặt** và nhấn **OK**.
- **2** Chọn Âm thanh và nhấn ▶ (phải) để truy cập menu.
- **3** Chọn **Bass** và nhấn (phải).
- **4 Nhấn mũi tên ▲ (lên) hoặc ▼ (xuống) để điều chỉnh giá trị.**
- **5 Nhấn ◀** (trái) lặp lại nếu cần, để đóng menu.

#### **Treble**

Với **Treble**, bạn có thể điều chỉnh mức độ âm cao trong âm thanh.

Để điều chỉnh mức độ…

- **1** Nhấn , chọn **Tất cả cài đặt** và nhấn **OK**.
- **2** Chọn Âm thanh và nhấn ▶ (phải) để truy cập menu.
- **3** Chọn **Treble** và nhấn ▶ (phải).
- **4 Nhấn mũi tên ▲ (lên) hoặc ▼ (xuống) để điều chỉnh giá trị.**
- **5 Nhấn ◀** (trái) lặp lại nếu cần, để đóng menu.

#### **Chế độ âm thanh vòm**

Với **Chế độ âm thanh vòm**, bạn có thể cài đặt hiệu ứng âm thanh của loa TV.

Để cài đặt chế độ âm thanh vòm…

- **1** Nhấn , chọn **Tất cả cài đặt** và nhấn **OK**.
- **2** Chọn Âm thanh và nhấn ▶ (phải) để truy cập menu.

**3 - Chọn Chế độ âm thanh vòm** và nhấn  $\triangleright$  (phải) để truy cập menu.

- **4** Chọn **Âm thanh nổi** hoặc **Incredible surround**.
- **5 Nhấn ◀** (trái) lặp lại nếu cần, để đóng menu.

#### **Cài đặt âm thanh để xem 3D**

#### **Incredible surround 3D**

Với **Chế độ âm thanh vòm**, bạn có thể cài đặt hiệu ứng âm thanh của loa TV. Nếu bạn chọn **Incredible Surround** để xem 2D, TV sẽ tự động chuyển sang **Incredible Surround 3D** khi bạn bắt đầu xem 3D. Nếu bạn không muốn TV tự động chuyển, chọn **Tắt** trong **3D vòm tự động**.

Để cài đặt chế độ âm thanh vòm…

- **1** Nhấn , chọn **Tất cả cài đặt** và nhấn **OK**.
- **2** Chọn Âm thanh và nhấn ▶ (phải) để truy cập menu.
- **3** Chọn **Chế độ âm thanh vòm** và nhấn **OK**.
- **4** Chọn **Âm thanh nổi**, hoặc **Incredible surround 3D**.
- **5** Nhấn ◀ (trái) lặp lại nếu cần, để đóng menu.

#### **3D vòm tự động**

Với **3D vòm tự động**, bạn có thể chặn TV tự động chuyển sang Incredible Surround 3D khi TV được chuyển sang 3D.

Để bật hoặc tắt…

- **1** Nhấn , chọn **Tất cả cài đặt** và nhấn **OK**.
- **2** Chon Âm thanh và nhấn ▶ (phải) để truy cập menu.
- **3** Chọn **3D vòm tự động** và nhấn **OK**.
- **4** Chọn **Bật** hoặc **Tắt**.
- **5** Nhấn ◀ (trái) lặp lại nếu cần, để đóng menu.

### **Cài đặt âm thanh nâng cao**

#### **Tự động điều chỉnh âm lượng**

Với **Tự động điều chỉnh âm lượng**, bạn có thể cài đặt TV tự động cân bằng âm lượng trong trường hợp âm thanh khác biệt đột ngột. Thông thường vào đầu quảng cáo hoặc khi bạn đang chuyển đổi kênh.

Để bật hoặc tắt…

- **1** Nhấn , chọn **Tất cả cài đặt** và nhấn **OK**.
- **2 Chon Âm thanh** và nhấn ▶ (phải) để truy cập menu.
- **3** Chọn **Nâng cao** và nhấn (phải) để truy cập menu.
- **4 Chon Tư động điều chỉnh âm lượng** và nhấn ▶ (phải) để truy cập menu.
- **5** Chọn **Bật** hoặc **Tắt**.
- **6** Nhấn (trái) lặp lại nếu cần, để đóng menu.

#### **Clear Sound**

Với **Clear Sound**, bạn có thể cải thiện âm thanh cho bài phát biểu. Lý tưởng cho các chương trình tin tức. Bạn có thể bật hoặc tắt chế độ cải tiến lời nói này.

Để bật hoặc tắt…

- **1** Nhấn , chọn **Tất cả cài đặt** và nhấn **OK**.
- **2** Chọn Âm thanh và nhấn ▶ (phải) để truy cập menu.
- **3** Chọn **Nâng cao** > **Clear Sound** và nhấn **OK**.
- **4** Chọn **Bật** hoặc **Tắt**, rồi nhấn **OK**.
- **5 -** Nhấn ◀ (trái) lặp lại nếu cần, để đóng menu.

#### **Định dạng âm thanh đầu ra**

Với **Định dạng âm thanh đầu ra** bạn có thể cài đặt tín hiệu âm thanh đầu ra của TV để phù hợp với khả năng xử lý âm thanh của Hệ thống rạp hát tại gia của bạn.

Để cài đặt **Định dạng âm thanh đầu ra**…

- **1** Nhấn , chọn **Tất cả cài đặt** và nhấn **OK**.
- **2** Chọn Âm thanh và nhấn ▶ (phải) để truy cập menu.
- **3** Chọn **Nâng cao** > **Định dạng âm thanh đầu ra** và nhấn **OK**.
- **4** Chọn **Nhiều kênh** hoặc **Âm thanh nổi**, rồi nhấn **OK**.
- **5** Nhấn (trái) lặp lại nếu cần, để đóng menu.

#### **Cân bằng Âm thanh Đầu ra**

Với **Cân bằng Âm thanh Đầu ra** bạn có thể cân bằng âm lượng âm thanh của Hệ thống rạp hát tại gia với âm lượng của TV khi bạn chuyển đổi với nhau.

Để cân bằng chênh lệch trong âm lượng…

- **1** Nhấn , chọn **Tất cả cài đặt** và nhấn **OK**.
- **2** Chọn Âm thanh và nhấn ▶ (phải) để truy cập menu.
- **3** Chọn **Nâng cao** > **Cân bằng Âm thanh Đầu ra** và nhấn **OK**.
- **4** Chọn **Nhiều hơn**, **Trung bình**, hoặc **Ít hơn**, rồi nhấn **OK**.
- **5** Nếu chênh lệch âm lượng lớn, chọn **Nhiều hơn**. Nếu chênh

lệch âm lượng nhỏ, chọn Ít hơn.

**6 -** Nhấn (trái) lặp lại nếu cần, để đóng menu.

#### **Hoãn phát âm thanh**

Nếu bạn đặt độ trễ Đồng bộ âm thanh trên Hệ thống rạp hát tại gia, để đồng bộ hóa âm thanh với hình ảnh, bạn phải tắt **Hoãn phát âm thanh** trên TV.

Để tắt Hoãn phát âm thanh…

- **1** Nhấn , chọn **Tất cả cài đặt** và nhấn **OK**.
- **2** Chọn Âm thanh và nhấn ▶ (phải) để truy cập menu.
- **3** Chọn **Nâng cao** > **Hoãn phát âm thanh** và nhấn **OK**.
- **4** Chọn **Tắt**.
- **5** Nhấn ◀ (trái) lặp lại nếu cần, để đóng menu.

#### **Bù Đầu ra Âm thanh**

Nếu bạn không thể đặt độ trễ trên Hệ thống rạp hát tại gia, bạn có thể đặt độ trễ trên TV với **Bù Đầu ra Âm thanh**.

Để đồng bộ hóa âm thanh trên TV…

- **1** Nhấn , chọn **Tất cả cài đặt** và nhấn **OK**.
- **2 Chọn Âm thanh** và nhấn ▶ (phải) để truy cập menu.
- **3** Chọn **Nâng cao** > **Bù Đầu ra Âm thanh** và nhấn **OK**.
- **4** Sử dụng thanh trượt để đặt độ bù âm thanh và nhấn **OK**.
- **5 Nhấn ◀ (trái) lặp lại nếu cần, để đóng menu.**

### **Âm lượng tai nghe**

Với **Âm lượng tai nghe**, bạn có thể cài đặt âm lượng của một tai nghe kết nối riêng biệt.

Để điều chỉnh âm lượng…

- **1** Nhấn , chọn **Tất cả cài đặt** và nhấn **OK**.
- **2** Chọn Âm thanh và nhấn ▶ (phải) để truy cập menu.
- **3** Chọn **Âm lượng tai nghe** và nhấn OK.
- **4 Nhấn mũi tên ▲ (lên) hoặc ▼ (xuống) để điều chỉnh giá trị.**
- **5** Nhấn ◀ (trái) lặp lại nếu cần, để đóng menu.

#### **Loa**

#### **Loa TV**

Bạn có thể gửi âm thanh TV đến thiết bị âm thanh kết nối - Hệ thống rạp hát tại gia hoặc hệ thống âm thanh.

Bạn có thể chọn nơi bạn muốn nghe âm thanh TV và cách bạn muốn điều khiển nó.

- Nếu bạn chọn **Tắt loa TV**, bạn vĩnh viễn tắt loa của TV.
- Nếu bạn chọn **Bật loa TV**, loa TV sẽ luôn luôn bật.

Với thiết bị âm thanh kết nối với HDMI CEC, bạn có thể dùng một trong các cài đặt EasyLink.

• Nếu bạn chọn **EasyLink**, TV sẽ chuyển âm thanh của TV tới thiết bị âm thanh. TV sẽ tắt loa TV khi thiết bị đang phát âm thanh.

• Nếu bạn chọn **Tự khởi động EasyLink**, TV sẽ bật thiết bị âm thanh, chuyển âm thanh của TV đến thiết bị và tắt loa TV. Khi chọn EasyLink hoặc Tự khởi động EasyLink, bạn vẫn có thể chuyển sang loa TV nếu cần thiết.

Để cài đặt loa TV…

- **1** Nhấn , chọn **Tất cả cài đặt** và nhấn **OK**.
- **2** Chọn Âm thanh và nhấn ▶ (phải) để truy cập menu.
- **3** Chọn **Nâng cao** và nhấn ▶ (phải) để truy cập menu.
- **4 Chọn Loa TV** và nhấn ▶ (phải) để truy cập menu.

**5 -** Chọn Bật loa TV, **Tắt loa TV**, **EasyLink**, hoặc **Tự khởi động EasyLink**.

**6 -** Nhấn (trái) lặp lại nếu cần, để đóng menu.

Để chuyển loa trực tiếp…

- 1 Trong khi xem TV, nhấn  $\mathbf{\ddot{\Sigma}}$ .
- **2** Chọn **Loa** và chọn **TV** hoặc **Hệ thống âm thanh**.
- **3** Nhấn ◀ (trái) lặp lại nếu cần, để đóng menu.

#### **Loa không dây**

#### **Những thứ bạn cần**

Bạn có thể kết nối loa không dây - một loa trầm hoặc thanh âm thanh - với TV này.

Một loạt các sản phẩm loạ không dây Philips được lưa chọn có thể kết nối và phát âm thanh TV. Tham khảo trang web của Philips về các sản phẩm âm thanh không dây thích hợp cho TV này - [www.philips.com/tv](http://www.philips.com/tv)

Để phát âm thanh TV trên loa không dây, bạn phải ghép nối loa không dây với TV. Bạn có thể ghép lên đến 10 loa không dây nhưng bạn chỉ có thể phát âm thanh trên một loa âm thanh không dây tại một thời điểm. Nếu bạn kết nối loa trầm, âm thanh sẽ được phát trên TV và loa trầm. Nếu bạn kết nối thanh âm thanh, âm thanh sẽ chỉ được phát trên thanh âm thanh.

#### **Chọn loa**

Để kết nối loa không dây…

- **1** Nhấn , chọn **Tất cả cài đặt** và nhấn **OK**.
- **2** Chọn Âm thanh và nhấn ▶ (phải) để truy cập menu.
- **3** Chọn **Loa không dây** > **Kết nối với loa** và nhấn **OK**.
- **4** Nhấn (trái) lặp lại nếu cần, để đóng menu.

#### **Gỡ bỏ loa**

Để gỡ bỏ loa không dây…

- **1** Nhấn , chọn **Tất cả cài đặt** và nhấn **OK**.
- **2** Chọn Âm thanh và nhấn ▶ (phải) để truy cập menu.
- **3** Chọn **Loa không dây** > **Loại bỏ loa** và nhấn **OK**.
- **4** Nhấn (trái) lặp lại nếu cần, để đóng menu.

#### **Âm lượng loa trầm**

Để điều chỉnh âm lượng của loa không dây…

- **1** Nhấn , chọn **Tất cả cài đặt** và nhấn **OK**.
- **2** Chon Âm thanh và nhấn ▶ (phải) để truy cập menu.
- **3** Chọn **Loa không dây** > **Âm lượng loa trầm** và nhấn **OK**.
- **4** Nhấn (trái) lặp lại nếu cần, để đóng menu.

#### **Sự cố**

#### **Mất kết nối**

• Vị trí các loa không dây trong vòng bán kính 5 mét tính từ TV.

• Nơi có nhiều hoạt động không dây - chẳng hạn như căn hộ với rất nhiều bộ định tuyến không dây - có thể cản trở các kết nối không dây. Nên đặt lại bộ định tuyến và loa không dây càng gần TV càng tốt.

**Âm thanh và video không phù hợp**

• Một số hệ thống loa không dây có thể gặp sự cố đồng bộ âm thanh và video. Chúng tôi khuyên bạn nên sử dụng các sản phẩm âm thanh không dây của Philips.

### **Vị trí TV**

Là một phần của quá trình cài đặt đầu tiên, cài đặt này được đặt thành **Trên chân đế TV** hoặc **Trên tường**. Nếu sau đó bạn đã thay đổi vị trí của TV, hãy điều chỉnh cài đặt này cho phù hợp để tái tạo âm thanh tốt nhất.

- **1** Nhấn , chọn **Tất cả cài đặt** và nhấn **OK**.
- **2 Chọn Cài đặt TV** và nhấn ▶ (phải) để truy cập menu.
- **3** Chọn **Vị trí TV** và nhấn **OK**.
- **4** Chọn **Trên chân đế TV** hoặc **Trên tường**.
- **5 Nhấn ◀** (trái) lặp lại nếu cần, để đóng menu.
- 15.3 **Ambilight**

### **Kiểu Ambilight**

Bạn có thể đặt kiểu cho Ambilight. Có một số kiểu động và một kiểu tĩnh - một màu cố định không đổi. Đối với kiểu tĩnh bạn có thể tự chọn màu. Hoặc, bạn có thể tắt Ambilight.

Để cài đặt Kiểu Ambilight…

1 - Nhấn (CIII (Ambilight).

**2 -** Chọn Kiểu Ambilight bạn thích. Nếu bạn chọn **Tĩnh**, một bảng màu sẽ xuất hiện. Chọn một màu trong bảng màu để đặt màu Tĩnh. Để tắt Ambilight, chọn **Tắt**.

Bên cạnh cài đặt Tắt, có sẵn các kiểu…

- **Chuẩn**
- **Tự nhiên**
- **Phong phú**
- **Sống động**
- **Trò chơi**
- **Thoải mái**
- **Dễ chịu**
- **Tĩnh**

### **Cài đặt Ambilight**

#### **Độ sáng Ambilight**

Với **Độ sáng** Ambilight, bạn có thể đặt mức độ sáng của Ambilight.

Để điều chỉnh mức độ…

- **1** Nhấn , chọn **Tất cả cài đặt** và nhấn **OK**.
- **2** Chọn **Ambilight** và nhấn ▶ (phải) để truy cập menu.
- **3** Chọn **Độ sáng** và nhấn **OK**.
- **4 -** Nhấn mũi tên ▲ (lên) hoặc ▼ (xuống) để điều chỉnh giá tri.

**5 - Nhấn ◀ (trái) lặp lại nếu cần, để đóng menu.** 

#### **Độ sáng Ambilight, ở cạnh đáy**

Để điều chỉnh mức độ sáng Ambilight ở cạnh đáy…

- **1** Nhấn , chọn **Tất cả cài đặt** và nhấn **OK**.
- **2** Chọn Ambilight và nhấn ▶ (phải) để truy cập menu.
- **3** Chọn **Cạnh đáy độ sáng** và nhấn **OK**.
- **4 Nhấn mũi tên ▲ (lên) hoặc ▼ (xuống) để điều chỉnh giá trị.**
- **5 Nhấn ◀** (trái) lặp lại nếu cần, để đóng menu.

#### **Độ bão hòa Ambilight**

Với **Bão hòa** Ambilight, bạn có thể đặt mức độ bão hòa của Ambilight.

Để điều chỉnh mức độ…

- **1** Nhấn , chọn **Tất cả cài đặt** và nhấn **OK**.
- **2** Chọn **Ambilight** và nhấn ▶ (phải) để truy cập menu.
- **3** Chọn **Bão hòa** và nhấn **OK**.
- **4 Nhấn mũi tên ▲ (lên) hoặc ▼ (xuống) để điều chỉnh giá trị.**
- **5** Nhấn (trái) lặp lại nếu cần, để đóng menu.

#### **Màu sắc Ambilight tĩnh**

Để điều chỉnh mức độ…

- **1** Nhấn , chọn **Tất cả cài đặt** và nhấn **OK**.
- **2** Chọn **Ambilight** và nhấn ▶ (phải) để truy cập menu.
- **3** Chọn **Màu sắc Ambilight tĩnh** và nhấn **OK**.
- **4 -** Nhấn mũi tên ▲ (lên) hoặc ▼ (xuống) để điều chỉnh giá trị.
- **5 Nhấn ◀** (trái) lặp lại nếu cần, để đóng menu.

### **Cài đặt Ambilight nâng cao**

#### **Màu tường**

Với **Màu tường**, bạn có thể trung hòa ảnh hưởng của bức tường màu trên màu Ambilight. Chọn màu tường phía sau TV và TV sẽ thay đổi màu Ambilight xuất hiện theo chủ định.

Để chọn màu tường . . .

- **1** Nhấn , chọn **Tất cả cài đặt** và nhấn **OK**.
- **2** Chọn **Ambilight** và nhấn ▶ (phải) để truy cập menu.
- **3 Chọn Nâng cao** > **Màu tường** và nhấn **OK**.
- **4** Trong bảng màu, chọn màu phù hợp với màu tường phía sau TV.
- **5** Nhấn ◀ (trái) lặp lại nếu cần, để đóng menu.

#### **Tắt TV**

Với **Tắt TV**, bạn có thể đặt Ambilight tắt ngay lập tức hoặc từ từ mờ dần khi bạn tắt TV. Mờ chậm dần sẽ giúp bạn có thời gian để bật đèn trong phòng khách của mình.

Để chọn cách Ambilight tắt…

- **1** Nhấn , chọn **Tất cả cài đặt** và nhấn **OK**.
- 2 Chọn Ambilight và nhấn  $\blacktriangleright$  (phải) để truy cập menu.
- **3 Chọn Nâng cao** > **Tắt TV** và nhấn **OK**.
- **4** Chọn **Làm mờ dần đến tắt** hoặc **Tắt lập tức**.
- **5** Nhấn ◀ (trái) lặp lại nếu cần, để đóng menu.

#### **Kiểu ánh sáng phòng chờ**

Khi TV đang ở Chế độ chờ, bạn có thể bật Ambilight và tạo hiệu ứng Ánh sáng phòng chờ trong phòng của mình.

Để chọn màu tâm trạng định sẵn cho Ánh sáng phòng chờ…

- **1** Nhấn , chọn **Tất cả cài đặt** và nhấn **OK**.
- **2** Chọn **Ambilight** và nhấn ▶ (phải) để truy cập menu.
- **3** Chọn **Nâng cao** > **Ánh sáng phòng chờ** và nhấn **OK**.
- **4** Chọn tâm trạng bạn muốn.
- **5 Nhấn ◀** (trái) lặp lại nếu cần, để đóng menu.

Với Philips TV Remote App trên điện thoại thông minh hoặc máy tính bảng của bạn, bạn có thể tự thiết lập chuỗi màu Kiểu ánh sáng phòng chờ. Trong danh sách tâm trạng, chọn **TV Remote App** để dùng Ánh sáng phòng chờ được tạo gần đây nhất của bạn làm Kiểu ánh sáng phòng chờ. Với TV ở Chế độ chờ và điện thoại thông minh hoặc máy tính bảng của bạn được kết nối đến cùng một mạng gia đình, bạn có thể thay đổi cài đặt Kiểu ánh sáng phòng chờ hiện tại trên thiết bị di động.

#### **Phòng chờ light+hue**

Nếu bạn đã cài đặt Ambilight+hue, bạn có thể cho phép bóng đèn hue theo Ánh sáng phòng chờ từ Ambilight. Đèn Philips hue sẽ mở rộng hiệu ứng Ánh sáng phòng chờ ra khắp gian phòng. Các bóng đèn hue sẽ tắt và tự động cài đặt để theo Ánh sáng phòng chờ khi bạn cấu hình Ambilight+hue. Nếu bạn không muốn các bóng đèn hue theo Ánh sáng phòng chờ, bạn có thể tắt các bóng đèn.

Để tắt bóng đèn hue…

- **1** Nhấn , chọn **Tất cả cài đặt** và nhấn **OK**.
- **2** Chọn Ambilight và nhấn ▶ (phải) để truy cập menu.
- **3** Chọn **Nâng cao** > **Phòng chờ light+hue** và nhấn **OK**.
- **4** Chọn **Tắt**.

**5 - Nhấn ◀** (trái) lặp lại nếu cần, để đóng menu.

### **Ambilight + hue**

#### **Cấu hình**

Với Cấu hình, bạn có thể thiết lập các bóng đèn Philips Hue theo màu sắc của Ambilight.

Để thiết lập bóng đèn Philips Hue…

- **1** Nhấn , chọn **Tất cả cài đặt** và nhấn **OK**.
- **2** Chọn **Ambilight** và nhấn ▶ (phải) để truy cập menu.
- **3** Chọn **Ambilight+hue** > **Cấu hình** và nhấn **OK**.
- **4** Chọn **Bắt đầu**.
- **5 Nhấn ◀** (trái) lặp lại nếu cần, để đóng menu.

#### **Tắt**

Để tắt Ambilight+hue...

- **1** Nhấn , chọn **Tất cả cài đặt** và nhấn **OK**.
- **2** Chọn **Ambilight** và nhấn ▶ (phải) để truy cập menu.
- **3** Chọn **Ambilight+hue** > **Tắt** và nhấn **OK**.
- **4** Chọn **Tắt**, rồi nhấn **OK**.
- **5** Nhấn (trái) lặp lại nếu cần, để đóng menu.

#### **Chìm đắm**

Với **Chìm đắm**, bạn có thể điều chỉnh độ chính xác của bóng đèn hue theo Ambilight.

Để điều chỉnh độ chìm Ambilight+hue...

- **1** Nhấn , chọn **Tất cả cài đặt** và nhấn **OK**.
- **2 Chon Ambilight** và nhấn ▶ (phải) để truy cập menu.
- **3** Chọn **Ambilight+hue** > **Chìm đắm** và nhấn **OK**.
- **4 Nhấn mũi tên ▲ (lên) hoặc ▼ (xuống) để điều chỉnh giá trị.**
- **5 Nhấn ◀ (trái) lặp lại nếu cần, để đóng menu.**

#### **Xem cấu hình**

Với **Xem cấu hình**, bạn có thể xem thiết lập hiện tại của Ambilight+hue, mạng, Cầu nối và bóng đèn.

Để xem cấu hình Ambilight+hue...

- **1** Nhấn , chọn **Tất cả cài đặt** và nhấn **OK**.
- **2 Chọn Ambilight** và nhấn ▶ (phải) để truy cập menu.
- **3** Chọn **Ambilight+hue** > **Xem cấu hình** và nhấn **OK**.
- **4** Chọn **Tắt**, rồi nhấn **OK**.
- **5** Nhấn ◀ (trái) lặp lại nếu cần, để đóng menu.

#### **Đặt lại cấu hình**

Để đặt lại Ambilight+hue...

- **1** Nhấn , chọn **Tất cả cài đặt** và nhấn **OK**.
- **2** Chọn **Ambilight** và nhấn ▶ (phải) để truy cập menu.
- **3** Chọn **Ambilight+hue** > **Đặt lại cấu hình** và nhấn **OK**.
- **4** Nhấn (trái) lặp lại nếu cần, để đóng menu.

### 15.4 **Cài đặt tiết kiệm**

### **Tiết kiệm năng lượng**

Cài đặt tiết kiệm *D* bao gồm các cài đặt giúp bảo vệ môi trường.

#### **Tiết kiệm năng lượng**

Nếu bạn chọn T.kiệm năng lượng, TV sẽ tự động chuyển sang Kiểu hình ảnh - Chuẩn, cài đặt năng lượng lý tưởng nhất cho hình ảnh và Ambilight.

Để đặt TV ở Tiết kiệm năng lượng…

- **1** Nhấn , chọn **Tất cả cài đặt** và nhấn **OK**.
- **2 Chọn Cài đặt tiết kiệm** và nhấn ▶ (right) để truy cập menu.

**3 -** Chọn **T.kiệm năng lượng**, **Kiểu hình ảnh** tự động được đặt thành **Chuẩn**.

**4 -** Nhấn (trái) lặp lại nếu cần, để đóng menu.

### **Tắt màn hình**

Nếu chỉ nghe nhạc, bạn có thể tắt màn hình TV để tiết kiệm năng lượng.

Để chỉ tắt màn hình TV…

- **1** Nhấn , chọn **Tất cả cài đặt** và nhấn **OK**.
- **2 Chọn Cài đặt tiết kiệm** và nhấn ▶ (right) để truy cập menu.
- **3** Chọn **Tắt màn hình**.
- **4** Nhấn (trái) lặp lại nếu cần, để đóng menu.

Để bật màn hình trở lại, nhấn phím bất kỳ trên điều khiển từ xa.

### **Bộ cảm biến ánh sáng**

Để tiết kiệm năng lượng, bộ cảm biến ánh sáng xung quanh tích hợp sẽ làm giảm độ sáng của màn hình TV khi ánh sáng xung quanh tối. Cảm biến ánh sáng tích hợp này sẽ tự động điều chỉnh hình ảnh, cùng với Ambilight, theo điều kiện ánh sáng của căn phòng.

Để kích hoạt bộ cảm biến ánh sáng…

**1 -** Nhấn , chọn **Tất cả cài đặt** và nhấn **OK**.

**2 - Chọn Cài đặt tiết kiệm** và nhấn ▶ (right) để truy cập menu. **3 - Chon Bộ c.biến á.sáng**. Biểu tượng  $\mathscr A$  được hiển thi ở phía

trước Bộ cảm biến ánh sáng khi nó được kích hoạt.

**4 -** Nhấn (trái) lặp lại nếu cần, để đóng menu.

### **Tắt bộ hẹn giờ**

Nếu TV nhận được tín hiệu TV mà bạn không nhấn bất kỳ phím nào trên điều khiển từ xa trong vòng 4 giờ, TV sẽ tự động tắt để tiết kiệm năng lượng. Đồng thời, nếu TV không nhận được tín hiệu TV hoặc lệnh điều khiển từ xa trong 10 phút, TV sẽ tự động tắt.

Nếu bạn sử dụng TV làm màn hình hoặc sử dụng đầu thu kỹ thuật số để xem TV (Hộp cài đặt - STB) và bạn không sử dụng điều khiển từ xa của TV, bạn nên hủy kích hoạt chức năng tắt tự động này.

Để hủy kích hoạt Tắt bộ hẹn giờ …

**1 -** Nhấn , chọn **Tất cả cài đặt** và nhấn **OK**.

**2 - Chọn Cài đặt tiết kiệm** và nhấn ▶ (right) để truy cập menu. **3 -** Chọn **Tắt bộ hẹn giờ**. Chọn bên trong thanh trượt để điều

chỉnh giá trị. Giá trị **0** (Tắt) hủy kích hoạt tắt tự động.

**4 -** Nhấn (trái) lặp lại nếu cần, để đóng menu.

Biểu tượng  $\mathcal I$  được hiển thị ở phía trước Tắt bộ hẹn giờ khi nó được kích hoạt.

### 15.5 **Cài đặt chung**

### **EasyLink**

#### **Cài đặt chung**

Để tắt hẳn EasyLink…

**1 -** Nhấn , chọn **Tất cả cài đặt** và nhấn **OK**.

2 - Chọn Cài đặt chung và nhấn  $\blacktriangleright$  (phải) để truy cập menu.

**3 - Chọn EasyLink**, nhấn ▶ (phải) và chọn EasyLink ở bước tiếp theo.

**4 -** Chọn **Tắt**.

**5 - Nhấn ◀ (trái) lặp lại nếu cần, để đóng menu.** 

#### **Điều khiển từ xa EasyLink**

Để tắt điều khiển từ xa EasyLink…

- **1** Nhấn , chọn **Tất cả cài đặt** và nhấn **OK**.
- **2 Chọn Cài đặt chung** và nhấn ▶ (phải) để truy cập menu.
- **3** Chọn **EasyLink** > **Điều khiển từ xa EasyLink** và nhấn **OK**.
- **4** Chọn **Tắt**.
- **5** Nhấn (trái) lặp lại nếu cần, để đóng menu.

### **HDMI Ultra HD**

TV này có thể hiển thị các tín hiệu Ultra HD. Một số thiết bị được kết nối với HDMI - không nhận được TV có Ultra HD và có thể không hoạt động đúng cách hoặc hiển thị hình ảnh hay âm thanh bị móp méo. Để tránh trục trặc xảy ra với thiết bị này, bạn có thể cài đặt chất lượng tín hiệu lên mức độ mà thiết bị có thể xử lý. Nếu thiết bị không dùng tín hiệu Ultra HD, bạn có thể tắt Ultra HD cho kết nối HDMI này.

Cài đặt **UHD 4:4:4/4:2:2** cho phép các tín hiệu UHD YCbCr 4:4:4 / 4:2:2. Cài đặt **UHD 4:2:0** cho phép các tín hiệu UHD YCbCr 4:2:0.

Để cài đặt chất lượng tín hiệu…

- **1** Nhấn , chọn **Tất cả cài đặt** và nhấn **OK**.
- **2 Chọn Cài đặt chung** và nhấn ▶ (phải) để truy cập menu.
- **3** Chọn **Nâng cao** > **HDMI Ultra HD** và nhấn **OK**.

**4 -** Chọn **UHD 4:4:4/4:2:2**, **UHD 4:2:0** hoặc **Tắt UHD** và nhấn **OK**.

**5 -** Nhấn (trái) lặp lại nếu cần, để đóng menu.

### **Cài đặt Android**

Truy cập menu Cài đặt Android để xem hoặc điều chỉnh các cài đặt cho việc sử dụng ứng dụng Android.

- **1** Nhấn , chọn **Tất cả cài đặt** và nhấn **OK**.
- **2 Chọn Cài đặt chung** và nhấn ▶ (phải) để truy cập menu.
- **3** Chọn **Cài đặt Android** và nhấn **OK**.
- **4** Nhấn **BACK** nếu cần, để đóng menu.

### **Ổ đĩa cứng USB**

Để thiết lập và định dạng Ổ đĩa cứng USB...

- **1** Nhấn , chọn **Tất cả cài đặt** và nhấn **OK**.
- **2 Chọn Cài đặt chung** và nhấn ▶ (phải) để truy cập menu.
- **3** Chọn **Ổ đĩa cứng USB** và nhấn **OK**.
- **4** Chọn **Bắt đầu**, sau đó thực hiện theo các hướng dẫn trên màn hình.
- **5** Nhấn (trái) lặp lại nếu cần, để đóng menu.

### **Độ sáng logo Philips**

Bạn có thể tắt hoặc điều chỉnh độ sáng của logo Philips ở phía trước TV.

Để điều chỉnh hoặc tắt…

- **1** Nhấn , chọn **Tất cả cài đặt** và nhấn **OK**.
- **2 Chọn Cài đặt chung** và nhấn ▶ (phải) để truy cập menu.
- **3 Chọn Độ sáng logo Philips** và nhấn  $\triangleright$  (phải) để truy cập menu.

**4 -** Chọn **Tối thiểu**, **Trung bình**, **Tối đa**, hoặc **Tắt** để tắt độ sáng của logo, rồi nhấn **OK**.

**5** - Nhấn ◀ (trái) lặp lại nếu cần, để đóng menu.

### **Bàn phím điều khiển từ xa**

Để đặt bố cục bàn phím thành Azerty…

- **1** Nhấn , chọn **Tất cả cài đặt** và nhấn **OK**.
- **2 Chọn Cài đặt chung** và nhấn ▶ (phải) để truy cập menu.
- **3** Chọn **Bàn phím điều khiển từ xa** và nhấn **OK**.
- **4** Chọn **Azerty** hoặc **Qwerty** và nhấn **OK**.
- **5 Nhấn ◀ (trái) lặp lại nếu cần, để đóng menu.**

### **Cài đặt bàn phím USB**

Để cài đặt bàn phím USB, bật TV và kết nối bàn phím USB với một trong những kết nối **USB** trên TV. Khi TV phát hiện bàn phím lần đầu tiên, bạn có thể chọn bố cục bàn phím và thử nghiệm lựa chọn của bạn. Nếu bạn chọn bố cục bàn phím Cyrillic hoặc Greek trước, bạn cũng có thể chọn bố cục bàn phím Latin thứ hai.

Để thay đổi cài đặt bố cục bàn phím khi bố cục đã được chọn…

**1 -** Nhấn , chọn **Tất cả cài đặt** và nhấn **OK**.

**2 - Chọn Cài đặt chung** và nhấn ▶ (phải) để truy cập menu.

**3 -** Chọn **Cài đặt bàn phím USB** và nhấn **OK** để bắt đầu thiết lập bàn phím.

### **HbbTV**

Nếu một kênh TV cung cấp trang HbbTV, trước tiên bạn phải bật HbbTV trong cài đặt TV để xem trang.

- **1** Nhấn , chọn **Tất cả cài đặt** và nhấn **OK**.
- **2 Chọn Cài đặt chung** và nhấn ▶ (phải) để truy cập menu.
- **3** Chọn **HbbTV** và nhấn **OK**.
- **4** Chọn **Bật** hoặc **Tắt**.
- **5 Nhấn ◀ (trái) lặp lại nếu cần, để đóng menu.**

Nếu bạn muốn tránh truy cập trang HbbTV trên một kênh cụ thể, bạn có thể chặn trang HbbTV chỉ cho kênh này.

**1 -** Dò đến kênh mà bạn muốn chặn trang HbbTV.

**2 - Nhấn 辛 OPTIONS** và chọn HBB TV trên kênh này và nhấn **OK**.

**3 -** Chọn **Tắt** và nhấn **OK**.

### **Tắt bộ hẹn giờ**

Để hủy kích hoạt Tắt bộ hẹn giờ …

**1 -** Nhấn , chọn **Tất cả cài đặt** và nhấn **OK**.

**2 - Chọn Cài đặt tiết kiệm** và nhấn ▶ (right) để truy cập menu. **3 -** Chọn **Tắt bộ hẹn giờ**. Chọn bên trong thanh trượt để điều

chỉnh giá trị. Giá trị **0** (Tắt) hủy kích hoạt tắt tự động. **4 -** Nhấn (trái) lặp lại nếu cần, để đóng menu.

Biểu tượng  $\mathcal I$  được hiển thị ở phía trước Tắt bộ hẹn giờ khi nó được kích hoạt.

### **Nhà hoặc Cửa hàng**

Nếu TV được lắp đặt ở cửa hàng, bạn có thể cài đặt TV hiển thị biểu ngữ quảng cáo của cửa hàng. **Kiểu hình ảnh** tự động được đặt thành **Sống động**. **Tắt bộ hẹn giờ** được tắt.

Để cài đặt TV đến vị trí Cửa hàng…

- **1** Nhấn , chọn **Tất cả cài đặt** và nhấn **OK**.
- **2 Chọn Cài đặt chung** và nhấn ▶ (phải) để truy cập menu.
- **3** Chọn **Vị trí** > **Cửa hàng** và nhấn **OK**.
- **4 Nhấn ◀ (trái) lăp lại nếu cần, để đóng menu.**

Nếu bạn dùng TV tại nhà, đặt TV ở vị trí Gia đình.

### **Thiết lập cửa hàng**

Nếu TV được đặt thành **Cửa hàng**, bạn có thể đặt có sẵn minh họa cụ thể để sử dụng trong cửa hàng.

- **1** Nhấn , chọn **Tất cả cài đặt** và nhấn **OK**.
- **2 Chọn Cài đặt chung** và nhấn ▶ (phải) để truy cập menu.
- **3 Chọn Thiết lập cửa hàng** và nhấn  $\triangleright$  (phải) để truy cập menu.

**4 -** Chọn **Tắt** hoặc **Biểu ngữ quảng cáo tính năng** làm minh họa trong cửa hàng

**5 -** Nhấn (trái) lặp lại nếu cần, để đóng menu.

### **Vị trí TV**

Là một phần của quá trình cài đặt đầu tiên, cài đặt này được đặt thành **Trên chân đế TV** hoặc **Trên tường**. Nếu sau đó bạn đã thay đổi vị trí của TV, hãy điều chỉnh cài đặt này cho phù hợp để tái tạo âm thanh tốt nhất.

- **1** Nhấn , chọn **Tất cả cài đặt** và nhấn **OK**.
- **2 Chọn Cài đặt chung** và nhấn ▶ (phải) để truy cập menu.
- **3** Chọn **Vị trí TV** và nhấn **OK**.
- **4** Chọn **Trên chân đế TV** hoặc **Trên tường**.
- **5** Nhấn ◀ (trái) lặp lại nếu cần, để đóng menu.

### **Hướng dẫn TV**

Để biết thêm thông tin, nhấn  **Từ khóa** và tra cứu **Hướng dẫn TV, dữ liệu và thông tin**.

### **Logo kênh**

Ở một số quốc gia, TV có thể hiển thị logo kênh. Nếu bạn không muốn hiển thị những logo này, bạn có thể tắt chúng đi.

Để tắt logo…

- **1** Nhấn , chọn **Tất cả cài đặt** và nhấn **OK**.
- **2 Chọn Logo kênh** và nhấn ▶ (phải) để truy cập menu.
- **3** Chọn **Tắt** và nhấn **OK**.
- **4** Nhấn (trái) lặp lại nếu cần, để đóng menu.

### **Cài đặt gốc**

Bạn có thể cài đặt TV trở lại các cài đặt TV ban đầu (cài đặt gốc) cho hình ảnh, âm thanh và Ambilight.

Để chuyển trở lại các cài đặt ban đầu…

- **1** Nhấn , chọn **Tất cả cài đặt** và nhấn **OK**.
- **2 Chọn Cài đặt chung** và nhấn ▶ (phải) để truy cập menu.
- **3** Chọn **Cài đặt gốc** và nhấn **OK.**
- **4** Nhấn (trái) lặp lại nếu cần, để đóng menu.

### **Khóa trẻ em**

#### **Đánh giá của phụ huynh**

Để đặt độ tuổi tối thiểu để xem các chương trình có xếp hạng...

**1 -** Nhấn , chọn **Tất cả cài đặt** và nhấn **OK**.

**2 - Chọn Cài đặt chung** và nhấn ▶ (phải) để truy cập menu. **3 -** Chọn **Khóa trẻ em** > **Đ.giá của p.huynh** và chọn một trong

các độ tuổi có trong danh sách.

**4 -** Nhấn (trái) lặp lại nếu cần, để đóng menu.

#### **Khóa ứng dụng**

Để khóa ứng dụng Bộ sưu tập ứng dụng không phù hợp với trẻ em....

- **1** Nhấn , chọn **Tất cả cài đặt** và nhấn **OK**.
- **2 Chọn Cài đặt chung** và nhấn ▶ (phải) để truy cập menu.
- **3** Chọn **Khóa trẻ em** > **Khóa ứng dụng** và nhấn **OK**.
- **4** Chọn **Bật** hoặc **Tắt**, rồi nhấn **OK**.
- **5** Nhấn (trái) lặp lại nếu cần, để đóng menu.

#### **Đặt mã / Thay đổi mã**

Mã PIN Khóa trẻ em được dùng để khóa hoặc mở khóa kênh hay chương trình.

Để đặt mã khóa hoặc thay đổi mã hiện tại…

- **1** Nhấn , chọn **Tất cả cài đặt** và nhấn **OK**.
- **2 Chọn Cài đặt chung** và nhấn ▶ (phải) để truy cập menu.
- **3** Chọn **Khóa trẻ em** > **Đặt mã hoặc Thay đổi mã và nhấn OK.**

**4 -** Nhập mã gồm 4 chữ số cho lựa chọn của bạn. Nếu bạn đã đặt mã, hãy nhập mã Khóa trẻ em hiện tại rồi nhập mã mới hai lần.

**5 - Nhấn ◀ (trái) lăp lại nếu cần, để đóng menu.** 

Mã mới sẽ được đặt.

#### **Bạn quên mã PIN Khóa trẻ em?**

Nếu bạn quên mã PIN, bạn có thể ghi đè mã hiện tại và nhập

mã mới.

- **1** Nhấn , chọn **Tất cả cài đặt** và nhấn **OK**.
- **2 Chọn Cài đặt chung** và nhấn ▶ (phải) để truy cập menu.
- **3** Chọn **Khóa trẻ em** > **Thay đổi mã** và nhấn **OK**.
- **4** Nhập mã ghi đè **8888**.
- **5** Bây giờ nhập mã PIN Khóa trẻ em mới và nhập nó lần nữa để xác nhận.
- **6 Nhấn ◀ (trái) lặp lại nếu cần, để đóng menu.**

Mã mới sẽ được đặt.

### **Cài đặt lại TV**

Bạn có thể làm lại cài đặt toàn bộ TV. TV được cài đặt lại toàn bộ.

Để làm lại cài đặt toàn bộ TV…

- **1** Nhấn , chọn **Tất cả cài đặt** và nhấn **OK**.
- **2** Chọn **Cài đặt chung** và chọn **Cài đặt lại TV**.

**3 -** Làm theo hướng dẫn trên màn hình. Việc cài đặt có thể mất vài phút.

#### 15.6

# **Đồng hồ, Khu vực và Ngôn ngữ**

### **Ngôn ngữ menu**

Để thay đổi ngôn ngữ của các menu và thông báo TV…

- **1** Nhấn , chọn **Tất cả cài đặt** và nhấn **OK**.
- **2 Chon Cài đặt chung** và nhấn ▶ (phải) để truy cập menu.
- **3** Chọn **Ngôn ngữ** > **Ngôn ngữ menu** và nhấn **OK**.
- **4** Chọn ngôn ngữ bạn cần.
- **5** Nhấn (trái) lặp lại nếu cần, để đóng menu.

### **Cài đặt ngôn ngữ ưa thích**

#### **Cài đặt ngôn ngữ âm thanh**

Các kênh TV kỹ thuật số có thể phát sóng âm thanh bằng một số ngôn ngữ nói cho một chương trình. Bạn có thể đặt ngôn ngữ âm thanh ưa thích chính và phụ. Nếu có âm thanh bằng một trong các ngôn ngữ này, TV sẽ chuyển sang âm thanh này.

Nếu không có ngôn ngữ âm thanh ưa thích nào, bạn có thể chọn một ngôn ngữ âm thanh sẵn có khác.

Để đặt ngôn ngữ âm thanh chính và phụ…

- **1** Nhấn , chọn **Tất cả cài đặt** và nhấn **OK**.
- **2 Chọn Cài đặt chung** và nhấn ▶ (phải) để truy cập menu.

**3 -** Chọn **Ngôn ngữ** > **Âm thanh chính** hoặc **Âm thanh phụ** và nhấn **OK**.

- **4** Chọn ngôn ngữ bạn cần.
- **5** Nhấn ◀ (trái) lặp lại nếu cần, để đóng menu.

Để chọn ngôn ngữ âm thanh khi không có ngôn ngữ ưa thích nào của bạn…

#### 1 - Chọn  $\equiv$  **OPTIONS**.

**2 -** Chọn **Ng.ngữ â.thanh** và chọn ngôn ngữ âm thanh bạn muốn đặt tạm thời.

#### **Phụ đề**

**Bật**

Để bật Phụ đề, nhấn **SUBTITLE**.

Bạn có thể **Bật**, **Tắt** phụ đề hoặc **Đang tắt tiếng**. Hoặc để tự động hiển thị phụ đề khi chương trình được phát sóng không giống ngôn ngữ - ngôn ngữ được đặt cho TV chọn **Tự động**. Cài đặt này cũng sẽ tự động hiển thị Phụ đề khi bạn tắt tiếng âm thanh.

#### **Cài đặt ngôn ngữ phụ đề**

Các kênh kỹ thuật số có thể cung cấp một vài ngôn ngữ phụ đề cho một chương trình. Bạn có thể đặt ngôn ngữ phụ đề ưa thích chính và phụ. Nếu có phụ đề bằng một trong các ngôn ngữ này, TV sẽ hiển thị phụ đề mà bạn đã chọn.

Nếu không có ngôn ngữ phụ đề ưa thích nào, bạn có thể chọn một ngôn ngữ phụ đề sẵn có khác.

Để đặt ngôn ngữ phụ đề chính và phụ…

- **1** Nhấn , chọn **Tất cả cài đặt** và nhấn **OK**.
- **2 Chọn Cài đặt chung** và nhấn ▶ (phải) để truy cập menu.
- **3** Chọn **Ngôn ngữ** > **Phụ đề chính** hoặc **Phụ đề phụ** và

nhấn **OK**.

- **4** Chọn ngôn ngữ bạn cần.
- **5** Nhấn (trái) lặp lại nếu cần, để đóng menu.

Để chọn ngôn ngữ phụ đề khi không có ngôn ngữ ưa thích nào của bạn…

#### 1 - Chon  $\equiv$  **OPTIONS**.

**2 -** Chọn **Ngôn ngữ phụ đề** và chọn một ngôn ngữ bạn muốn đặt tạm thời.

#### **Phụ đề từ Văn bản**

Nếu bạn dò đến một kênh anlog, bạn phải bật sẵn phụ đề cho từng kênh theo cách thủ công.

**1 -** Chuyển sang một kênh và nhấn **TEXT** để mở Văn bản.

- **2** Nhập số trang cho phụ đề, thường là **888**.
- **3** Nhấn **TEXT** một lần nữa để đóng Văn bản.

Nếu bạn chọn **Bật** trong menu Phụ đề khi đang xem kênh analog này, phụ đề sẽ được hiển thị nếu có.

Để biết một kênh là analog hoặc kỹ thuật số, hãy chuyển sang kênh đó và mở Thông tin kênh trong  $\equiv$  OPTIONS.

#### **Ngôn ngữ Văn bản / Teletext**

#### **Trang văn bản**

Để mở Văn bản/Teletext khi bạn đang xem các kênh TV, nhấn **TEXT**.

Để đóng Văn bản, nhấn **TEXT** một lần nữa.

#### **Chọn trang Văn bản**

Để chọn một trang . . .

- **1** Nhập số trang bằng các phím số.
- **2** Sử dụng các phím mũi tên để điều hướng.

**3 -** Bấm một phím màu để chọn đối tượng được gán mã theo màu ở cuối màn hình.

#### **Trang văn bản phụ**

Một số của trang Văn bản có thể chứa một vài trang phụ. Số của trang phụ được hiển thị trên thanh bên cạnh số của trang chính.

Để chọn trang phụ, nhấn ◀ hoặc ▶.

#### **Trang văn bản T.O.P.**

Một số chương trình truyền hình cung cấp Văn bản T.O.P. Để mở Văn bản trong Văn bản, nhấn **三 OPTIONS** và chọn **Tổng quan về T.O.P.**.

#### **Trang ưa thích**

TV lập một danh sách gồm 10 Trang văn bản cuối cùng mà bạn đã mở. Bạn có thể dễ dàng mở lại chúng lần nữa trong cột Trang văn bản Ưa thích.

**1 -** Trong Văn bản, chọn ngôi sao ở góc trên cùng bên trái của màn hình để hiện cột trang ưa thích.

**2 - Nhấn ▼ (xuống) hoặc ▲ (lên) để chọn số trang và** nhấn **OK** để mở trang.

Bạn có thể xóa danh sách bằng tùy chọn **Xóa trang ưa thích**.

#### **Tìm kiếm văn bản**

Bạn có thể chọn một từ và quét Văn bản cho tất cả các sự xuất hiện của từ này.

- **1** Mở một Trang văn bản và nhấn **OK**.
- **2** Chọn từ hoặc số bằng các phím mũi tên.

**3 -** Nhấn **OK** một lần nữa để nhảy ngay lập tức đến sự xuất hiện kế tiếp của từ hoặc số đó.

**4 -** Nhấn **OK** một lần nữa để nhảy đến sự xuất hiện tiếp theo. **5** - Để ngừng tìm kiếm, nhấn ▲ (lên) cho đến khi không có thông tin gì được chọn.

#### **Văn bản từ một thiết bị được kết nối**

Một số thiết bị nhận các kênh TV cũng có thể cung cấp Văn bản.

Để mở Văn bản từ một thiết bị được kết nối . . .

**1 -** Nhấn chọn thiết bị và nhấn **OK**.

**2** - Khi đang xem kênh trên thiết bị, nhấn  $\equiv$  OPTIONS,

chọn Hiện phím của thiết bị rồi chọn phím  $\blacksquare$  và nhấn OK.

- **3 Nhấn ← BACK** để ẩn các phím của thiết bi.
- **4** Để đóng Văn bản, nhấn ← BACK lần nữa.

#### **Văn bản kỹ thuật số (chỉ có ở Vương Quốc Anh)**

Một số chương trình phát sóng kỹ thuật số cung cấp Văn bản

kỹ thuật số hoặc TV tương tác chuyên dụng trên các kênh TV kỹ thuật số của họ. Việc này bao gồm Văn bản thông thường bằng cách dùng các phím số, phím màu và phím mũi tên để chọn và điều hướng.

Để đóng Văn bản kỹ thuật số, nhấn  $\leftarrow$  BACK.

#### **Tùy chọn văn bản**

Trong Văn bản/Teletext, nhấn **= OPTIONS** để chọn các tùy chọn sau…

#### • **Kết đông trang**

Để ngừng chế độ xoay tự động của các trang phụ.

#### • **Màn hình đôi / Toàn màn hình**

Để hiển thị kênh TV và Văn bản cùng nhau.

#### • **Tổng quan về T.O.P**

Để mở Văn bản T.O.P.

#### • **Phóng to**

Để phóng to trang Văn bản cho dễ đọc.

• **Hiển thị**

Để hiển thị thông tin ẩn trên một trang.

#### • **Khoanh tròn trang phụ**

Để khoanh tròn trang phụ khi sẵn có**.**

#### • **Ngôn ngữ**

Để chuyển nhóm ký tự mà Văn bản sử dụng để hiển thị chính xác.

#### • **Văn bản 2.5**

Để kích hoạt Văn bản 2.5 để có thêm màu và đồ họa tốt hơn.

#### **Thiết lập văn bản**

#### **Ngôn ngữ văn bản**

Một số chương trình nghe nhìn TV kỹ thuật số có sẵn một vài ngôn ngữ Văn bản.

Để đặt Ngôn ngữ văn bản chính và phụ . . .

**1 -** Nhấn , chọn **Tất cả cài đặt** và nhấn **OK**.

**2** - Chọn **Cài đặt chung** và nhấn ▶ (phải) để truy cập menu.

**3 -** Chọn **Ngôn ngữ** > **Văn bản Chính** hoặc **Văn bản Phụ** và nhấn **OK**.

**4 -** Chọn ngôn ngữ Văn bản ưa thích của bạn.

**5 -** Nhấn (trái) lặp lại nếu cần, để đóng menu.

#### **Văn bản 2.5**

Nếu có, Văn bản 2.5 sẽ cung cấp thêm màu và đồ họa tốt hơn. Văn bản 2.5 được kích hoạt dưới dạng cài đặt gốc chuẩn. Để tắt Văn bản 2.5…

#### **1 -** Nhấn **TEXT**.

**2 -** Với Văn bản/Teletext mở trên màn hình,

### nhấn **三 OPTIONS**.

**3 -** Chọn **Văn bản 2.5** > **Tắt**.

**4 -** Nhấn (trái) lặp lại nếu cần, để đóng menu.

### **Đồng hồ**

#### **Ngày và giờ**

#### **Tự động**

Để biết mấy giờ, nhấn  $\bigcirc$ . Menu chính luôn hiển thị thời gian hiện tại.

Ở một số quốc gia, các chương trình phát sóng kỹ thuật số không gửi thông tin UTC - Giờ phối hợp quốc tế. Thay đổi điều chỉnh giờ theo mùa có thể bị bỏ qua và TV có thể hiển thị giờ không đúng.

Khi bạn ghi hình chương trình - được lập lịch trong Hướng dẫn TV, chúng tôi khuyên bạn không nên thay đổi ngày và giờ theo cách thủ công. Ở một số quốc gia, đối với một số nhà khai thác dịch vụ mạng, cài đặt **Đồng hồ** được ẩn để tránh cài đặt đồng hồ không chính xác.

Để sửa đồng hồ TV theo cách thủ công...

- **1** Nhấn , chọn **Tất cả cài đặt** và nhấn **OK**.
- **2 Chọn Cài đặt chung** và nhấn ▶ (phải) để truy cập menu.

**3 -** Chọn **Đồng hồ** > **Chế độ đồng hồ tự động** và chọn **Tùy thuộc vào quốc gia**.

- **4** Chọn **Đ.chỉnh giờ theo mùa** và chọn cài đặt phù hợp.
- **5** Nhấn ◀ (trái) lặp lại nếu cần, để đóng menu.

#### **Thủ công**

Để đặt đồng hồ TV theo cách thủ công…

- **1** Nhấn , chọn **Tất cả cài đặt** và nhấn **OK**.
- **2 Chọn Cài đặt chung** và nhấn ▶ (phải) để truy cập menu.
- **3** Chọn **Đồng hồ** > **Chế độ đồng hồ tự động** và chọn **Thủ công**.
- **4** Chọn **Ngày** và **Giờ** để điều chỉnh.
- **5 Nhấn ◀ (trái) lặp lại nếu cần, để đóng menu.**

#### **Múi giờ**

Để đặt múi giờ…

- **1** Nhấn , chọn **Tất cả cài đặt** và nhấn **OK**.
- **2 Chọn Cài đặt chung** và nhấn ▶ (phải) để truy cập menu.
- **3** Chọn **Đồng hồ** > **Múi giờ** và nhấn **OK**.
- **4** Chọn một trong các múi giờ.
- **5** Nhấn (trái) lặp lại nếu cần, để đóng menu.

#### **Bộ hẹn giờ ngủ**

Với **Bộ hẹn giờ ngủ**, bạn có thể đặt TV tự động chuyển sang Chế độ chờ sau một khoảng thời gian định sẵn.

Để cài đặt Bộ hẹn giờ ngủ…

- **1** Nhấn , chọn **Tất cả cài đặt** và nhấn **OK**.
- 2 Chọn Cài đặt chung và nhấn ▶ (phải) để truy cập menu.
- **3** Chọn **Bộ hẹn giờ ngủ** và nhấn ▶ (phải). Bạn có thể đặt giờ lên tới 180 phút bằng thanh trượt với số gia 5 phút. Nếu đặt

thành 0 phút, Bộ hẹn giờ ngủ bị tắt. Bạn luôn có thể tắt TV sớm hơn hoặc đặt lại giờ trong khi đếm ngược. **4 -** Nhấn (trái) lặp lại nếu cần, để đóng menu.

#### 15.7

# **Truy cập phổ biến**

### **Bật**

Với tùy chọn **Truy cập phổ biến** được bật, TV được chuẩn bị để sử dụng cho người khiếm thính, khiếm thị, bị chứng nặng tai hoặc mất thị giác từng phần.

#### **Bật**

Nếu không bật **Truy cập phổ biến** trong khi cài đặt, bạn vẫn có thể bật tùy chọn này trong menu **Truy cập phổ biến**. Để bật Trợ năng…

**1 -** Nhấn , chọn **Tất cả cài đặt** và nhấn **OK**.

**2 - Chọn Truy cập phổ biến** và nhấn ▶ (phải) để truy cập menu.

**3 -** Chọn **Truy cập phổ biến** ở bước tiếp theo.

**4 -** Chọn **Bật** và nhấn **OK**.

**5 - Nhấn ◀ (trái) lặp lại nếu cần, để đóng menu.** 

Với **Truy cập phổ biến** được bật, tùy chọn **Truy cập phổ biến** được thêm vào menu Tùy chọn.

### **Nặng tai**

Một số kênh TV kỹ thuật số phát sóng phụ đề và âm thanh đặc biệt được điều chỉnh cho phù hợp với người khiếm thính hoặc bị chứng nặng tai. Với **Giảm thính giác** được bật, TV tự động chuyển sang âm thanh và phụ đề được điều chỉnh nếu có. Trước khi bạn có thể bật **Giảm thính giác**, bạn phải bật **Truy cập phổ biến**.

Để bật **Giảm thính giác**…

**1 -** Nhấn , chọn **Tất cả cài đặt** và nhấn **OK**.

**2 - Chọn Truy cập phổ biến** và nhấn ▶ (phải) để truy cập menu.

**3 - Chọn Giảm thính giác** và nhấn  $\triangleright$  (phải) để truy cập menu.

**4 -** Chọn **Bật** và nhấn **OK**.

**5 -** Nhấn (trái) lặp lại nếu cần, để đóng menu.

Để bật **Giảm thính giác** trong khi đang xem TV...

1 - Trong khi đang xem một kênh TV, nhấn  $\equiv$  OPTIONS, chọn **Truy cập phổ biến** và nhấn **OK**.

**2** - Chọn **Giảm thính giác** và chọn **Bật**.

Để kiểm tra xem có ngôn ngữ âm thanh khiếm thính không, nhấn  **OPTIONS**, chọn **Ng.ngữ â.thanh** và tra cứu ngôn ngữ âm thanh được đánh dấu  $2^+$ .

Nếu Trợ năng không xuất hiện trong menu Tùy chọn, hãy bật **Truy cập phổ biến** trong menu thiết lập.

### **Mô tả âm thanh**

#### **Bật**

Các kênh TV kỹ thuật số có thể phát sóng bình luận âm thanh đặc biệt mô tả những gì đang xảy ra trên màn hình.

Để có thể cài đặt âm thanh và hiệu ứng dành cho người khiếm thị, trước tiên bạn phải bật **Mô tả âm thanh**.

Ngoài ra, trước khi bạn có thể bật **Mô tả âm thanh**, bạn phải bật **Truy cập phổ biến** trong menu thiết lập.

Với **Mô tả âm thanh**, bình luận của người kể chuyện được thêm vào âm thanh bình thường. Để bật bình luận (nếu có)…

Để bật **Mô tả âm thanh**…

**1 -** Nhấn , chọn **Tất cả cài đặt** và nhấn **OK**.

2 - Chọn **Truy cập phổ biến** và nhấn  $\blacktriangleright$  (phải) để truy cập menu.

**3** - Chọn **Mô tả âm thanh** và nhấn ▶ (phải) để truy cập menu.

- **4** Chọn **Mô tả âm thanh** ở bước tiếp theo
- **5** Chọn **Bật** và nhấn **OK**.

**6 - Nhấn ◀ (trái) lặp lại nếu cần, để đóng menu.** 

Để bật **Mô tả âm thanh** trong khi đang xem TV...

1 - Trong khi đang xem một kênh TV, nhấn  $\equiv$  OPTIONS, chọn **Truy cập phổ biến** và nhấn **OK**.

**2** - Chọn **Mô tả âm thanh** và chọn **Bật**.

Bạn có thể kiểm tra xem bình luận âm thanh có sẵn hay không. Trên menu Tùy chọn, chọn **Ngôn ngữ âm thanh** và tra cứu ngôn ngữ âm thanh được đánh dấu là  $\odot^+$ .

#### **Âm lượng pha trộn**

Bạn có thể pha trộn âm lượng của âm thanh thông thường với bình luận âm thanh.

Để pha trộn âm lượng…

**1 -** Nhấn , chọn **Tất cả cài đặt** và nhấn **OK**.

**2** - Chọn **Truy cập phổ biến** và nhấn ▶ (phải) để truy cập menu.

**3 -** Chọn **Mô tả âm thanh** > **Âm lượng pha trộn** và nhấn **OK**.

**4 - Nhấn mũi tên ▲ (lên) hoặc ▼ (xuống) để điều chỉnh giá trị. 5 -** Nhấn ◀ (trái) lặp lại nếu cần, để đóng menu.

Nếu có sẵn ngôn ngữ âm thanh có bình luận âm thanh được thêm vào, bạn cũng có thể tìm cài đặt này trong  **OPTIONS** > **Truy cập phổ biến** > **Âm lượng pha trộn**.

#### **Hiệu ứng âm thanh**

Một số bình luận âm thanh có thể chứa thêm hiệu ứng âm thanh, chẳng hạn như âm thanh stereo hoặc âm thanh nhỏ dần.

Để bật **Hiệu ứng âm thanh** (nếu có)…

- **1** Nhấn , chọn **Tất cả cài đặt** và nhấn **OK**.
- 2 Chọn **Truy cập phổ biến** và nhấn ▶ (phải) để truy cập

menu.

- **3** Chọn **Mô tả âm thanh** > **Hiệu ứng âm thanh** và nhấn **OK**.
- **4** Nhấn (trái) lặp lại nếu cần, để đóng menu.

#### **Lời nói**

Bình luận âm thanh cũng có thể chứa phụ đề cho mỗi từ được nói ra.

Để bật phụ đề (nếu có) . . .

**1 -** Nhấn , chọn **Tất cả cài đặt** và nhấn **OK**.

**2 - Chọn Truy cập phổ biến** và nhấn ▶ (phải) để truy cập menu.

- **3** Chọn **Mô tả âm thanh** > **Lời nói** và nhấn OK.
- **4** Chọn **Mô tả** hoặc **Phụ đề** và nhấn **OK**.
- **5** Nhấn ◀ (trái) lặp lại nếu cần, để đóng menu.

#### 15.8

# **Mạng và không dây**

#### **Mạng**

Kết nối với mạng gia đình của bạn, có dây hoặc không dây. Hoặc điều chỉnh cài đặt mạng.

Để biết thêm thông tin, nhấn  **Từ khóa** và tra cứu **Mạng, kết nối** hoặc **Mạng, cài đặt**.

#### **Bluetooth**

#### **Tìm kiếm thiết bị**

Để kết nối Bluetooth…

**1 -** Nhấn , chọn **Tất cả cài đặt** và nhấn **OK**.

**2 - Chọn Mạng và không dây** và nhấn  $\triangleright$  (phải) để truy cập menu.

**3 -** Chọn **Bluetooth** > **Tìm kiếm thiết bị Bluetooth** và nhấn **OK**.

**4 -** Làm theo hướng dẫn trên màn hình.

#### **Gỡ bỏ thiết bị**

Để gỡ bỏ kết nối Bluetooth…

**1 -** Nhấn , chọn **Tất cả cài đặt** và nhấn **OK**.

2 - Chọn Mạng và không dây và nhấn  $\blacktriangleright$  (phải) để truy cập menu.

**3 -** Chọn **Bluetooth** > **Gỡ bỏ thiết bị** và nhấn **OK**.

#### **Bật thiết bị Bluetooth**

Để bật hoặc tắt kết nối Bluetooth trên TV của bạn...

**1 -** Nhấn , chọn **Tất cả cài đặt** và nhấn **OK**.

2 - Chọn Mạng và không dây và nhấn  $\triangleright$  (phải) để truy cập menu.

- **3** Chọn **Bluetooth** > **Bật/tắt Bluetooth** và nhấn **OK**.
- **4** Chọn **Bật** và nhấn **OK**.
- **5** Nhấn (trái) lặp lại nếu cần, để đóng menu.

### 15.9 **Cài đặt Android**

Truy cập menu Cài đặt Android để xem hoặc điều chỉnh các cài đặt cho việc sử dụng ứng dụng Android.

- **1** Nhấn , chọn **Tất cả cài đặt** và nhấn **OK**.
- **2 Chọn Cài đặt chung** và nhấn ▶ (phải) để truy cập menu.
- **3** Chọn **Cài đặt Android** và nhấn **OK**.
- **4** Nhấn **BACK** nếu cần, để đóng menu.

# 16 **Cài đặt kênh**

16.1

# **Cài đặt ăng-ten/cáp**

### **Cập nhật kênh**

#### **Cập nhật kênh tự động**

Nếu bạn tiếp sóng được kênh kỹ thuật số, bạn có thể đặt TV tự động cập nhật các kênh này.

Sau một ngày, vào lúc 6 giờ sáng, TV sẽ cập nhật kênh và lưu kênh mới. Các kênh mới được lưu trong Danh sách kênh và được đánh dấu <del>★</del>. Các kênh không có tín hiệu bị xóa. TV phải ở Chế độ chờ để tự động cập nhật kênh. Bạn có thể tắt Cập nhật kênh tự động.

Để tắt cập nhật tự động…

**1 -** Nhấn , chọn **Tất cả cài đặt** và nhấn **OK**. **2 -** Chọn **Cài đặt ăng-ten/cáp** > **Cập nhật kênh tự động** và chọn **Tắt**.

**3** - Nhấn ◀ (trái) lặp lại nếu cần, để đóng menu.

Khi tìm thấy kênh mới hoặc nếu cập nhật hay xóa kênh, một thông báo sẽ hiển thị khi khởi động TV. Để không cho thông báo này xuất hiện sau mỗi lần cập nhật kênh, bạn có thể tắt nó.

Để tắt thông báo…

1 - Nhấn **Ö**.

**2 -** Chọn **Cài đặt ăng-ten/cáp** > **Thông báo cập nhật kênh** và chọn **Tắt**.

**3** - Nhấn ◀ (trái) lặp lại nếu cần, để đóng menu.

Ở một số quốc gia cụ thể, Cập nhật kênh tự động được thực hiện trong khi xem TV hoặc bất kỳ thời gian nào khi TV ở Chế độ chờ.

#### **Cập nhật kênh thủ công**

Bạn luôn có thể bắt đầu cập nhật kênh theo cách thủ công.

Để bắt đầu cập nhật kênh theo cách thủ công…

- **1** Nhấn , chọn **Tất cả cài đặt** và nhấn **OK**.
- **2** Chọn **Cài đặt ăng-ten/cáp** > **Tìm kênh**, rồi nhấn **OK.**
- **3** Chọn **Bắt đầu** và nhấn **OK**.

**4 -** Làm theo hướng dẫn trên màn hình. Quá trình cập nhật có thể mất một vài phút.

### **Cài đặt lại kênh**

#### **Cài đặt lại kênh**

Bạn có thể cài đặt lại tất cả các kênh đồng thời không chạm vào các cài đặt TV khác.

Nếu đặt mã khóa trẻ em, bạn cần nhập mã này trước khi có thể cài đặt lại kênh.

Để cài đặt lại kênh…

- **1** Nhấn , chọn **Tất cả cài đặt** và nhấn **OK**.
- **2** Chọn **Cài đặt ăng-ten/cáp** > **Tìm kênh** và chọn **Bắt đầu**.
- **3** Chọn **Cài đặt lại kênh**, rồi nhấn **OK**.

**4 -** Làm theo hướng dẫn trên màn hình. Việc cài đặt có thể mất vài phút.

#### **Cài đặt lại TV**

Bạn có thể làm lại cài đặt toàn bộ TV. TV được cài đặt lại toàn bộ.

Để làm lại cài đặt toàn bộ TV…

- **1** Nhấn , chọn **Tất cả cài đặt** và nhấn **OK**.
- **2** Chọn **Cài đặt chung** và chọn **Cài đặt lại TV**.

**3 -** Làm theo hướng dẫn trên màn hình. Việc cài đặt có thể mất vài phút.

#### **Cài đặt gốc**

Bạn có thể cài đặt TV trở lại các cài đặt TV ban đầu (cài đặt gốc) cho hình ảnh, âm thanh và Ambilight.

Để chuyển trở lại các cài đặt ban đầu…

- **1** Nhấn , chọn **Tất cả cài đặt** và nhấn **OK**.
- **2 Chọn Cài đặt chung** và nhấn ▶ (phải) để truy cập menu.
- **3** Chọn **Cài đặt gốc** và nhấn **OK.**
- **4** Nhấn (trái) lặp lại nếu cần, để đóng menu.

### **Bản sao danh sách kênh**

#### **Giới thiệu**

Bản sao danh sách kênh dành cho người bán và người dùng chuyên gia. Ở một số quốc gia, Bản sao danh sách kênh chỉ sẵn dùng để sao chép các kênh vệ tinh.

Với Bản sao danh sách kênh, bạn có thể sao chép các kênh đã cài đặt trên một TV vào một TV khác của Philips trong cùng dải sản phẩm. Với Bản sao danh sách kênh, bạn tránh được việc tốn thời gian tìm kiếm kênh bằng cách tải lên danh sách kênh đã xác định trước trên một TV. Sử dụng ổ đĩa USB flash có dung lượng tối thiểu là 1 GB.

#### **Điều kiện**

• Cả hai TV đều có cùng năm sản xuất.

• Cả hai TV đều có cùng loại phần cứng. Kiểm tra loại phần cứng trên bảng loại TV ở phía sau TV. Thường được ghi chú là

#### Q . . . LA

• Cả hai TV đều có phiên bản phần mềm tương thích.

#### **Phiên bản phần mềm hiện tại**

Bạn có thể kiểm tra phiên bản hiện tại của phần mềm TV trong > **Cập nhật phần mềm** > **Thông tin phần mềm hiện tại**.

#### **Sao chép danh sách kênh**

Để sao chép một danh sách kênh…

**1 -** Bật TV. TV này phải có các kênh đã được cài đặt.

- **2** Cắm ổ đĩa USB flash.
- **3** Nhấn , chọn **Tất cả cài đặt** và nhấn **OK**.
- **4 Chọn Cài đặt chung** và nhấn ▶ (phải) để truy cập menu.

**5 -** Chọn **Bản sao danh sách kênh** và chọn **Sao chép vào USB**. Bạn có thể sẽ được yêu cầu nhập mã PIN Khóa trẻ em để sao chép danh sách kênh.

**6 -** Khi sao chép xong, rút phích cắm ổ đĩa USB flash.

**7** - Nhấn ◀ (trái) lặp lại nếu cần, để đóng menu.

Giờ đây, bạn có thể tải danh sách kênh đã sao chép vào một TV Philips khác.

#### **Tải lên danh sách kênh**

#### **Lên TV không được cài đặt**

Tùy theo việc TV của bạn đã được cài đặt hay chưa, bạn phải dùng cách khác để tải lên danh sách kênh.

#### **Với TV chưa được cài đặt**

**1 -** Cắm phích vào ổ điện để bắt đầu cài đặt và chọn ngôn ngữ cũng như quốc gia. Bạn có thể bỏ qua tìm kiếm kênh. Kết thúc cài đặt.

**2 -** Cắm phích ổ đĩa USB flash có lưu danh sách kênh của TV khác.

**3 -** Để bắt đầu tải lên danh sách kênh, nhấn  $\ddot{\mathbf{\Delta}}$ .

**4 - Chọn Cài đặt chung** và nhấn ▶ (phải) để truy cập menu.

**5 -** Chọn **Bản sao danh sách kênh** và chọn **Sao chép vào TV**. Có thể bạn sẽ được yêu cầu nhập mã PIN Khóa trẻ em của TV này. **6 -** TV sẽ thông báo cho bạn nếu danh sách kênh được sao chép vào TV thành công. Rút phích cắm ổ đĩa USB flash.

#### **Lên TV được cài đặt**

Tùy theo việc TV của bạn đã được cài đặt hay chưa, bạn phải dùng cách khác để tải lên danh sách kênh.

#### **Với TV đã được cài đặt**

**1 -** Xác minh cài đặt quốc gia của TV. (Để xác minh cài đặt này, nhấn . Chọn **Cài đặt ăng-ten/cáp** và chọn **Cài đặt lại kênh**. Nhấn và sau đó **Hủy** để rời cài đặt.)

Nếu đúng quốc gia, hãy tiếp tục với bước 2.

Nếu không đúng quốc gia, bạn cần bắt đầu cài đặt lại. Để bắt đầu cài đặt lại, nhấn . Chọn **Cài đặt ăng-ten/cáp** và chọn **Cài đặt lại kênh**. Chọn đúng quốc gia và bỏ qua tìm kiếm kênh. Kết thúc cài đặt. Khi cài đặt xong, tiếp tục với bước 2.

**2 -** Cắm phích ổ đĩa USB flash có lưu danh sách kênh của TV khác.

**3 -** Để bắt đầu tải lên kênh, nhấn  $\boldsymbol{\ddot{\varphi}}$ .

**4 - Chọn Cài đặt chung** và nhấn ▶ (phải) để truy cập menu.

**5 - Chọn Bản sao danh sách kênh** và chọn Sao chép vào TV. Có thể bạn sẽ được yêu cầu nhập mã PIN Khóa trẻ em của TV này. **6 -** TV sẽ thông báo cho bạn nếu danh sách kênh được sao chép vào TV thành công. Rút phích cắm ổ đĩa USB flash.

### **DVB-T hoặc DVB-C**

#### **Thu tín hiệu DVB-T hoặc DVB-C**

Trong quá trình cài đặt kênh, trước khi tìm kiếm kênh, bạn đã chọn Ăng-ten (DVB-T) hoặc Cáp (DVB-C). Ăng-ten DVB-T tìm kiếm các kênh analog trên mặt đất và các kênh DVB-T kỹ thuật số. Cáp DVB-C tìm kiếm các kênh analog và kỹ thuật số có sẵn từ một nhà khai thác dịch vụ cáp DVB-C.

#### **Cài đặt kênh DVB-C**

Để dễ sử dụng, tất cả cài đặt DVB-C đều được đặt thành tự động.

Nếu nhà khai thác dịch vụ DVB-C cung cấp cho bạn giá trị DVB-C cụ thể, ID mạng hoặc tần số mạng, hãy nhập những giá trị này khi TV yêu cầu trong khi cài đặt.

#### **Xung đột số kênh**

Ở một số quốc gia, các kênh TV khác nhau (đài phát sóng) có thể có cùng số kênh. Trong khi cài đặt, TV sẽ hiển thị danh sách có xung đột số kênh. Bạn cần chọn kênh TV nào mà bạn muốn cài đặt số kênh với nhiều kênh TV.

#### **Cài đặt DVB**

#### **Chế độ tần số mạng**

Nếu bạn định sử dụng phương pháp nhanh **Quét nhanh** trong **Quét tần số** để tìm kiếm kênh, chọn **Tự động**. TV sẽ sử dụng 1 trong các tần số mạng đã xác định trước (hoặc HC - kênh chủ) như hầu hết các nhà khai thác dịch vụ cáp đã sử dụng trong quốc gia bạn.

Nếu bạn nhận được giá trị tần số mạng cụ thể để tìm kiếm kênh, hãy chọn **Thủ công**.

#### **Tần số mạng**

Với **Chế độ tần số mạng** được đặt thành **Thủ công**, bạn có thể nhập giá trị tần số mạng đã nhận được từ nhà khai thác dịch vụ cáp vào đây. Để nhập giá trị, dùng các phím số.

#### **Quét tần số**

Chọn phương pháp tìm kiếm kênh. Bạn có thể chọn phương pháp **Quét nhanh** nhanh hơn và sử dụng cài đặt đã xác định trước mà hầu hết các nhà khai thác dịch vụ cáp đã sử dụng.

Nếu phương pháp này dẫn đến không có kênh nào được cài đặt hoặc nếu một số kênh bị thiếu, bạn có thể chọn phương pháp **Quét toàn bộ**. Phương pháp này sẽ mất nhiều thời gian hơn để tìm kiếm và cài đặt kênh.

#### **Kích thước bước tần số**

TV tìm kiếm kênh theo bước gia **8MHz**.

Nếu phương pháp này dẫn đến không có kênh nào được cài đặt hoặc nếu một số kênh bị thiếu, bạn có thể tìm kiếm theo các bước gia nhỏ hơn là **1MHz**. Sử dụng các bước gia 1MHz sẽ mất nhiều thời gian hơn để tìm kiếm và cài đặt kênh.

#### **Kênh Kỹ thuật số**

Nếu bạn biết nhà khai thác dịch vụ cáp không cung cấp kênh kỹ thuật số, bạn có thể bỏ qua tìm kiếm kênh kỹ thuật số.

#### **Kênh Analog**

Nếu bạn biết nhà khai thác dịch vụ cáp không cung cấp kênh analog, bạn có thể bỏ qua tìm kiếm kênh analog.

#### **Miễn phí/mã hóa**

Nếu bạn có một gói đăng ký và một CAM - Conditional Access Module cho các dịch vụ TV trả tiền, chọn **Miễn phí + mã hóa**. Nếu bạn không đăng ký các kênh hoặc dịch vụ TV trả tiền, bạn có thể chọn **Chỉ các kênh miễn phí**.

Để biết thêm thông tin, nhấn phím màu **- Từ khóa** và tra cứu **CAM, Conditional Access Module**.

#### **Chất lượng thu tín hiệu**

Bạn có thể kiểm tra chất lượng và cường độ tín hiệu của kênh kỹ thuật số. Nếu bạn có ăng-ten riêng, bạn có thể định vị lại ăng-ten để thử và cải thiện việc thu tín hiệu.

Để kiểm tra chất lượng thu tín hiệu của kênh kỹ thuật số…

- **1** Dò đến kênh.
- **2** Nhấn .

**3 - Chọn Cài đặt chung** và nhấn  $\blacktriangleright$  (phải) để truy cập menu. **4 -** Chọn **Cài đặt ăng-ten/cáp** và chọn **K.thuật số: Kiểm tra việc nhận**.

Tần số kỹ thuật số hiển thị cho kênh này. Nếu việc thu tín hiệu kém, bạn có thể định vị lại ăng-ten. Để kiểm tra lại chất lượng tín hiệu của tần số này, hãy chọn **Tìm kiếm** và nhấn **OK**. Để tự nhập tần số kỹ thuật số cụ thể, hãy sử dụng các phím chữ số trên điều khiển từ xa. Hoặc, chọn tần số, đặt mũi tên lên số bằng ◀ và ▶ và thay đổi số bằng ▲ và ▼. Để kiểm tra tần số, chọn **Tìm kiếm**.

Nếu bạn dùng DVB-C để nhận kênh, tùy chọn **C.độ t.độ nhập t.hiệu** và **Tốc độ nhập ký tự đã xác định trước** khả dụng. Đối với C.độ t.độ nhập t.hiệu, chọn **Tự động**, trừ khi nhà khai thác dịch vụ cáp cung cấp cho bạn giá trị tốc độ nhập ký tự cụ thể. Để nhập giá trị tốc độ nhập ký tự cụ thể, hãy sử dụng các phím số.

### **Cài đặt thủ công**

Bạn có thể cài đặt kênh TV analog thủ công, theo từng kênh.

Để cài đặt kênh analog theo cách thủ công…

- **1** Nhấn , chọn **Tất cả cài đặt** và nhấn **OK**.
- **2 Chọn Cài đặt TV** và nhấn ▶ (phải) để truy cập menu.

**3 -** Chọn **Cài đặt ăng-ten/cáp** và chọn **Analogue: Cài đặt thủ công**.

#### • **Hệ thống**

Để thiết lập hệ thống TV, chọn **Hệ thống**. Chọn quốc gia hoặc vùng lãnh thổ nơi bạn sống.

#### • **Tìm kiếm kênh**

Để tìm kênh, chọn **Tìm kiếm kênh**. Chọn **Tìm kiếm**. Bạn cũng có thể tự nhập tần số. Nếu việc thu tín hiệu kém, hãy nhấn lại **Tìm kiếm**. Nếu bạn muốn lưu kênh, chọn **Xong**.

#### • **Lưu**

Bạn có thể lưu kênh vào số kênh hiện tại hoặc lưu làm số kênh mới.

Chọn **Lưu kênh hiện tại** hoặc **Lưu làm kênh mới**.

Bạn có thể làm lại những bước này cho đến khi tìm thấy tất cả các kênh TV analog khả dụng.

#### 16.2

## **Cài đặt vệ tinh**

#### **Cài đặt vệ tinh**

#### **Giới thiệu về Cài đặt vệ tinh**

TV này có hai bộ dò sóng vệ tinh DVB-S/DVB-S2 tích hợp.

#### **Lên tới 4 vệ tinh**

Bạn có thể cài đặt lên tới 4 vệ tinh (4 LNB) trên TV này. Chọn số lượng vệ tinh chính xác mà bạn muốn thiết lập lúc bắt đầu cài đặt. Thông tin này sẽ tăng tốc cài đặt.

#### **Unicable**

Bạn có thể dùng hệ thống Unicable để kết nối đĩa ăng-ten đến TV. Bạn có thể chọn Unicable cho 1 hoặc 2 vệ tinh lúc bắt đầu cài đặt.

#### **MDU - Multi-Dwelling-Unit**

Các bộ dò sóng vệ tinh tích hợp hỗ trợ MDU trên vệ tinh Astra và cho Digiturk trên vệ tinh Eutelsat. MDU trên Türksat không được hỗ trợ.

#### **Bắt đầu cài đặt**

Đảm bảo chảo thu vệ tinh của bạn được kết nối đúng cách và được căn chỉnh hoàn hảo trước khi bạn bắt đầu cài đặt.

Để bắt đầu cài đặt vệ tinh…

**1 -** Nhấn , chọn **Tất cả cài đặt** và nhấn **OK**.

**2 -** Chọn **Cài đặt vệ tinh** > **Tìm kiếm vệ tinh**, rồi nhấn **OK**.

**3 -** Chọn **Tìm kiếm** và nhấn **OK**. TV sẽ tìm kiếm các vệ tinh.

**4 -** Chọn **Cài đặt** và nhấn **OK**. TV hiển thị thiết lập cài đặt vệ tinh hiện tại.

Nếu bạn muốn thay đổi thiết lập này, chọn **Cài đặt**. Đến bước **3b**.

Nếu bạn không muốn thay đổi thiết lập, chọn **Tìm kiếm**. Đến bước **5**.

**3b -** TV có 2 bộ dò sóng vệ tinh tích hợp. Tùy vào việc bạn đã kết nối bao nhiêu cáp chảo thu vệ tinh -1 hoặc 2, chọn **Một bộ dò sóng** hoặc **Hai bộ dò sóng**. Nếu bạn dùng hệ thống Cáp đơn (Unicable hoặc MDU), luôn chọn **Hai bộ dò sóng**.

**5 -** Trong **Hệ thống cài đặt**, chọn số lượng vệ tinh mà bạn muốn cài đặt hoặc chọn một trong các hệ thống Unicable. Khi bạn chọn Unicable, bạn có thể chọn Số băng tần dành cho người dùng và nhập Tần số băng tần dành cho người dùng cho từng bộ dò sóng. Ở một số quốc gia, bạn có thể điều chỉnh một số cài đặt chuyên gia cho từng LNB trong **Cài đặt thêm**. **6 -** TV sẽ tìm kiếm các vệ tinh có sẵn trên căn chỉnh đĩa ăng-ten của bạn. Quá trình này có thể mất ít phút. Nếu một vệ tinh được tìm thấy, tên và cường độ thu tín hiệu của vệ tinh đó được hiển thị trên màn hình.

**7 -** Khi TV tìm thấy các vệ tinh mà bạn cần, chọn **Cài đặt**.

**8 -** Nếu vệ tinh cung cấp **Gói dịch vụ kênh**, TV sẽ hiển thị các gói có sẵn cho vệ tinh đó. Chọn gói bạn cần. Một số gói cung cấp cài đặt **Nhanh** hoặc **Toàn bộ** cho các kênh có sẵn của chúng, hãy chọn một trong hai cài đặt này. TV sẽ cài đặt các kênh vệ tinh và kênh radio.

**9 -** Để lưu thiết lập vệ tinh cũng như các kênh và kênh radio đã cài đặt, chọn **Kết thúc**.

#### **CAM vệ tinh**

Nếu bạn dùng một CAM – Conditional Access Module có thẻ thông minh – để xem kênh vệ tinh, chúng tôi khuyên bạn nên cài đặt vệ tinh với CAM được cắm vào TV.

Hầu hết CAM được dùng để mã hóa kênh.

Các CAM thế hệ mới nhất (CI+ 1.3 với Cấu hình người vận hành), có thể tự cài đặt tất cả các kênh vệ tinh trên TV của bạn. CAM sẽ mời bạn cài đặt các vệ tinh và kênh của nó. Các CAM này không chỉ cài đặt và mã hóa kênh mà còn quản lý các cập nhật kênh thường xuyên.

#### **Gói dịch vụ kênh**

Vệ tinh có thể cung cấp các gói dịch vụ kênh bao gồm các kênh miễn phí (phát sóng miễn phí) và cung cấp một danh sách phân loại phù hợp cho từng quốc gia. Một số vệ tinh cung cấp các gói dịch vụ đăng ký - một tập hợp các kênh mà bạn phải trả tiền.

Nếu bạn chọn một gói dịch vụ đăng ký, TV có thể yêu cầu bạn chọn cài đặt Nhanh hoặc toàn bộ.

Chọn **Nhanh** để chỉ cài đặt các kênh của gói dịch vụ hoặc chọn **Toàn bộ** để cài đặt gói tất cả các kênh sẵn có khác. Chúng tôi khuyên bạn nên cài đặt Nhanh cho gói dịch vụ đăng ký. Nếu bạn có các vệ tinh bổ sung không phải là một phần của gói dịch vụ đăng ký, bạn nên cài đặt Toàn bộ. Tất cả các kênh đã cài đặt được đặt trong danh sách kênh Tất cả.

#### **Thiết lập Unicable**

#### **Hệ thống Unicable**

Bạn có thể dùng hệ thống Cáp đơn, MDU hoặc hệ thống Unicable để kết nối đĩa ăng-ten đến TV. Hệ thống Cáp đơn sử dụng một cáp để kết nối chảo thu vệ tinh đến tất cả các bộ dò sóng vệ tinh trong hệ thống của nó. Hệ thống Cáp đơn thường được dùng trong các tòa nhà chung cư. Nếu bạn dùng hệ thống Unicable, TV sẽ yêu cầu bạn gán một số băng tần dành cho người dùng và tần số tương ứng trong khi cài đặt. Bạn có thể cài đặt 1 hoặc 2 vệ tinh với Unicable trên TV này.

Nếu bạn phát hiện có một số kênh bị thiếu sau khi cài đặt Unicable, có thể có một cài đặt khác đã được thực hiện cùng một thời điểm trên hệ thống Unicable. Thực hiện cài đặt lại để cài đặt các kênh bị thiếu.

#### **Số băng tần dành cho người dùng**

Trong hệ thống Unicable, mỗi bộ dò sóng vệ tinh đã kết nối phải được đánh số (ví dụ như 0, 1, 2 hoặc 3, v.v.).

Bạn có thể tìm thấy các băng tần dành cho người dùng và số của nó có sẵn trên hộp đổi số Unicable. Băng tần dành cho người dùng đôi khi được viết ngắn là UB. Có các hộp đổi số Unicable cung cấp 4 hoặc 8 băng tần dành cho người dùng. Nếu bạn chọn Unicable trong cài đặt này, TV sẽ yêu cầu bạn gán số băng tần duy nhất dành cho người dùng cho từng bộ dò sóng vệ tinh tích hợp. Một bộ dò sóng vệ tinh không thể có cùng số băng tần dành cho người dùng với bộ dò sóng vệ tinh khác trong hệ thống Unicable.

#### **Tần số băng tần dành cho người dùng**

Bên cạnh số băng tần duy nhất dành cho người dùng, đầu thu vệ tinh cần tần số của số băng tần đã chọn dành cho người dùng. Các tần số này thường được hiển thị kế bên số bằng tần dành cho người dùng trong hộp đổi số Unicable.

### **Cập nhật kênh tự động**

Nếu bạn tiếp sóng được kênh vệ tinh kỹ thuật số, bạn có thể đặt TV tự động cập nhật các kênh này.

Sau một ngày, vào lúc 6 giờ sáng, TV sẽ cập nhật kênh và lưu kênh mới. Các kênh mới được lưu trong Danh sách kênh và được đánh dấu <del>★</del>. Các kênh không có tín hiệu bị xóa và nếu nhà khai thác dịch vụ vệ tinh sắp xếp lại gói dịch vụ kênh, danh sách kênh của TV sẽ được cập nhật. TV phải ở Chế độ chờ để tự động cập nhật kênh. Bạn có thể tắt Cập nhật kênh tự động.

Để tắt cập nhật tự động…

**1 -** Nhấn , chọn **Tất cả cài đặt** và nhấn **OK**.

**2 -** Chọn **Cài đặt vệ tinh** > **Cập nhật kênh tự động** và chọn **Tắt**.

**3** - Nhấn ◀ (trái) lặp lại nếu cần, để đóng menu.

Bạn có thể cài đặt TV chỉ cập nhật các kênh của một vệ tinh cụ thể.

Để đánh dấu các vệ tinh để cập nhật…

**1 -** Nhấn , chọn **Tất cả cài đặt** và nhấn **OK**.

**2 -** Chọn **Cài đặt vệ tinh** và chọn **Tùy chọn cập nhật tự động**. Trong danh sách vệ tinh, chọn vệ tinh để đánh dấu hoặc bỏ đánh dấu.

**3 -** Nhấn (trái) lặp lại nếu cần, để đóng menu.

Ở một số quốc gia cụ thể, cập nhật kênh tự động được thực hiện trong khi xem TV hoặc bất kỳ thời gian nào khi TV ở Chế độ chờ.

### **Cập nhật kênh thủ công**

Bạn luôn có thể bắt đầu cập nhật kênh theo cách thủ công.

Để bắt đầu cập nhật kênh theo cách thủ công…

**1 -** Nhấn , chọn **Tất cả cài đặt** và nhấn **OK**.

**2 -** Chọn **Cài đặt vệ tinh** > **Tìm kênh** và chọn **Cập nhật kênh**.

**3 -** Làm theo hướng dẫn trên màn hình. Quá trình cập nhật có thể mất một vài phút.

### **Thêm vệ tinh**

Bạn có thể thêm một vệ tinh bổ sung vào cài đặt vệ tinh hiện tại của bạn. Các vệ tinh đã cài đặt và các kênh của chúng được giữ nguyên không đổi. Một số nhà khai thác dịch vụ vệ tinh không cho phép thêm vệ tinh.

Vệ tinh bổ sung sẽ được xem là phần phụ thêm, không phải là đăng ký vệ tinh chính của bạn hoặc vệ tinh chính mà bạn dùng gói dịch vụ kênh của nó. Thông thường, bạn có thể thêm vệ tinh thứ 4 khi bạn hiện đã cài đặt 3 vệ tinh. Nếu bạn đã cài đặt 4 vệ tinh, trước tiên bạn nên cân nhắc việc loại bỏ một vệ tinh để có thể thêm một vệ tinh mới.

#### **Thiết lập**

Nếu bạn hiện chỉ cài đặt 1 hoặc 2 vệ tinh, các cài đặt hiện tại không thể cho phép việc bổ sung thêm vệ tinh. Nếu bạn cần thay đổi các cài đặt, bạn phải làm lại toàn bộ quá trình cài đặt vệ tinh. Bạn không thể dùng **Thêm vệ tinh** nếu cần thay đổi cài đặt.

Để thêm vệ tinh…

- **1** Nhấn , chọn **Tất cả cài đặt** và nhấn **OK**.
- **2** Chọn **Cài đặt vệ tinh** > **Tìm kiếm vệ tinh** và chọn **Thêm vệ tinh**. Các vệ tinh hiện tại được hiển thị.
- **3** Chọn **Tìm kiếm**. TV sẽ tìm kiếm các vệ tinh mới.

**4 -** Nếu TV tìm thấy một hoặc nhiều vệ tinh, chọn **Cài đặt**. TV cài đặt các kênh của vệ tinh được tìm thấy.

**5 -** Để lưu các kênh và kênh radio, chọn **Kết thúc**.

### **Gỡ bỏ vệ tinh**

Bạn có thể gỡ bỏ một hoặc nhiều vệ tinh khỏi cài đặt vệ tinh hiện tại của bạn. Bạn gỡ bỏ vệ tinh và các kênh của nó. Một số nhà khai thác dịch vụ vệ tinh không cho phép gỡ bỏ vệ tinh.

Để gỡ bỏ vệ tinh…

**1 -** Nhấn , chọn **Tất cả cài đặt** và nhấn **OK**.

**2 -** Chọn **Cài đặt vệ tinh** > **Tìm kiếm vệ tinh** và chọn **Gỡ bỏ vệ tinh**. Các vệ tinh hiện tại được hiển thị.

**3 -** Chọn vệ tinh để đánh dấu hoặc bỏ đánh dấu vệ tinh để gỡ bỏ.

**4 -** Chọn **Xóa**. Vệ tinh bị gỡ bỏ.

**5 -** Chọn **Thoát** để đóng Gỡ bỏ vệ tinh.

### **Cài đặt thủ công**

Cài đặt thủ công là cài đặt dành cho người dùng chuyên nghiệp.

Bạn có thể dùng Cài đặt thủ công để thêm nhanh các kênh mới từ bộ phát đáp vệ tinh. Bạn cần biết tần số và phân cực của bộ phát đáp. TV sẽ cài đặt tất cả các kênh của bộ phát đáp đó. Nếu bộ phát đáp đã được cài đặt trước đó, tất cả các kênh của nó - kênh trước đó và kênh mới - được di chuyển đến cuối danh sách kênh Tất cả.

Bạn không thể dùng Cài đặt thủ công nếu bạn cần thay đổi số lượng vệ tinh. Nếu việc này cần thiết, bạn phải thực hiện cài đặt đầy đủ bằng Cài đặt vệ tinh.

Để cài đặt bộ phát đáp…

- **1** Nhấn , chọn **Tất cả cài đặt** và nhấn **OK**.
- **2** Chọn **Cài đặt vệ tinh** và chọn **Cài đặt thủ công**.

**3 -** Nếu bạn có nhiều hơn 1 vệ tinh được cài đặt, chọn vệ tinh/LNB mà bạn muốn thêm kênh.

**4 -** Đặt **Phân cực** mà bạn cần. Nếu bạn đặt **C.độ t.độ nhập t.hiệu** thành **Thủ công**, bạn có thể nhập tốc độ nhập tín hiệu trong **Tốc độ nhập ký tự** theo cách thủ công. Nhập **Tần suất** và bắt đầu tìm kiếm bộ phát đáp.

**5 -** Nếu bộ phát đáp được tìm thấy, chọn **Lưu** để lưu bộ phát đáp mới trên LNB đã chọn.

**6 -** Chọn **Thoát** để rời cài đặt thủ công.

### **Cài đặt LNB**

Ở một số quốc gia, bạn có thể điều chỉnh một số cài đặt chuyên gia cho từng LNB.

#### **Nguồn LNB**

Theo mặc định, Nguồn LNB được đặt thành Bật.

#### **Âm thanh 22 kHz**

Theo mặc định, Âm thanh được đặt thành Tự động.

#### **Tần số LO thấp / Tần số LO cao**

Các tần số dao động cục bộ được đặt thành các giá trị tiêu chuẩn. Chỉ điều chỉnh giá trị trong trường hợp thiết bị ngoại lệ cần các giá trị khác nhau.

### **Sự cố**

#### **TV không thể tìm thấy các vệ tinh mà bạn muốn hoặc TV cài đặt hai lần cùng một vệ tinh**

• Đảm bảo số lượng vệ tinh chính xác được đặt trong Cài đặt lúc bắt đầu cài đặt. Bạn có thể cài đặt TV tìm kiếm Một, Hai hoặc 3/4 vệ tinh.

#### **LNB đầu kép không thể tìm vệ tinh thứ hai**

• Nếu TV tìm thấy một vệ tinh nhưng không thể tìm thấy vệ tinh thứ hai, hãy xoay đĩa sang vài độ. Căn chỉnh đĩa để có được tín hiệu mạnh nhất trên vệ tinh thứ nhất. Kiểm tra chỉ báo cường độ tín hiệu của vệ tinh thứ nhất trên màn hình. Với vệ tinh thứ nhất được đặt tại tín hiệu mạnh nhất, chọn lại Tìm kiếm để tìm vệ tinh thứ hai.

• Đảm bảo cài đặt được đặt thành Hai vệ tinh.

#### **Thay đổi các cài đặt không giải quyết được sự cố của tôi**

• Tất cả cài đặt, vệ tinh và kênh chỉ được lưu vào cuối quá trình cài đặt khi bạn kết thúc.

#### **Tất cả các kênh vệ tinh đều biến mất**

• Nếu bạn dùng hệ thống Unicable, hãy đảm bảo bạn đã gán hai số băng tần duy nhất dành cho người dùng cho cả hai bộ dò sóng tích hợp trong cài đặt Unicable. Có thể có một đầu thu vệ tinh khác trong hệ thống Unicable đang dùng cùng số băng tần dành cho người dùng.

#### **Một số kênh vệ tinh dường như đã biến mất khỏi danh sách kênh**

• Nếu có một số kênh dường như đã biến mất hoặc bị đổi chỗ, có thể đài phát sóng đã thay đổi vị trí bộ phát đáp của các kênh này. Để khôi phục vị trí kênh trong danh sách kênh, bạn có thể thử bản cập nhật của gói dịch vụ kênh.

#### **Tôi không thể gỡ bỏ kênh**

• Các gói dịch vụ đăng ký không cho phép gỡ bỏ vệ tinh. Để gỡ bỏ vệ tinh, bạn phải làm lại toàn bộ quá trình cài đặt và chọn gói dịch vụ khác.

#### **Thỉnh thoảng việc thu tín hiệu kém**

• Kiểm tra xem chảo thu vệ tinh có được lắp chắc chắn không. Gió lớn có thể làm dịch chuyển chảo thu.

• Mưa và tuyết có thể làm giảm chất lượng thu tín hiệu.

# 17 **Phần mềm**

17.1

# **Cập nhật phần mềm**

### **Cập nhật từ USB**

Có thể cần phải cập nhật phần mềm TV. Bạn cần máy tính có kết nối Internet tốc độ cao và ổ đĩa USB flash để tải phần mềm lên TV. Dùng ổ đĩa USB flash có dung lượng trống ít nhất là 500MB. Hãy chắc chắn rằng đã tắt chế độ bảo vệ ghi.

Để cập nhật phần mềm TV…

**1 -** Nhấn , chọn **Tất cả cài đặt** và nhấn **OK**.

**2** - Chọn **Cập nhật phần mềm** và nhấn ▶ (phải).

#### **Xác định TV**

**1 -** Cắm ổ đĩa USB flash vào một trong các kết nối USB của TV. **2 -** Chọn **Bắt đầu**. Tệp nhận dạng sẽ được ghi trên ổ đĩa USB flash.

#### **Tải xuống phần mềm**

**1 -** Cắm ổ đĩa USB flash vào máy tính của bạn.

**2 -** Trên ổ đĩa USB flash, xác định vị trí tệp **update.htm** và bấm đúp chuột vào đó.

#### **3 -** Chọn **Gửi ID**.

**4 -** Nếu phần mềm mới có sẵn, tiến hành tải xuống tệp .zip.

**5 -** Sau khi tải xuống, giải nén tệp và sao chép

tệp **autorun.upg** vào ổ đĩa USB flash. Không đặt tệp này vào trong thư mục.

#### **Cập nhật phần mềm TV**

**1 -** Cắm ổ đĩa USB flash vào TV một lần nữa. Cập nhật sẽ tự động bắt đầu. Vui lòng chờ. Không nhấn phím bất kỳ trên điều khiển từ xa và không tháo ổ đĩa USB flash ra.

**2 -** Vào cuối quá trình cập nhật, TV sẽ tắt và bật trở lại. Thông báo **Operation successful** (bằng Tiếng Anh) xuất hiện trên màn hình. Bạn có thể dùng lại TV.

Nếu trong quá trình cập nhật xảy ra ngắt điện, không được tháo ổ đĩa USB flash ra khỏi TV. Khi có điện trở lại, cập nhật sẽ tiếp tục.

Để ngăn chăn bản cập nhật ngẫu nhiên của phần mềm TV, hãy xóa tệp autorun.upg khỏi ổ đĩa USB flash.

### **Cập nhật từ Internet**

Nếu TV được kết nối với Internet, bạn có thể nhận được thông báo cập nhật phần mềm TV. Bạn cần có kết nối Internet tốc độ cao (băng thông rộng). Nếu bạn nhận được thông báo này, chúng tôi khuyên bạn nên thực hiện cập nhật.

Với thông báo trên màn hình, chọn **Cập nhật** và làm theo các hướng dẫn trên màn hình.

Khi cập nhật xong, TV sẽ tự động tắt và bật trở lại. Chờ TV bật trở lại.

Để tự tìm kiếm bản cập nhật phần mềm…

**1 -** Nhấn , chọn **Tất cả cài đặt** và nhấn **OK**.

**2 -** Chọn **Cập nhật phần mềm** > **Tìm kiếm bản cập nhật** và nhấn **OK**.

**3** - Chọn **Internet** và nhấn ▶ (phải). Làm theo hướng dẫn trên màn hình.

**4 -** Nhấn (trái) lặp lại nếu cần, để đóng menu.

# 17.2

# **Phiên bản phần mềm**

Để xem phiên bản phần mềm TV hiện tại…

- **1** Nhấn , chọn **Tất cả cài đặt** và nhấn **OK**.
- **2** Chọn **Cập nhật phần mềm** > **Thông tin phần mềm hiện tại** và nhấn **OK**.

**3 -** Xem **Phiên bản:**.

**4 -** Nhấn (trái) lặp lại nếu cần, để đóng menu.

### 17.3 **Phần mềm mã nguồn mở**

TV này có chứa phần mềm mã nguồn mở. Bằng thông báo này TP Vision Europe B.V. sẵn sàng cung cấp, theo yêu cầu, một bản sao toàn bộ mã nguồn tương ứng cho các gói phần mềm nguồn mở có bản quyền được sử dụng trong sản phẩm này mà việc cung cấp như vậy yêu cầu phải có giấy phép tương ứng.

Bản cung cấp này có hiệu lực lên đến ba năm sau khi mua sản phẩm đối với bất kỳ ai nhận được thông tin này. Để có được mã nguồn, vui lòng gửi yêu cầu bằng Tiếng Anh đến . . .

**Intellectual Property Dept. TP Vision Europe B.V. Prins Bernhardplein 200 1097 JB Amsterdam The Netherlands**

#### 17.4

# **Open Source License**

README for the source code of the parts of TP Vision Netherlands B.V. TV software that fall under open source licenses.

This is a document describing the distribution of the source code used on the TP Vision Netherlands B.V. TV, which fall either under the GNU General Public License (the GPL), or the GNU Lesser General Public License (the LGPL), or any other open source license. Instructions to obtain copies of this software can be found in the Directions For Use.

TP Vision Netherlands B.V. MAKES NO WARRANTIES WHATSOEVER, EITHER EXPRESS OR IMPLIED, INCLUDING ANY WARRANTIES OF MERCHANTABILITY OR FITNESS FOR A PARTICULAR PURPOSE, REGARDING THIS SOFTWARE. TP Vision Netherlands B.V. offers no support for this software. The preceding does not affect your warranties and statutory rights regarding any TP Vision Netherlands B.V. product(s) you purchased. It only applies to this source code made available to you.

#### Android (5.1.0)

This tv contains the Android Lollipop Software. Android is a Linux-based operating system designed primarily for touch screen mobile devices such as smartphones and tablet computers. This software will also be reused in TPVision Android based TV's. The original download site for this software is : https://android.googlesource.com/This piece of software is made available under the terms and conditions of the Apache license version 2, which can be found below. Android APACHE License Version 2

(http://source.android.com/source/licenses.html)

#### Toolbox (N/A)

The original download site for this software is : https://android.googlesource.com/This piece of software is made available under the terms and conditions of the Apache license version 2, which can be found below. Android APACHE License Version 2

(http://source.android.com/source/licenses.html)

#### linux kernel (3.10.46)

This TV contains the Linux Kernel. The original download site for this software is : http://www.kernel.org/.This piece of software is made available under the terms and conditions of the GPL v2 license, which can be found below. Additionally, following exception applies : "NOTE! This copyright does \*not\* cover user programs that use kernel services by normal system calls - this is merely considered normal use of the kernel, and does \*not\* fall under the heading of "derived work". Also note that the GPL below is copyrighted by the Free Software Foundation, but the instance of code that it refers to (the linux kernel) is copyrighted by me and others who actually wrote it. Also note that the only valid version of the GPL as far as the kernel is concerned is \_this\_ particular version of the license (ie v2, not v2.2 or v3.x or whatever), unless explicitly otherwise stated. Linus Torvalds"

#### libcurl (7.21.7)

libcurl is a free and easy-to-use client-side URL transfer library, supporting DICT, FILE, FTP, FTPS, Gopher, HTTP, HTTPS, IMAP, IMAPS, LDAP, LDAPS, POP3, POP3S, RTMP, RTSP, SCP, SFTP, SMTP, SMTPS, Telnet and TFTP. libcurl supports SSL certificates, HTTP POST, HTTP PUT, FTP uploading, HTTP form based upload, proxies, cookies, user+password authentication (Basic, Digest, NTLM, Negotiate, Kerberos), file transfer resume, http proxy tunneling and more! The original

download site for this software is :

http://curl.haxx.se/libcurl/COPYRIGHT AND PERMISSION NOTICE Copyright (c) 1996 - 2010, Daniel Stenberg, daniel@haxx.se.All rights reserved. Permission to use, copy, modify, and distribute this software for any purpose with or without fee is hereby granted, provided that the above copyright notice and this permission notice appear in all copies. THE SOFTWARE IS PROVIDED "AS IS", WITHOUT WARRANTY OF ANY KIND, EXPRESS ORIMPLIED, INCLUDING BUT NOT LIMITED TO THE WARRANTIES OF MERCHANTABILITY,FITNESS FOR A PARTICULAR PURPOSE AND NONINFRINGEMENT OF THIRD PARTY RIGHTS. INNO EVENT SHALL THE AUTHORS OR COPYRIGHT HOLDERS BE LIABLE FOR ANY CLAIM,DAMAGES OR OTHER LIABILITY, WHETHER IN AN ACTION OF CONTRACT, TORT OROTHERWISE, ARISING FROM, OUT OF OR IN CONNECTION WITH THE SOFTWARE OR THE USEOR OTHER DEALINGS IN THE SOFTWARE. Except as contained in this notice, the name of a copyright holder shall not be used in advertising or otherwise to promote the sale, use or other dealings in this Software without prior written authorization of the copyright holder.

#### libfreetype (2.4.2)

FreeType is a software development library, available in source and binary forms, used to render text on to bitmaps and provides support for other font-related operations

The original download site for this software is : https://github.com/julienr/libfreetype-androidFreetype License

#### libjpeg (8a)

This package contains C software to implement JPEG image encoding, decoding, and transcoding. This software is based in part on the work of the Independent JPEG Group.----------------------The authors make NO WARRANTY or representation, either express or implied, with respect to this software, its quality, accuracy, merchantability, or fitness for a particular purpose. This software is provided "AS IS", and you, its user, assume the entire risk as to its quality and accuracy. This software is copyright (C) 1991-1998, Thomas G. Lane. All Rights Reserved except as specified below. Permission is hereby granted to use, copy, modify, and distribute this software (or portions thereof) for any purpose, without fee, subject to the seconditions:(1) If any part of the source code for this software is distributed, then this README file must be included, with this copyright and no-warranty notice unaltered; and any additions, deletions, or changes to the original files must be clearly indicated in accompanying documentation.(2) If only executable code is distributed, then the accompanying documentation must state that "this software is based in part on the work of the Independent JPEG Group".(3) Permission for use of this software is granted only if the user accepts full responsibility for any undesirable consequences; the authors accept NO LIABILITY for damages of any kind. These conditions apply to any software derived from or based on the IJG code, not just to the unmodified library. If you use our work, you ought to acknowledge us.

Permission is NOT granted for the use of any IJG author's name or company name in advertising or publicity relating to this software or products derived from it. This software may be referred to only as "the Independent JPEG Group'ssoftware". We specifically permit and encourage the use of this software as the basis of commercial products, provided that all warranty or liability claims are assumed by the product vendor.

#### libpng (1.4.1)

libpng is the official Portable Network Graphics (PNG) reference library (originally called pnglib). It is a platformindependent library that contains C functions for handling PNG images. It supports almost all of PNG's features, is extensible. The original download site for this software is : https://github.com/julienr/libpng-androidlibpng license

#### openssl (1.0.1j)

OpenSSL is an open-source implementation of the SSL and TLS protocols. The core library, written in the C programming language, implements the basic cryptographic functions and provides various utility functions. The original download site for this software is : http://openssl.org/OpenSSL license

#### Zlib compression library (1.2.7)

zlib is a general purpose data compression library. All the code is thread safe. The data format used by the zlib library is described by RFCs (Request for Comments) 1950 to 1952 in the files http://tools.ietf.org/html/rfc1950 (zlib format), rfc1951 (deflate format) and rfc1952 (gzip format) Developed by Jean-loup Gailly and Mark Adler(C) 1995-2012 Jean-loup Gailly and Mark Adler This software is provided 'as-is', without any express or implied warranty. In no event will the authors be held liable for any damages arising from the use of this software. Permission is granted to anyone to use this software for any purpose, including commercial applications, and to alter it and redistribute it freely, subject to the following restrictions: 1. The origin of this software must not be misrepresented; you must not claim that you wrote the original software. If you use this software in a product, an acknowledgment in the product documentation would be appreciated but is not required. 2. Altered source versions must be plainly marked as such, and must not be misrepresented as being the original software. 3. This notice may not be removed or altered from any source distribution. Jean-loup Gailly Mark Adler jloup@gzip.org madler@alumni.caltech.edu

#### dvbsnoop (1.2)

dvbsnoop is a DVB / MPEG stream analyzer program. For generating CRC32 values required for composing PAT, PMT, EIT sections

The original download site for this software is : https://github. com/a4tunado/dvbsnoop/blob/master/src/misc/crc32.cGPL

v2 http://dvbsnoop.sourceforge.net/dvbsnoop.html

#### ezxml (0.8.6)

ezXML is a C library for parsing XML documents. The original download site for this software is :

http://ezxml.sourceforge.net.Copyright 2004, 2005 Aaron Voisine. This piece of software is made available under the terms and conditions of the MIT license, which can be found below.

#### Protobuf (2.0a)

Protocol Buffers are a way of encoding structured data in an efficient yet extensible format. Google uses Protocol Buffers for almost all of its internal RPC protocols and file formats. The original download site for this software is :

http://code.google.com/p/protobufCopyright 2008, Google Inc.All rights reserved. Redistribution and use in source and binary forms, with or without modification, are permitted provided that the following conditions are met: \* Redistributions of source code must retain the above copyright notice, this list of conditions and the following disclaimer. \* Redistributions in binary form must reproduce the above copyright notice, this list of conditions and the following disclaimer in the documentation and/or other materials provided with the distribution. \* Neither the name of Google Inc. nor the names of its contributors may be used to endorse or promote products derived from this software without specific prior written permission. THIS SOFTWARE IS PROVIDED BY THE COPYRIGHT HOLDERS AND CONTRIBUTORS"AS IS" AND ANY EXPRESS OR IMPLIED WARRANTIES, INCLUDING, BUT NOTLIMITED TO, THE IMPLIED WARRANTIES OF MERCHANTABILITY AND FITNESS FORA PARTICULAR PURPOSE ARE DISCLAIMED. IN NO EVENT SHALL THE COPYRIGHTOWNER OR CONTRIBUTORS BE LIABLE FOR ANY DIRECT, INDIRECT, INCIDENTAL,SPECIAL, EXEMPLARY, OR CONSEQUENTIAL DAMAGES (INCLUDING, BUT NOTLIMITED TO, PROCUREMENT OF SUBSTITUTE GOODS OR SERVICES; LOSS OF USE,DATA, OR PROFITS; OR BUSINESS INTERRUPTION) HOWEVER CAUSED AND ON ANYTHEORY OF LIABILITY, WHETHER IN CONTRACT, STRICT LIABILITY, OR TORT(INCLUDING NEGLIGENCE OR OTHERWISE) ARISING IN ANY WAY OUT OF THE USEOF THIS SOFTWARE, EVEN IF ADVISED OF THE POSSIBILITY OF SUCH DAMAGE. Code generated by the Protocol Buffer compiler is owned by the owner of the input file used when generating it. This code is not standalone and requires a support library to be linked with it. This support library is itself covered by the above license.

#### guava (11.0.2)

The Guava project contains several of Google's core libraries that we rely on in our Java-based projects: collections, caching, primitives support, concurrency libraries, common annotations, string processing, I/O, and so forth. The original download site for this software is :

http://code.google.com/This piece of software is made available under the terms and conditions of the Apache

#### gSoap (2.7.15)

The gSOAP toolkit is an open source C and C++ software development toolkit for SOAP/XML Web services and generic (non-SOAP) C/C++ XML data bindings. Part of the software embedded in this product is gSOAP software. Portions created by gSOAP are Copyright 2001-2009 Robert A. van Engelen, Genivia inc. All Rights Reserved. THE SOFTWARE IN THIS PRODUCT WAS IN PART PROVIDED BY GENIVIA INC AND ANY EXPRESS OR IMPLIED WARRANTIES, INCLUDING, BUT NOT LIMITED TO, THE IMPLIED WARRANTIES OF MERCHANTABILITY AND FITNESS FOR A PARTICULAR PURPOSE ARE DISCLAIMED. IN NO EVENT SHALL THE AUTHOR BE LIABLE FOR ANY DIRECT, INDIRECT, INCIDENTAL, SPECIAL, EXEMPLARY, OR CONSEQUENTIAL DAMAGES (INCLUDING, BUT NOT LIMITED TO, PROCUREMENT OF SUBSTITUTE GOODS OR SERVICES; LOSS OF USE, DATA, OR PROFITS; OR BUSINESS INTERRUPTION) HOWEVER CAUSED AND ON ANY THEORY OF LIABILITY, WHETHER IN CONTRACT, STRICT LIABILITY, OR TORT (INCLUDING NEGLIGENCE OR OTHERWISE) ARISING IN ANY WAY OUT OF THE USE OF THIS SOFTWARE, EVEN IF ADVISED OF THE POSSIBILITY OF SUCH DAMAGE.

#### restlet (2.1.4)

Restlet is a lightweight, comprehensive, open source REST framework for the Java platform. Restlet is suitable for both server and client Web applications. It supports major Internet transport, data format, and service description standards like HTTP and HTTPS, SMTP, XML, JSON, Atom, and WADL. The original download site for this software is :

http://restlet.orgThis piece of software is made available under the terms and conditions of the Apache License version 2.

Opera Web Browser (SDK 3.5)

This TV contains Opera Browser Software.

dlmalloc (2.7.2)

Opera uses Doug Lea's memory allocator

The original download site for this software is : http://gee.cs.oswego.edu/dl/html/malloc.html

#### double-conversion

Opera uses double-conversion library by Florian Loitsch, faster double : string conversions (dtoa and strtod).The original download site for this software is :

http://code.google.com/p/double-conversionCopyright 2006-2011, the V8 project authors. All rights reserved. Redistribution and use in source and binary forms, with or without modification, are permitted provided that the following conditions aremet: \* Redistributions of source code must retain the above copyright notice, this list of conditions

and the following disclaimer. \* Redistributions in binary form must reproduce the above copyright notice, this list of conditions and the following disclaimer in the documentation and/or other materials provided with the distribution. \* Neither the name of Google Inc. nor the names of its contributors may be used to endorse or promote products derived from this software without specific prior written permission. THIS SOFTWARE IS PROVIDED BY THE COPYRIGHT HOLDERS AND CONTRIBUTORS"AS IS" AND ANY EXPRESS OR IMPLIED WARRANTIES, INCLUDING, BUT NOTLIMITED TO, THE IMPLIED WARRANTIES OF MERCHANTABILITY AND FITNESS FORA PARTICULAR PURPOSE ARE DISCLAIMED. IN NO EVENT SHALL THE COPYRIGHTOWNER OR CONTRIBUTORS BE LIABLE FOR ANY DIRECT, INDIRECT, INCIDENTAL,SPECIAL, EXEMPLARY, OR CONSEQUENTIAL DAMAGES (INCLUDING, BUT NOTLIMITED TO, PROCUREMENT OF SUBSTITUTE GOODS OR SERVICES; LOSS OF USE,DATA, OR PROFITS; OR BUSINESS INTERRUPTION) HOWEVER CAUSED AND ON ANYTHEORY OF LIABILITY, WHETHER IN CONTRACT, STRICT LIABILITY, OR TORT(INCLUDING NEGLIGENCE OR OTHERWISE) ARISING IN ANY WAY OUT OF THE USEOF THIS SOFTWARE, EVEN IF ADVISED OF THE POSSIBILITY OF SUCH DAMAGE.

#### EMX (0.9c)

Opera uses EMX, which is an OS/2 port of the gcc suite. Opera uses modified versions of the sprintf and sscanf methods from this C library.\* The emx libraries are not distributed under the GPL. Linking an \* application with the emx libraries does not cause the executable \* to be covered by the GNU General Public License. You are allowed \* to change and copy the emx library sources if you keep the copyright \* message intact. If you improve the emx libraries, please send your \* enhancements to the emx author (you should copyright your \* enhancements similar to the existing emx libraries).

#### freetype (2.4.8)

Opera uses freetype FreeType 2 is a software-font engine that is designed to be small, efficient, highly customizable and portable, while capable of producing high-quality output (glyph images).The original download site for this software is : http://www.freetype.org/freetype2/index.htmlFreetype License

#### HKSCS (2008)

Opera uses HKSCS: The Government of the Hong Kong Special Administrative Region HKSCS mappings

The original download site for this software is : http://www.ogcio.gov.hkBefore downloading the Software or Document provided on this Web page, you should read the following terms (Terms of Use). By downloading the Software and Document, you are deemed to agree to these terms.1. The Government of the Hong Kong Special Administrative Region (HKSARG) has the right to amend or vary the terms under this Terms of Use from time to time at its sole discretion.2. By using the Software and Document, you

irrevocably agree that the HKSARG may from time to time vary this Terms of Use without further notice to you and you also irrevocably agree to be bound by the most updated version of the Terms of Use.3. You have the sole responsibility of obtaining the most updated version of the Terms of Use which is available in the "Digital 21" Web site (http://www.ogcio.gov. hk/en/business/tech\_promotion/ccli/terms/terms.htm).4. By accepting this Terms of Use, HKSARG shall grant you a nonexclusive license to use the Software and Document for any purpose, subject to clause 5 below.5. You are not allowed to make copies of the Software and Document except it is incidental to and necessary for the normal use of the Software. You are not allowed to adapt or modify the Software and Document or to distribute, sell, rent, or make available to the public the Software and Document, including copies or an adaptation of them.6. The Software and Document are protected by copyright. The licensors of the Government of Hong Kong Special Administrative Region are the owners of all copyright works in the Software and Document. All rights reserved.7. You understand and agree that use of the Software and Document are at your sole risk, that any material and/or data downloaded or otherwise obtained in relation to the Software and Document is at your discretion and risk and that you will be solely responsible for any damage caused to your computer system or loss of data or any other loss that results from the download and use of the Software and Document in any manner whatsoever.8. In relation to the Software and Document, HKSARG hereby disclaims all warranties and conditions, including all implied warranties and conditions of merchantability, fitness for a particular purpose and non-infringement.9. HKSARG will not be liable for any direct, indirect, incidental, special or consequential loss of any kind resulting from the use of or the inability to use the Software and Document even if HKSARG has been advised of the possibility of such loss.10. You agree not to sue HKSARG and agree to indemnify, defend and hold harmless HKSARG, its officers and employees from any and all third party claims, liability, damages and/or costs (including, but not limited to, legal fees) arising from your use of the Software and Document, your violation of the Terms of Use or infringement of any intellectual property or other right of any person or entity.11. The Terms of Use will be governed by and construed in accordance with the laws of Hong Kong.12. Any waiver of any provision of the Terms of Use will be effective only if in writing and signed by HKSARG or its representative.13. If for any reason a court of competent jurisdiction finds any provision or portion of the Terms of Use to be unenforceable, the remainder of the Terms of Use will continue in full force and effect.14. The Terms of Use constitute the entire agreement between the parties with respect to the subject matter hereof and supersedes and replaces all prior or contemporaneous understandings or agreements, written or oral, regarding such subject matter.15.In addition to the licence granted in Clause 4, HKSARG hereby grants you a non-exclusive limited licence to reproduce and distribute the Software and Document with the following conditions:(i) not for financial gain unless it is incidental;(ii) reproduction and distribution of the Software and Document in complete and unmodified form; and(iii) when you distribute the Software and Document, you agree to attach the Terms of Use and a statement that the latest version of the Terms of Use is available from the "Office of the Government Chief Information Officer" Web site (http://www. ogcio.gov.hk/en/business/tech\_promotion/ccli/terms/terms.h tm).

#### IANA (Dec 30 2013)

Opera uses Internet Assigned Numbers Authority: Character encoding tag names and numbers. The original download site for this software is : https://www.iana.org

#### ICU (3)

Opera uses ICU : International Components for Unicode: Mapping table for GB18030The original download site for this software is : http://site.icu-project.org/http://source.icuproject.org/repos/icu/icu/trunk/license.html

#### MozTW (1.0)

Opera uses MoxTW : MozTW project: Big5-2003 mapping tables. The original download site for this software is : https://moztw.orgThis piece of software is made available under the terms and conditions of CCPL

#### NPAPI (0.27)

Opera uses NPAPI : Netscape 4 Plugin API: npapi.h, npfunctions.h, npruntime.h and nptypes.h. Distributed as part of the Netscape 4 Plugin SDK.The original download site for this software is : wiki.mozilla.orgThis piece of software is made available under the terms and conditions of mozilla licencse as described below.

#### Unicode (4.0)

Opera uses Unicode : Data from the Unicode character database. The original download site for this software is : www.unicode.orghttp://www.unicode.org/copyright.html

#### Webp (0.2.0)

Opera uses Webp : libwebp is a library for decoding images in the WebP format. Products may use it to decode WebP images. The turbo servers will eventually re-decode images to WebP.The original download site for this software is : https://developers.google.com/speed/webp/?csw=1 https://c hromium.googlesource.com/webm/libwebp/Additional IP Rights Grant (Patents)"This implementation" means the copyrightable works distributed byGoogle as part of the WebM Project.Google hereby grants to you a perpetual, worldwide, non-exclusive, no-charge, royalty-free, irrevocable (except as stated in this section)patent license to make, have made, use, offer to sell, sell, import, transfer, and otherwise run, modify and propagate the contents of this implementation of VP8, where such license applies only to those patent claims, both currently owned by Google and

acquired in the future, licensable by Google that are necessarily infringed by this implementation of VP8. This grant does not include claims that would be infringed only as a consequence of further modification of this implementation. If you or your agent or exclusive licensee institute or order or agree to the institution of patent litigation against any entity (including a cross-claim or counterclaim in a lawsuit) alleging that this implementation of VP8 or any code incorporated within this implementation of VP8 constitutes direct or contributory patent infringement, or inducement of patent infringement, then any patent rights granted to you under this License for this implementation of VP8shall terminate as of the date such litigation is filed.

#### FaceBook SDK (3.0.1)

This TV contains Facebook SDK. The Facebook SDK for Android is the easiest way to integrate your Android app with Facebook's platform. The SDK provides support for Login with Facebook authentication, reading and writing to Facebook APIs and support for UI elements such as pickers and dialogs. The original download site for this software is : https://developer.facebook.com/docs/androidThis piece of software is made available under the terms and conditions of the Apache License version 2.

#### iptables (1.4.7)

iptables is a user space application program that allows a system administrator to configure the tables provided by the Linux kernel firewall (implemented as different Netfilter modules) and the chains and rules it stores. Different kernel modules and programs are currently used for different protocols; iptables applies to IPv4The original download site for this software is : https://android.googlesource.comThis piece of software is made available under the terms and conditions of the GPL v2.

#### libyuv (814)

libyuv is an open source project that includes YUV conversion and scaling functionality. The original download site for this software is : http://code.google.com/p/libyuvThis piece of software is made available under the terms and conditions BSD.

#### Audio Codec FLAC (1.2.1)

This TV uses FLAC in libddlacodec.so.FLAC stands for Free Lossless Audio Codec, an audio format similar to MP3, but lossless, meaning that audio is compressed in FLAC without any loss in quality. The original download site for this software is : http://www.xiph.orgThis piece of software is made available under the terms and conditions of the BSD license, which can be found below.

Audio Codec SRC (1.8.1)

This TV uses Audio Codec SRC which is used by libamphal.so. The original download site for this software is : https://ccrma.stanford.edu/~jos/resample/This piece of software is made available under the terms and conditions of the LGPL v2, which can be found below.

#### Audio Codec Vorbis (1.3.3)

This TV uses Audio Codec Vorbis which is used by libamphal.so. The original download site for this software is : http://www.xiph.orgThis piece of software is made available under the terms and conditions of BSD Style.

#### Flick Runtime Library (2.1)

This TV uses Flick Runtime Library. The original download site for this software is : http://www.cs.utah.edu/flux/This piece of software is made available under the terms and conditions of the BSD Style License.

#### ffmpeg (2.1.3)

This TV uses FFmpeg. FFmpeg is a complete, cross-platform solution to record, convert and stream audio and video. The original download site for this software is : http://ffmpeg.orgThis piece of software is made available under the terms and conditions of the GPL v2 license, which can be found below.

#### tinyxml (2.4.0)

This TV uses tinyxml.TinyXML is a simple, small, efficient, C++ XML parser that can be easily integrating into other programs. The original download site for this software is : http://www.grinninglizard.com/tinyxml/This software is provided 'as-is', without any express or implied warranty. In no event will the authors be held liable for any damages arising from the use of this software. Permission is granted to anyone to use this software for any purpose, including commercial applications, and to alter it and redistribute it freely, subject to the following restrictions:1. The origin of this software must not be misrepresented; you must not claim that you wrote the original software. If you use this software in a product, an acknowledgment in the product documentation would be appreciated but is not required.2. Altered source versions must be plainly marked as such, and must not be misrepresented as being the original software.3. This notice may not be removed or altered from any source distribution..

#### jimtcl (0.73)

jimtcl is an opensource small-footprint implementation of the Tcl programming language

The original download site for this software is : http://jim.tcl.tk/index.html/doc/www/www/index.htmlThis piece of software is made available under the terms and conditions of the JIM TCL license.

DRM (NA)

#### Marvell Bootloader (NA)

#### Developed by Marvell Semiconductors

This piece of software is made available under the terms and conditions of the GPL v2 license, which can be found below.

#### DirectFB (1.6.1)

DirectFB is a thin library that provides hardware graphics acceleration. The original download site for this software is : http://www.directfb.org/This piece of software is made available under the terms and conditions of the LGPL v2.1 license, which can be found below.

#### fusion (8.10.3)

Fusion provides an implementation of abstractions needed for multi-threaded/multi-process programming: .The original download site for this software is : http://www.directfb.org/This piece of software is made available under the terms and conditions of the LGPL v2.1 license, which can be found below.

#### ntfs-3g (2011.4.12)

Ntfs-3g is an open source for cross platform NTFS file system support. The original download site for this software is : http://www.tuxera.com/communityThis piece of software is made available under the terms and conditions of the LGPL v2.1 license, which can be found below.

#### live555 (NA)

Live555 provides RTP/RTCP/RTSP client. The original download site for this software is : http://www.live555.comThis piece of software is made available under the terms and conditions of the LGPL v2.1 license, which can be found below.

#### Bluetooth Stack (Bluedroid)

This TV uses Bluetooth stack. The original download site for this software is :This piece of software is made available under the terms and conditions of Android Apache License Version 2.

#### D-BUS (1.2.1)

D-Bus is a simple system for inter process communication and coordination. The original download site for this software is : http://dbus.freedesktop.orgThis piece of software is made available under the terms and conditions of GPL V2.

Exif JPEG header manipulation tool. The original download site for this software is :

http://www.sentex.net/~mwandel/jhead/Portions of this source code are in the public domain

Copyright (c) 2008, The Android Open Source Project All rights reserved. Redistribution and use in source and binary forms, with or without modification, are permitted provided that the following conditions are met: \* Redistributions of source code must retain the above copyright notice, this list of conditions and the following disclaimer. \* Redistributions in binary form must reproduce the above copyright notice, this list of conditions and the following disclaimer in the documentation and/or other materials provided with the distribution. \* Neither the name of The Android Open Source Project nor the names of its contributors may be used to endorse or promote products derived from this software without specific prior written permission.THIS SOFTWARE IS PROVIDED BY THE COPYRIGHT HOLDERS AND CONTRIBUTORS"AS IS" AND ANY EXPRESS OR IMPLIED WARRANTIES, INCLUDING, BUT NOTLIMITED TO, THE IMPLIED WARRANTIES OF MERCHANTABILITY AND FITNESSFOR A PARTICULAR PURPOSE ARE DISCLAIMED. IN NO EVENT SHALL THECOPYRIGHT OWNER OR CONTRIBUTORS BE LIABLE FOR ANY DIRECT, INDIRECT,INCIDENTAL, SPECIAL, EXEMPLARY, OR CONSEQUENTIAL DAMAGES (INCLUDING,BUT NOT LIMITED TO, PROCUREMENT OF SUBSTITUTE GOODS OR SERVICES; LOSSOF USE, DATA, OR PROFITS; OR BUSINESS INTERRUPTION) HOWEVER CAUSEDAND ON ANY THEORY OF LIABILITY, WHETHER IN CONTRACT, STRICT LIABILITY,OR TORT (INCLUDING NEGLIGENCE OR OTHERWISE) ARISING IN ANY WAY OUTOF THE USE OF THIS SOFTWARE, EVEN IF ADVISED OF THE POSSIBILITY OFSUCH DAMAGE.

#### EXPAT (2.1.0)

EXPAT is a XML Parser. The original download site for this software is : http://expat.sourceforge.netCopyright (c) 1998, 1999, 2000 Thai Open Source Software Center Ltd and Clark Cooper Copyright (c) 2001, 2002, 2003, 2004, 2005, 2006 Expat maintainers. Permission is hereby granted, free of charge, to any person obtaining a copy of this software and associated documentation files (the"Software"), to deal in the Software without restriction, including without limitation the rights to use, copy, modify, merge, publish, distribute, sublicense, and/or sell copies of the Software, and to permit persons to whom the Software is furnished to do so, subject to the following conditions: The above copyright notice and this permission notice shall be included in all copies or substantial portions of the Software. THE SOFTWARE IS PROVIDED "AS IS", WITHOUT WARRANTY OF ANY KIND,EXPRESS OR IMPLIED, INCLUDING BUT NOT LIMITED TO THE WARRANTIES OFMERCHANTABILITY, FITNESS FOR A PARTICULAR PURPOSE AND NONINFRINGEMENT.IN NO EVENT SHALL THE AUTHORS OR COPYRIGHT HOLDERS BE LIABLE FOR ANYCLAIM, DAMAGES OR OTHER LIABILITY, WHETHER IN AN ACTION OF CONTRACT,TORT OR OTHERWISE, ARISING FROM, OUT OF OR IN CONNECTION WITH THESOFTWARE OR THE USE OR OTHER DEALINGS IN THE SOFTWARE.
This TV uses neven face recognition library which is used for face recognition

This piece of software is made available under the terms and conditions of Android Apache License version 2.

## Unicode (4.8.1.1)

This TV uses Unicode which specifies the representation of text

The original download site for this software is : http://icuproject.orgICU License - ICU 1.8.1 and later COPYRIGHT AND PERMISSION NOTICE Copyright (c) 1995-2008 International Business Machines Corporation and others All rights reserved. Permission is hereby granted, free of charge, to any person obtaining a copy of this software and associated documentation files (the "Software"), to deal in the Software without restriction, including without limitation the rights to use, copy, modify, merge, publish, distribute, and/or sell copies of the Software, and to permit persons to whom the Software is furnished to do so, provided that the above copyright notice(s) and this permission notice appear in all copies of the Software and that both the above copyright notice(s) and this permission notice appear in supporting documentation. THE SOFTWARE IS PROVIDED "AS IS", WITHOUT WARRANTY OF ANY KIND, EXPRESS OR IMPLIED, INCLUDING BUT NOT LIMITED TO THE WARRANTIES OF MERCHANTABILITY, FITNESS FOR A PARTICULAR PURPOSE AND NONINFRINGEMENT OF THIRD PARTY RIGHTS. IN NO EVENT SHALL THE COPYRIGHT HOLDER OR HOLDERS INCLUDED IN THIS NOTICE BE LIABLE FOR ANY CLAIM, OR ANY SPECIAL INDIRECT OR CONSEQUENTIAL DAMAGES, OR ANY DAMAGES WHATSOEVER RESULTING FROM LOSS OF USE, DATA OR PROFITS, WHETHER IN AN ACTION OF CONTRACT, NEGLIGENCE OR OTHER TORTIOUS ACTION, ARISING OUT OF OR IN CONNECTION WITH THE USE OR PERFORMANCE OF THIS SOFTWARE. Except as contained in this notice, the name of a copyright holder shall not be used in advertising or otherwise to promote the sale, use or other dealings in this Software without prior written authorization of the copyright holder. All trademarks and registered trademarks mentioned herein are the property of their respective owners.

# IPRoute2 (NA)

IPRoute2 is used for TCP/IP, Networking and Traffic control. The original download site for this software is : http://www.lin uxfoundation.org/collaborate/workgroups/networking/iprout e2This piece of software is made available under the terms and conditions of GPL V2.

# mtpd (NA)

mtpd is used for VPN Network. The original download site for this software is : http://libmtp.sourceforge.net/This piece of software is made available under the terms and conditions of Apache License version 2.0.

## MDNS Responder (NA)

MDNS Responder. The mDNSResponder project is a component of Bonjour,Apple's ease-of-use IP networking initiative. The original download site for this software is : http: //www.opensource.apple.com/tarballs/mDNSResponder/This piece of software is made available under the terms and conditions of Apache License version 2.0.

# NFC (NA)

NFC Semiconductor's NFC Library. Near Field Communication (NFC) is a set of short-range wireless technologies, typically requiring a distance of 4cm or less to initiate a connection. NFC allows you to share small payloads of data between an NFC tag and an Android-powered device, or between two Android-powered devices. This piece of software is made available under the terms and conditions of Apache License version 2.0.

# Skia (NA)

Skia is a complete 2D graphic library for drawing Text, Geometries, and Images. The original download site for this software is : http://code.google.com/p/skia/Copyright (c) 2011 Google Inc. All rights reserved. Redistribution and use in source and binary forms, with or without modification, are permitted provided that the following conditions are met: \* Redistributions of source code must retain the above copyright notice, this list of conditions and the following disclaimer. \* Redistributions in binary form must reproduce the above copyright notice, this list of conditions and the following disclaimer in the documentation and/or other materials provided with the distribution. \* Neither the name of Google Inc. nor the names of its contributors may be used to endorse or promote products derived from this software without specific prior written permission. THIS SOFTWARE IS PROVIDED BY THE COPYRIGHT HOLDERS AND CONTRIBUTORS"AS IS" AND ANY EXPRESS OR IMPLIED WARRANTIES, INCLUDING, BUT NOTLIMITED TO, THE IMPLIED WARRANTIES OF MERCHANTABILITY AND FITNESS FORA PARTICULAR PURPOSE ARE DISCLAIMED. IN NO EVENT SHALL THE COPYRIGHTOWNER OR CONTRIBUTORS BE LIABLE FOR ANY DIRECT, INDIRECT, INCIDENTAL,SPECIAL, EXEMPLARY, OR CONSEQUENTIAL DAMAGES (INCLUDING, BUT NOTLIMITED TO, PROCUREMENT OF SUBSTITUTE GOODS OR SERVICES; LOSS OF USE,DATA, OR PROFITS; OR BUSINESS INTERRUPTION) HOWEVER CAUSED AND ON ANYTHEORY OF LIABILITY, WHETHER IN CONTRACT, STRICT LIABILITY, OR TORT(INCLUDING NEGLIGENCE OR OTHERWISE) ARISING IN ANY WAY OUT OF THE USEOF THIS SOFTWARE, EVEN IF ADVISED OF THE POSSIBILITY OF SUCH DAMAGE.

#### Sonic Audio Synthesis library (NA)

The original download site for this software is : http://www.sonivoxmi.com/This piece of software is made available under the terms and conditions of Apache License

#### Sqlite (3071100)

The original download site for this software is : www.sqlite.org.This piece of software is made available under the terms and conditions of Apache License version 2.0.

#### Nuance Speech Recognition engine (NA)

The original download site for this software is : http://www.nuance.com/This piece of software is made available under the terms and conditions of Apache License version 2.0.

### C++Standard Template Library library (5)

This TV uses Implementation of the C++ Standard Template Library. The original download site for this software is : http://stlport.sourceforge.netBoris Fomitchev grants Licensee a non-exclusive, non-transferable, royalty-free license to use STLport and its documentation without fee. By downloading, using, or copying STLport or any portion thereof, Licensee agrees to abide by the intellectual property laws and all other applicable laws of the United States of America, and to all of the terms and conditions of this Agreement. Licensee shall maintain the following copyright and permission notices on STLport sources and its documentation unchanged :Copyright 1999,2000 Boris Fomitchev This material is provided "as is", with absolutely no warranty expressed or implied. Any use is at your own risk. Permission to use or copy this software for any purpose is hereby granted without fee, provided the above notices are retained on all copies. Permission to modify the code and to distribute modified code is granted, provided the above notices are retained, and a notice that the code was modified is included with the above copyright notice. The Licensee may distribute binaries compiled with STLport (whether original or modified) without any royalties or restrictions. The Licensee may distribute original or modified STLport sources, provided that: The conditions indicated in the above permission notice are met; The following copyright notices are retained when present, and conditions provided in accompanying permission notices are met :Copyright 1994 Hewlett-Packard Company Copyright 1996,97 Silicon Graphics Computer Systems, Inc. Copyright 1997 Moscow Center for SPARC Technology. Permission to use, copy, modify, distribute and sell this software and its documentation for any purpose is hereby granted without fee, provided that the above copyright notice appear in all copies and that both that copyright notice and this permission notice appear in supporting documentation. Hewlett-Packard Company makes no representations about the suitability of this software for any purpose. It is provided "as is" without express or implied warranty. Permission to use, copy, modify, distribute and sell this software and its documentation for any purpose is hereby granted without fee, provided that the above copyright notice appear in all copies and that both that copyright notice and this permission notice appear in supporting documentation. Silicon Graphics makes no representations about the

suitability of this software for any purpose. It is provided "as is" without express or implied warranty. Permission to use, copy, modify, distribute and sell this software and its documentation for any purpose is hereby granted without fee, provided that the above copyright notice appear in all copies and that both that copyright notice and this permission notice appear in supporting documentation. Moscow Center for SPARC Technology makes no representations about the suitability of this software for any purpose. It is provided "as is" without express or implied warranty

## svox (NA)

The original download site for this software is : http://www.nuance.com/This piece of software is made available under the terms and conditions of Apache License version 2.0.

# tinyalsa (NA)

This TV uses tinyalsa: a small library to interface with ALSA in the Linux kernel The original download site for this software is : http://github.com/tinyalsaCopyright 2011, The Android Open Source Project Redistribution and use in source and binary forms, with or without modification, are permitted provided that the following conditions are met: \* Redistributions of source code must retain the above copyright notice, this list of conditions and the following disclaimer. \* Redistributions in binary form must reproduce the above copyright notice, this list of conditions and the following disclaimer in the documentation and/or other materials provided with the distribution. \* Neither the name of The Android Open Source Project nor the names of its contributors may be used to endorse or promote products derived from this software without specific prior written permission. THIS SOFTWARE IS PROVIDED BY The Android Open Source Project ``AS IS'' ANDANY EXPRESS OR IMPLIED WARRANTIES, INCLUDING, BUT NOT LIMITED TO, THEIMPLIED WARRANTIES OF MERCHANTABILITY AND FITNESS FOR A PARTICULAR PURPOSEARE DISCLAIMED. IN NO EVENT SHALL The Android Open Source Project BE LIABLEFOR ANY DIRECT, INDIRECT, INCIDENTAL, SPECIAL, EXEMPLARY, OR CONSEQUENTIALDAMAGES (INCLUDING, BUT NOT LIMITED TO, PROCUREMENT OF SUBSTITUTE GOODS ORSERVICES; LOSS OF USE, DATA, OR PROFITS; OR BUSINESS INTERRUPTION) HOWEVERCAUSED AND ON ANY THEORY OF LIABILITY, WHETHER IN CONTRACT, STRICTLIABILITY, OR TORT (INCLUDING NEGLIGENCE OR OTHERWISE) ARISING IN ANY WAYOUT OF THE USE OF THIS SOFTWARE, EVEN IF ADVISED OF THE POSSIBILITY OF SUCHDAMAGE.

# Vorbis Decompression Library (NA)

This TV uses Tremolo ARM-optimized Ogg Vorbis decompression library. Vorbis is a general purpose audio and music encoding format contemporary to MPEG-4's AAC and TwinVQ, the next generation beyond MPEG audio layer 3The original download site for this software is : http://wss.co.uk/pinknoise/tremoCopyright (c) 2002-2008

Xiph.org Foundation Redistribution and use in source and binary forms, with or without modification, are permitted provided that the following conditions are met:- Redistributions of source code must retain the above copyright notice, this list of conditions and the following disclaimer.- Redistributions in binary form must reproduce the above copyright notice, this list of conditions and the following disclaimer in the documentation and/or other materials provided with the distribution.- Neither the name of the Xiph.org Foundation nor the names of its contributors may be used to endorse or promote products derived from this software without specific prior written permission. THIS SOFTWARE IS PROVIDED BY THE COPYRIGHT HOLDERS AND CONTRIBUTORS``AS IS'' AND ANY EXPRESS OR IMPLIED WARRANTIES, INCLUDING, BUT NOTLIMITED TO, THE IMPLIED WARRANTIES OF MERCHANTABILITY AND FITNESS FORA PARTICULAR PURPOSE ARE DISCLAIMED. IN NO EVENT SHALL THE FOUNDATIONOR CONTRIBUTORS BE LIABLE FOR ANY DIRECT, INDIRECT, INCIDENTAL,SPECIAL, EXEMPLARY, OR CONSEQUENTIAL DAMAGES (INCLUDING, BUT NOTLIMITED TO, PROCUREMENT OF SUBSTITUTE GOODS OR SERVICES; LOSS OF USE,DATA, OR PROFITS; OR BUSINESS INTERRUPTION) HOWEVER CAUSED AND ON ANYTHEORY OF LIABILITY, WHETHER IN CONTRACT, STRICT LIABILITY, OR TORT(INCLUDING NEGLIGENCE OR OTHERWISE) ARISING IN ANY WAY OUT OF THE USEOF THIS SOFTWARE, EVEN IF ADVISED OF THE POSSIBILITY OF SUCH DAMAGE.

#### wpa\_supplicant\_Daemon (v0.8)

Library used by legacy HAL to talk to wpa\_supplicant daemonThe original download site for this software is : http://hostap.epitest.fi/wpa\_supplicant/This piece of software is made available under the terms and conditions of GPL version 2.

#### gson (2.3)

Gson is a Java library that can be used to convert Java Objects into their JSON representation. It can also be used to convert a JSON string to an equivalent Java object. Gson can work with arbitrary Java objects including pre-existing objects that you do not have source-code of. The original download site for this software is : https://code.google.com/p/google-gson/This piece of software is made available under the terms and conditions of the Apache License 2.0

This software includes an implementation of the AES Cipher, licensed by Brian Gladman

The original download site for this software is : http://www.gladman.me.uk/This piece of software is licensed by Brian Gladman

#### libUpNp (1.2.1)

The original download site for this software is : http://upnp.sourceforge.net/This piece of software is made available under the terms and conditions of the BSD.

#### dnsmasq

Dnsmasq is a lightweight, easy to configure DNS forwarder and DHCP server

The original download site for this software is : https://androi d.googlesource.com/platform/external/dnmasqThis piece of software is made available under the terms and conditions of the GPL v2 license, which can be found below.

#### rfkill (0.4)

rfkill is a small users pace tool to query the state of the rfkill switches, buttons and subsystem interfaces. Some devices come with a hard switch that lets you kill different types of RF radios

The original download site for this software is : http://wireless.kernel.org/en/users/Documentation/rfkillThis piece of software is made available under the terms and conditions of the GPL v2 license, which can be found below.

#### TomCrypt (1.1)

iwedia stack is using tomcrypt for sw decryptionThe original download site for this software is : http://manpages.ubuntu.c om/manpages/saucy/man3/libtomcrypt.3.htmlThis piece of software is made available under the terms and conditions of the DO WHAT THE FUCK YOU WANT TO PUBLIC LICENSE

#### AsyncHttpclient (1.4.6)

The original download site for this software is : http://loopj.com/android-async-http/This piece of software is made available under the terms and conditions of the APACHE LICENSE 2.0

TP Vision Netherlands B.V. is grateful to the groups and individuals above for their contributions.

#### GNU GENERAL PUBLIC LICENSE

\_\_\_\_\_\_\_\_\_\_\_\_\_\_\_\_\_\_\_\_\_\_\_\_\_\_\_\_\_\_\_\_\_

Version 2, June 1991

Copyright (C) 1989, 1991 Free Software Foundation, Inc. 51 Franklin Street, Fifth Floor, Boston, MA 02110-1301, USA

Everyone is permitted to copy and distribute verbatim copies of this license document, but changing it is not allowed. Preamble

The licenses for most software are designed to take away your freedom to share and change it. By contrast, the GNU General Public License is intended to guarantee your freedom to share and change free software--to make sure the software is free for all its users. This General Public License applies to most of the Free Software Foundation's software and to any other program whose authors commit to using it. (Some other Free Software Foundation software is covered by the GNU Lesser General Public License instead.) You can apply it to your programs, too.

When we speak of free software, we are referring to freedom, not price. Our General Public Licenses are designed to make sure that you have the freedom to distribute copies of free software (and charge for this service if you wish), that you receive source code or can get it if you want it, that you can change the software or use pieces of it in new free programs; and that you know you can do these things.

To protect your rights, we need to make restrictions that forbid anyone to deny you these rights or to ask you to surrender the rights. These restrictions translate to certain responsibilities for you if you distribute copies of the software, or if you modify it.

For example, if you distribute copies of such a program, whether gratis or for a fee, you must give the recipients all the rights that you have. You must make sure that they, too, receive or can get the source code. And you must show them these terms so they know their rights.

We protect your rights with two steps: (1) copyright the software, and (2) offer you this license which gives you legal permission to copy, distribute and/or modify the software.

Also, for each author's protection and ours, we want to make certain that everyone understands that there is no warranty for this free software. If the software is modified by someone else and passed on, we want its recipients to know that what they have is not the original, so that any problems introduced by others will not reflect on the original authors' reputations.

Finally, any free program is threatened constantly by software patents. We wish to avoid the danger that redistributors of a free program will individually obtain patent licenses, in effect making the program proprietary. To prevent this, we have made it clear that any patent must be licensed for everyone's free use or not licensed at all.

The precise terms and conditions for copying, distribution and modification follow.

#### TERMS AND CONDITIONS FOR COPYING, DISTRIBUTION AND MODIFICATION

Activities other than copying, distribution and modification are not covered by this License; they are outside its scope. The act of running the Program is not restricted, and the output from the Program is covered only if its contents constitute a work based on the Program (independent of having been made by running the Program). Whether that is true depends on what the Program does.

You may charge a fee for the physical act of transferring a copy, and you may at your option offer warranty protection in exchange for a fee.

a) You must cause the modified files to carry prominent notices stating that you changed the files and the date of any change.

b) You must cause any work that you distribute or publish, that in whole or in part contains or is derived from the Program or any part thereof, to be licensed as a whole at no charge to all third parties under the terms of this License.

c) If the modified program normally reads commands interactively when run, you must cause it, when started running for such interactive use in the most ordinary way, to print or display an announcement including an appropriate copyright notice and a notice that there is no warranty (or else, saying that you provide a warranty) and that users may redistribute the program under these conditions, and telling the user how to view a copy of this License. (Exception: if the Program itself is interactive but does not normally print such an announcement, your work based on the Program is not required to print an announcement.)

These requirements apply to the modified work as a whole. If identifiable sections of that work are not derived from the Program, and can be reasonably considered independent and separate works in themselves, then this License, and its terms, do not apply to those sections when you distribute them as separate works. But when you distribute the same sections as part of a whole which is a work based on the Program, the distribution of the whole must be on the terms of this License, whose permissions for other licensees extend to the entire whole, and thus to each and every part regardless of who wrote it.

Thus, it is not the intent of this section to claim rights or contest your rights to work written entirely by you; rather, the intent is to exercise the right to control the distribution of derivative or collective works based on the Program.

In addition, mere aggregation of another work not based on the Program with the Program (or with a work based on the Program) on a volume of a storage or distribution medium does not bring the other work under the scope of this License.

a) Accompany it with the complete corresponding machinereadable source code, which must be distributed under the terms of Sections 1 and 2 above on a medium customarily used for software interchange; or,

b) Accompany it with a written offer, valid for at least three years, to give any third party, for a charge no more than your cost of physically performing source distribution, a complete machine-readable copy of the corresponding source code, to be distributed under the terms of Sections 1 and 2 above on a medium customarily used for software interchange; or,

c) Accompany it with the information you received as to the offer to distribute corresponding source code. (This alternative is allowed only for noncommercial distribution and only if you received the program in object code or executable form with such an offer, in accord with Subsection b above.)

The source code for a work means the preferred form of the work for making modifications to it. For an executable work, complete source code means all the source code for all modules it contains, plus any associated interface definition files, plus the scripts used to control compilation and installation of the executable. However, as a special exception, the source code distributed need not include anything that is normally distributed (in either source or binary form) with the major components (compiler, kernel, and so on) of the operating system on which the executable runs, unless that component itself accompanies the executable.

If distribution of executable or object code is made by offering access to copy from a designated place, then offering equivalent access to copy the source code from the same place counts as distribution of the source code, even though third parties are not compelled to copy the source along with the object code.

If any portion of this section is held invalid or unenforceable under any particular circumstance, the balance of the section is intended to apply and the section as a whole is intended to apply in other circumstances.

It is not the purpose of this section to induce you to infringe any patents or other property right claims or to contest validity of any such claims; this section has the sole purpose of protecting the integrity of the free software distribution system, which is implemented by public license practices. Many people have made generous contributions to the wide range of software distributed through that system in reliance on consistent application of that system; it is up to the author/donor to decide if he or she is willing to distribute software through any other system and a licensee cannot impose that choice.

This section is intended to make thoroughly clear what is believed to be a consequence of the rest of this License.

Each version is given a distinguishing version number. If the Program specifies a version number of this License which applies to it and "any later version", you have the option of following the terms and conditions either of that version or of any later version published by the Free Software Foundation. If the Program does not specify a version number of this License, you may choose any version ever published by the Free Software Foundation.

NO WARRANTY

GNU LESSER GENERAL PUBLIC LICENSE

\_\_\_\_\_\_\_\_\_\_\_\_\_\_\_\_\_\_\_\_\_\_\_\_\_\_\_\_\_\_\_\_

Version 2.1, February 1999

Copyright (C) 1991, 1999 Free Software Foundation, Inc.

51 Franklin Street, Fifth Floor, Boston, MA 02110-1301 USA Everyone is permitted to copy and distribute verbatim copies of this license document, but changing it is not allowed.

[This is the first released version of the Lesser GPL. It also

counts as the successor of the GNU Library Public License, version 2, hence the version number 2.1.]

#### Preamble

The licenses for most software are designed to take away your freedom to share and change it. By contrast, the GNU General Public Licenses are intended to guarantee your freedom to share and change free software--to make sure the software is free for all its users.

This license, the Lesser General Public License, applies to some specially designated software packages--typically libraries--of the Free Software Foundation and other authors who decide to use it. You can use it too, but we suggest you first think carefully about whether this license or the ordinary General Public License is the better strategy to use in any particular case, based on the explanations below.

When we speak of free software, we are referring to freedom of use, not price. Our General Public Licenses are designed to make sure that you have the freedom to distribute copies of free software (and charge for this service if you wish); that you receive source code or can get it if you want it; that you can change the software and use pieces of it in new free programs; and that you are informed that you can do these things.

To protect your rights, we need to make restrictions that forbid distributors to deny you these rights or to ask you to surrender these rights. These restrictions translate to certain responsibilities for you if you distribute copies of the library or if you modify it.

For example, if you distribute copies of the library, whether gratis or for a fee, you must give the recipients all the rights that we gave you. You must make sure that they, too, receive or can get the source code. If you link other code with the library, you must provide complete object files to the recipients, so that they can relink them with the library after making changes to the library and recompiling it. And you must show them these terms so they know their rights.

We protect your rights with a two-step method: (1) we copyright the library, and (2) we offer you this license, which gives you legal permission to copy, distribute and/or modify the library.

To protect each distributor, we want to make it very clear that there is no warranty for the free library. Also, if the library is modified by someone else and passed on, the recipients should know that what they have is not the original version, so that the original author's reputation will not be affected by problems that might be introduced by others.

Finally, software patents pose a constant threat to the existence of any free program. We wish to make sure that a company cannot effectively restrict the users of a free program by obtaining a restrictive license from a patent holder. Therefore, we insist that any patent license obtained for a version of the library must be consistent with the full freedom of use specified in this license.

Most GNU software, including some libraries, is covered by the ordinary GNU General Public License. This license, the

GNU Lesser General Public License, applies to certain designated libraries, and is quite different from the ordinary General Public License. We use this license for certain libraries in order to permit linking those libraries into non-free programs.

When a program is linked with a library, whether statically or using a shared library, the combination of the two is legally speaking a combined work, a derivative of the original library. The ordinary General Public License therefore permits such linking only if the entire combination fits its criteria of freedom. The Lesser General Public License permits more lax criteria for linking other code with the library.

We call this license the "Lesser" General Public License because it does Less to protect the user's freedom than the ordinary General Public License. It also provides other free software developers Less of an advantage over competing nonfree programs. These disadvantages are the reason we use the ordinary General Public License for many libraries. However, the Lesser license provides advantages in certain special circumstances.

For example, on rare occasions, there may be a special need to encourage the widest possible use of a certain library, so that it becomes a de-facto standard. To achieve this, non-free programs must be allowed to use the library. A more frequent case is that a free library does the same job as widely used non-free libraries. In this case, there is little to gain by limiting the free library to free software only, so we use the Lesser General Public License.

In other cases, permission to use a particular library in nonfree programs enables a greater number of people to use a large body of free software. For example, permission to use the GNU C Library in non-free programs enables many more people to use the whole GNU operating system, as well as its variant, the GNU/Linux operating system.

Although the Lesser General Public License is Less protective of the users' freedom, it does ensure that the user of a program that is linked with the Library has the freedom and the wherewithal to run that program using a modified version of the Library.

The precise terms and conditions for copying, distribution and modification follow. Pay close attention to the difference between a "work based on the library" and a "work that uses the library". The former contains code derived from the library, whereas the latter must be combined with the library in order to run.

### TERMS AND CONDITIONS FOR COPYING, DISTRIBUTION AND MODIFICATION

A "library" means a collection of software functions and/or data prepared so as to be conveniently linked with application programs (which use some of those functions and data) to form executables.

The "Library", below, refers to any such software library or work which has been distributed under these terms. A "work based on the Library" means either the Library or any derivative work under copyright law: that is to say, a work containing the Library or a portion of it, either verbatim or

with modifications and/or translated straightforwardly into another language. (Hereinafter, translation is included without limitation in the term "modification".)

"Source code" for a work means the preferred form of the work for making modifications to it. For a library, complete source code means all the source code for all modules it contains, plus any associated interface definition files, plus the scripts used to control compilation and installation of the library.

Activities other than copying, distribution and modification are not covered by this License; they are outside its scope. The act of running a program using the Library is not restricted, and output from such a program is covered only if its contents constitute a work based on the Library (independent of the use of the Library in a tool for writing it). Whether that is true depends on what the Library does and what the program that uses the Library does.

You may charge a fee for the physical act of transferring a copy, and you may at your option offer warranty protection in exchange for a fee.

?a) The modified work must itself be a software library.

?b) You must cause the files modified to carry prominent notices stating that you changed the files and the date of any change.

?c) You must cause the whole of the work to be licensed at no charge to all third parties under the terms of this License.

?d) If a facility in the modified Library refers to a function or a table of data to be supplied by an application program that uses the facility, other than as an argument passed when the facility is invoked, then you must make a good faith effort to ensure that, in the event an application does not supply such function or table, the facility still operates, and performs whatever part of its purpose remains meaningful.

(For example, a function in a library to compute square roots has a purpose that is entirely well-defined independent of the application. Therefore, Subsection 2d requires that any application-supplied function or table used by this function must be optional: if the application does not supply it, the square root function must still compute square roots.)

These requirements apply to the modified work as a whole. If identifiable sections of that work are not derived from the Library, and can be reasonably considered independent and separate works in themselves, then this License, and its terms, do not apply to those sections when you distribute them as separate works. But when you distribute the same sections as part of a whole which is a work based on the Library, the distribution of the whole must be on the terms of this License, whose permissions for other licensees extend to the entire whole, and thus to each and every part regardless of who wrote it.

Thus, it is not the intent of this section to claim rights or contest your rights to work written entirely by you; rather, the intent is to exercise the right to control the distribution of derivative or collective works based on the Library.

In addition, mere aggregation of another work not based on

the Library with the Library (or with a work based on the Library) on a volume of a storage or distribution medium does not bring the other work under the scope of this License.

Once this change is made in a given copy, it is irreversible for that copy, so the ordinary GNU General Public License applies to all subsequent copies and derivative works made from that copy.

This option is useful when you wish to copy part of the code of the Library into a program that is not a library.

If distribution of object code is made by offering access to copy from a designated place, then offering equivalent access to copy the source code from the same place satisfies the requirement to distribute the source code, even though third parties are not compelled to copy the source along with the object code.

However, linking a "work that uses the Library" with the Library creates an executable that is a derivative of the Library (because it contains portions of the Library), rather than a "work that uses the library". The executable is therefore covered by this License. Section 6 states terms for distribution of such executables.

When a "work that uses the Library" uses material from a header file that is part of the Library, the object code for the work may be a derivative work of the Library even though the source code is not. Whether this is true is especially significant if the work can be linked without the Library, or if the work is itself a library. The threshold for this to be true is not precisely defined by law.

If such an object file uses only numerical parameters, data structure layouts and accessors, and small macros and small inline functions (ten lines or less in length), then the use of the object file is unrestricted, regardless of whether it is legally a derivative work. (Executables containing this object code plus portions of the Library will still fall under Section 6.)

Otherwise, if the work is a derivative of the Library, you may distribute the object code for the work under the terms of Section 6. Any executables containing that work also fall under Section 6, whether or not they are linked directly with the Library itself.

You must give prominent notice with each copy of the work that the Library is used in it and that the Library and its use are covered by this License. You must supply a copy of this License. If the work during execution displays copyright notices, you must include the copyright notice for the Library among them, as well as a reference directing the user to the copy of this License. Also, you must do one of these things:

?a) Accompany the work with the complete corresponding machine-readable source code for the Library including whatever changes were used in the work (which must be distributed under Sections 1 and 2 above); and, if the work is an executable linked with the Library, with the complete machine-readable "work that uses the Library", as object code and/or source code, so that the user can modify the Library and then relink to produce a modified executable containing the modified Library. (It is understood that the user who changes the contents of definitions files in the Library will not

necessarily be able to recompile the application to use the modified definitions.)

?b) Use a suitable shared library mechanism for linking with the Library. A suitable mechanism is one that (1) uses at run time a copy of the library already present on the user's computer system, rather than copying library functions into the executable, and (2) will operate properly with a modified version of the library, if the user installs one, as long as the modified version is interface-compatible with the version that the work was made with.

?c) Accompany the work with a written offer, valid for at least three years, to give the same user the materials specified in Subsection 6a, above, for a charge no more than the cost of performing this distribution.

?d) If distribution of the work is made by offering access to copy from a designated place, offer equivalent access to copy the above specified materials from the same place.

?e) Verify that the user has already received a copy of these materials or that you have already sent this user a copy.

For an executable, the required form of the "work that uses the Library" must include any data and utility programs needed for reproducing the executable from it. However, as a special exception, the materials to be distributed need not include anything that is normally distributed (in either source or binary form) with the major components (compiler, kernel, and so on) of the operating system on which the executable runs, unless that component itself accompanies the executable.

It may happen that this requirement contradicts the license restrictions of other proprietary libraries that do not normally accompany the operating system. Such a contradiction means you cannot use both them and the Library together in an executable that you distribute.

?a) Accompany the combined library with a copy of the same work based on the Library, uncombined with any other library facilities. This must be distributed under the terms of the Sections above.

?b) Give prominent notice with the combined library of the fact that part of it is a work based on the Library, and explaining where to find the accompanying uncombined form of the same work.

If any portion of this section is held invalid or unenforceable under any particular circumstance, the balance of the section is intended to apply, and the section as a whole is intended to apply in other circumstances.

It is not the purpose of this section to induce you to infringe any patents or other property right claims or to contest validity of any such claims; this section has the sole purpose of protecting the integrity of the free software distribution system which is implemented by public license practices. Many people have made generous contributions to the wide range of software distributed through that system in reliance on consistent application of that system; it is up to the author/donor to decide if he or she is willing to distribute software through any other system and a licensee cannot

impose that choice.

This section is intended to make thoroughly clear what is believed to be a consequence of the rest of this License.

Each version is given a distinguishing version number. If the Library specifies a version number of this License which applies to it and "any later version", you have the option of following the terms and conditions either of that version or of any later version published by the Free Software Foundation. If the Library does not specify a license version number, you may choose any version ever published by the Free Software Foundation.

NO WARRANTY

\_\_\_\_\_\_\_\_\_\_\_\_\_\_\_\_\_\_\_\_\_\_\_\_\_\_\_\_\_\_\_

#### BSD LICENSE

Redistribution and use in source and binary forms, with or without modification, are permitted provided that the following conditions are met:

THIS SOFTWARE IS PROVIDED BY THE REGENTS AND CONTRIBUTORS ``AS IS'' AND ANY EXPRESS OR IMPLIED WARRANTIES, INCLUDING, BUT NOT LIMITED TO, THE IMPLIED WARRANTIES OF MERCHANTABILITY AND FITNESS FOR A PARTICULAR PURPOSE ARE DISCLAIMED. IN NO EVENT SHALL THE REGENTS OR CONTRIBUTORS BE LIABLE FOR ANY DIRECT, INDIRECT, INCIDENTAL, SPECIAL, EXEMPLARY, OR CONSEQUENTIAL DAMAGES (INCLUDING, BUT NOT LIMITED TO, PROCUREMENT OF SUBSTITUTE GOODS OR SERVICES; LOSS OF USE, DATA, OR PROFITS; OR BUSINESS INTERRUPTION) HOWEVER CAUSED AND ON ANY THEORY OF LIABILITY, WHETHER IN CONTRACT, STRICT LIABILITY, OR TORT (INCLUDING NEGLIGENCE OR OTHERWISE) ARISING IN ANY WAY OUT OF THE USE OF THIS SOFTWARE, EVEN IF ADVISED OF THE POSSIBILITY OF SUCH DAMAGE.

the following conditions:

The above copyright notice and this permission notice shall be included

in all copies or substantial portions of the Software.

THE SOFTWARE IS PROVIDED "AS IS", WITHOUT WARRANTY OF ANY KIND,

EXPRESS OR IMPLIED, INCLUDING BUT NOT LIMITED TO THE WARRANTIES OF

MERCHANTABILITY, FITNESS FOR A PARTICULAR PURPOSE AND NONINFRINGEMENT.

IN NO EVENT SHALL THE AUTHORS OR COPYRIGHT HOLDERS BE LIABLE FOR ANY

CLAIM, DAMAGES OR OTHER LIABILITY, WHETHER IN AN ACTION OF CONTRACT,

TORT OR OTHERWISE, ARISING FROM, OUT OF OR IN CONNECTION WITH THE

SOFTWARE OR THE USE OR OTHER DEALINGS IN THE SOFTWARE.

\_\_\_\_\_\_\_\_\_\_\_\_\_\_\_\_\_\_\_\_\_\_\_\_\_\_\_\_\_

 Apache License Version 2.0, January 2004 http://www.apache.org/licenses/

 TERMS AND CONDITIONS FOR USE, REPRODUCTION, AND DISTRIBUTION

1. Definitions.

 "License" shall mean the terms and conditions for use, reproduction,

 and distribution as defined by Sections 1 through 9 of this document.

 "Licensor" shall mean the copyright owner or entity authorized by

the copyright owner that is granting the License.

 "Legal Entity" shall mean the union of the acting entity and all

 other entities that control, are controlled by, or are under common

control with that entity. For the purposes of this definition,

MIT LICENSE

\_\_\_\_\_\_\_\_\_\_\_\_\_\_\_\_\_\_\_\_\_\_\_\_\_\_\_\_\_\_

Permission is hereby granted, free of charge, to any person obtaining

a copy of this software and associated documentation files (the

"Software"), to deal in the Software without restriction, including

without limitation the rights to use, copy, modify, merge, publish,

distribute, sublicense, and/or sell copies of the Software, and to

permit persons to whom the Software is furnished to do so, subject to

 "control" means (i) the power, direct or indirect, to cause the

 direction or management of such entity, whether by contract or

 otherwise, or (ii) ownership of fifty percent (50%) or more of the

 outstanding shares, or (iii) beneficial ownership of such entity.

 "You" (or "Your") shall mean an individual or Legal Entity exercising permissions granted by this License.

 "Source" form shall mean the preferred form for making modifications,

 including but not limited to software source code, documentation

source, and configuration files.

 "Object" form shall mean any form resulting from mechanical

 transformation or translation of a Source form, including but

 not limited to compiled object code, generated documentation,

and conversions to other media types.

 "Work" shall mean the work of authorship, whether in Source or

 Object form, made available under the License, as indicated by a

copyright notice that is included in or attached to the work

(an example is provided in the Appendix below).

 "Derivative Works" shall mean any work, whether in Source or Object

 form, that is based on (or derived from) the Work and for which the

 editorial revisions, annotations, elaborations, or other modifications

 represent, as a whole, an original work of authorship. For the purposes

 of this License, Derivative Works shall not include works that remain

 separable from, or merely link (or bind by name) to the interfaces of,

the Work and Derivative Works thereof.

 "Contribution" shall mean any work of authorship, including

 the original version of the Work and any modifications or additions

 to that Work or Derivative Works thereof, that is intentionally

 submitted to Licensor for inclusion in the Work by the copyright owner

 or by an individual or Legal Entity authorized to submit on behalf of

 the copyright owner. For the purposes of this definition, "submitted"

 means any form of electronic, verbal, or written communication sent

 to the Licensor or its representatives, including but not limited to

 communication on electronic mailing lists, source code control systems,

 and issue tracking systems that are managed by, or on behalf of, the

 Licensor for the purpose of discussing and improving the Work, but

 excluding communication that is conspicuously marked or otherwise

 designated in writing by the copyright owner as "Not a Contribution."

 "Contributor" shall mean Licensor and any individual or Legal Entity

 on behalf of whom a Contribution has been received by Licensor and

subsequently incorporated within the Work.

 2. Grant of Copyright License. Subject to the terms and conditions of

 this License, each Contributor hereby grants to You a perpetual,

 worldwide, non-exclusive, no-charge, royalty-free, irrevocable

 copyright license to reproduce, prepare Derivative Works of,

 publicly display, publicly perform, sublicense, and distribute the

Work and such Derivative Works in Source or Object form.

 3. Grant of Patent License. Subject to the terms and conditions of

this License, each Contributor hereby grants to You a

perpetual,

 worldwide, non-exclusive, no-charge, royalty-free, irrevocable

 (except as stated in this section) patent license to make, have made,

 use, offer to sell, sell, import, and otherwise transfer the Work,

 where such license applies only to those patent claims licensable

by such Contributor that are necessarily infringed by their

 Contribution(s) alone or by combination of their Contribution(s)

 with the Work to which such Contribution(s) was submitted. If You

institute patent litigation against any entity (including a

 cross-claim or counterclaim in a lawsuit) alleging that the Work

 or a Contribution incorporated within the Work constitutes direct

 or contributory patent infringement, then any patent licenses

 granted to You under this License for that Work shall terminate

as of the date such litigation is filed.

 4. Redistribution. You may reproduce and distribute copies of the

 Work or Derivative Works thereof in any medium, with or without

 modifications, and in Source or Object form, provided that You

meet the following conditions:

 (a) You must give any other recipients of the Work or Derivative Works a copy of this License; and

 (b) You must cause any modified files to carry prominent notices

stating that You changed the files; and

 (c) You must retain, in the Source form of any Derivative Works

 that You distribute, all copyright, patent, trademark, and attribution notices from the Source form of the Work, excluding those notices that do not pertain to any part of the Derivative Works; and

(d) If the Work includes a "NOTICE" text file as part of its

 distribution, then any Derivative Works that You distribute must

 include a readable copy of the attribution notices contained

 within such NOTICE file, excluding those notices that do not

 pertain to any part of the Derivative Works, in at least one

 of the following places: within a NOTICE text file distributed

 as part of the Derivative Works; within the Source form or

 documentation, if provided along with the Derivative Works; or,

 within a display generated by the Derivative Works, if and

 wherever such third-party notices normally appear. The contents

 of the NOTICE file are for informational purposes only and

 do not modify the License. You may add Your own attribution

 notices within Derivative Works that You distribute, alongside

 or as an addendum to the NOTICE text from the Work, provided

 that such additional attribution notices cannot be construed

as modifying the License.

 You may add Your own copyright statement to Your modifications and

 may provide additional or different license terms and conditions

 for use, reproduction, or distribution of Your modifications, or

 for any such Derivative Works as a whole, provided Your use,

 reproduction, and distribution of the Work otherwise complies with

the conditions stated in this License.

 5. Submission of Contributions. Unless You explicitly state otherwise,

 any Contribution intentionally submitted for inclusion in the Work

 by You to the Licensor shall be under the terms and conditions of

this License, without any additional terms or conditions.

 Notwithstanding the above, nothing herein shall supersede or modify

 the terms of any separate license agreement you may have executed

with Licensor regarding such Contributions.

 6. Trademarks. This License does not grant permission to use the trade

 names, trademarks, service marks, or product names of the Licensor,

 except as required for reasonable and customary use in describing the

 origin of the Work and reproducing the content of the NOTICE file.

 7. Disclaimer of Warranty. Unless required by applicable law or

agreed to in writing, Licensor provides the Work (and each

Contributor provides its Contributions) on an "AS IS" BASIS,

 WITHOUT WARRANTIES OR CONDITIONS OF ANY KIND, either express or

 implied, including, without limitation, any warranties or conditions

 of TITLE, NON-INFRINGEMENT, MERCHANTABILITY, or FITNESS FOR A

 PARTICULAR PURPOSE. You are solely responsible for determining the

 appropriateness of using or redistributing the Work and assume any

 risks associated with Your exercise of permissions under this License.

 8. Limitation of Liability. In no event and under no legal theory,

 whether in tort (including negligence), contract, or otherwise,

 unless required by applicable law (such as deliberate and grossly

 negligent acts) or agreed to in writing, shall any Contributor be

 liable to You for damages, including any direct, indirect, special,

 incidental, or consequential damages of any character arising as a

result of this License or out of the use or inability to use

the

 Work (including but not limited to damages for loss of goodwill,

 work stoppage, computer failure or malfunction, or any and all

 other commercial damages or losses), even if such Contributor

has been advised of the possibility of such damages.

 9. Accepting Warranty or Additional Liability. While redistributing

 the Work or Derivative Works thereof, You may choose to offer,

 and charge a fee for, acceptance of support, warranty, indemnity,

 or other liability obligations and/or rights consistent with this

 License. However, in accepting such obligations, You may act only

 on Your own behalf and on Your sole responsibility, not on behalf

 of any other Contributor, and only if You agree to indemnify,

 defend, and hold each Contributor harmless for any liability

 incurred by, or claims asserted against, such Contributor by reason

of your accepting any such warranty or additional liability.

END OF TERMS AND CONDITIONS

APPENDIX: How to apply the Apache License to your work.

 To apply the Apache License to your work, attach the following

boilerplate notice, with the fields enclosed by brackets "[]"

 replaced with your own identifying information. (Don't include

 the brackets!) The text should be enclosed in the appropriate

 comment syntax for the file format. We also recommend that a

 file or class name and description of purpose be included on the

 same "printed page" as the copyright notice for easier identification within third-party archives.

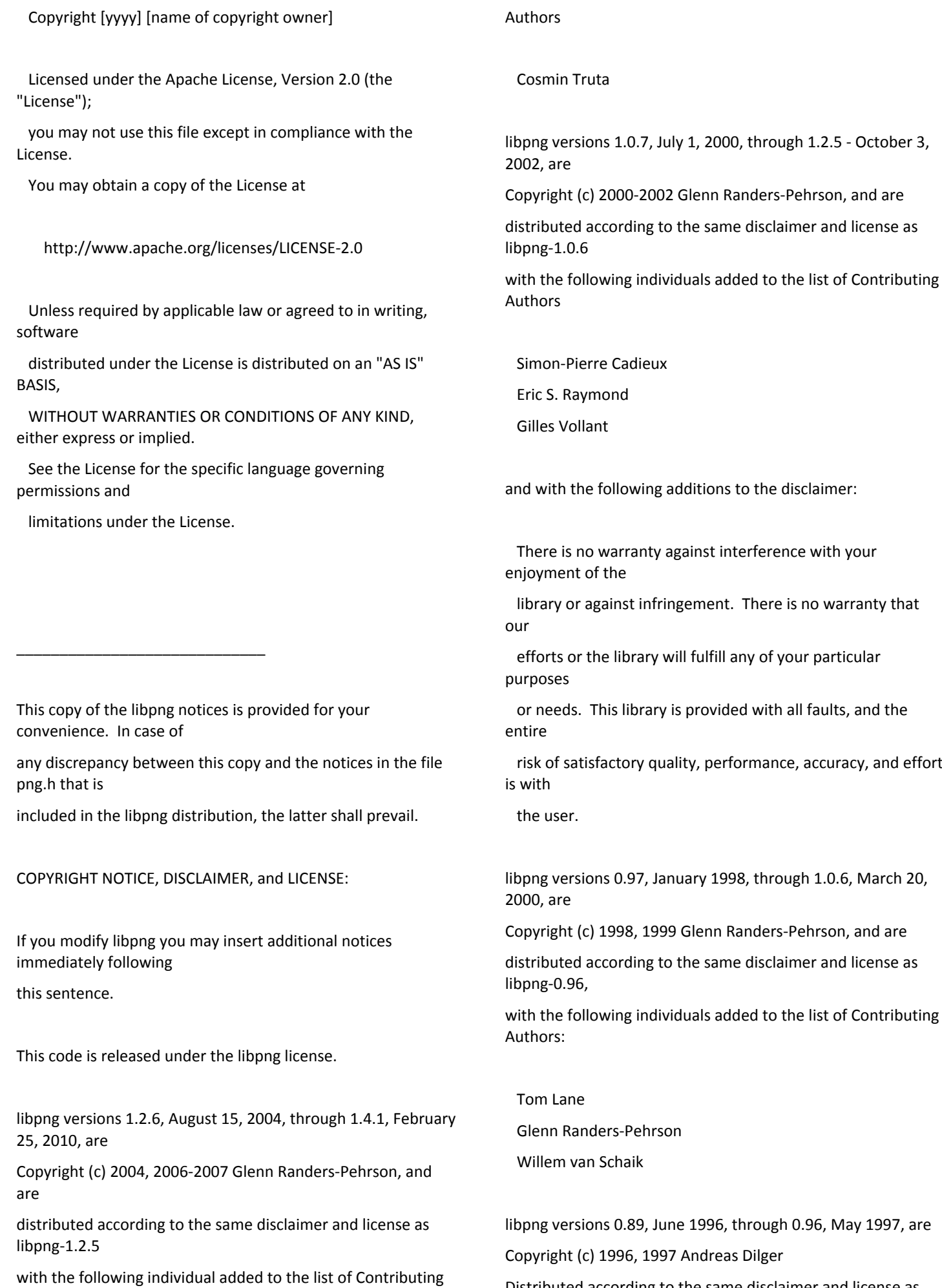

Distributed according to the same disclaimer and license as

#### libpng-0.88,

with the following individuals added to the list of Contributing Authors:

John Bowler

Kevin Bracey

Sam Bushell

Magnus Holmgren

Greg Roelofs

Tom Tanner

libpng versions 0.5, May 1995, through 0.88, January 1996, are Copyright (c) 1995, 1996 Guy Eric Schalnat, Group 42, Inc.

For the purposes of this copyright and license, "Contributing Authors"

is defined as the following set of individuals:

Andreas Dilger

Dave Martindale

Guy Eric Schalnat

Paul Schmidt

Tim Wegner

The PNG Reference Library is supplied "AS IS". The Contributing Authors

and Group 42, Inc. disclaim all warranties, expressed or implied,

including, without limitation, the warranties of merchantability and of

fitness for any purpose. The Contributing Authors and Group 42, Inc.

assume no liability for direct, indirect, incidental, special, exemplary,

or consequential damages, which may result from the use of the PNG

Reference Library, even if advised of the possibility of such damage.

Permission is hereby granted to use, copy, modify, and distribute this

source code, or portions hereof, for any purpose, without fee, subject

to the following restrictions:

be misrepresented as being the original source.

source or altered source distribution.

The Contributing Authors and Group 42, Inc. specifically permit, without

fee, and encourage the use of this source code as a component to

supporting the PNG file format in commercial products. If you use this

source code in a product, acknowledgment is not required but would be

A "png\_get\_copyright" function is available, for convenient use in "about"

boxes and the like:

printf("%s",png\_get\_copyright(NULL));

Also, the PNG logo (in PNG format, of course) is supplied in the

files "pngbar.png.jpg" and "pngbar.jpg (88x31) and "pngnow.png.jpg" (98x31).

Libpng is OSI Certified Open Source Software. OSI Certified Open Source is a

certification mark of the Open Source Initiative.

Glenn Randers-Pehrson glennrp at users.sourceforge.net February 25, 2010

\_\_\_\_\_\_\_\_\_\_\_\_\_\_\_\_\_\_\_\_\_\_\_\_\_\_\_\_\_

----------------------

This software is based in part on the work of the FreeType Team.

 The FreeType Project LICENSE ----------------------------

#### Copyright 1996-2002, 2006 by

David Turner, Robert Wilhelm, and Werner Lemberg

Introduction

============

 The FreeType Project is distributed in several archive packages;

 some of them may contain, in addition to the FreeType font engine,

 various tools and contributions which rely on, or relate to, the

FreeType Project.

This license applies to all files found in such packages, and

 which do not fall under their own explicit license. The license

 affects thus the FreeType font engine, the test programs,

documentation and makefiles, at the very least.

This license was inspired by the BSD, Artistic, and IJG

 (Independent JPEG Group) licenses, which all encourage inclusion

 and use of free software in commercial and freeware products

alike. As a consequence, its main points are that:

 o We don't promise that this software works. However, we will be

interested in any kind of bug reports. (`as is' distribution)

 o You can use this software for whatever you want, in parts or

full form, without having to pay us. (`royalty-free' usage)

 o You may not pretend that you wrote this software. If you use

 it, or only parts of it, in a program, you must acknowledge

somewhere in your documentation that you have used

the

FreeType code. (`credits')

 We specifically permit and encourage the inclusion of this

 software, with or without modifications, in commercial products.

 We disclaim all warranties covering The FreeType Project and

assume no liability related to The FreeType Project.

Finally, many people asked us for a preferred form for a

 credit/disclaimer to use in compliance with this license. We thus

encourage you to use the following text:

"""

 Portions of this software are copyright ?<year> The FreeType

 Project (www.freetype.org). All rights reserved. .....

 Please replace <year> with the value from the FreeType version you

actually use.

#### Legal Terms

===========

--------------

 Throughout this license, the terms `package', `FreeType Project',

 and `FreeType archive' refer to the set of files originally distributed by the authors (David Turner, Robert Wilhelm, and

 Werner Lemberg) as the `FreeType Project', be they named as alpha,

beta or final release.

 `You' refers to the licensee, or person using the project, where

 `using' is a generic term including compiling the project's source

 code as well as linking it to form a `program' or `executable'.

 This program is referred to as `a program using the FreeType

engine'.

archive.

This license applies to all files distributed in the original

 FreeType Project, including all source code, binaries and documentation, unless otherwise stated in the file in its original, unmodified form as distributed in the original

 If you are unsure whether or not a particular file is covered by

this license, you must contact us to verify this.

 The FreeType Project is copyright (C) 1996-2000 by David Turner,

 Robert Wilhelm, and Werner Lemberg. All rights reserved except as

specified below.

--------------

 THE FREETYPE PROJECT IS PROVIDED `AS IS' WITHOUT WARRANTY OF ANY

 KIND, EITHER EXPRESS OR IMPLIED, INCLUDING, BUT NOT LIMITED TO,

 WARRANTIES OF MERCHANTABILITY AND FITNESS FOR A PARTICULAR

 PURPOSE. IN NO EVENT WILL ANY OF THE AUTHORS OR COPYRIGHT HOLDERS

 BE LIABLE FOR ANY DAMAGES CAUSED BY THE USE OR THE INABILITY TO

USE, OF THE FREETYPE PROJECT.

-----------------

 This license grants a worldwide, royalty-free, perpetual and

 irrevocable right and license to use, execute, perform, compile,

 display, copy, create derivative works of, distribute and sublicense the FreeType Project (in both source and object code

 forms) and derivative works thereof for any purpose; and to

 authorize others to exercise some or all of the rights granted

herein, subject to the following conditions:

o Redistribution of source code must retain this license file

 (`FTL.TXT') unaltered; any additions, deletions or changes to

 the original files must be clearly indicated in accompanying

 documentation. The copyright notices of the unaltered,

 original files must be preserved in all copies of source files.

 o Redistribution in binary form must provide a disclaimer that

states that the software is based in part of the work of the

 FreeType Team, in the distribution documentation. We also

 encourage you to put an URL to the FreeType web page in your

documentation, though this isn't mandatory.

 These conditions apply to any software derived from or based on

 the FreeType Project, not just the unmodified files. If you use

 our work, you must acknowledge us. However, no fee need be paid

to us.

--------------

 Neither the FreeType authors and contributors nor you shall use

 the name of the other for commercial, advertising, or promotional

purposes without specific prior written permission.

 We suggest, but do not require, that you use one or more of the

 following phrases to refer to this software in your documentation

or advertising materials: `FreeType Project', `FreeType

Engine',

`FreeType library', or `FreeType Distribution'.

 As you have not signed this license, you are not required to

 accept it. However, as the FreeType Project is copyrighted

 material, only this license, or another one contracted with the

 authors, grants you the right to use, distribute, and modify it.

 Therefore, by using, distributing, or modifying the FreeType

 Project, you indicate that you understand and accept all the terms

of this license.

-----------

There are two mailing lists related to FreeType:

o freetype@nongnu.org

 Discusses general use and applications of FreeType, as well as

 future and wanted additions to the library and distribution.

 If you are looking for support, start in this list if you haven't found anything to help you in the documentation.

o freetype-devel@nongnu.org

 Discusses bugs, as well as engine internals, design issues, specific licenses, porting, etc.

Our home page can be found at

\_\_\_\_\_\_\_\_\_\_\_\_\_\_\_\_\_\_\_\_\_\_\_\_\_\_\_\_\_

http://www.freetype.org

--- end of FTL.TXT ---

#### LICENSE ISSUES

==============

 The OpenSSL toolkit stays under a dual license, i.e. both the conditions of

 the OpenSSL License and the original SSLeay license apply to the toolkit.

 See below for the actual license texts. Actually both licenses are BSD-style

 Open Source licenses. In case of any license issues related to OpenSSL

please contact openssl-core@openssl.org.

OpenSSL License

---------------

/\* ===================

 \* Copyright (c) 1998-2011 The OpenSSL Project. All rights reserved.

\*

 \* Redistribution and use in source and binary forms, with or without

 \* modification, are permitted provided that the following conditions

\* are met:

\*

 \* 1. Redistributions of source code must retain the above copyright

\* notice, this list of conditions and the following disclaimer.

\*

 \* 2. Redistributions in binary form must reproduce the above copyright

notice, this list of conditions and the following disclaimer in

 \* the documentation and/or other materials provided with the

\* distribution.

\*

 \* 3. All advertising materials mentioning features or use of this

\* software must display the following acknowledgment:

 \* "This product includes software developed by the OpenSSL Project

\* for use in the OpenSSL Toolkit.

(http://www.openssl.org/)"

\*

 \* 4. The names "OpenSSL Toolkit" and "OpenSSL Project" must not be used to

endorse or promote products derived from this software without

 \* prior written permission. For written permission, please contact

- openssl-core@openssl.org.
- \*

 \* 5. Products derived from this software may not be called "OpenSSL"

 \* nor may "OpenSSL" appear in their names without prior written

permission of the OpenSSL Project.

\*

 \* 6. Redistributions of any form whatsoever must retain the following

acknowledgment:

 \* "This product includes software developed by the OpenSSL Project

for use in the OpenSSL Toolkit (http://www.openssl.org/)"

\*

 \* THIS SOFTWARE IS PROVIDED BY THE OpenSSL PROJECT ``AS IS'' AND ANY

 \* EXPRESSED OR IMPLIED WARRANTIES, INCLUDING, BUT NOT LIMITED TO, THE

 \* IMPLIED WARRANTIES OF MERCHANTABILITY AND FITNESS FOR A PARTICULAR

 \* PURPOSE ARE DISCLAIMED. IN NO EVENT SHALL THE OpenSSL PROJECT OR

 \* ITS CONTRIBUTORS BE LIABLE FOR ANY DIRECT, INDIRECT, INCIDENTAL,

 \* SPECIAL, EXEMPLARY, OR CONSEQUENTIAL DAMAGES (INCLUDING, BUT

 \* NOT LIMITED TO, PROCUREMENT OF SUBSTITUTE GOODS OR SERVICES;

 \* LOSS OF USE, DATA, OR PROFITS; OR BUSINESS INTERRUPTION)

 \* HOWEVER CAUSED AND ON ANY THEORY OF LIABILITY, WHETHER IN CONTRACT,

 \* STRICT LIABILITY, OR TORT (INCLUDING NEGLIGENCE OR OTHERWISE)

 \* ARISING IN ANY WAY OUT OF THE USE OF THIS SOFTWARE, EVEN IF ADVISED

\* OF THE POSSIBILITY OF SUCH DAMAGE.

\* ===================

\*

 \* This product includes cryptographic software written by Eric Young

 \* (eay@cryptsoft.com). This product includes software written by Tim

\* Hudson (tjh@cryptsoft.com).

\*

\*/

Original SSLeay License

 $-$ 

/\* Copyright (C) 1995-1998 Eric Young (eay@cryptsoft.com)

\* All rights reserved.

\*

\* This package is an SSL implementation written

\* by Eric Young (eay@cryptsoft.com).

 \* The implementation was written so as to conform with Netscapes SSL.

\*

 \* This library is free for commercial and non-commercial use as long as

 \* the following conditions are aheared to. The following conditions

 \* apply to all code found in this distribution, be it the RC4, RSA,

 \* lhash, DES, etc., code; not just the SSL code. The SSL documentation

 \* included with this distribution is covered by the same copyright terms

\* except that the holder is Tim Hudson (tjh@cryptsoft.com).

\*

 \* Copyright remains Eric Young's, and as such any Copyright notices in

\* the code are not to be removed.

 \* If this package is used in a product, Eric Young should be given attribution

\* as the author of the parts of the library used.

 \* This can be in the form of a textual message at program startup or

 \* in documentation (online or textual) provided with the package.

\*

 \* Redistribution and use in source and binary forms, with or without

 \* modification, are permitted provided that the following conditions

\* are met:

- \* 1. Redistributions of source code must retain the copyright
- notice, this list of conditions and the following disclaimer.

 \* 2. Redistributions in binary form must reproduce the above copyright

 \* notice, this list of conditions and the following disclaimer in the

documentation and/or other materials provided with the distribution.

 \* 3. All advertising materials mentioning features or use of this software

- must display the following acknowledgement:
- \* "This product includes cryptographic software written by
- Eric Young (eay@cryptsoft.com)"

 \* The word 'cryptographic' can be left out if the rouines from the library

being used are not cryptographic related :-).

 \* 4. If you include any Windows specific code (or a derivative thereof) from

 \* the apps directory (application code) you must include an acknowledgement:

 \* "This product includes software written by Tim Hudson (tjh@cryptsoft.com)"

- \*
- \* THIS SOFTWARE IS PROVIDED BY ERIC YOUNG ``AS IS'' AND

 \* ANY EXPRESS OR IMPLIED WARRANTIES, INCLUDING, BUT NOT LIMITED TO, THE

 \* IMPLIED WARRANTIES OF MERCHANTABILITY AND FITNESS FOR A PARTICULAR PURPOSE

 \* ARE DISCLAIMED. IN NO EVENT SHALL THE AUTHOR OR CONTRIBUTORS BE LIABLE

 \* FOR ANY DIRECT, INDIRECT, INCIDENTAL, SPECIAL, EXEMPLARY, OR CONSEQUENTIAL

 \* DAMAGES (INCLUDING, BUT NOT LIMITED TO, PROCUREMENT OF SUBSTITUTE GOODS

 \* OR SERVICES; LOSS OF USE, DATA, OR PROFITS; OR BUSINESS INTERRUPTION)

 \* HOWEVER CAUSED AND ON ANY THEORY OF LIABILITY, WHETHER IN CONTRACT, STRICT

 \* LIABILITY, OR TORT (INCLUDING NEGLIGENCE OR OTHERWISE) ARISING IN ANY WAY

 \* OUT OF THE USE OF THIS SOFTWARE, EVEN IF ADVISED OF THE POSSIBILITY OF

\* SUCH DAMAGE.

\*

 \* The licence and distribution terms for any publically available version or

 \* derivative of this code cannot be changed. i.e. this code cannot simply be

- \* copied and put under another distribution licence
- \* [including the GNU Public Licence.]

\_\_\_\_\_\_\_\_\_\_\_\_\_\_\_\_\_\_\_\_\_\_\_\_\_\_\_\_\_

---------------

\*/

MOZILLA PUBLIC LICENSE

Version 1.1

 1.0.1. "Commercial Use" means distribution or otherwise making the

Covered Code available to a third party.

 1.1. "Contributor" means each entity that creates or contributes to

the creation of Modifications.

 1.2. "Contributor Version" means the combination of the **Original** 

 Code, prior Modifications used by a Contributor, and the Modifications

made by that particular Contributor.

 1.3. "Covered Code" means the Original Code or Modifications or the

 combination of the Original Code and Modifications, in each case

including portions thereof.

 1.4. "Electronic Distribution Mechanism" means a mechanism generally

 accepted in the software development community for the electronic

transfer of data.

 1.5. "Executable" means Covered Code in any form other than Source

Code.

 1.6. "Initial Developer" means the individual or entity identified

 as the Initial Developer in the Source Code notice required by Exhibit

A.

 1.7. "Larger Work" means a work which combines Covered Code or

 portions thereof with code not governed by the terms of this License.

1.8. "License" means this document.

 1.8.1. "Licensable" means having the right to grant, to the maximum

extent possible, whether at the time of the initial grant or

 subsequently acquired, any and all of the rights conveyed herein.

 1.9. "Modifications" means any addition to or deletion from the

 substance or structure of either the Original Code or any previous

 Modifications. When Covered Code is released as a series of files, a

Modification is:

 A. Any addition to or deletion from the contents of a file containing Original Code or previous Modifications.

 B. Any new file that contains any part of the Original Code or

previous Modifications.

 1.10. "Original Code" means Source Code of computer software code

 which is described in the Source Code notice required by Exhibit A as

 Original Code, and which, at the time of its release under this

 License is not already Covered Code governed by this License.

 1.10.1. "Patent Claims" means any patent claim(s), now owned or

hereafter acquired, including without limitation, method,

process,

and apparatus claims, in any patent Licensable by grantor.

 1.11. "Source Code" means the preferred form of the Covered Code for

 making modifications to it, including all modules it contains, plus

 any associated interface definition files, scripts used to control

 compilation and installation of an Executable, or source code

 differential comparisons against either the Original Code or another

 well known, available Covered Code of the Contributor's choice. The

 Source Code can be in a compressed or archival form, provided the

 appropriate decompression or de-archiving software is widely available

for no charge.

1.12. "You" (or "Your") means an individual or a legal entity

 exercising rights under, and complying with all of the terms of, this

 License or a future version of this License issued under Section 6.1.

 For legal entities, "You" includes any entity which controls, is

 controlled by, or is under common control with You. For purposes of

 this definition, "control" means (a) the power, direct or indirect,

 to cause the direction or management of such entity, whether by

 contract or otherwise, or (b) ownership of more than fifty percent

 (50%) of the outstanding shares or beneficial ownership of such

entity.

2.1. The Initial Developer Grant.

 The Initial Developer hereby grants You a world-wide, royalty-free,

 non-exclusive license, subject to third party intellectual property

claims:

 (a) under intellectual property rights (other than patent or

 trademark) Licensable by Initial Developer to use, reproduce,

 modify, display, perform, sublicense and distribute the **Original** 

 Code (or portions thereof) with or without Modifications, and/or

as part of a Larger Work; and

 (b) under Patents Claims infringed by the making, using or

 selling of Original Code, to make, have made, use, practice,

 sell, and offer for sale, and/or otherwise dispose of the Original Code (or portions thereof).

 (c) the licenses granted in this Section 2.1(a) and (b) are effective on the date Initial Developer first distributes Original Code under the terms of this License.

 (d) Notwithstanding Section 2.1(b) above, no patent license is

 granted: 1) for code that You delete from the Original Code; 2)

 separate from the Original Code; or 3) for infringements caused

by: i) the modification of the Original Code or ii) the

 combination of the Original Code with other software or devices.

2.2. Contributor Grant.

 Subject to third party intellectual property claims, each Contributor

 hereby grants You a world-wide, royalty-free, non-exclusive license

 (a) under intellectual property rights (other than patent or

 trademark) Licensable by Contributor, to use, reproduce, modify,

 display, perform, sublicense and distribute the Modifications

 created by such Contributor (or portions thereof) either on an

 unmodified basis, with other Modifications, as Covered Code

and/or as part of a Larger Work; and

or

(b) under Patent Claims infringed by the making, using,

 selling of Modifications made by that Contributor either alone

 and/or in combination with its Contributor Version (or portions

 of such combination), to make, use, sell, offer for sale, have

 made, and/or otherwise dispose of: 1) Modifications made by that

 Contributor (or portions thereof); and 2) the combination of

 Modifications made by that Contributor with its **Contributor** 

Version (or portions of such combination).

(c) the licenses granted in Sections 2.2(a) and 2.2(b) are

 effective on the date Contributor first makes Commercial Use of

the Covered Code.

 (d) Notwithstanding Section 2.2(b) above, no patent license is

 granted: 1) for any code that Contributor has deleted from the

 Contributor Version; 2) separate from the Contributor Version;

 3) for infringements caused by: i) third party modifications of

 Contributor Version or ii) the combination of Modifications made

 by that Contributor with other software (except as part of the

 Contributor Version) or other devices; or 4) under Patent Claims

 infringed by Covered Code in the absence of Modifications made by

that Contributor.

3.1. Application of License.

 The Modifications which You create or to which You contribute are

 governed by the terms of this License, including without limitation

 Section 2.2. The Source Code version of Covered Code may be

 distributed only under the terms of this License or a future version

 of this License released under Section 6.1, and You must include a

copy of this License with every copy of the Source Code You

 distribute. You may not offer or impose any terms on any Source Code

version that alters or restricts the applicable version of this

 License or the recipients' rights hereunder. However, You may include

 an additional document offering the additional rights described in

Section 3.5.

3.2. Availability of Source Code.

 Any Modification which You create or to which You contribute must be

 made available in Source Code form under the terms of this License

 either on the same media as an Executable version or via an accepted

 Electronic Distribution Mechanism to anyone to whom you made an

 Executable version available; and if made available via Electronic

 Distribution Mechanism, must remain available for at least twelve (12)

 months after the date it initially became available, or at least six

 (6) months after a subsequent version of that particular Modification

 has been made available to such recipients. You are responsible for

 ensuring that the Source Code version remains available even if the

 Electronic Distribution Mechanism is maintained by a third party.

3.3. Description of Modifications.

 You must cause all Covered Code to which You contribute to contain a

 file documenting the changes You made to create that Covered Code and

 the date of any change. You must include a prominent statement that

the Modification is derived, directly or indirectly, from

**Original** 

 Code provided by the Initial Developer and including the name of the

 Initial Developer in (a) the Source Code, and (b) in any notice in an

 Executable version or related documentation in which You describe the

origin or ownership of the Covered Code.

3.4. Intellectual Property Matters

(a) Third Party Claims.

 If Contributor has knowledge that a license under a third party's

 intellectual property rights is required to exercise the rights

granted by such Contributor under Sections 2.1 or 2.2,

Contributor must include a text file with the Source Code

 distribution titled "LEGAL" which describes the claim and the

 party making the claim in sufficient detail that a recipient will

 know whom to contact. If Contributor obtains such knowledge after

 the Modification is made available as described in Section 3.2,

 Contributor shall promptly modify the LEGAL file in all copies

 Contributor makes available thereafter and shall take other steps

 (such as notifying appropriate mailing lists or newsgroups)

 reasonably calculated to inform those who received the Covered

Code that new knowledge has been obtained.

(b) Contributor APIs.

 If Contributor's Modifications include an application programming

 interface and Contributor has knowledge of patent licenses which

 are reasonably necessary to implement that API, Contributor must

also include this information in the LEGAL file.

#### (c) Representations.

 Contributor represents that, except as disclosed pursuant to

 Section 3.4(a) above, Contributor believes that Contributor's

 Modifications are Contributor's original creation(s) and/or

 Contributor has sufficient rights to grant the rights conveyed by

this License.

3.5. Required Notices.

 You must duplicate the notice in Exhibit A in each file of the Source

 Code. If it is not possible to put such notice in a particular Source

 Code file due to its structure, then You must include such notice in a

 location (such as a relevant directory) where a user would be likely

 to look for such a notice. If You created one or more Modification(s)

 You may add your name as a Contributor to the notice described in

 Exhibit A. You must also duplicate this License in any documentation

 for the Source Code where You describe recipients' rights or ownership

 rights relating to Covered Code. You may choose to offer, and to

charge a fee for, warranty, support, indemnity or liability

 obligations to one or more recipients of Covered Code. However, You

 may do so only on Your own behalf, and not on behalf of the Initial

 Developer or any Contributor. You must make it absolutely clear than

 any such warranty, support, indemnity or liability obligation is

 offered by You alone, and You hereby agree to indemnify the Initial

 Developer and every Contributor for any liability incurred by the

 Initial Developer or such Contributor as a result of warranty,

support, indemnity or liability terms You offer.

3.6. Distribution of Executable Versions.

 You may distribute Covered Code in Executable form only if the

requirements of Section 3.1-3.5 have been met for that

Covered Code,

 and if You include a notice stating that the Source Code version of

 the Covered Code is available under the terms of this License,

 including a description of how and where You have fulfilled the

 obligations of Section 3.2. The notice must be conspicuously included

 in any notice in an Executable version, related documentation or

 collateral in which You describe recipients' rights relating to the

 Covered Code. You may distribute the Executable version of Covered

 Code or ownership rights under a license of Your choice, which may

 contain terms different from this License, provided that You are in

 compliance with the terms of this License and that the license for the

 Executable version does not attempt to limit or alter the recipient's

 rights in the Source Code version from the rights set forth in this

 License. If You distribute the Executable version under a different

 license You must make it absolutely clear that any terms which differ

from this License are offered by You alone, not by the Initial

 Developer or any Contributor. You hereby agree to indemnify the

 Initial Developer and every Contributor for any liability incurred by

 the Initial Developer or such Contributor as a result of any such

terms You offer.

3.7. Larger Works.

 You may create a Larger Work by combining Covered Code with other code

 not governed by the terms of this License and distribute the Larger

 Work as a single product. In such a case, You must make sure the

 requirements of this License are fulfilled for the Covered Code.

 If it is impossible for You to comply with any of the terms of this

 License with respect to some or all of the Covered Code due to

 statute, judicial order, or regulation then You must: (a) comply with

 the terms of this License to the maximum extent possible; and (b)

 describe the limitations and the code they affect. Such description

 must be included in the LEGAL file described in Section 3.4 and must

 be included with all distributions of the Source Code. Except to the

 extent prohibited by statute or regulation, such description must be

 sufficiently detailed for a recipient of ordinary skill to be able to

understand it.

 This License applies to code to which the Initial Developer has

 attached the notice in Exhibit A and to related Covered Code.

#### 6.1. New Versions.

 Netscape Communications Corporation ("Netscape") may publish revised

 and/or new versions of the License from time to time. Each version

will be given a distinguishing version number.

6.2. Effect of New Versions.

 Once Covered Code has been published under a particular version of the

 License, You may always continue to use it under the terms of that

 version. You may also choose to use such Covered Code under the terms

 of any subsequent version of the License published by Netscape. No one

 other than Netscape has the right to modify the terms applicable to

Covered Code created under this License.

6.3. Derivative Works.

 If You create or use a modified version of this License (which you may

 only do in order to apply it to code which is not already Covered Code

 governed by this License), You must (a) rename Your license so that

the phrases "Mozilla", "MOZILLAPL", "MOZPL", "Netscape",

 "MPL", "NPL" or any confusingly similar phrase do not appear in your

 license (except to note that your license differs from this License)

 and (b) otherwise make it clear that Your version of the license

 contains terms which differ from the Mozilla Public License and

Netscape Public License. (Filling in the name of the Initial

 Developer, Original Code or Contributor in the notice described in

 Exhibit A shall not of themselves be deemed to be modifications of

this License.)

 COVERED CODE IS PROVIDED UNDER THIS LICENSE ON AN "AS IS" BASIS,

 WITHOUT WARRANTY OF ANY KIND, EITHER EXPRESSED OR IMPLIED, INCLUDING,

 WITHOUT LIMITATION, WARRANTIES THAT THE COVERED CODE IS FREE OF

 DEFECTS, MERCHANTABLE, FIT FOR A PARTICULAR PURPOSE OR NON-INFRINGING.

 THE ENTIRE RISK AS TO THE QUALITY AND PERFORMANCE OF THE COVERED CODE

 IS WITH YOU. SHOULD ANY COVERED CODE PROVE DEFECTIVE IN ANY RESPECT,

YOU (NOT THE INITIAL DEVELOPER OR ANY OTHER CONTRIBUTOR) ASSUME THE

 COST OF ANY NECESSARY SERVICING, REPAIR OR CORRECTION. THIS DISCLAIMER

 OF WARRANTY CONSTITUTES AN ESSENTIAL PART OF THIS LICENSE. NO USE OF

 ANY COVERED CODE IS AUTHORIZED HEREUNDER EXCEPT UNDER THIS DISCLAIMER.

 8.1. This License and the rights granted hereunder will terminate

 automatically if You fail to comply with terms herein and fail to cure

 such breach within 30 days of becoming aware of the breach. All

 sublicenses to the Covered Code which are properly granted shall

 survive any termination of this License. Provisions which, by their

 nature, must remain in effect beyond the termination of this License

shall survive.

 8.2. If You initiate litigation by asserting a patent infringement

 claim (excluding declatory judgment actions) against Initial Developer

 or a Contributor (the Initial Developer or Contributor against whom

 You file such action is referred to as "Participant") alleging that:

 (a) such Participant's Contributor Version directly or indirectly

infringes any patent, then any and all rights granted by such

 Participant to You under Sections 2.1 and/or 2.2 of this License

 shall, upon 60 days notice from Participant terminate prospectively,

unless if within 60 days after receipt of notice You either: (i)

 agree in writing to pay Participant a mutually agreeable reasonable

 royalty for Your past and future use of Modifications made by such

 Participant, or (ii) withdraw Your litigation claim with respect to

 the Contributor Version against such Participant. If within 60 days

 of notice, a reasonable royalty and payment arrangement are not

 mutually agreed upon in writing by the parties or the litigation claim

 is not withdrawn, the rights granted by Participant to You under

 Sections 2.1 and/or 2.2 automatically terminate at the expiration of

the 60 day notice period specified above.

 (b) any software, hardware, or device, other than such Participant's

 Contributor Version, directly or indirectly infringes any patent, then

 any rights granted to You by such Participant under Sections 2.1(b)

 and 2.2(b) are revoked effective as of the date You first made, used,

 sold, distributed, or had made, Modifications made by that Participant.

 8.3. If You assert a patent infringement claim against Participant

 alleging that such Participant's Contributor Version directly or

 indirectly infringes any patent where such claim is resolved (such as

by license or settlement) prior to the initiation of patent

 infringement litigation, then the reasonable value of the licenses

 granted by such Participant under Sections 2.1 or 2.2 shall be taken

 into account in determining the amount or value of any payment or

license.

 8.4. In the event of termination under Sections 8.1 or 8.2 above,

 all end user license agreements (excluding distributors and resellers)

 which have been validly granted by You or any distributor hereunder

prior to termination shall survive termination.

 UNDER NO CIRCUMSTANCES AND UNDER NO LEGAL THEORY, WHETHER TORT

 (INCLUDING NEGLIGENCE), CONTRACT, OR OTHERWISE, SHALL YOU, THE INITIAL

 DEVELOPER, ANY OTHER CONTRIBUTOR, OR ANY DISTRIBUTOR OF COVERED CODE,

 OR ANY SUPPLIER OF ANY OF SUCH PARTIES, BE LIABLE TO ANY PERSON FOR

 ANY INDIRECT, SPECIAL, INCIDENTAL, OR CONSEQUENTIAL DAMAGES OF ANY

CHARACTER INCLUDING, WITHOUT LIMITATION, DAMAGES

FOR LOSS OF GOODWILL,

 WORK STOPPAGE, COMPUTER FAILURE OR MALFUNCTION, OR ANY AND ALL OTHER

 COMMERCIAL DAMAGES OR LOSSES, EVEN IF SUCH PARTY SHALL HAVE BEEN

 INFORMED OF THE POSSIBILITY OF SUCH DAMAGES. THIS LIMITATION OF

 LIABILITY SHALL NOT APPLY TO LIABILITY FOR DEATH OR PERSONAL INJURY

 RESULTING FROM SUCH PARTY'S NEGLIGENCE TO THE EXTENT APPLICABLE LAW

 PROHIBITS SUCH LIMITATION. SOME JURISDICTIONS DO NOT ALLOW THE

 EXCLUSION OR LIMITATION OF INCIDENTAL OR CONSEQUENTIAL DAMAGES, SO

 THIS EXCLUSION AND LIMITATION MAY NOT APPLY TO YOU.

 The Covered Code is a "commercial item," as that term is defined in

 48 C.F.R. 2.101 (Oct. 1995), consisting of "commercial computer

 software" and "commercial computer software documentation," as such

 terms are used in 48 C.F.R. 12.212 (Sept. 1995). Consistent with 48

 C.F.R. 12.212 and 48 C.F.R. 227.7202-1 through 227.7202-4 (June 1995),

 all U.S. Government End Users acquire Covered Code with only those

rights set forth herein.

 This License represents the complete agreement concerning subject

matter hereof. If any provision of this License is held to be

 unenforceable, such provision shall be reformed only to the extent

 necessary to make it enforceable. This License shall be governed by

 California law provisions (except to the extent applicable law, if

 any, provides otherwise), excluding its conflict-of-law provisions.

 With respect to disputes in which at least one party is a citizen of,

or an entity chartered or registered to do business in the

United

 States of America, any litigation relating to this License shall be

 subject to the jurisdiction of the Federal Courts of the Northern

District of California, with venue lying in Santa Clara County,

 California, with the losing party responsible for costs, including

 without limitation, court costs and reasonable attorneys' fees and

 expenses. The application of the United Nations Convention on

 Contracts for the International Sale of Goods is expressly excluded.

 Any law or regulation which provides that the language of a contract

 shall be construed against the drafter shall not apply to this License.

 As between Initial Developer and the Contributors, each party is

 responsible for claims and damages arising, directly or indirectly,

 out of its utilization of rights under this License and You agree to

 work with Initial Developer and Contributors to distribute such

 responsibility on an equitable basis. Nothing herein is intended or

shall be deemed to constitute any admission of liability.

 Initial Developer may designate portions of the Covered Code as

 "Multiple-Licensed". "Multiple-Licensed" means that the Initial

 Developer permits you to utilize portions of the Covered Code under

 Your choice of the NPL or the alternative licenses, if any, specified

by the Initial Developer in the file described in Exhibit A.

EXHIBIT A -Mozilla Public License.

 ``The contents of this file are subject to the Mozilla Public License

 Version 1.1 (the "License"); you may not use this file except in

 compliance with the License. You may obtain a copy of the License at

http://www.mozilla.org/MPL/

 Software distributed under the License is distributed on an "AS IS"

 basis, WITHOUT WARRANTY OF ANY KIND, either express or implied. See the

 License for the specific language governing rights and limitations

under the License.

The Original Code is The Original Code is

The Initial Developer of the Original Code is  $\qquad \qquad$ .

 Portions created by \_\_\_\_\_\_\_\_are Copyright (C) \_\_\_\_\_\_\_\_. All Rights Reserved.

Contributor(s): \_\_\_\_\_\_\_\_\_.

 Alternatively, the contents of this file may be used under the terms

of the license (the "[ ] License"), in which case the

 provisions of [\_\_\_\_\_\_] License are applicable instead of those

 above. If you wish to allow use of your version of this file only

 under the terms of the [\_\_\_\_] License and not to allow others to use

 your version of this file under the MPL, indicate your decision by

 deleting the provisions above and replace them with the notice and

 other provisions required by the [\_\_\_] License. If you do not delete

 the provisions above, a recipient may use your version of this file

under either the MPL or the [ \_\_ ] License."

 [NOTE: The text of this Exhibit A may differ slightly from the text of

 the notices in the Source Code files of the Original Code. You should

use the text of this Exhibit A rather than the text found in

the

Original Code Source Code for Your Modifications.]

# 17.5 **Thông báo**

Bạn có thể nhận được thông báo về phần mềm TV mới có sẵn để tải xuống hoặc các vấn đề liên quan đến phần mềm khác.

Để đọc các thông báo này…

- **1** Nhấn , chọn **Tất cả cài đặt** và nhấn **OK**.
- **2** Chọn **Cập nhật phần mềm** > **Thông báo**.
- **3** Chọn thông báo mà bạn muốn đọc.
- **4** Nhấn (trái) lặp lại nếu cần, để đóng menu.

# **Đặc tính kỹ thuật**

#### 18.1

18

# **Môi trường**

# **Nhãn Năng lượng Châu Âu**

**Nhãn Năng lượng Châu Âu** cho biết lớp năng lượng hiệu quả của sản phẩm này. Lớp năng lượng hiệu quả của sản phẩm này càng xanh, TV tiêu thụ năng lượng càng ít.

Trên nhãn, bạn có thể tìm thấy lớp năng lượng hiệu quả, mức tiêu thụ điện trung bình của sản phẩm này được dùng và tiêu thụ năng lượng trung bình trong 1 năm. Bạn cũng có thể tìm thấy các giá trị tiêu thụ điện năng cho sản phẩm này trên trang web của Philips dành cho quốc gia của bạn tại **www.philips.com/TV**

# **Phiếu thông tin sản phẩm**

# **48PUS7600**

- Lớp hiệu quả năng lượng : A
- Kích thước màn hình có thể nhìn thấy : 121 cm / 48 inch
- Tiêu thụ điện năng ở chế độ bật (W) : 85 W
- Tiêu thụ năng lượng hàng năm (kWh) \* : 118 kWh
- Tiêu thụ điện năng ở chế độ chờ (W) \*\*: 0,50 W
- Độ phân giải màn hình (Pixel) : 3840 x 2160p

# **55PUS7600**

- Lớp hiệu quả năng lượng : A
- Kích thước màn hình có thể nhìn thấy : 139 cm / 55 inch
- Tiêu thụ điện năng ở chế độ bật (W) : 110 W
- Tiêu thụ năng lượng hàng năm (kWh) \* : 153 kWh
- Tiêu thụ điện năng ở chế độ chờ (W) \*\* : 0,50 W
- Độ phân giải màn hình (Pixel) : 3840 x 2160p

# **65PUS7600**

- Lớp hiệu quả năng lượng : A+
- Kích thước màn hình có thể nhìn thấy : 164 cm / 65 inch
- Tiêu thụ điện năng ở chế độ bật (W) : 116 W
- Tiêu thụ năng lượng hàng năm (kWh) \* : 161 kWh
- Tiêu thụ điện năng ở chế độ chờ (W) \*\*: 0,50 W
- Độ phân giải màn hình (Pixel) : 3840 x 2160p

\* Mức tiêu thụ năng lượng kWh mỗi năm dựa trên mức tiêu thụ điện năng của tivi vận hành 4 giờ mỗi ngày trong 365 ngày. Mức tiêu thụ năng lượng thực tế tùy thuộc vào cách tivi được dùng.

\*\* Khi TV được tắt bằng điều khiển từ xa và không có chức năng nào đang hoạt động.

# **Ngưng sử dụng**

# **Việc thải bỏ sản phẩm và pin cũ**

Sản phẩm của bạn được thiết kế và sản xuất bằng các vật liệu và thành phần chất lượng cao, có thể tái chế và sử dụng lại.

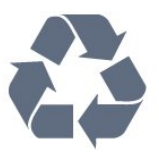

Khi biểu tượng thùng rác có vòng tròn dấu thập chéo này được đính kèm theo sản phẩm, thì có nghĩa là sản phẩm được kiểm soát theo Chỉ thị Châu Âu 2002/96/EC.

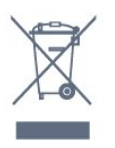

Hãy tìm hiểu về hệ thống thu gom phân loại các sản phẩm điện và điện tử tại địa phương.

Vui lòng thực hiện theo các quy định tại địa phương và không thải bỏ các sản phẩm cũ chung với rác thải sinh hoạt. Việc thải bỏ sản phẩm cũ đúng cách sẽ giúp phòng tránh các hậu quả xấu có thể xảy ra cho môi trường và sức khỏe con người.

Sản phẩm của bạn có kèm theo pin tuân thủ theo Chỉ thị Châu Âu 2006/66/EC, không được thải bỏ chung với rác thải sinh hoạt.

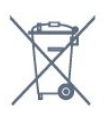

Hãy tìm hiểu các quy định tại địa phương về việc thu gom phân loại pin cũ, vì việc thải bỏ đúng cách sẽ giúp phòng tránh các hậu quả xấu có thể xảy ra cho môi trường và sức khỏe con người.

18.2

# **Điện năng**

Các đặc tính kỹ thuật có thể được thay đổi mà không có thông báo trước. Để biết thêm chi tiết đặc điểm kỹ thuật của sản phẩm này, hãy xem [www.philips.com/support](http://www.philips.com/support)

# **Điện năng**

- Nguồn điện : AC 220-240V +/-10%
- Nhiệt độ xung quanh: 5°C đến 35°C

• Tính năng tiết kiệm điện năng : Bộ cảm biến ánh sáng, Chế độ tiết kiệm, Tắt tiếng hình ảnh (đối với radio), Tự động tắt, Menu cài đặt tiết kiệm.

Để biết thông tin về tiêu thụ điện năng, hãy xem chương **Phiếu thông tin sản phẩm**.

Phân loại nguồn điện được ghi trên nhãn sản phẩm là mức tiêu thụ điện cho sản phẩm này trong quá trình sử dụng bình thường tại nhà (IEC 62087 Ed.2). Phân loại nguồn điện tối đa,

99

nằm trong dấu ngoặc đơn, được dùng cho an toàn điện (IEC 60065 Ed. 7.2).

# 18.3 **Hệ điều hành**

Android OS

5.0 Lollipop

# 18.4

# **Thu nhận**

- Đầu vào ăng-ten : cáp đồng trục 75 ohm (IEC75)
- Dải dò sóng : Hyperband, S-Channel, UHF, VHF
- DVB : DVB-T2, DVB-C (cáp) QAM
- Phát lại video analog : SECAM, PAL
- Phát lại video kỹ thuật số : MPEG2 SD/HD (ISO/IEC 13818-2), MPEG4 SD/HD (ISO/IEC 14496-10)
- Phát lại âm thanh số (ISO/IEC 13818-3)
- Đầu vào ăng-ten vệ tinh : 75 ohm F-type
- Dải tần số đầu vào : 950 đến 2150MHz
- Dải mức đầu vào : 25 đến 65 dBm
- DVB-S/S2 QPSK, tốc độ nhập ký tự 2 đến 45 triệu ký tự, SCPC và MCPC

• LNB : DiSEqC 1.0, hỗ trợ 1 đến 4 LNB, Lựa chọn phân cực 14/18V, Lựa chọn băng tần 22kHz, Chế độ ToneBurst (âm thanh dải tần hẹp), Dòng điện LNB tối đa 300mA

# 18.5

# **Màn hình**

# **Loại**

# **Kích thước màn hình theo đường chéo**

- 48PUS7600 : 121 cm / 48 inch
- 55PUS7600 : 139 cm / 55 inch
- 65PUS7600 : 164 cm / 65 inch
- **Độ phân giải màn hình**
- 3840 x 2160p

# **Độ phân giải đầu vào**

# **Định dạng video**

Độ phân giải - Tần số làm tươi

- 480i 60 Hz
- 480p 60 Hz
- 576i 50 Hz
- 576p 50 Hz
- 720p 50 Hz, 60 Hz
- 1080i 50 Hz, 60 Hz
- 1080p 24 Hz, 25 Hz, 30 Hz
- 2160p 24 Hz, 25 Hz, 30 Hz, 50 Hz, 60 Hz

# **Định dạng máy vi tính**

Độ phân giải (trong số những cái khác)

- 640 x 480p 60 Hz
- 800 x 600p 60 Hz
- 1024 x 768p 60 Hz
- 1280 x 768p 60 Hz
- 1360 x 765p 60 Hz
- 1360 x 768p 60 Hz
- 1280 x 1024p 60 Hz
- 1920 x 1080p 60 Hz
- 3840 x 2160p 24 Hz, 25 Hz, 30 Hz, 50 Hz, 60 Hz

# 18.6

# **Kích thước và trọng lượng**

### **48PUS7600**

• không có chân đế TV:

Rộng 1076 mm - Cao 627 mm - Sâu 58 mm - Trọng lượng ±14 kg

### • có chân đế TV:

Rộng 1155 mm - Cao 670 mm - Sâu 215 mm - Trọng lượng ±15 kg

- có chân đế TV PTS840:
- Rộng 1076 mm Cao 681 mm Sâu 202 mm Trọng lượng ±18,5 kg

#### **55PUS7600**

• không có chân đế TV: Rộng 1228 mm - Cao 709 mm - Sâu 58 mm - Trọng lượng ±18 kg

• có chân đế TV:

Rộng 1320 mm - Cao 762 mm - Sâu 215 mm - Trọng lượng ±19 kg

• có chân đế TV PTS840:

Rộng 1228 mm - Cao 763 mm - Sâu 202 mm - Trọng lượng ±22,5 kg

#### **65PUS7600**

• không có chân đế TV:

Rộng 1447 mm - Cao 834 mm - Sâu 58 mm - Trọng lượng ±25 kg

• có chân đế TV: Rộng 1555 mm - Cao 893 mm - Sâu 260 mm - Trọng lượng ±26 kg

# 18.7 **Tính kết nối**

# **Mặt bên TV**

- Tai nghe Đầu cắm mini stereo 3,5 mm
- 2x HDMI in
- 2x USB 2.0
- 2x Khe Giao diện thông dụng: CI+/CAM

## **Mặt sau TV**

- Âm thanh đầu vào (DVI đến HDMI) Đầu cắm mini stereo 3,5 mm
- SCART: Âm thanh L/R, đầu vào CVBS, RGB
- YPbPr : Âm thanh L R

# **Mặt đáy TV**

- Đầu vào HDMI 1 ARC HDMI 2.0
- Đầu vào HDMI 2 ARC HDMI 2.0
- 1x USB 2.0
- Âm thanh đầu ra Toslink quang học
- Mạng LAN RJ45
- Ăng-ten (75Ω)
- Bộ dò sóng vệ tinh 1
- Bộ dò sóng vệ tinh 2

# 18.8 **Âm thanh**

- 3D wOOx
- HD Stereo
- Công suất đầu ra (RMS) : 30W
- Dolby® Digital Plus
- DTS Premium Sound ™

# 18.9

# **Đa phương tiện**

# **Kết nối**

- USB 2.0
- Ethernet LAN RJ-45
- Wi-Fi 802.11b/g/n (tích hợp)

# **Hệ thống tệp USB được hỗ trợ**

• FAT 16, FAT 32, NTFS

# **Định dạng phát lại**

• Chương trình : 3GP, AVCHD, AVI, MPEG-PS, MPEG-TS, MPEG-4, Matroska (MKV), Quicktime (MOV, M4V, M4A), Windows Media (ASF/WMV/WMA) • Bộ mã hóa video : MPEG-1, MPEG-2, MPEG-4 Part 2, MPEG-4 Part 10 AVC (H264), VC-1, WMV9, H.265 (HEVC) • Bộ mã hóa âm thanh : AAC, HE-AAC (v1/v2), AMR-NB, Dolby Digital, Dolby Digital Plus, DTS Premium Sound™,

MPEG-1/2/2.5 Layer I/II/III (bao gồm MP3), WMA (v2 đến v9.2), WMA Pro (v9/v10)

• Phụ đề :

– Định dạng : SAMI, SubRip (SRT), SubViewer (SUB), MicroDVD (TXT), mplayer2 (TXT), TMPlayer (TXT)

– Mã hóa ký tự : UTF-8, Trung Âu và Đông Âu (Windows-1250),

Cyrillic (Windows-1251), Hy Lạp (Windows-1253), Thổ Nhĩ Kỳ (Windows-1254), Tây Âu (Windows-1252)

- Bộ mã hóa hình ảnh : JPEG, JPS, MPO
- Giới hạn :

– Tốc độ bit tổng cộng được hỗ trợ tối đa cho một tệp phương tiện là 30Mbps.

– Tốc độ bit video được hỗ trợ tối đa cho một tệp phương tiện là 20Mbps.

– MPEG-4 AVC (H.264) được hỗ trợ tới Mật độ Cao @ L4.1.

– H.265 (HEVC) được hỗ trợ tới Mật độ Chính / Chính 10 lên đến Mức 5.1

– VC-1 được hỗ trợ tới Mật độ Nâng cao @ L3.

# **Wi-Fi Certified**

TV này hỗ trợ các thiết bị WiDi 4.x.

# **Phần mềm máy chủ phương tiện được hỗ trợ (DMS)**

- PC Microsoft Windows XP, Vista hoặc Windows 7
- Bạn có thể dùng bất kỳ phần mềm máy chủ phương tiện được chứng nhận DLNA® nào.
- Microsoft Windows Media Player
- Mac OS X
- Bạn có thể dùng bất kỳ phần mềm máy chủ phương tiện được chứng nhận DLNA® nào.
- Thiết bị di động
- Philips TV Remote app iOS, Android
- Khả năng tương tác và hiệu suất có thể thay đổi, tùy thuộc vào khả năng của các thiết bị di động và phần mềm sử dụng.

# **Quy định ESD**

Thiết bị này đáp ứng các tiêu chí hiệu suất B đối với ESD. Trong trường hợp thiết bị không phục hồi chế độ chia sẻ tệp do phóng tĩnh điện, cần có sự can thiệp của người dùng.

# **Trợ giúp và hỗ trợ**

# 19.1

19

# **Đăng ký**

Đăng ký TV của bạn để tận hưởng các lợi ích bao gồm hỗ trợ toàn diện (bao gồm cả tải xuống), truy cập ưu tiên thông tin về sản phẩm mới, ưu đãi và giảm giá dành riêng, cơ hội đoạt giải thưởng và thậm chí tham gia các cuộc khảo sát đặc biệt về phiên bản mới.

Hãy đến **www.philips.com/welcome**

# 19.2 **Khắc phục sự cố**

# **Các kênh**

# **Không tìm thấy kênh kỹ thuật số nào trong quá trình cài đặt**

Xem các thông số kỹ thuật để đảm bảo rằng TV của bạn hỗ trợ DVB-T hoặc DVB-C tại quốc gia bạn.

Hãy chắc chắn rằng tất cả các cáp được kết nối đúng và các mạng đã được chọn đúng.

# **Các kênh đã cài đặt trước đây không xuất hiện trong danh sách kênh**

Đảm bảo đã chọn đúng danh sách kênh.

# **Tổng quát**

# **Không bật được TV**

- Rút cáp điện khỏi ổ cắm. Chờ một phút rồi cắm lại.
- Đảm bảo cáp được cắm chặt.

# **Có tiếng cọt kẹt khi khởi động hoặc tắt**

Khi chuyển TV sang bật, tắt hoặc Chế độ chờ, bạn nghe một tiếng tách trong khung TV. Tiếng tách đó là do sự co giãn bình thường của TV khi nóng lên và lạnh xuống. Điều này không ảnh hưởng đến hiệu năng hoạt động.

# **TV không phản ứng với điều khiển từ xa**

TV cần một khoảng thời gian để khởi động. Trong thời gian này, TV sẽ không phản hồi tín hiệu từ điều khiển từ xa hoặc điều khiển TV. Đây là hiện tượng bình thường.

Nếu TV tiếp tục không phản ứng với điều khiển từ xa, bạn có thể kiểm tra xem điều khiển từ xa có hoạt động hay không bằng cách dùng máy ảnh của điện thoại di động. Đặt điện thoại ở chế độ chụp ảnh và hướng điều khiển từ xa vào ống kính máy ảnh. Nếu bạn nhấn phím bất kỳ trên điều khiển từ xa và bạn nhận thấy đèn LED hồng ngoại nhấp nháy thông qua máy ảnh thì có nghĩa là điều khiển từ xa đang hoạt động. Cần kiểm tra lại TV.

Nếu bạn không thấy đèn nhấp nháy thì có thể điều khiển từ xa

bị hư hoặc pin đang ở mức thấp.

Cách kiểm tra điều khiển từ xa này không áp dụng cho trường hợp điều khiển từ xa không dây ghép cặp với TV.

# **TV sẽ trở lại Chế độ chờ sau khi hiển thị màn hình khởi động Philips**

Khi TV ở Chế độ chờ, màn hình khởi động Philips được hiển thị, sau đó TV trở về Chế độ chờ. Đây là hiện tượng bình thường. Khi TV là bị ngắt kết nối và kết nối lại nguồn điện, màn hình khởi động được hiển thị ở lần khởi động tiếp theo. Để bật TV từ Chế độ chờ, hãy nhấn điều khiển từ xa hoặc TV.

# **Đèn Chế độ chờ vẫn tiếp tục nhấp nháy**

Rút cáp điện khỏi ổ cắm. Vui lòng chờ 5 phút trước khi bạn kết nối lại dây cáp điện. Nếu đèn nhấp nháy xuất hiện lại, hãy liên hệ với bộ phận Chăm sóc Khách hàng sản phẩm TV của Philips.

# **Hình ảnh**

# **Không có hình ảnh / hình ảnh bị bóp méo**

- Đảm bảo ăng-ten đã được kết nối đúng với TV.
- Đảm bảo đã chọn đúng thiết bị làm nguồn hiển thị.
- Đảm bảo thiết bị hoặc nguồn bên ngoài đã được kết nối đúng.

# **Có âm thanh nhưng không có hình ảnh**

• Đảm bảo các cài đặt hình ảnh phù hợp.

# **Tiếp nhận tín hiệu ăng-ten kém**

• Đảm bảo ăng-ten đã được kết nối đúng với TV.

• Loa, thiết bị âm thanh không nối đất, đèn huỳnh quang, nhà cao tầng và các vật thể lớn khác có thể ảnh hưởng đến chất lượng thu tín hiệu. Nếu có thể, hãy cải thiện chất lượng thu tín hiệu bằng cách đổi hướng ăng-ten hoặc di chuyển các thiết bị ra xa TV.

• Nếu chỉ tín hiệu nhận của một kênh bị yếu, hãy tinh chỉnh kênh đó bằng Cài đặt thủ công.

# **Hình ảnh kém từ thiết bị**

- Đảm bảo thiết bị đã được kết nối đúng.
- Đảm bảo các cài đặt hình ảnh phù hợp.

# **Các cài đặt hình ảnh thay đổi sau một khoảng thời gian**

Đảm bảo **Vị trí** được cài đặt là **Gia đình**. Bạn có thể thay đổi và lưu cài đặt trong chế độ này.

# **Xuất hiện biểu ngữ quảng cáo**

Đảm bảo **Vị trí** được cài đặt là **Gia đình**.

# **Hình ảnh không vừa với màn hình**

Thay đổi sang định dạng hình ảnh khác.

# **Định dạng hình ảnh luôn thay đổi theo các kênh khác nhau**

Chọn định dạng hình ảnh không 'Tư động'.

# **Vị trí hình ảnh không đúng**

Tín hiệu hình ảnh từ một số thiết bị có thể không vừa khít với màn hình. Vui lòng kiểm tra nguồn phát tín hiệu của thiết bị được kết nối.

# **Hình ảnh máy tính không ổn định**

Đảm bảo PC của bạn sử dụng độ phân giải và tần số làm tươi được hỗ trợ.

# **Âm thanh**

# **Không có âm thanh hoặc chất lượng âm thanh kém**

Nếu không dò được tín hiệu âm thanh, thì TV sẽ tự động tắt nguồn phát âm thanh – đây không phải là lỗi kỹ thuật.

- Đảm bảo các cài đặt âm thanh phù hợp.
- Đảm bảo tất cả các cáp được kết nối đúng.

• Đảm bảo âm lượng không bị tắt tiếng hoặc được cài đặt về không.

• Đảm bảo đầu ra âm thanh TV được kết nối với đầu vào âm thanh trên Hệ thống rạp hát tại gia.

Âm thanh phải nghe được từ loa HTS.

• Một số thiết bị có thể yêu cầu bạn bật đầu ra âm thanh HDMI theo cách thủ công. Nếu âm thanh HDMI đã được bật, nhưng bạn vẫn không nghe được, thử thay đổi định dạng âm thanh kỹ thuật số của thiết bị sang PCM (Pulse Code Modulation). Tham khảo tài liệu kèm theo thiết bị để biết hướng dẫn.

# **Kết nối**

# **HDMI**

• Lưu ý rằng chức năng hỗ trợ HDCP (Bảo vệ Nội dung Kỹ thuật số Băng thông Rộng) có thể làm trễ thời gian mà TV cần để hiển thị nội dung từ thiết bị HDMI.

• Nếu TV không nhận được thiết bị HDMI và không hiển thị được hình ảnh, hãy chuyển qua một nguồn phát của thiết bị khác rồi chuyển trở lại.

• Nếu có sự ngắt quãng âm thanh, hãy kiểm tra để đảm bảo các cài đặt đầu ra của thiết bị HDMI chính xác.

• Nếu sử dụng đầu chuyển HDMI-DVI hoặc cáp HDMI-DVI, hãy kiểm tra để đảm bảo cáp âm thanh phụ được kết nối vào AUDIO IN (chỉ đầu cắm mini), nếu có.

# **EasyLink không hoạt động**

• Đảm bảo rằng các thiết bị HDMI của bạn tương thích HDMI-CEC. Các tính năng EasyLink chỉ làm việc với các thiết bị tương thích HDMI-CEC.

# **Không có biểu tượng âm lượng**

• Khi thiết bị âm thanh HDMI-CEC được kết nối, hiện tượng này là bình thường.

# **Không hiện hình ảnh, video và nhạc từ thiết bị USB**

• Đảm bảo thiết bị lưu trữ USB được đặt phù hợp với Lớp Lưu trữ Khối như được mô tả trong tài liệu của thiết bị lưu trữ.

• Đảm bảo thiết bị lưu trữ USB tương thích với TV.

• Đảm bảo các định dạng tệp âm thanh và hình ảnh được TV này hỗ trợ.

# **Chất lượng phát kém của các tệp USB**

• Hiệu suất truyền của thiết bị lưu trữ USB có thể giới hạn tốc độ truyền dữ liệu đến TV, gây ra chất lượng phát kém.

# 19.3

# **Trợ giúp**

TV này cung cấp trợ giúp trên màn hình.

# **Mở Trợ giúp**

Nhấn phím (xanh dương) để mở ngay Trợ giúp. Trợ giúp sẽ mở chương có liên quan nhất đến những gì bạn đang làm hoặc những gì được chọn trên TV. Để tìm kiếm chủ đề theo thứ tự bảng chữ cái, chọn **Từ khóa**.

Để đọc Trợ giúp dưới dạng sách, chọn **Sách**.

Trước khi bạn thực hiện các hướng dẫn Trợ giúp, hãy đóng Trợ giúp lại.

Để đóng Trợ giúp, nhấn phím màu **- Đóng**.

Đối với một số hoạt động, chẳng hạn như Văn bản (Teletext), các phím màu có chức năng cụ thể và không thể mở Trợ giúp.

# **Trợ giúp TV trên máy tính bảng, điện thoại thông minh hoặc**

# **máy tính của bạn**

Để thực hiện các hướng dẫn mở rộng dễ dàng hơn, bạn có thể tải xuống Trợ giúp TV ở định dạng PDF để đọc trên điện thoại thông minh, máy tính bảng hoặc máy tính của bạn. Ngoài ra, bạn có thể in trang Trợ giúp có liên quan từ máy tính của bạn. Để tải xuống Trợ giúp (hướng dẫn sử dụng), hãy đến **[www.philips.com/support](http://www.philips.com/support)**

MVL\_v37\_20160516

# 19.4 **Trợ giúp trực tuyến**

Để giải quyết bất kỳ sự cố nào liên quan đến TV Philips, bạn có thể tham khảo ý kiến hỗ trợ trực tuyến của chúng tôi. Bạn có thể chọn ngôn ngữ và nhập mã kiểu sản phẩm của bạn.

# Hãy đến **www.philips.com/support** .

Trên trang web hỗ trợ, bạn có thể tìm thấy số điện thoại liên hệ của chúng tôi tại quốc gia bạn cũng như câu trả lời cho các câu hỏi thường gặp (FAQ). Ở một số quốc gia, bạn có thể trò chuyện với một trong những cộng tác viên của chúng tôi và đặt câu hỏi trực tiếp hoặc gửi câu hỏi qua email. Bạn có thể tải xuống phần mềm TV mới hoặc hướng dẫn có thể đọc trên máy tính của bạn.

# 19.5 **Sửa chữa**

Để được hỗ trợ và sửa chữa, hãy gọi đường dây nóng Chăm sóc Khách hàng tại quốc gia bạn. Có thể tìm thấy số điện thoại trong tài liệu in đi kèm với TV.

Hoặc tham khảo trang web của chúng tôi tại **www.philips.com/support** .

# **Số kiểu và số sê-ri TV**

Bạn có thể được yêu cầu cung cấp số kiểu sản phẩm và số sê-ri

TV. Có thể tìm thấy những con số này ở trên nhãn bao bì hoặc trên nhãn kiểu sản phẩm ở phía sau hoặc phía dưới của TV.

# **Cảnh báo**

Không nên cố gắng tự mình sửa chữa TV. Làm như vậy có thể gây tổn thương nghiêm trọng, hư hỏng không thể sửa được đối với TV của bạn hoặc làm mất hiệu lực bảo hành sản phẩm của bạn.

# **An toàn và chăm sóc**

# 20.1

# **An toàn**

# **Quan trọng**

Đọc và hiểu tất cả các hướng dẫn an toàn trước khi sử dụng TV. Mọi hư hỏng do không tuân thủ các hướng dẫn sẽ không được bảo hành.

# **Bảo đảm TV không bị rơi**

Luôn luôn sử dụng giá treo tường được cung cấp để bảo đảm TV không bị rơi. Lắp giá đỡ và gắn chặt TV lên giá đỡ, ngay cả khi bạn đặt TV trên sàn nhà.

Bạn có thể tìm thấy các hướng dẫn lắp đặt trong Hướng dẫn Bắt đầu Nhanh đi kèm với TV. Trong trường hợp mất hướng dẫn này, bạn có thể tải hướng dẫn xuống từ [www.philips.com](http://www.philips.com) Dùng số kiểu sản phẩm của TV để tìm Hướng dẫn Bắt đầu Nhanh để tải xuống.

# **Rủi ro chạm điện hoặc cháy**

• Không để TV tiếp xúc với mưa hoặc nước. Không đặt bình chứa chất lỏng, như bình hoa, gần TV.

Nếu chất lỏng chảy lên trên hoặc vào trong TV, hãy ngắt TV khỏi nguồn điện ngay lập tức.

Hãy liên hệ với Bộ phận Chăm sóc Khách hàng TV của Philips để yêu cầu kiểm tra TV trước khi sử dụng.

• Không bao giờ để TV, điều khiển từ xa hoặc pin tiếp xúc với nhiệt độ quá cao. Không đặt chúng gần ngọn nến đang cháy, ngọn lửa hoặc các nguồn nhiệt khác, bao gồm cả ánh sáng mặt trời trực tiếp.

• Không nhét vật thể vào các khe thông gió hoặc các lỗ khác trên TV.

• Không bao giờ đặt vật nặng trên dây điện.

• Tránh tạo lực kéo căng lên phích cắm điện. Phích cắm điện lỏng có thể gây hồ quang điện hoặc cháy. Kiểm tra để đảm bảo khi bạn xoay màn hình TV, dây điện không bị kéo căng.

• Để ngắt kết nối TV khỏi nguồn điện, bạn phải ngắt kết nối phích cắm của TV. Khi ngắt kết nối nguồn, luôn kéo phích cắm, không được kéo dây điện. Đảm bảo bạn có thể tiếp cận phích cắm, dây điện và ổ cắm điện bất kỳ lúc nào.

# **Rủi ro tổn thương cho người hoặc hư hỏng TV**

• Cần phải có hai người để nhấc và khiêng TV nặng hơn 25 kg hoặc 55 lb.

• Nếu bạn lắp TV lên chân đế, chỉ sử dụng chân đế kèm theo. Bắt chặt chân đế vào TV.

Đặt TV lên một bề mặt phẳng ngang có khả năng chịu được trọng lượng của cả TV và chân đế.

• Khi treo tường, đảm bảo rằng bức tường để treo có thể chịu được trọng lượng của TV một cách an toàn. TP Vision không chịu trách nhiệm đối với việc gắn giá treo TV sai dẫn đến tai nạn, thương tật hoặc hư hỏng.

• Các bộ phận của sản phẩm này được làm bằng thủy tinh. Hãy xử lý cẩn thận để tránh bị tổn thương hoặc thiệt hại.

# **Rủi ro gây hư hỏng TV!**

Trước khi nối TV với ổ cắm điện, bảo đảm điện áp nguồn phù hợp với giá trị được in trên mặt sau TV. Không bao giờ nối TV với ổ cắm điện nếu khác điện thế.

# **Rủi ro gây thương tích cho trẻ em**

Hãy tuân thủ các bước phòng ngừa sau đây để tránh TV bị rơi và gây thương tích cho trẻ em:

- Không đặt TV lên bề mặt có phủ khăn hoặc các chất liệu khác có thể kéo tuột ra ngoài.
- Bảo đảm không có phần nào của TV lồi ra ngoài bề mặt treo.

• Không bao giờ đặt TV lên tủ cao, chẳng hạn như tủ sách, mà không neo giữ chắc chắn cả tủ và TV vào tường hoặc giá đỡ phù hợp.

• Căn dặn trẻ em về sự nguy hiểm của việc leo trèo trên tủ cao để chạm vào TV.

# **Rủi ro nuốt phải pin!**

Điều khiển từ xa có thể chứa loại pin hình đồng xu mà trẻ nhỏ có thể dễ dàng nuốt chửng. Luôn giữ các pin này ngoài tầm với của trẻ em.

# **Rủi ro quá nhiệt**

Không lắp TV trong không gian chật hẹp. Luôn chừa khoảng trống tối thiểu 10 cm hoặc 4 inch quanh TV để thông gió. Bảo đảm rèm hoặc các vật dụng khác không che phủ các khe thông gió của TV.

# **Sấm sét**

Rút phích cắm điện và tháo cáp ăng-ten khỏi TV trước khi có sấm sét.

Khi trời có sấm sét, không chạm vào bất kỳ bộ phận nào của TV, cáp điện hoặc cáp ăng-ten.

# **Rủi ro cho thính lực**

Tránh sử dụng tai nghe nhét tai hoặc chụp đầu với âm lượng lớn hoặc trong thời gian dài.

# **Nhiệt độ thấp**

Nếu vận chuyển TV trong điều kiện nhiệt độ dưới 5°C hoặc 41°F, hãy tháo bao bì của TV và chờ cho đến khi nhiệt độ TV bằng nhiệt độ trong phòng mới cắm điện vào TV.

# **Độ ẩm**

Trong những dịp hiếm hoi, tùy thuộc vào nhiệt độ và độ ẩm, ngưng tụ nhỏ có thể xảy ra ở bên trong của kính phía trước TV (trên một số kiểu). Để ngăn chặn điều này, không để TV tiếp xúc với ánh sáng mặt trời trực tiếp, nhiệt hoặc độ ẩm cao. Nếu ngưng tụ xảy ra, nó sẽ biến mất một cách tự nhiên trong khi TV đang hoạt động một vài giờ.

Độ ẩm ngưng tụ sẽ không làm hư TV hoặc gây ra sự cố.

# 20.2 **Chăm sóc màn hình**

• Không chạm, ấn, chà hoặc gõ vào màn hình bằng bất kỳ vật gì.

• Rút phích cắm điện của TV trước khi lau chùi.

• Nhẹ nhàng lau chùi TV và khung bằng khăn mềm và ẩm. Tránh chạm vào đèn LED Ambilight trên mặt sau của TV. Không sử dụng các chất như cồn, hóa chất hoặc chất tẩy rửa gia dụng cho TV.

• Để tránh biến dạng và phai màu, hãy lau khô nước đọng càng nhanh càng tốt.

• Tránh để hình ảnh tĩnh càng nhiều càng tốt. Hình ảnh tĩnh là hình ảnh được giữ nguyên trên màn hình trong thời gian dài. Hình ảnh tĩnh bao gồm menu trên màn hình, thanh màu đen, hiển thị thời gian, v.v.. Nếu bạn phải sử dụng hình ảnh tĩnh, hãy giảm độ tương phản và độ sáng của màn hình để tránh hư hỏng màn hình.

2015 © TP Vision Europe B.V. Bảo lưu mọi quyền.

Sản phẩm này đã được đưa ra thị trường bởi TP Vision Europe B.V. hoặc một trong các chi nhánh của TP Vision Europe B.V, sau đây gọi là TP Vision, là nhà sản xuất của sản phẩm. TP Vision là nhà bảo hành TV mà tập sách này được đóng gói kèm theo. Philips và Philips Shield Emblem là các thương hiệu đã đăng ký của Koninklijke Philips N.V.

Các đặc tính kỹ thuật có thể được thay đổi mà không thông báo trước. Các thương hiệu là tài sản của Koninklijke Philips N.V hoặc các chủ sở hữu tương ứng. TP Vision có quyền thay đổi các sản phẩm bất cứ lúc nào mà không bắt buộc phải điều chỉnh các sản phẩm trước đó cho phù hợp.

Tài liệu được cung cấp kèm với TV và hướng dẫn sử dụng được lưu trong bộ nhớ của TV hoặc được tải xuống từ trang web của Philips được cho là thích hợp cho mục đích sử dụng của hệ thống.

Nội dung của tài liệu này được coi là đầy đủ cho mục đích sử dụng dự kiến của hệ thống. Nếu sản phẩm, các bộ phận rời hoặc cách sử dụng khác với quy định trong tài liệu này, thì người dùng phải kiểm tra tính khả dụng và hiệu lực của nó. TP Vision Europe B.V. đảm bảo tài liệu này không vi phạm bất kỳ bằng sáng chế nào của Hoa Kỳ. Không có sự bảo hành nào khác được công bố hay mặc nhiên. TP Vision Europe B.V. không chịu trách nhiệm đối với bất kỳ lỗi nào trong nội dung của tài liệu này, cũng không chịu trách nhiệm đối với bất kỳ sự cố nào phát sinh từ nội dung trong tài liệu này. Các lỗi được báo cáo cho Philips sẽ được sửa lại cho hợp và được xuất bản trên trang web hỗ trợ của Philips ngay khi có thể.

Điều khoản bảo hành - Rủi ro tổn hại, hư hỏng cho TV hoặc không được bảo hành!

Không bao giờ cố gắng tự sửa chữa TV. Chỉ sử dụng TV và các phụ kiện đúng với mục đích của nhà sản xuất. Dấu hiệu cảnh báo in trên mặt sau của TV cho biết rủi ro điện giật. Đừng bao giờ tháo vỏ TV. Luôn luôn liên hệ với Bộ phận Chăm sóc Khách hàng TV của Philips về việc bảo trì hoặc sửa chữa. Mọi thao tác bị nghiêm cấm rõ ràng trong tài liệu này hoặc mọi điều chỉnh và quy trình lắp ráp không đúng hướng dẫn hoặc không được phép trong tài liệu này đều sẽ làm mất quyền bảo hành.

#### Tính năng Pixel

Sản phẩm LCD/LED này có số pixel màu cao. Mặc dù màn hình này có tỷ lệ pixel hiệu quả là 99,999% trở lên, nhưng các điểm đen hoặc điểm sáng (đỏ, xanh lá cây hoặc xanh dương) vẫn có thể xuất hiện liên tục trên màn hình. Đó là đặc tính cấu trúc của loại màn hình này (theo các tiêu chuẩn chung của ngành), không phải là lỗi kỹ thuật.

#### Tuân theo CE

Sản phẩm này tuân theo các yêu cầu thiết yếu và các điều khoản có liên quan khác của Chỉ thị 2006/95/EC (Điện áp Thấp), 2004/108/EC (EMC) và 2011/65/EU (ROHS).

### Tuân theo EMF

TP Vision Europe B.V. sản xuất và bán nhiều sản phẩm hướng đến người tiêu dùng, giống như bất kỳ thiết bị điện tử nào, nói chung có khả năng phát và nhận tín hiệu điện từ. Một trong những Nguyên tắc Kinh doanh hàng đầu của Philips là thực hiện tất cả các biện pháp an toàn và sức khỏe cần thiết cho các sản phẩm, tuân thủ mọi yêu cầu pháp lý hiện hành và phù hợp với các tiêu chuẩn về Trường Điện từ (EMF) áp dụng tại thời điểm sản xuất sản phẩm.

Philips cam kết phát triển, sản xuất và tiếp thị các sản phẩm không gây hại cho sức khỏe. TP Vision xác nhận rằng nếu các sản phẩm được sử dụng đúng như mục đích sử dụng ban đầu, các sản phẩm đó đều an toàn để sử dụng theo bằng chứng khoa học ngày nay. Philips đóng vai trò tích cực trong việc soạn thảo các tiêu chuẩn quốc tế về điện từ (EMF) và an toàn, điều này cho phép tiên liệu trước sự phát triển của các tiêu chuẩn để sớm đưa vào các sản phẩm của mình.

# **Điều khoản sử dụng đối với Smart TV**

Bạn có thể xem các điều khoản sử dụng, chính sách bảo mật cũng như thiết lập các cài đặt bảo mật SmartTV của bạn.

Để mở trang điều khoản sử dụng của Smart TV…

- 1 Nhấn **△ HOME** để mở Menu chính.
- **2** Chọn  **Ứng dụng** để mở **Ứng dụng**.
- **3** Chọn **Hỗ trợ**.

 $\overline{22}$
# $23$ **Bản quyền**

## 23.1

# **Ultra HD**

Logo hiển thị **DIGITALEUROPE UHD** là thương hiệu của DIGITALEUROPE.

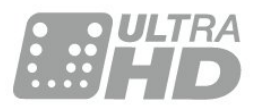

### 23.2

## **HDMI**

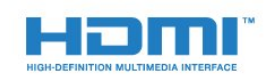

#### **HDMI®**

Các thuật ngữ HDMI và HDMI High-Definition Multimedia Interface và Logo HDMI là các thương hiệu hoặc thương hiệu đã đăng ký của HDMI Licensing LLC tại Hoa Kỳ và các nước khác.

# 23.3 **Dolby Digital Plus**

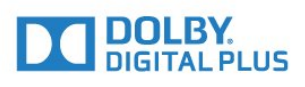

#### **Dolby®**

Sản xuất theo giấy phép của Dolby Laboratories. Dolby và biểu tượng chữ D kép là các thương hiệu của Dolby Laboratories.

## 23.4 **DTS Premium Sound ™**

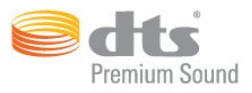

#### **DTS Premium Sound ™**

Để xem bằng sáng chế DTS, hãy xem http://patents.dts.com. Sản xuất theo giấy phép của DTS Licensing Limited. DTS, Biểu tượng, & DTS và Biểu tượng đi kèm là các thương hiệu đã đăng ký và DTS 2.0 Channel là thương hiệu của DTS, Inc. © DTS, Inc. Bảo lưu mọi quyền.

## 23.5 **DLNA Certified®**

(Nếu có)

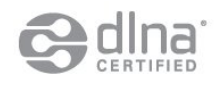

DLNA®, Logo DLNA và DLNA CERTIFIED® là các thương hiệu, nhãn hiệu dịch vụ hoặc nhãn hiệu chứng nhận của Digital Living Network Alliance.

23.6

# **Microsoft**

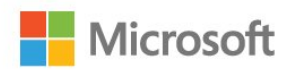

#### **Windows Media**

Windows Media là thương hiệu đã đăng ký hoặc thương hiệu của Microsoft Corporation tại Hoa Kỳ và/hoặc các nước khác.

#### **Microsoft PlayReady**

Chủ sở hữu nội dung dùng công nghệ truy cập nội dung Microsoft PlayReady™ để bảo vệ sở hữu trí tuệ của họ, bao gồm cả nội dung có bản quyền.

Thiết bị này sử dụng công nghệ PlayReady để truy cập nội dung được bảo vệ PlayReady và/hoặc nội dung được bảo vệ WMDRM. Nếu thiết bị thực thi không đúng theo các hạn chế về việc sử dụng nội dung, chủ sở hữu nội dung có thể yêu cầu Microsoft thu hồi khả năng sử dụng nội dung được bảo vệ PlayReady của thiết bị. Việc thu hồi không ảnh hưởng đến nội dung không được bảo vệ hoặc nội dung được bảo vệ bởi công nghệ truy cập nội dung khác. Chủ sở hữu nội dung có thể yêu cầu bạn nâng cấp PlayReady để truy cập nội dung của họ. Nếu từ chối nâng cấp, bạn sẽ không thể truy cập nội dung yêu cầu

nâng cấp.

# $\frac{1}{23.7}$ **Liên minh Wi-Fi**

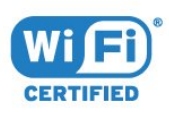

**Wi-Fi®**, logo Wi-Fi CERTIFIED, logo Wi-Fi là thương hiệu đã đăng ký của Liên minh Wi-Fi.

# 23.8 **Kensington**

(Nếu có)

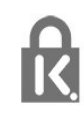

Kensington và Micro Saver là các thương hiệu đã đăng ký tại Hoa Kỳ của ACCO World Corporation cùng với các đăng ký đã được chấp thuận và đang chờ chấp thuận tại các nước khác trên thế giới.

## 23.9

# **Thương hiệu khác**

Tất cả các thương hiệu đã đăng ký và chưa đăng ký là tài sản của các chủ sở hữu tương ứng.

# **Mục lục**

#### **3**

[3D vòm tự động](#page-47-0) *48* [3D, Cảnh báo sức khỏe](#page-40-0) *41* [3D, Xem tối ưu](#page-40-0) *41*

### **Â**

[Âm lượng tai nghe](#page-48-0) *49* [Âm thanh đầu ra - Quang học, mẹo](#page-12-0) *13* [Âm thanh, 3D vòm tự động](#page-47-0) *48* [Âm thanh, Âm lượng tai nghe](#page-48-0) *49* [Âm thanh, Bass](#page-47-0) *48* [Âm thanh, chế độ âm thanh vòm](#page-47-0) *48* [Âm thanh, Clear Sound](#page-48-0) *49* [Âm thanh, Incredible surround 3D](#page-47-0) *48* [Âm thanh, Tự động điều chỉnh âm lượng](#page-48-0) *49* [Âm thanh, Treble](#page-47-0) *48*

### **Ổ**

[Ổ đĩa cứng USB, Cài đặt](#page-17-0) *18* [Ổ đĩa cứng USB, dung lượng đĩa](#page-17-0) *18* [Ổ đĩa cứng USB, kết nối](#page-17-0) *18* [Ổ đĩa flash USB, kết nối](#page-18-0) *19*

### **Ứ**

[Ứng dụng](#page-37-0) *38*

#### **B**

[Bass](#page-47-0) *48* [Bàn phím USB](#page-17-0) *18* [Bàn phím USB, kết nối](#page-17-0) *18* [Bộ cảm biến ánh sáng](#page-45-0) *46* [Bù Đầu ra Âm thanh](#page-15-0) *16* [Bật](#page-20-0) *21* [Bật và Tắt](#page-20-0) *21* [Bộ hẹn giờ ngủ](#page-20-0) *21* [Bộ nhớ Internet, xóa](#page-8-0)  *9* [Bộ điều khiển trò chơi, kết nối](#page-16-0) *17*

#### **C**

[CAM, Conditional Access Module](#page-12-0) *13* [Camera chụp ảnh, kết nối](#page-18-0) *19* [Cài đặt âm thanh đầu ra](#page-14-0) *15* [Cài đặt mạng](#page-7-0)  *8* [Cài đặt tiết kiệm](#page-51-0) *52* [Các kênh ưa thích, xóa](#page-31-0) *32* [Các kênh ưa thích, đổi tên](#page-31-0) *32* [Các phím trên TV](#page-20-0) *21* [Cân bằng Âm thanh Đầu ra](#page-14-0) *15* [Công cụ nén MPEG](#page-46-0) *47* [Cảm biến hồng ngoại](#page-25-0) *26* [Chế độ âm thanh vòm](#page-47-0) *48* [Chế độ chờ](#page-20-0) *21* [Chọn video](#page-30-0) *31* [Chuyển động, Perfect Natural Motion](#page-46-0) *47* [Chương trình, Đề xuất](#page-34-0) *35* [CI+](#page-12-0) *13* [Clear Sound](#page-48-0) *49*

#### **D**

[Danh sách kênh ưa thích, tạo](#page-30-0) *31* [Danh sách kênh, giới thiệu về](#page-27-0) *28* [Danh sách kênh, lọc](#page-27-0) *28* [Danh sách kênh, mở](#page-27-0) *28*

[Danh sách kênh, tìm kiếm](#page-27-0) *28* [DMR, Thiết bị hiển thị truyền thông](#page-8-0)  *9*

### **E**

[EasyLink HDMI CEC](#page-52-0) *53*

### **G**

[Gamma](#page-45-0) *46* [Ghép nối điều khiển từ xa](#page-24-0) *25* [Ghi hình, Dữ liệu Hướng dẫn TV](#page-31-0) *32* [Giảm nhiễu](#page-45-0) *46*

#### **H**

[Hình ảnh, cài đặt nhanh](#page-46-0) *47* [Hình ảnh, Màu sắc](#page-43-0) *44* [Hình ảnh, Sắc nét](#page-43-0) *44* [Hình ảnh, Độ tương phản đèn nền](#page-43-0) *44* [Hình trong hình](#page-42-0) *43* [Hệ thống rạp hát tại gia, cân bằng âm lượng](#page-14-0) *15* [Hệ thống rạp hát tại gia, kết nối](#page-14-0) *15* [Hệ thống rạp hát tại gia, nhiều kênh](#page-14-0) *15* [Hệ thống rạp hát tại gia, vấn đề](#page-15-0) *16* [Hộp cài đặt, kết nối](#page-13-0) *14* [HbbTV](#page-33-0) *34* [HDMI, ARC](#page-10-0) *11* [HDMI, EasyLink](#page-10-0) *11* [HDMI, Ultra HD](#page-10-0) *11* [Hiện có trên TV](#page-34-0) *35* [Hoãn phát âm thanh](#page-15-0) *16* [Hướng dẫn an toàn](#page-104-0) *105* [Hướng dẫn kết nối](#page-10-0) *11* [Hướng dẫn TV](#page-31-0) *32* [Hướng dẫn TV, dữ liệu và thông tin](#page-31-0) *32*

### **I**

[Incredible surround](#page-47-0) *48* [Incredible surround 3D](#page-47-0) *48*

#### **I** [iTV](#page-33-0) *34*

#### **K**

[Kênh](#page-27-0) *28* [Kênh, chuyển kênh](#page-28-0) *29* [Kênh, Hướng dẫn TV](#page-31-0) *32* [Kênh, Tùy chọn](#page-28-0) *29* [Kênh, xem hai kênh](#page-42-0) *43* [Kênh, đánh giá độ tuổi](#page-28-0) *29* [Kết nối HDMI, DVI](#page-11-0) *12* [Kết nối nguồn](#page-5-0)  *6* [Kết nối SCART, mẹo](#page-12-0) *13* [Kết nối YPbPr, mẹo](#page-12-0) *13* [Kết nối ăng-ten](#page-6-0)  *7* [Kết nối ăng-ten, Mẹo](#page-10-0) *11* [Khóa trẻ em](#page-54-0) *55* [Khe Giao diện thông dụng](#page-12-0) *13* [Khoảng cách xem](#page-5-0)  *6* [Kiểu âm thanh](#page-47-0) *48* [Kiểu hình ảnh](#page-43-0) *44*

#### **L**

[Logo Philips, Độ sáng](#page-20-0) *21*

#### **M**

[Màn hình thông minh Wi-Fi](#page-9-0) *10* [Màu sắc](#page-43-0) *44* [Màu sắc, Nâng cao màu sắc](#page-44-0) *45* [Màu sắc, Nhiệt độ màu](#page-44-0) *45* [Màu sắc, Nhiệt độ màu tùy chỉnh](#page-44-0) *45* [Màu sắc, Trạng thái màu sắc](#page-44-0) *45* [Máy quay, kết nối](#page-18-0) *19* [Máy vi tính, kết nối](#page-19-0) *20* [Mạng có dây](#page-8-0)  *9* [Mạng không dây](#page-7-0)  *8* [Mạng, Bật Wi-Fi](#page-8-0)  *9* [Mạng, cài đặt](#page-8-0)  *9* [Mạng, Có dây](#page-8-0)  *9* [Mạng, IP tĩnh](#page-8-0)  *9* [Mạng, kết nối](#page-7-0)  *8* [Mạng, Không dây](#page-7-0)  *8* [Mạng, Màn hình thông minh Wi-Fi](#page-9-0) *10* [Mạng, Tên mạng TV](#page-9-0) *10* [Mạng, WoWLAN](#page-8-0)  *9* [Mạng, WPS](#page-7-0)  *8* [Mạng, Xóa bộ nhớ Internet](#page-9-0) *10* [Mạng, Xem cài đặt](#page-8-0)  *9* [Menu chính](#page-26-0) *27*

#### **N**

[Nút Màu đỏ](#page-33-0) *34* [Ngưng sử dụng](#page-98-0) *99* [Nhiều dạng xem](#page-42-0) *43*

#### **P**

[Perfect Natural Motion](#page-46-0) *47*

### **S**

[Sắc nét](#page-43-0) *44* [Sắc nét, Công cụ nén MPEG](#page-46-0) *47* [Sắc nét, Giảm nhiễu](#page-45-0) *46* [Sắc nét, Độ phân giải cực cao](#page-45-0) *46* [SimplyShare \(máy tính hoặc NAS\)](#page-38-0) *39*

### **T**

[Tai nghe, kết nối](#page-16-0) *17* [Tay cầm trò chơi, kết nối](#page-16-0) *17* [Tên mạng TV](#page-8-0)  *9* [Tùy chọn trên một kênh](#page-28-0) *29* [Tắt bộ hẹn giờ](#page-20-0) *21* [Tệp phương tiện, từ ổ đĩa USB](#page-38-0) *39* [Tệp phương tiện, từ máy tính hoặc NAS](#page-38-0) *39* [Tự động tắt](#page-20-0) *21* [Tự động điều chỉnh âm lượng](#page-48-0) *49* [Teletext](#page-32-0) *33* [Thẻ thông minh, CAM](#page-12-0) *13* [Trò chơi hoặc máy vi tính, cài đặt](#page-43-0) *44* [Treble](#page-47-0) *48* [TV theo yêu cầu](#page-34-0) *35* [TV tương tác, giới thiệu](#page-33-0) *34* [TV tương tác, những thứ bạn cần](#page-33-0) *34*

#### **U**

[Ultra HD, Kết nối](#page-10-0) *11*

#### **V**

[Vệ tinh, kết nối](#page-6-0)  *7* [Video theo yêu cầu](#page-35-0) *36* [Vị trí TV](#page-5-0)  *6* [Văn bản](#page-32-0) *33* [Văn bản kỹ thuật số](#page-32-0) *33*

#### **W**

[Wi-Fi](#page-7-0)  *8* [WoWLAN](#page-8-0)  *9*

#### **X**

[Xóa bộ nhớ Internet](#page-9-0) *10* [Xem TV](#page-28-0) *29*

#### **Đ**

[Đánh giá của phụ huynh](#page-28-0) *29* [Đánh giá độ tuổi](#page-28-0) *29* [Đầu phát DVD](#page-15-0) *16* [Đầu phát DVD, kết nối](#page-15-0) *16* [Đầu đĩa Blu-ray, kết nối](#page-15-0) *16* [Định dạng âm thanh đầu ra](#page-14-0) *15* [Định dạng hình ảnh](#page-46-0) *47* [Định dạng hình ảnh, cơ bản](#page-46-0) *47* [Định dạng hình ảnh, nâng cao](#page-46-0) *47* [Đồng bộ âm thanh và video](#page-15-0) *16* [Đồng bộ âm thanh với video](#page-15-0) *16* [Độ sáng, logo Philips](#page-20-0) *21* [Độ tương phản](#page-43-0) *44* [Độ tương phản đèn nền](#page-43-0) *44* [Độ tương phản đèn nền 3D](#page-43-0) *44* [Độ tương phản, Bộ cảm biến ánh sáng](#page-45-0) *46* [Độ tương phản, Chế độ tương phản](#page-44-0) *45* [Độ tương phản, Gamma](#page-45-0) *46* [Độ tương phản, Độ tương phản video](#page-45-0) *46* [Độ tương phản, Độ tương phản video 3D](#page-44-0) *45* [Độ tương phản, Độ tương phản động](#page-45-0) *46* [Điều khiển từ xa, Azerty](#page-24-0) *25* [Điều khiển từ xa, bàn phím](#page-24-0) *25* [Điều khiển từ xa, Cyrillic](#page-24-0) *25* [Điều khiển từ xa, dấu trọng âm và biểu tượng](#page-24-0) *25* [Điều khiển từ xa, Ghép nối](#page-24-0) *25* [Điều khiển từ xa, Qwerty](#page-24-0) *25* [Điều khiển từ xa, Qwerty và Azerty](#page-23-0) *24* [Điều khiển từ xa, Qwerty và Cyrillic](#page-23-0) *24* [Điều khiển từ xa, viết hoa](#page-24-0) *25*

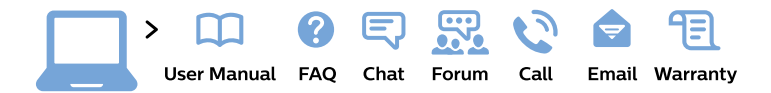

#### www.philips.com/support

България Грижа за клиента 02 4916 273 (Национапен номер)

België/Belgique Klantenservice/ **Service Consommateurs** 02 700 72 62  $(0.15 \in \text{/min.})$ 

Bosna i Hercegovina Potpora potrošačima 033 941 251 (Lokalni poziv)

Republika Srbija Potpora potrošačima 011 321 6840 (Lokalni poziv)

Česká republika Zákaznická podpora 228 880 895 (Mistni tarif)

**Danmark** Kundeservice 3525 8314

**Deutschland** Kundendienst 069 66 80 10 10 (Zum Festnetztarif ihres Anbieters)

Ελλάδα Τμήμα καταναλωτών 2111983028 (Διεθνής κλήση)

Eesti Klienditugi 668 30 61 (Kohalikud kõned)

España Atencion al consumidor 913 496 582  $(0,10€ + 0,08€/min.)$ 

**France** Service Consommateurs 01 57 32 40 50 (coût d'un appel local sauf surcoût éventuel selon opérateur réseau)

Hrvatska Potpora potrošačima 01 777 66 01 (Lokalni poziv)

Indonesia Consumer Care 0800 133 3000

**Ireland Consumer Care** 015 24 54 45 (National Call)

Italia Servizio Consumatori 0245 28 70 14 (Chiamata nazionale)

Қазақстан Республикасы байланыс орталығы 810 800 2000 00 04 (стационарлық нөмірлерден Қазақстан Республикасы бойынша қоңырау шалу тегін)

Latvija Klientu atbalsts 6616 32 63 (Vietěiais tarifs)

Lietuva Klientu palaikymo tarnyba 8 521 402 93 (Vietinais tarifais)

Luxembourg Service Consommateurs 24871100 (Appel nat./Nationale Ruf)

Magyarország Ügyfélszolgálat  $(061) 700 81 51$ (Belföldi hívás)

Malaysia Consumer Care 1800 220 180

**Nederland** Klantenservice 0900 202 08 71 (1€/gesprek)

Norge Forbrukerstøtte 22 97 19 14

Österreich Kundendienst 0150 284 21 40  $(0,05€/Min.)$ 

Республика Беларусь Контакт Центр 8 10 (800) 2000 00 04 (бесплатный звонок по Республике Беларусь со стационарных номеров)

Российская Федерация Контакт Пентр 8 (800) 220 00 04 (бесплатный звонок по России)

Polska Wsparcie Klienta 22 397 15 04 (Połączenie lokalne)

Portugal Assistência a clientes 800 780 068 (0.03€/min. - Móvel  $0,28€/min.)$ 

România Serviciul Clienti 031 630 00 42 (Tarif local)

Schweiz/Suisse/Svizzera Kundendienst/Service Consommateurs/Servizio Consumatori 0848 000 291 (0,04 CHF/Min)

Slovenija Skrb za potrošnike 01 88 88 312 (Lokalni klic)

Slovensko Zákaznícka podpora 02 332 154 93 (vnútroštátny hovor)

Suomi Finland Kuluttajapalvelu 09 88 62 50 40

**Sverige** Kundtjänst 08 57 92 90 96

Türkiye Tüketici Hizmetleri 0 850 222 44 66

Україна Служба підтримки споживачів 0-800-500-480 (дзвінки зі стаціонарних телефонів безкоштовні)

**United Kingdom** Consumer Care 020 79 49 03 19 (5p/min BT landline)

Argentina **Consumer Care** 0800 444 77 49 - Buenos Aires 0810 444 7782

**Brasil** Suporte ao Consumidor 0800 701 02 45 - São Paulo 29 38 02 45

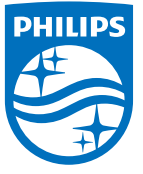

All registered and unregistered trademarks are property of their respective owners. Specifications are subject to change without notice. Philips and the Philips' shield emblem are trademarks of Koninklijke Philips N.V. and are used under license from Koninklijke Philips N.V. 2015 © TP Vision Europe B.V. All rights reserved philips.com